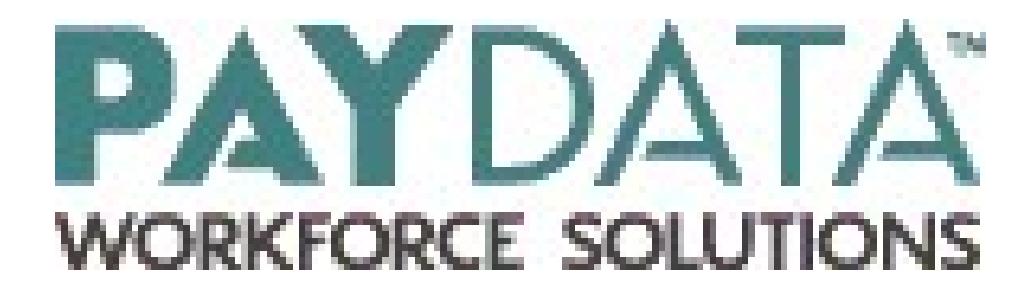

# Evolution Payroll® User Guide v 2.2

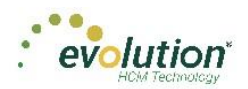

This page was intentionally left blank

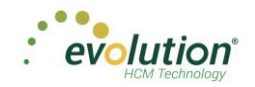

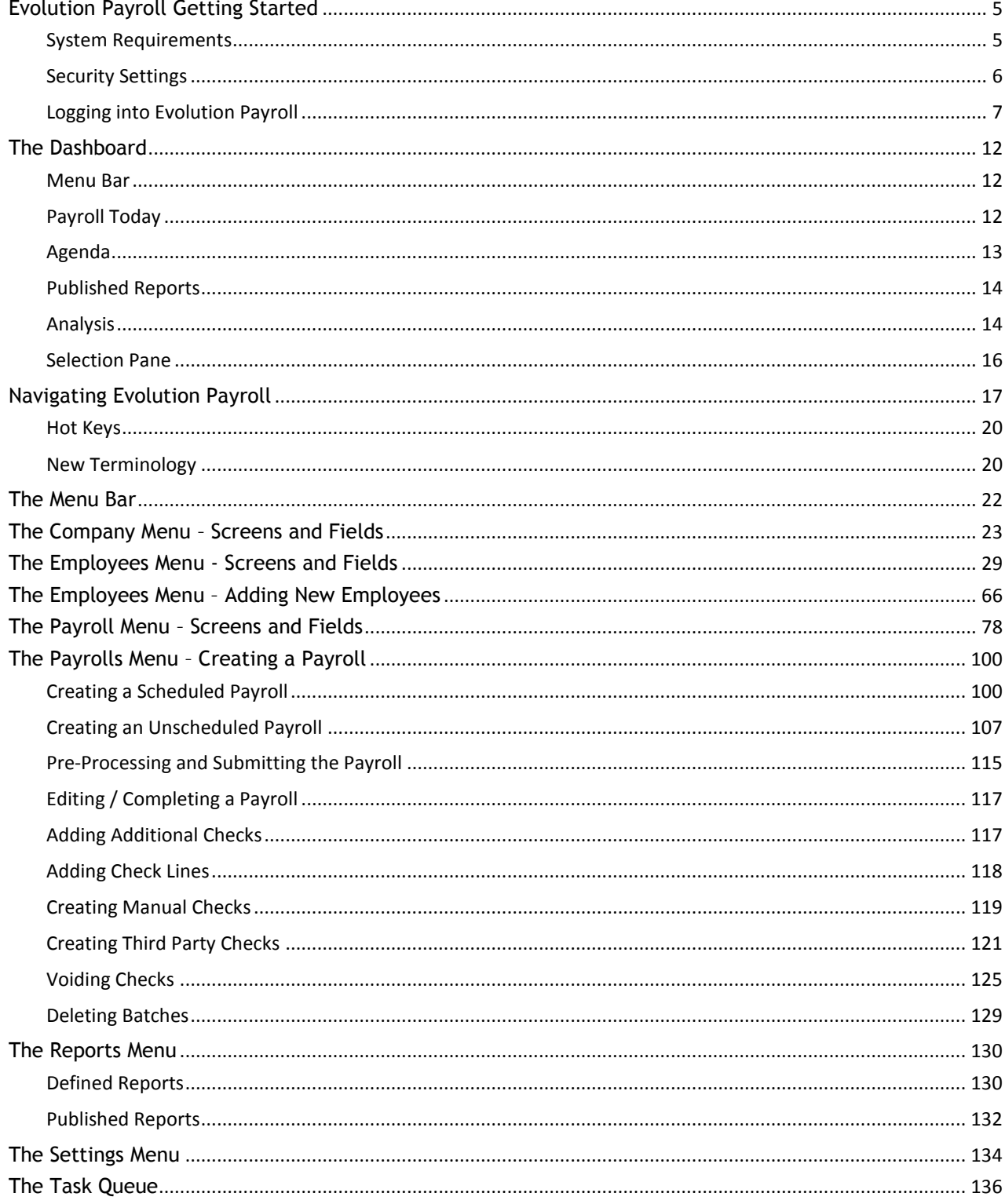

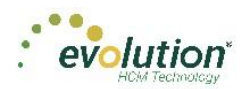

#### **Copyright 2015 by iSystems LLC. All rights reserved. Printed in USA.**

This manual, and the software described in this manual, is copyrighted. No part of this manual or the described software may be copied, reproduced, translated, stored in a retrieval system, or transmitted in any form or by any means, electronic, mechanical, photocopying, recording, or otherwise without the prior written consent of iSystems LLC. Any other reproduction in any form without the permission of iSystems LLC is prohibited.

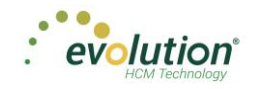

# <span id="page-4-0"></span>Evolution Payroll Getting Started

Evolution Payroll is a dynamic Payroll, HR, and Tax Management system developed by payroll and HR service bureau veterans for the Human Capital Management (HCM) industry.

It is a Web-based application that facilitates remote client tasks such as adding new employees, existing employee maintenance, managing and processing payrolls, running reports and more, via the Internet using a Web browser.

# <span id="page-4-1"></span>System Requirements

### **Screen Resolution**

The Optimum Resolution for Evolution Payroll use is 1920 x 1080. Evolution Payroll is designed to fit most screens and screen resolutions by using a Responsive Web Design (RWD), which allows the components within the application to be moved and resized based on screen size and resolution. The minimum supported resolution is 1360 x 768.

### **Internet Browser**

Evolution Payroll is designed to leverage the features of the most current browser versions. For the best possible experience, we recommend using one of the browsers listed below.

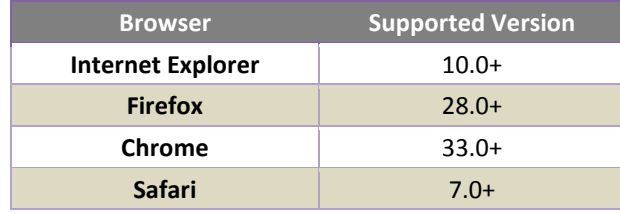

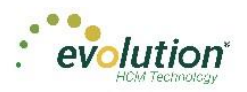

# <span id="page-5-0"></span>Security Settings

Access to Evolution Payroll is granted in Evolution. Users may be granted access to as many or as few menus and functions in Evolution Payroll as the service bureau determines appropriate.

# **User or Group Security Rights**

Additional settings specify whether individual users have full access, read-only access, or no access.

- 1. Go to the Admin Security Users (or Groups) screen, and select the user.
- 2. Click the **Details** tab **User Rights** button.
	- Modify settings by right-clicking the **green plus sign / red minus sign**, and selecting **Enabled** or **Disabled**.
	- Click the small **plus signs** (far left) to open a menu "tree". Everything can be selected individually to give or remove permissions to users.
- 3. Click the black **plus sign** next to Employee to open related topics
- 4. Right-click the item to be changed from standard group rights

**Note:** each item must be selected individually.

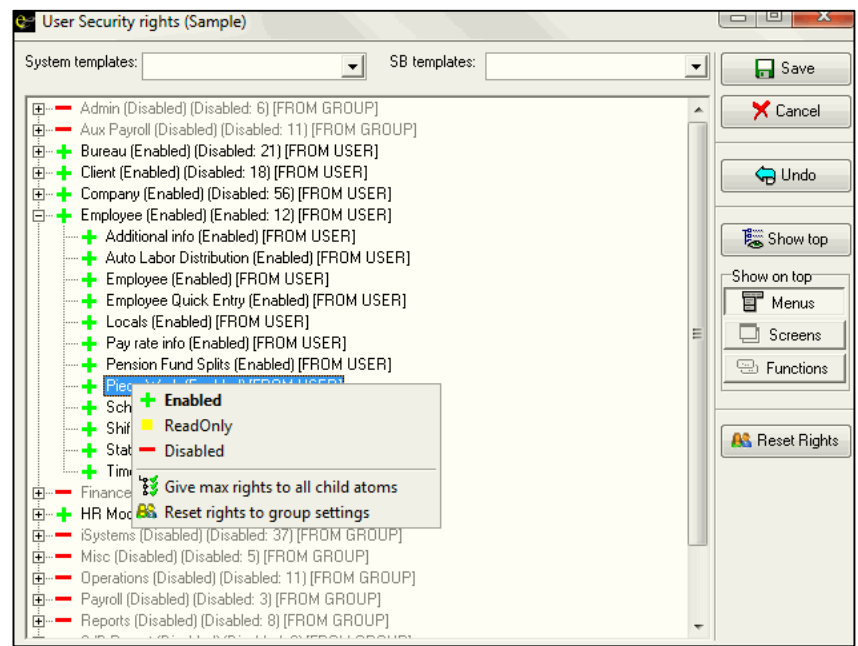

**Enabled** - the selected item is visible in the Edit Employee section of the Employees screens in Evolution Payroll. The user can Add/Edit and Delete Information.

**Read-Only** - the selected item is visible in Employees screens in Evolution Payroll. The Add button is disabled, and Edit and Delete are not functional for that item.

**Disabled** - the selected item is not visible in the Employees screens in Evolution Payroll.

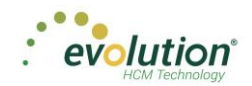

# <span id="page-6-0"></span>Logging into Evolution Payroll

Evolution Payroll uses the Enhanced Security Level setting from the SB Admin – Service Bureau - Flags & Settings tab in Evolution. Currently there are three levels of enhanced security to choose from. The table below highlights the levels and their requirements.

#### **Low**

- Requires only a password to login
- Users must set up three questions / answers
- Forgot password functionality is available
- 3 invalid login attempts will lock the account (forcing the user to answer the security questions)
- 3 invalid answers to the general security questions will block the account

#### **Medium**

- Requires a password to login
- Users must set up three questions / answers
- The user is asked to define two Extra Security Questions / Answers in extended login
- Forgot password functionality is available
- 3 invalid login attempts will lock the account (forcing the user to answer security questions)
- 3 invalid answers to security questions will block the account

### **High**

- Requires a password to login
- Users must set up three questions / answers
- The user is asked to define two Extra Security Questions / Answers in extended login
- Forgot password functionality is *not* available
- 3 invalid login attempts will block the account

In addition to establishing the level of enhanced security, other security considerations must be set on this screen.

**Password Duration** - how often passwords are required to be changed

**Minimum Password Length** - minimum number of characters the password must contain

**Enforce Mixed Password** - new passwords must contain at least one alpha, one numeric, and one special character **Send Screenshot with Error** – the system automatically sends a screen print when an error message is received.

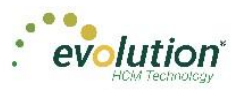

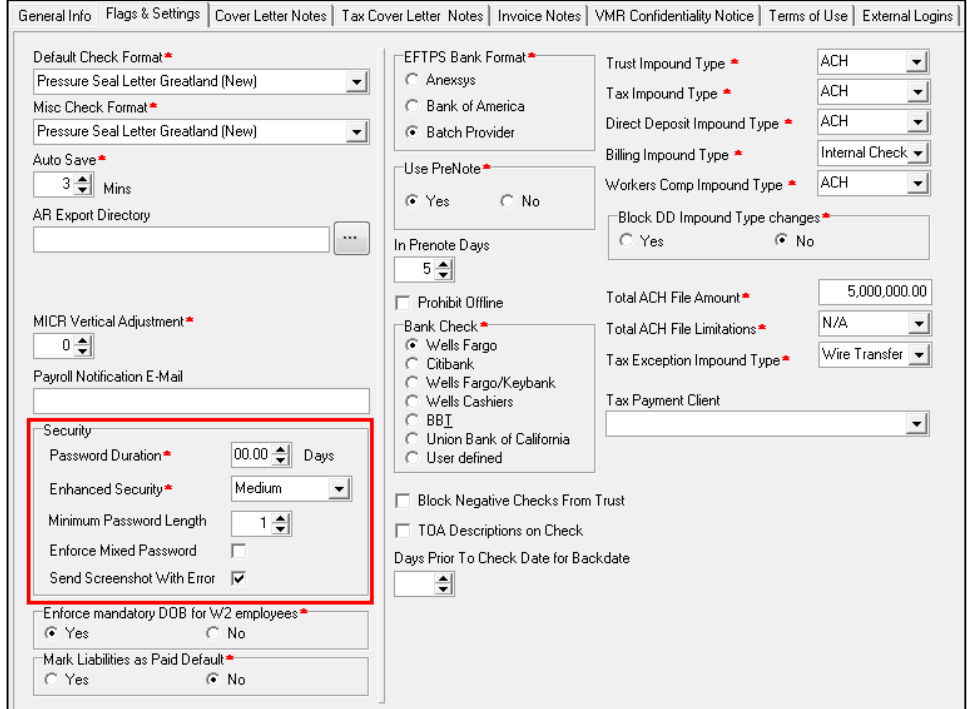

Once security requirements have been established in Evolution,

1. Open a Web browser and enter the URL provided by iSystems.

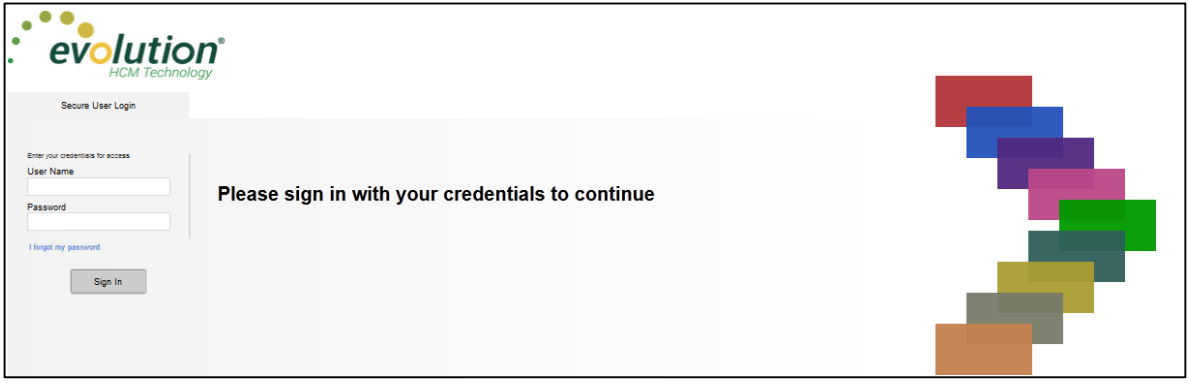

- 2. The first time a use logs in, enter the Username and Password assigned to them by the service bureau.
- 3. Click **Sign In**.

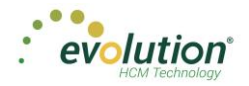

**Result**: a pop-up box opens regarding setting up security questions.

4. Click **OK**.

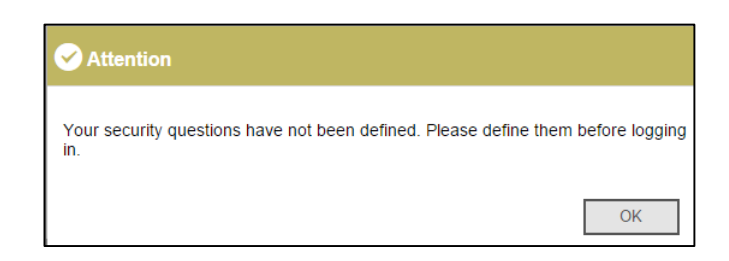

5. Select Questions 1, 2, and 3 from the dropdown lists and provide answers to the questions.

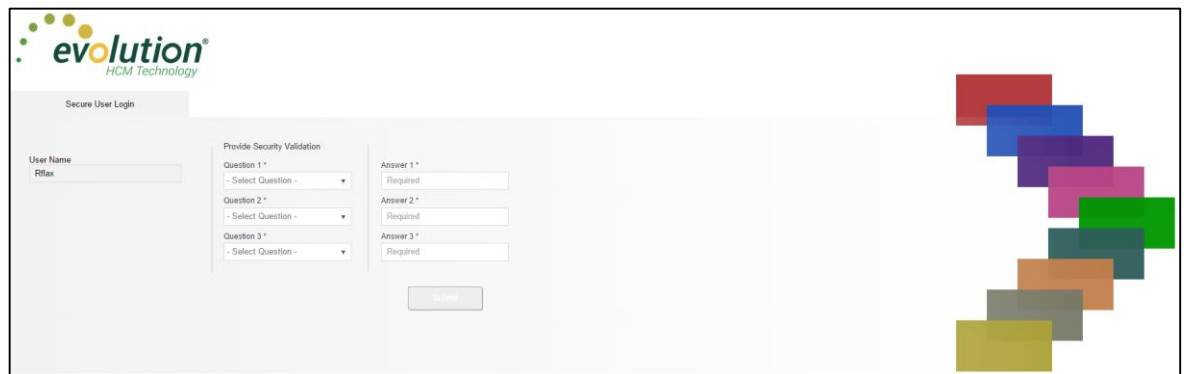

- 6. Click **Submit**.
- 7. If the Enhanced Security field in Evolution has either a **medium** or **high** value, the user will be prompted to create and answer two additional security questions, which will be asked each time the user logs in. **Result:** the Dashboard opens.

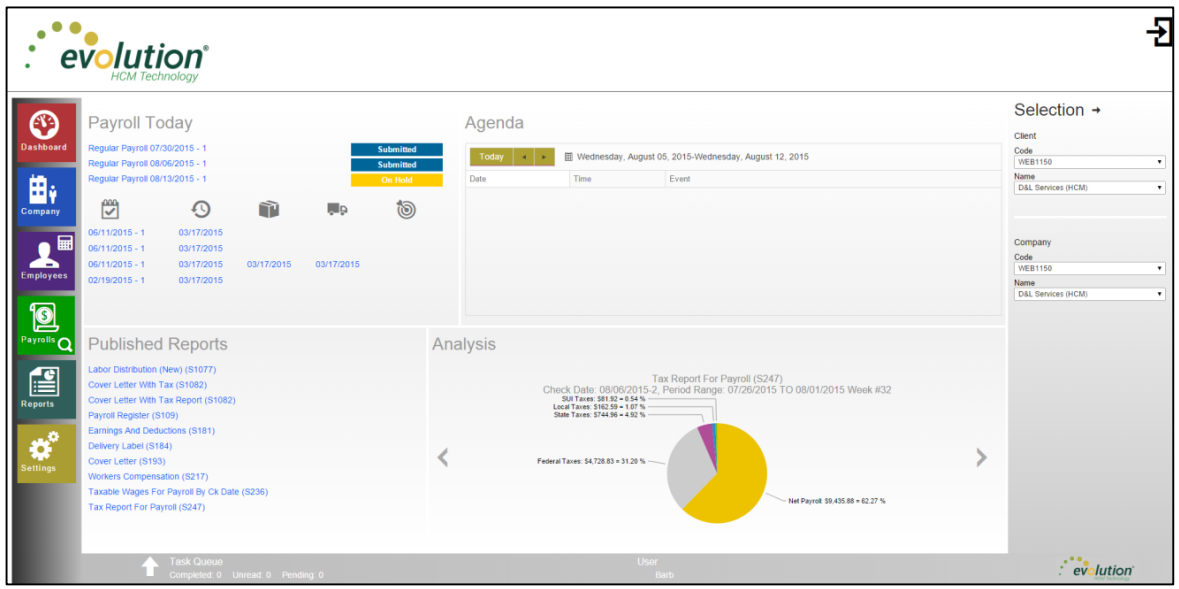

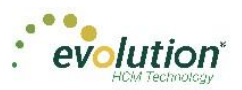

### **Forgotten Password**

If the user forgets their password, click **I forgot my password** on the login screen.

A new screen opens requiring the user to enter their username and click **Submit**.

Once submitted, three security questions displayed on the screen must be answered to continue.

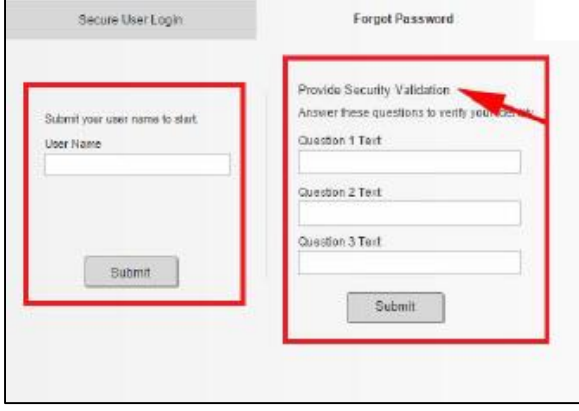

**Note:** If a user answers any of the security questions incorrectly three times, s/he will get a message that the account is blocked, and instruct them to contact their service bureau.

- After answering all three security questions, the user clicks the **Submit** button.
- A new screen opens, on which the user is to set up a new password.

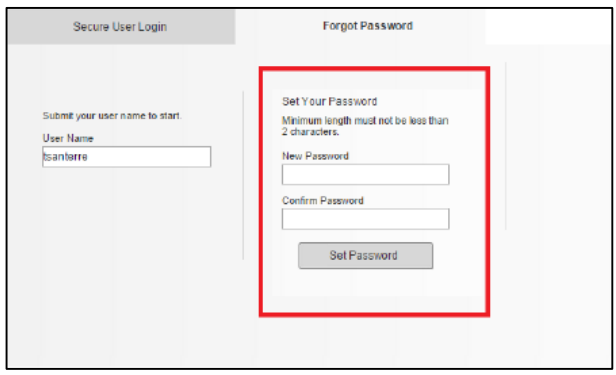

- The user enters and confirms the new password, and clicks the **Set Password** button.
- The main Login screen opens, where the username and new password are entered. **Result:** The Evolution Payroll Dashboard opens.

**Note:** If an account becomes blocked and is then unblocked by Admin, user must redefine questions/answers upon next login.

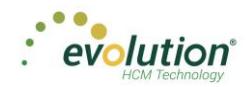

### **Terms of Use**

Service bureaus can define the Terms of Use for their internal and external users. These Terms of Use are presented when users first log in, after the Terms of User are entered (or changed) on the SB Admin - Service Bureau - Terms of Use tab.

When users log in and see the Terms of Use, they must accept the terms to use Evolution Payroll. Once accepted, the Terms of Use are not presented again unless a change is made by the service bureau to the terms. To accept the Terms of Use, click the **Accept** button.

- New users are presented with the Terms of Use after the user has selected three security questions and answers.
- Existing users will see the Terms of Use upon initial login or if the Terms of Use have changed.

**Note:** If the service bureau has not entered anything in the Terms of Use tab, nothing needs to be accepted by the users.

When the user accepts, the Dashboard screen opens.

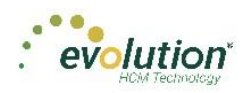

# The Dashboard

<span id="page-11-0"></span>Information on the Evolution Payroll Dashboard is laid out in sections, or tiles, from which users can navigate to the information selected. Dashboard functionality is covered in more detail later in this guide.

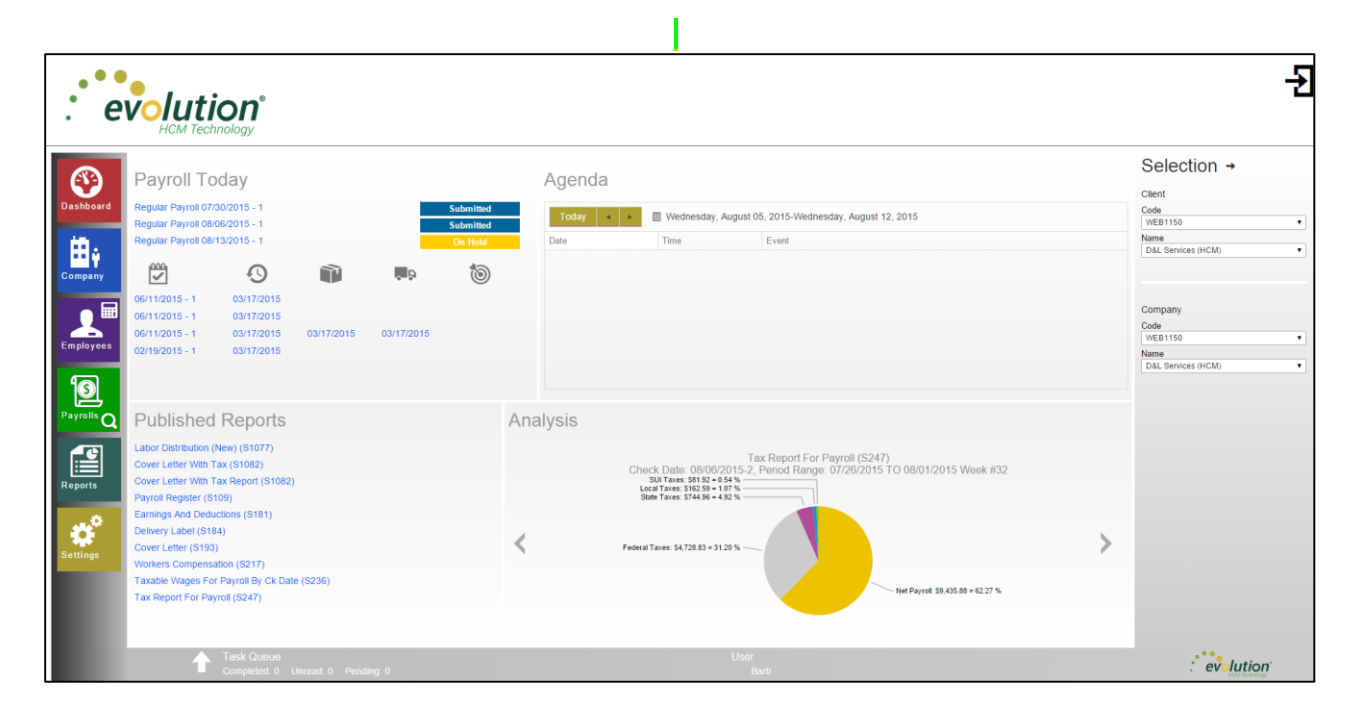

# <span id="page-11-1"></span>Menu Bar

Use the Menu Bar on the left-hand side of the screen to navigate within Evolution Payroll, similarly to the Menu Bar in Evolution. Menu Items are selected from the main screens of each menu. Each menu is covered in more detail later in this Guide.

# <span id="page-11-2"></span>Payroll Today

The Payroll Today tile offers a snapshot of payrolls scheduled around the time of the viewing. The payrolls listed are links that, when clicked, take you to the Batch Settings screen for the payroll selected. Normally the first payroll is the most recently run prior to current day. The next are payrolls scheduled to go out on the current day or in the very near future. The status for each payroll is shown to the right of the payrolls.

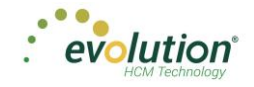

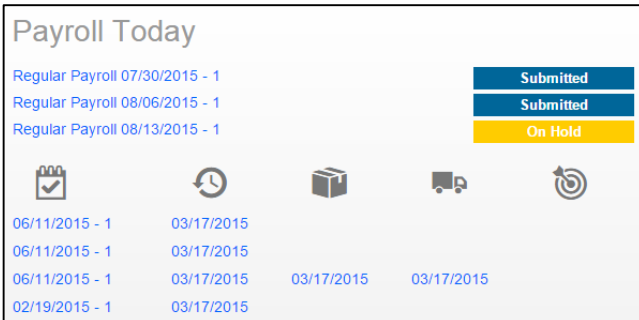

The symbols across the center of the tile are described in the table below and indicate delivery status, currently a feature of VMR, of those payrolls listed below. To view this section, the company must be set up with VMR.

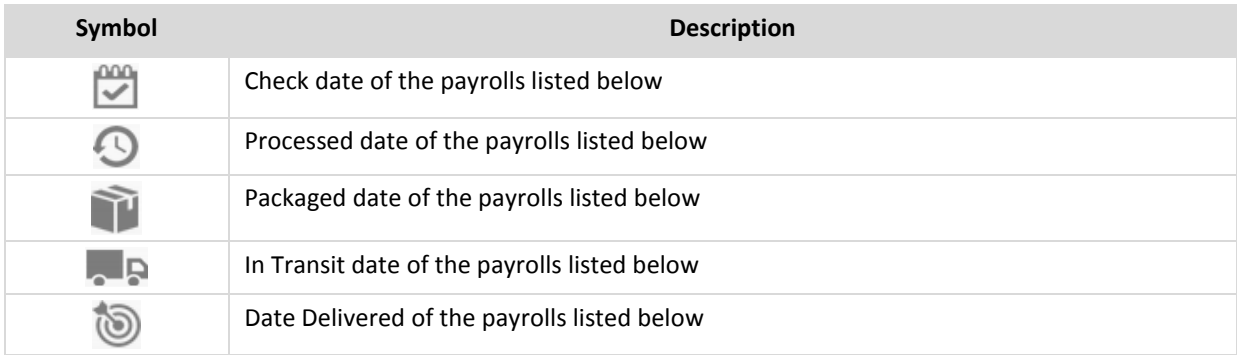

# <span id="page-12-0"></span>Agenda

The agenda functions similarly to the User Scheduler, and is available to the user only. It keeps a calendar of all scheduled tasks. Agenda users must have User Scheduler security rights established in Evolution to access the Agenda in Evolution Payroll.

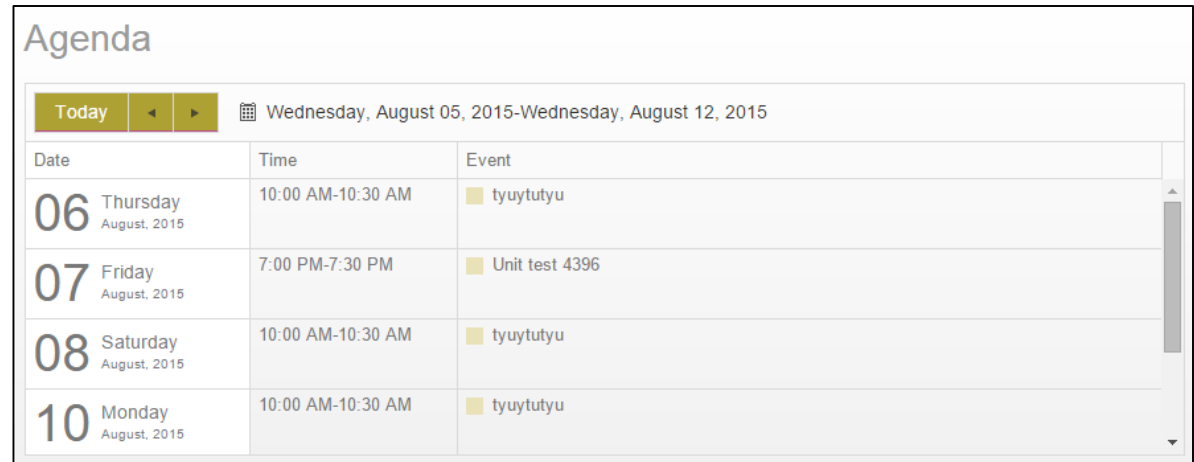

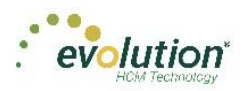

# <span id="page-13-0"></span>Published Reports

The Published Reports tile lists the 10 most recently run reports published to the company through VMR in Evolution. Each report link when clicked, brings the user to the "Published Reports" screen in the application, showing a preview of the report results.

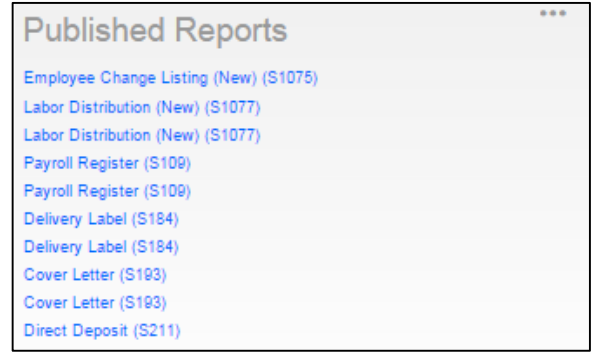

# <span id="page-13-1"></span>Analysis

The tile on the bottom right of the Dashboard screen displays a graphical representation of the *Cover Letter Report*

(*S193*) and *Tax Report for Payroll (S247*) reports. Users can click the left **or right arrow to scroll to the next** view.

The Analysis tile always shows data for the last processed payroll and is updated when next payroll is processed. For the graphs to be displayed, the reports must be properly configured to display on the dashboard.

The *Cover Letter (RW) (S193)* displays as an inverted pyramid showing the actual dollar amounts in the payroll. At the top of the chart is a breakdown of the payroll that the chart represents.

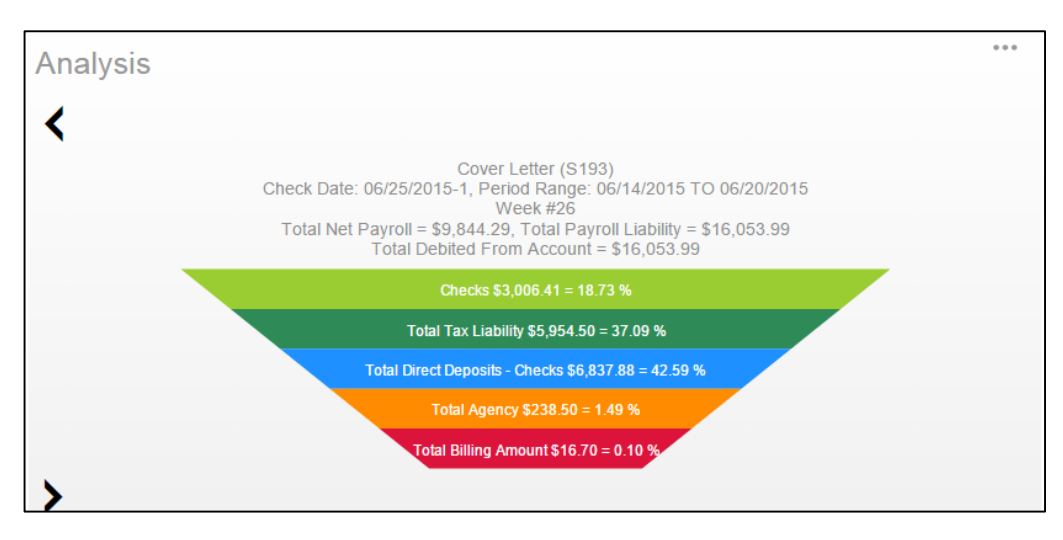

The *Tax Report for Payroll (S247)* displays as a Pie Chart showing the amounts of the taxes as well as the Net Payroll amount for the payroll for which the report was generated.

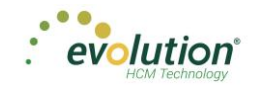

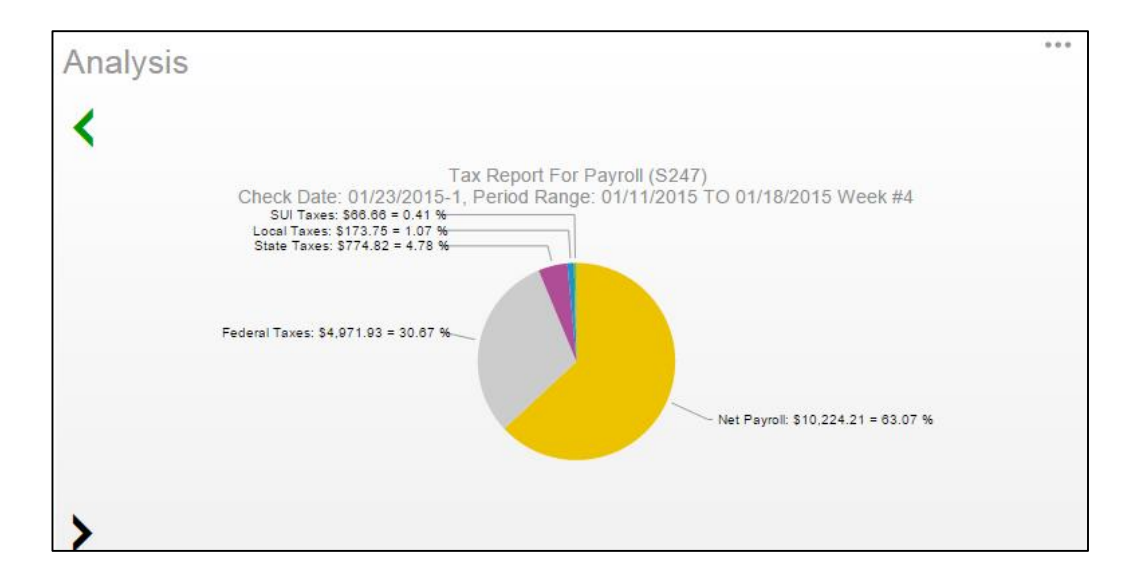

### **Setting company reports to show on the Dashboard**

- 1. In Evolution, go to Reports Setup Reports.
- 2. Select the company from the list on the left-hand side of the screen and click the **Details** tab.
- 3. Click the **Plus** sign to add a new record.
- 4. Select the report to be added.
- 5. Update the **Print Frequency**, **Priority to Print**, and **Number of Copies** as needed
- 6. Select the option to **Display on Dashboard**.

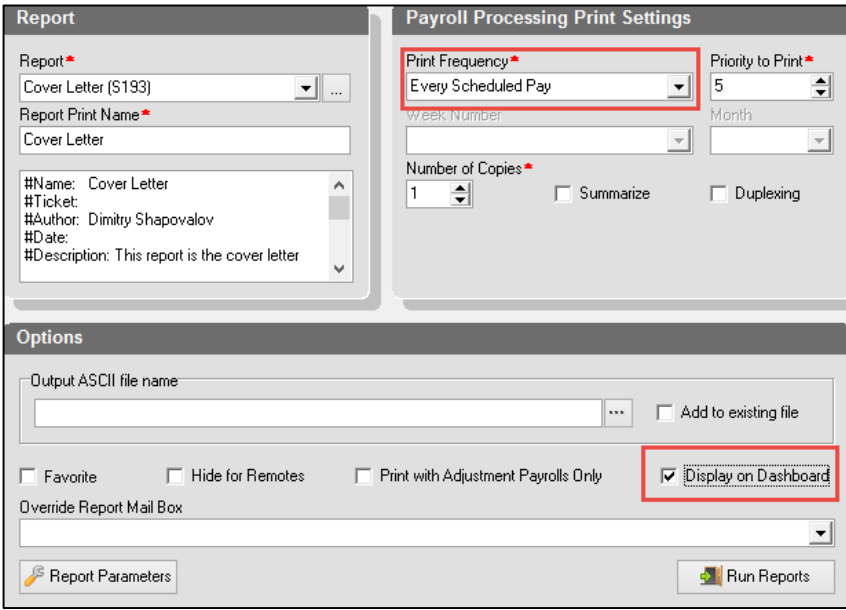

**Note:** Print Frequency must be set to Every Pay to be updated on the Dashboard each time a payroll is processed. Number of copies must be set to 1 or more.

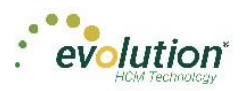

# <span id="page-15-0"></span>Selection Pane

The Selection Pane along the right-hand side of the screen is where the Client and Company are selected from the dropdown list to view company-specific information. When the Dashboard first opens, the default client shown is the one with the lowest Internal Client Number. The Selection Pane is accessible in every screen within Evolution Payroll.

**Note:** When a different Client/Company is selected, the user is automatically returned to the Dashboard screen.

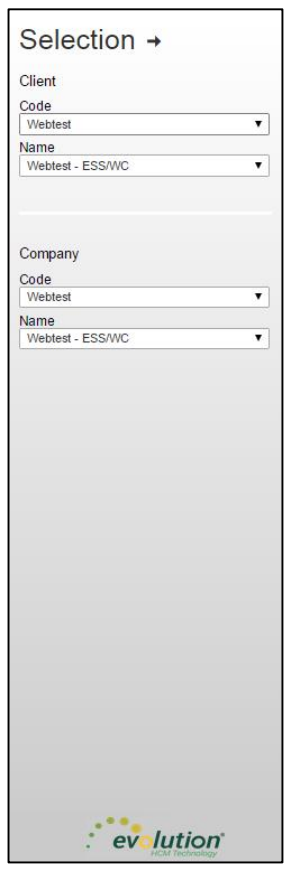

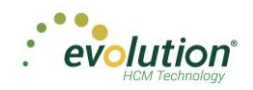

# Navigating Evolution Payroll

<span id="page-16-0"></span>Navigate within Evolution Payroll using buttons, symbols, or by clicking within the fields themselves. When adding information, press the **TAB** key to advance to each of the applicable fields in the order in which they should be completed. When tabbing, the next screen will open when the **TAB** key is pressed in the last field on the screen. To navigate to the topic and screens desired from the Dashboard, users can

- 1. Click the **Menu**s, or
- 2. Click the **Tile** titles

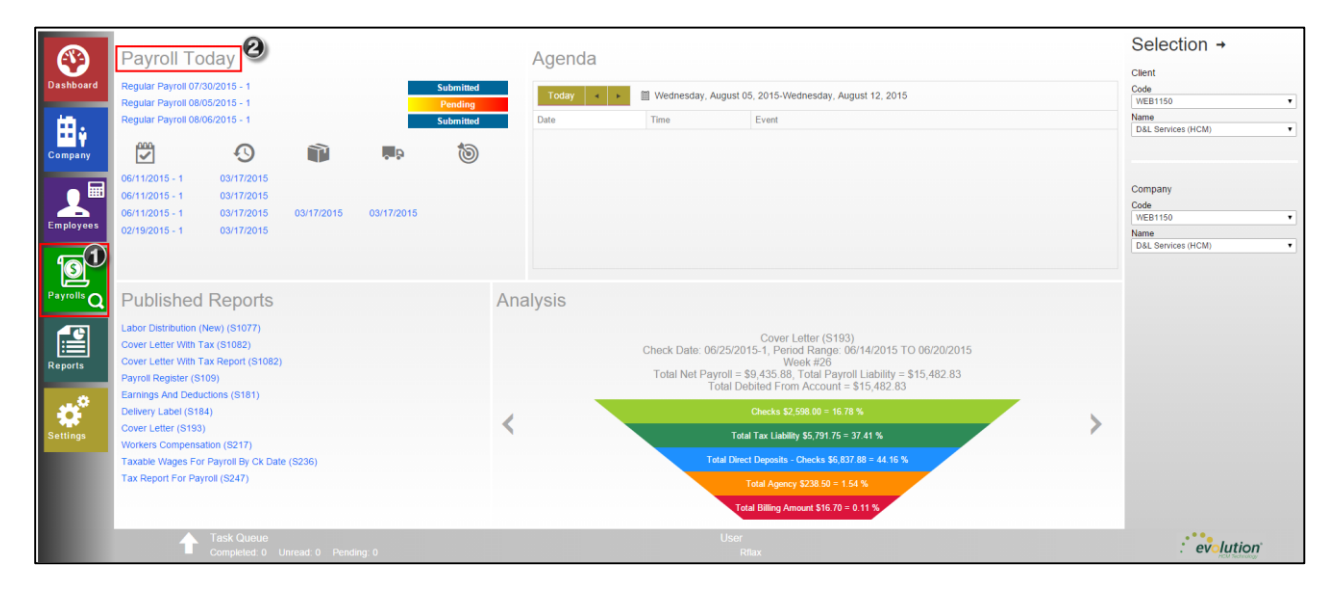

## **The Employee Menu**

After clicking the Employee menu, click the active button (the button that is not grayed-out) in the Header to access the additional menu items within the Employee menu.

*Example*: the following screen opens when the user clicks the Employees menu. Click the active button to access the next screen, which offers a different view and lists the menu items within the Employee menu.

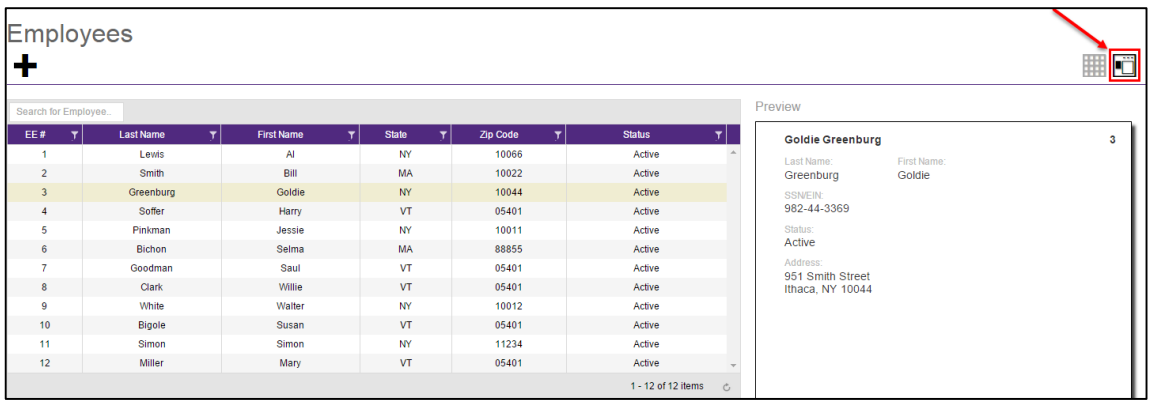

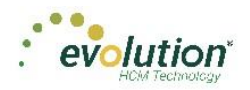

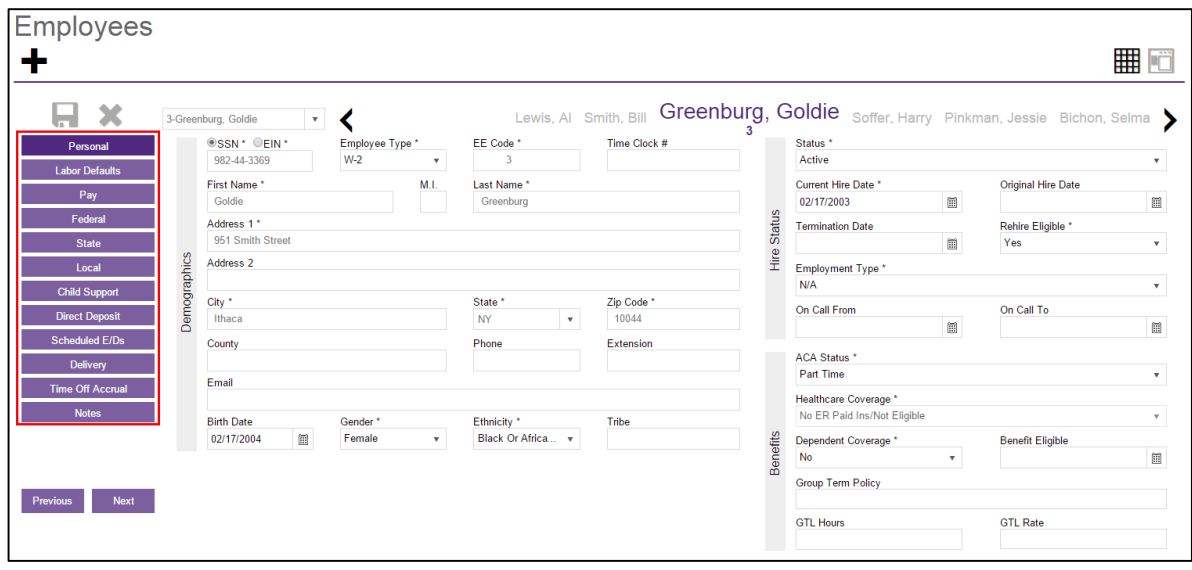

### **Tables**

Several screens in Evolution Payroll are formatted as tables, which come with their own unique navigating functionality.

The first screen to open in the Employees menu is displayed in table format:

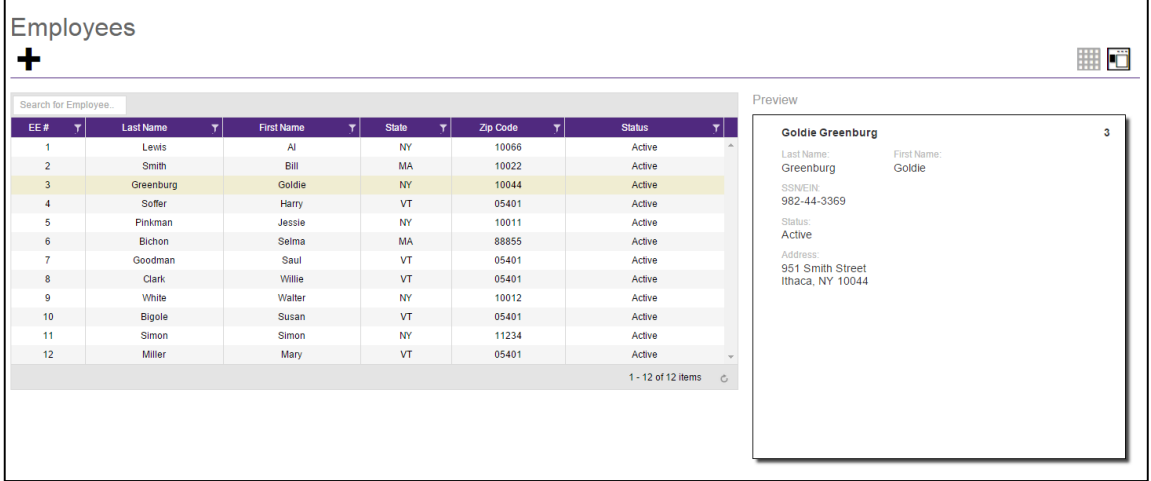

There are several additional tools that can be used when navigating with tables.

**Filtering** – if a column header has a filter  $\mathbf{r}$  symbol next to the name click to open a filter box. Enter criteria to filter the results displayed on the screen when searching for specific data.

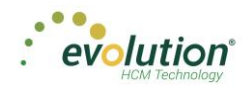

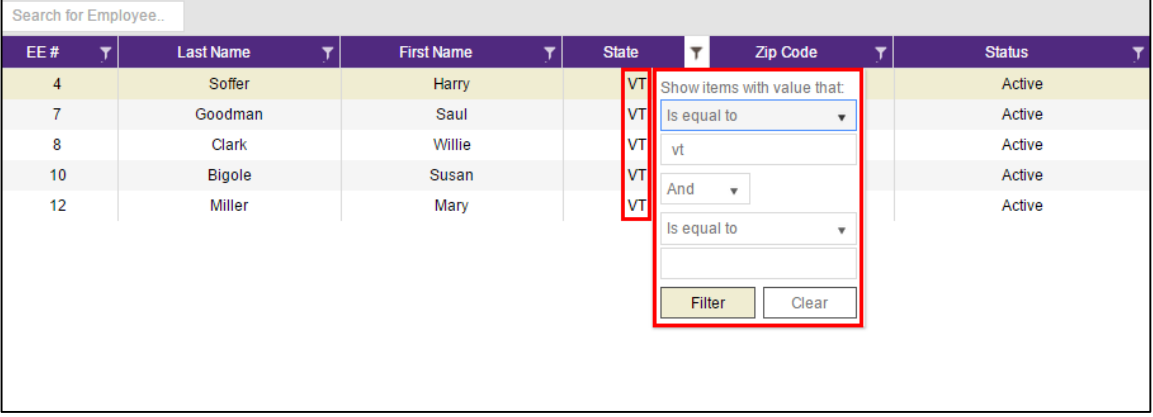

The filter symbol remains white to let the viewer see that the filter is being used.

**Column Re-ordering** – click and drag the column heading to re-order the data – for example, click and drag the Zip Code column to view in a different order:

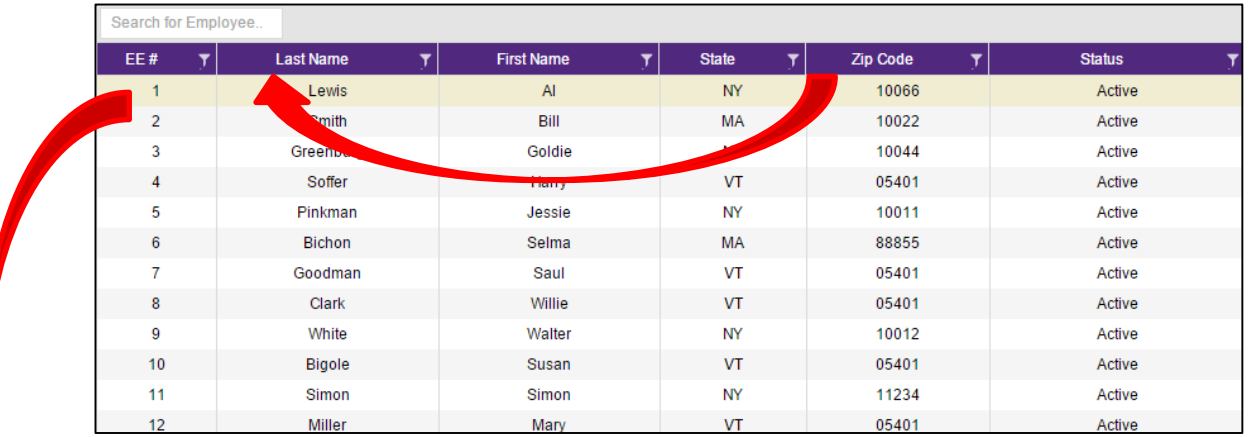

**Sorting** – similarly to Excel, data can be sorted from high-to-low or low-to-high by clicking the column header. This can be done with alpha as well as numerical data.

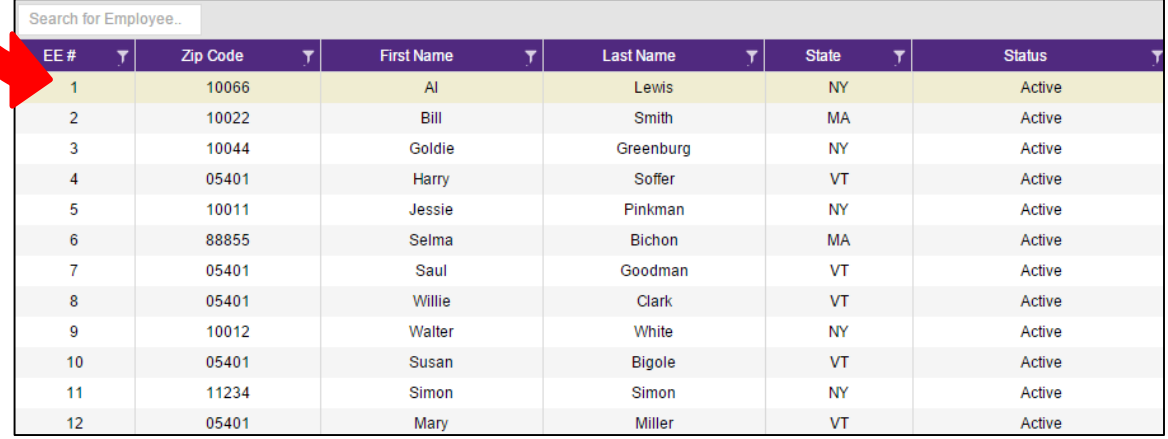

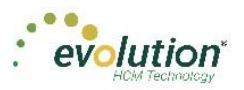

# <span id="page-19-0"></span>Hot Keys

A series of Hot Keys have been developed to enable quicker navigation. There are several key combinations that perform the same function with different results, depending upon the menu the user is in. The table below identifies the Keyboard Hot Keys currently available.

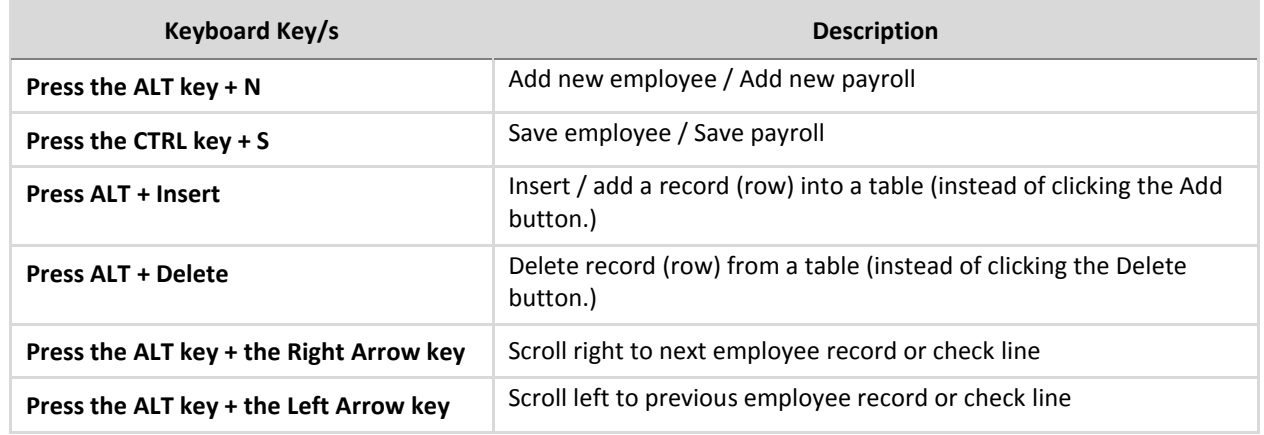

# <span id="page-19-1"></span>New Terminology

There is new terminology used throughout Evolution Payroll that warrants introduction. The table below explains the new terminology that you will see in this document as well as in the application.

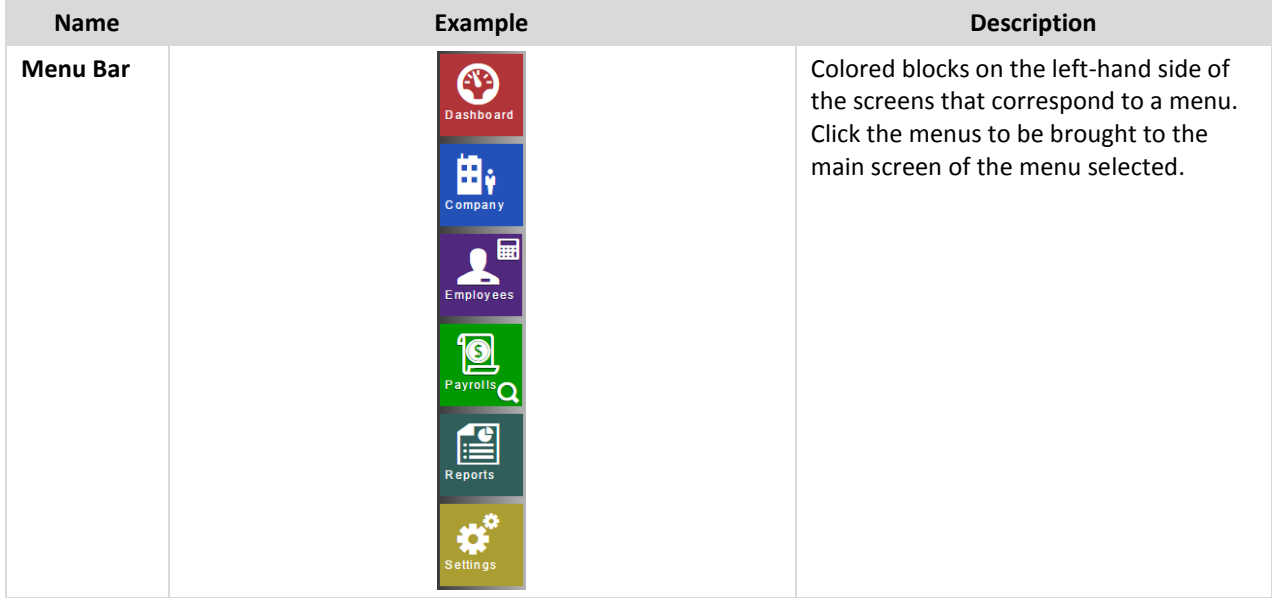

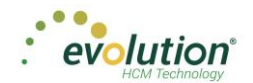

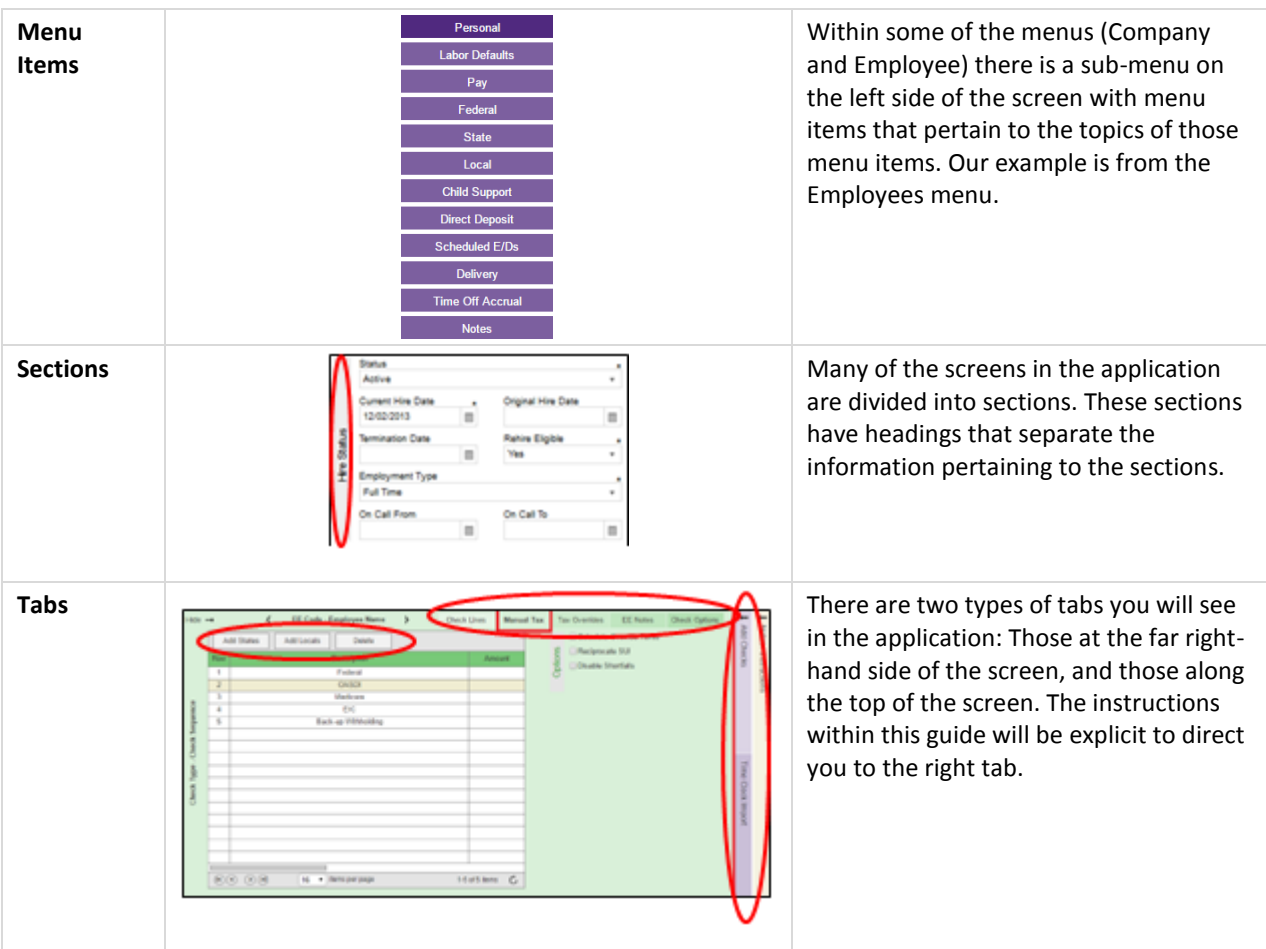

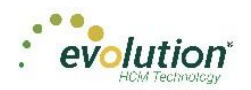

# <span id="page-21-0"></span>The Menu Bar

The Menu Bar contains many of the same menus as are in Evolution, based on security rights the user has been given. Note that the list of Menu Items within each menu are color-coded to match the menu selected, indicating in which menu the user is currently working.

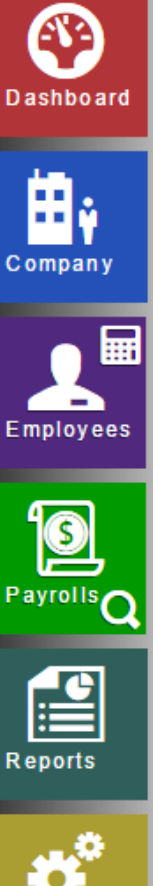

Information on the Evolution Payroll Dashboard is laid out in sections, or tiles, from which users can navigate to the information selected.

Company information, including settings and rules established by the company can be viewed in the Company menu. The fields' values are taken from corresponding fields in Evolution. The data in the Company menu is currently read-only however it can be edited in Evolution.

Employee information can be viewed, added, and edited in the Employees menu.

Payrolls are processed quickly and easily through Evolution Payroll. The first screen in the Payrolls Menu is the Payroll Timeline, displaying coupon or card-like views of scheduled payrolls.

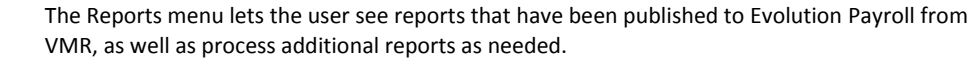

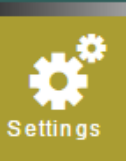

The Settings Menu is where users can change their password, or edit their security questions.

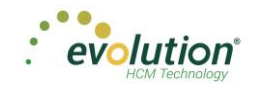

# <span id="page-22-0"></span>The Company Menu – Screens and Fields

Company information, including settings and rules established by the company can be viewed in the Company menu. The fields' values are taken from corresponding fields in Evolution. The data in the Company menu is currently read-only however it can be edited in Evolution.

### **Company – Basics screen**

The first screen that opens when the Company menu is accessed is the Company – Basics screen. Note the additional Company menu items on the left-hand side of the screen.

#### **Legal Address Section**

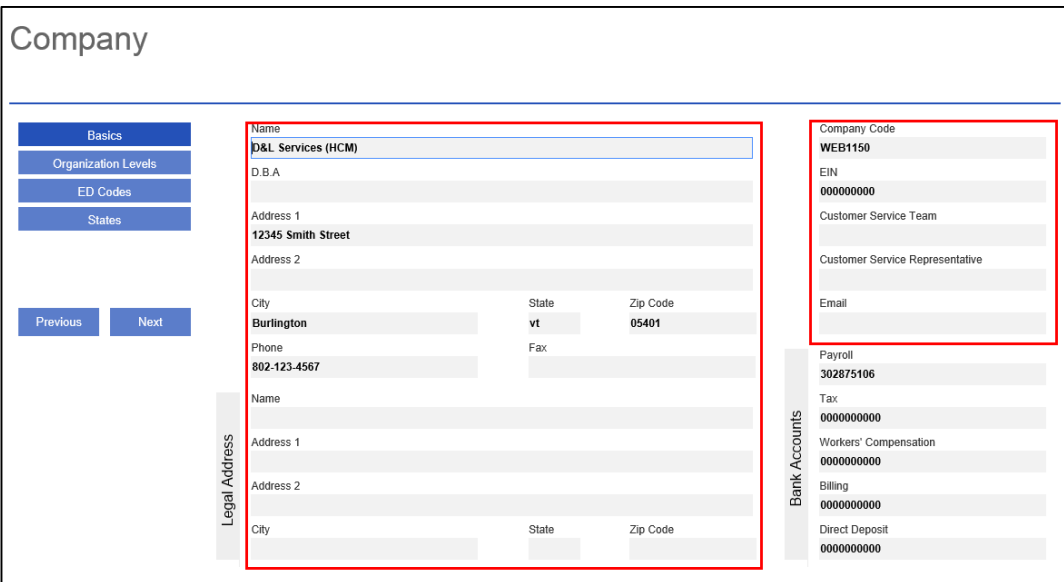

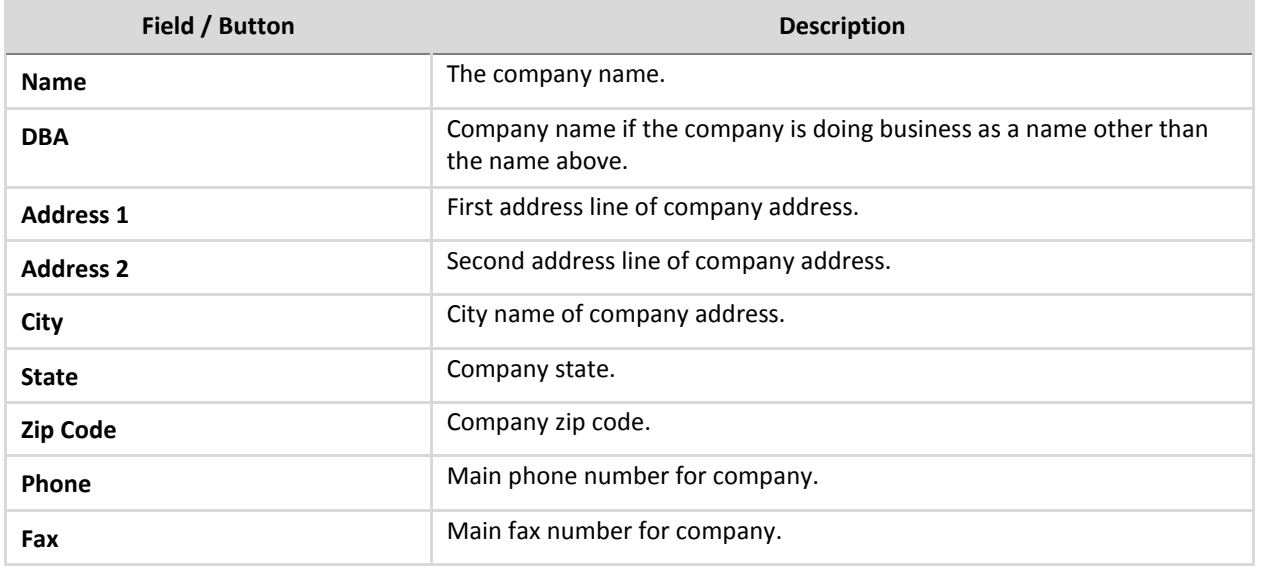

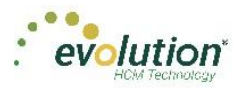

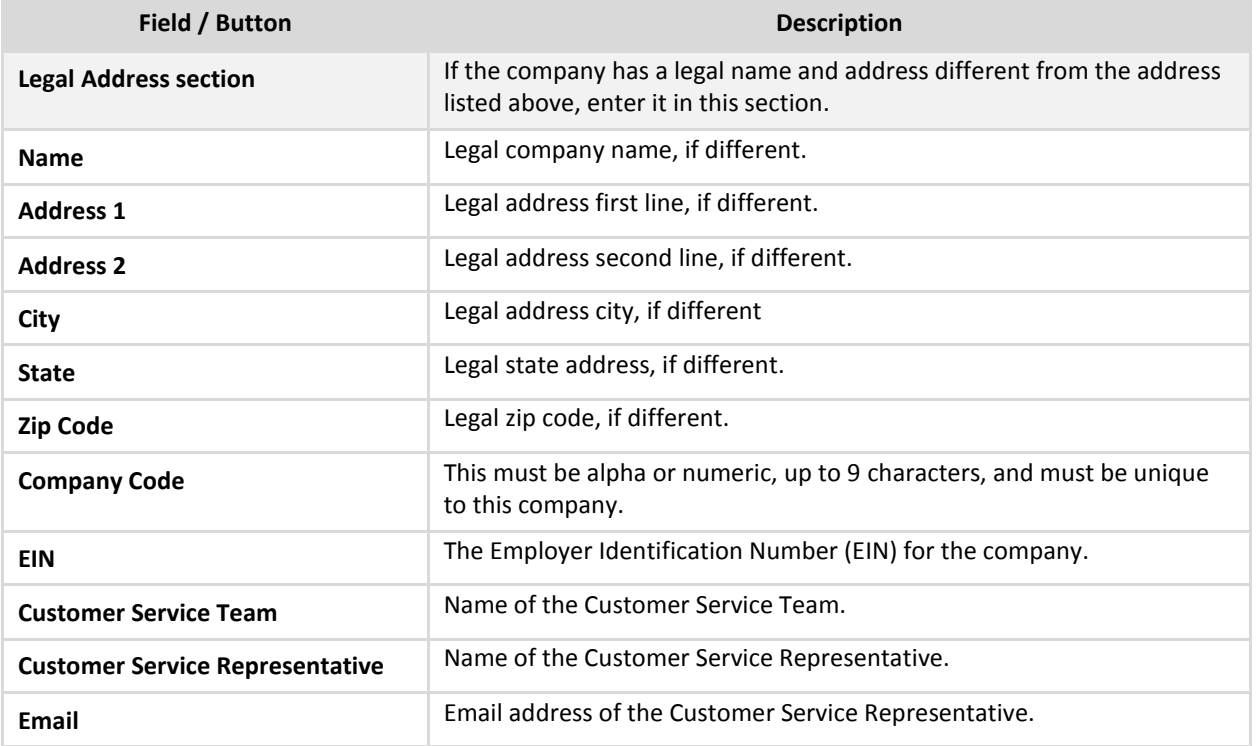

### **Bank Accounts section**

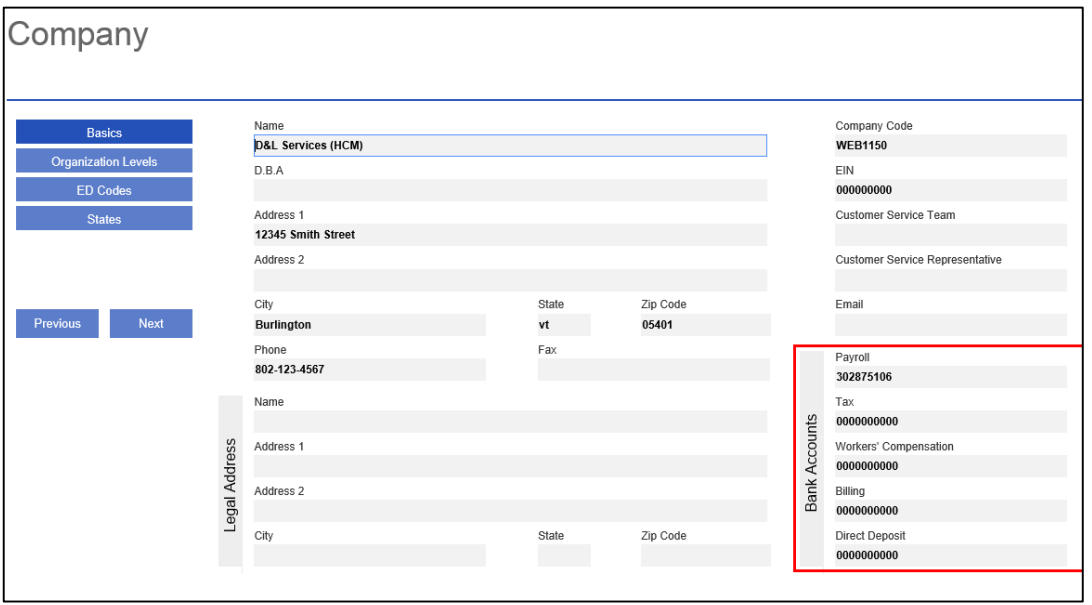

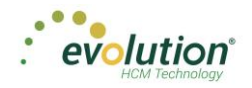

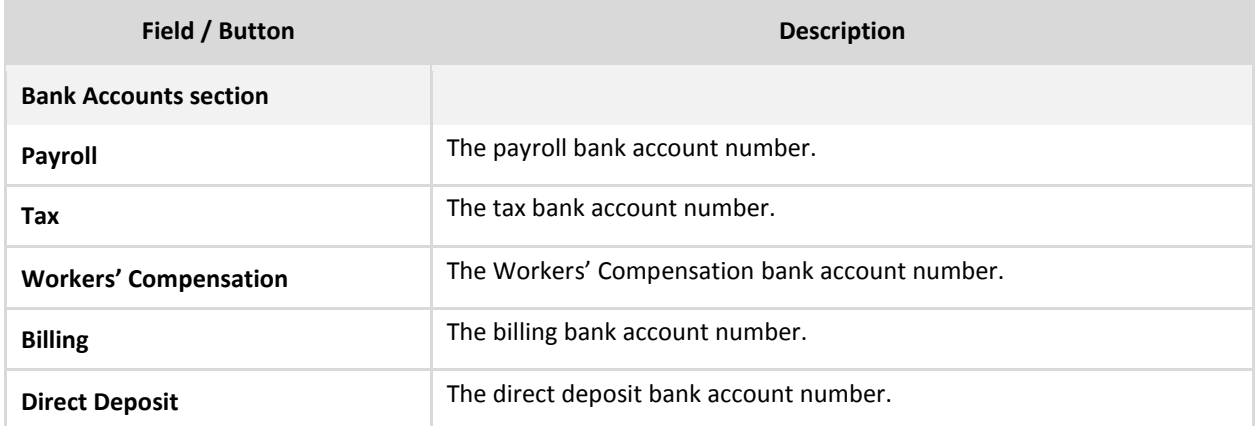

### **Company – Organization Levels screen**

The Company - Organization Levels screen displays the Division, Branch, Department, and Team organization levelspecific information, if applicable, for this company. Each company level (previously known as D/B/D/T in Evolution) may have their own payroll bank accounts. When a level is selected on the left, a Payroll Bank Account number, Tax Bank Account number, Billing Bank Account number, and Direct Deposit Account number display on the right, if applicable.

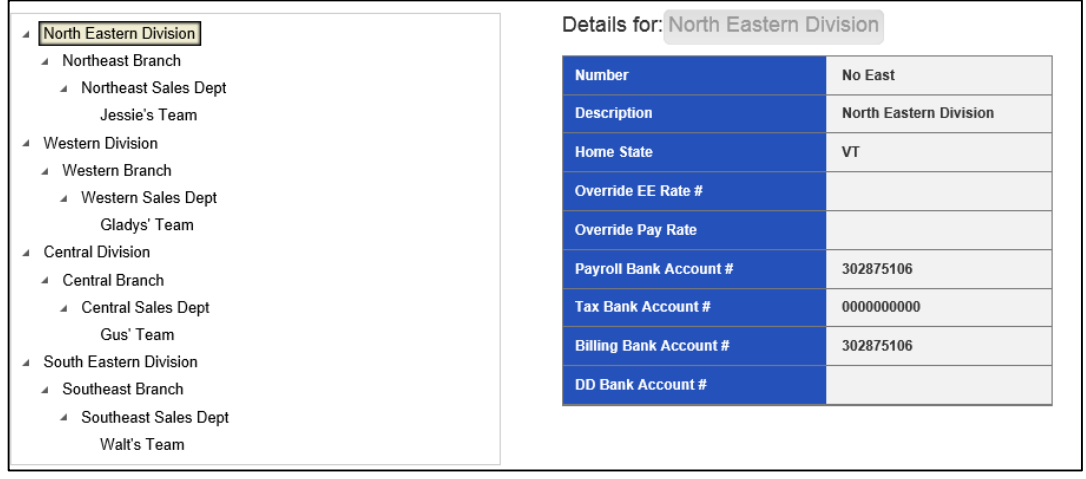

The section on the left-hand side of the screen displays the organization level setup (Division, Branch, Department, and Team).

Click a level to view information specific to that organization level in the panel on the right.

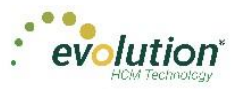

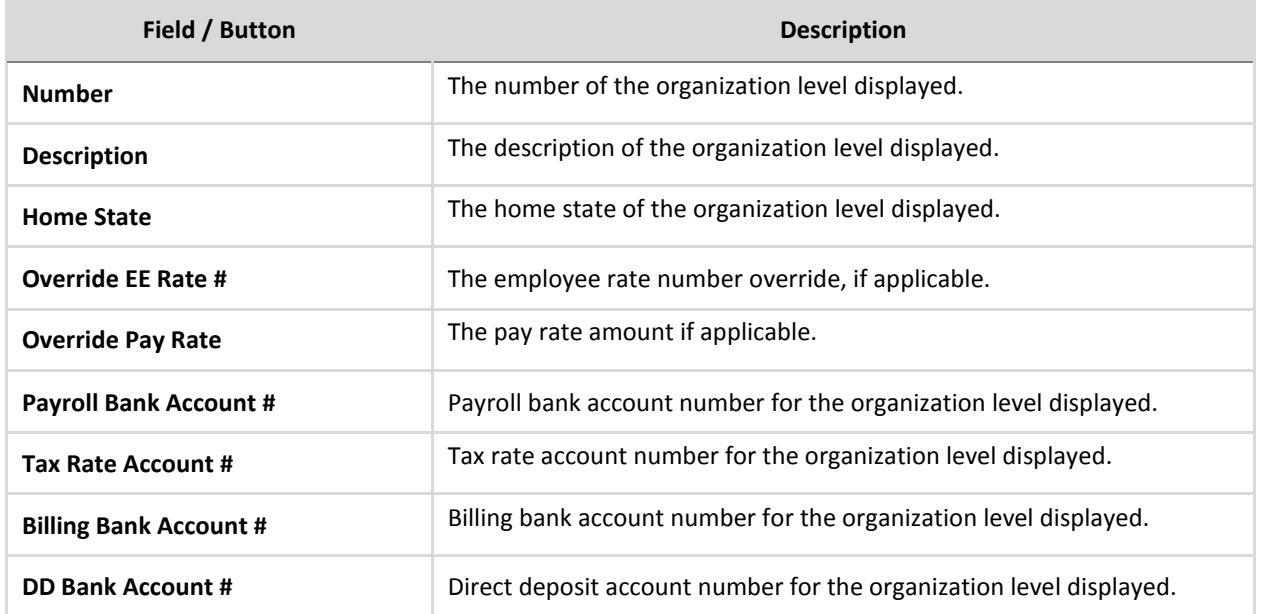

# **Company - E/D Codes Screen**

The Company - E/D Codes screen displays a list of the E/D Codes created and used by the company.

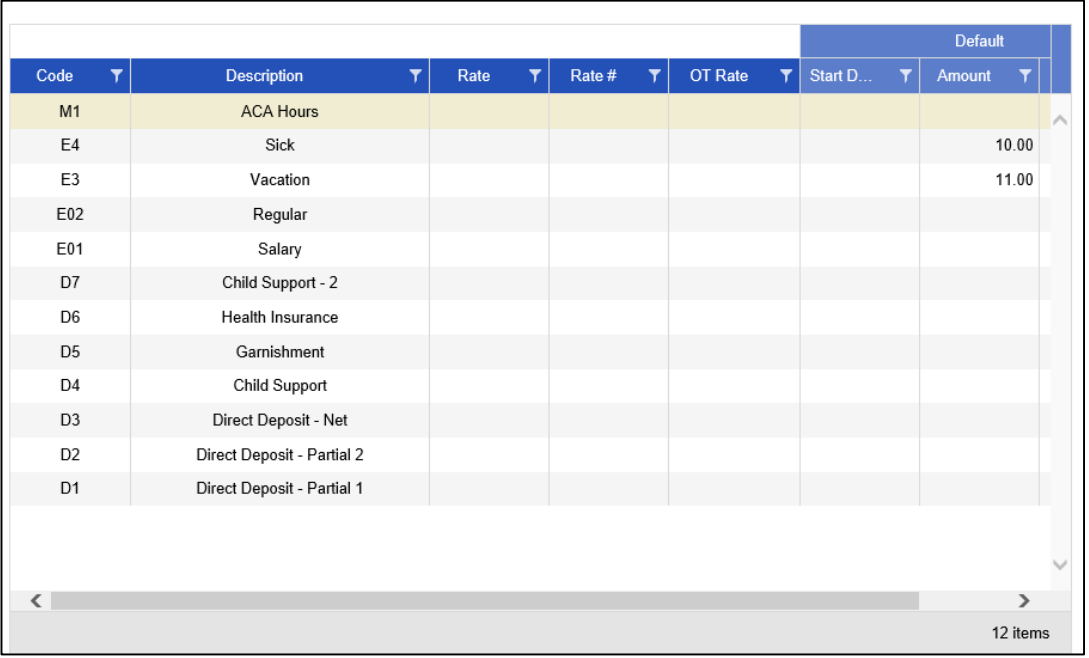

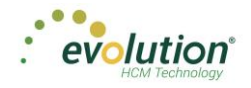

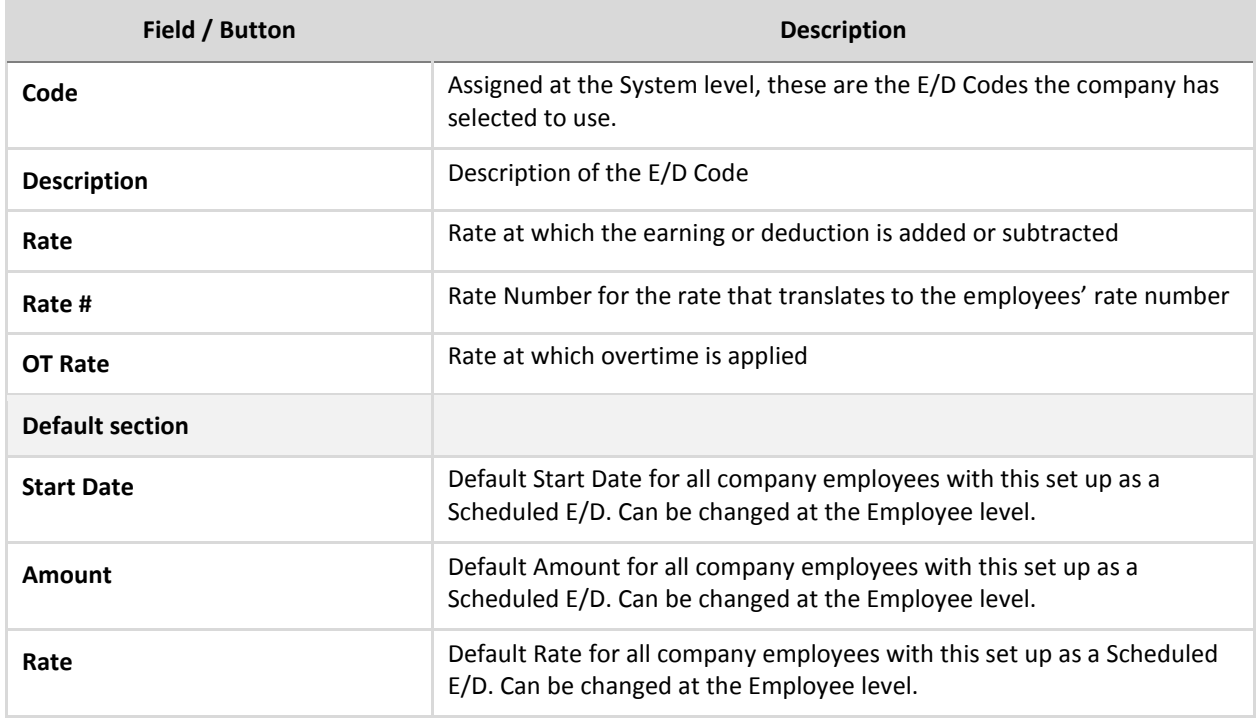

# **Company – States Screen**

The Company – States screen shows the states in which the company is set up to do business.

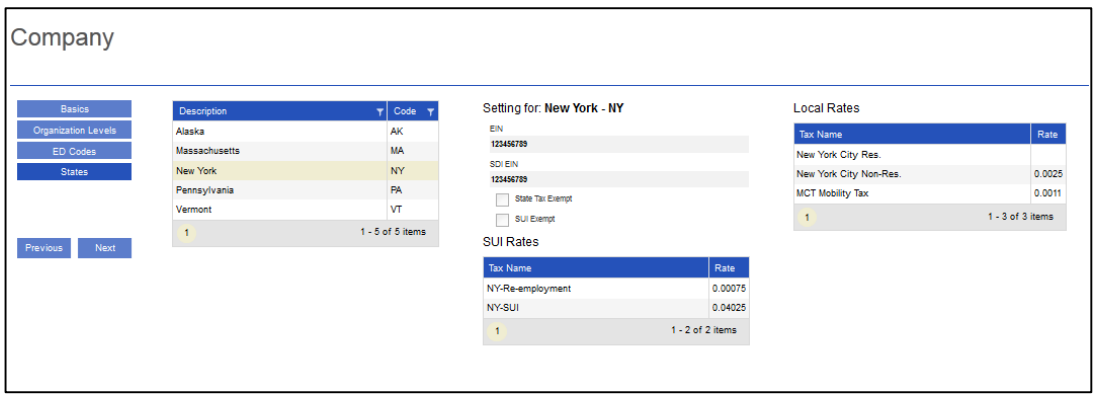

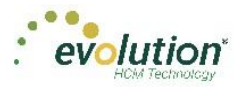

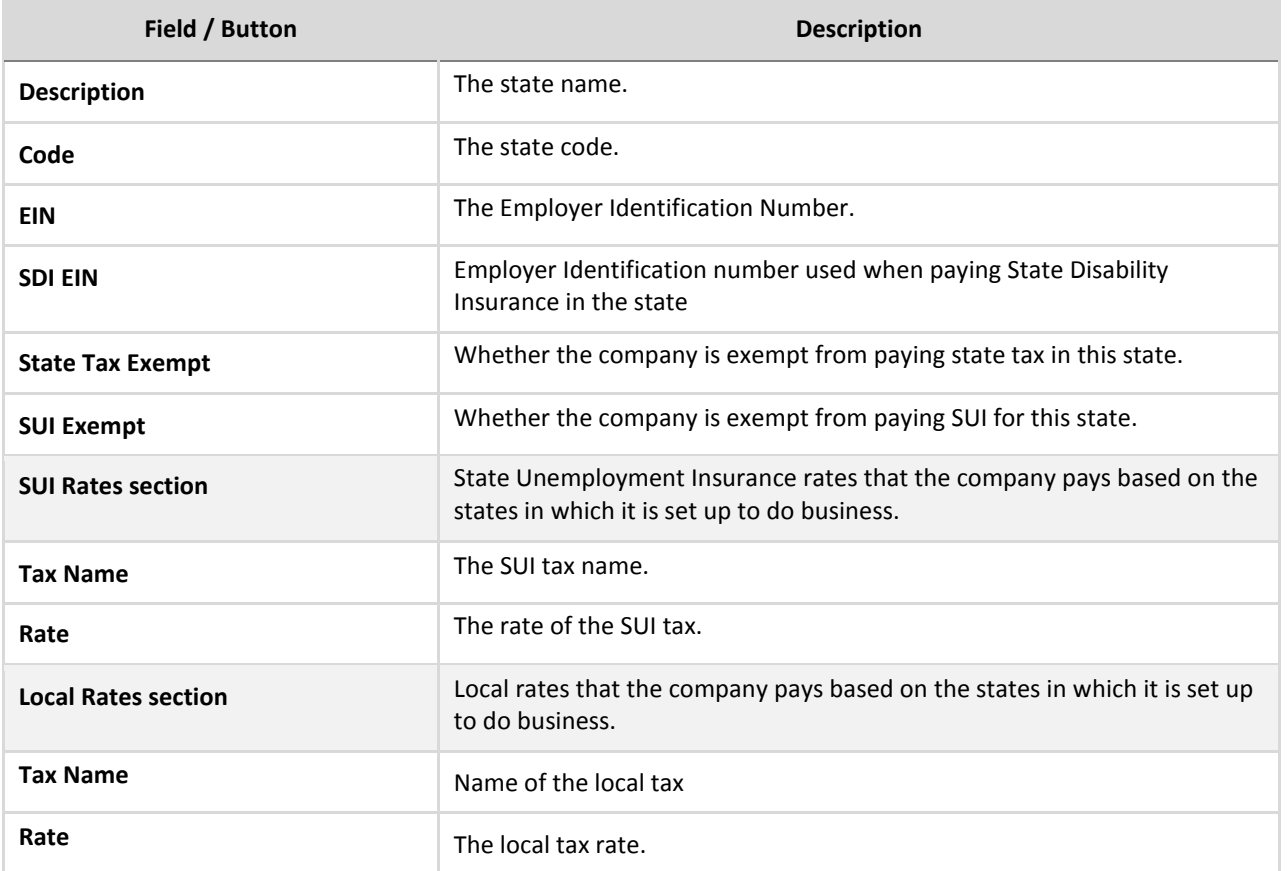

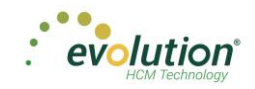

# <span id="page-28-0"></span>The Employees Menu - Screens and Fields

Employee information can be viewed, added, and edited in the Employees menu. There is also a shortcut button on

the Employees Menu: the **Check Calculator** button. The shortcut button will be discussed in more detail at the end of this section.

The following is the first screen that opens when the Employees menu is accessed. Note the preview on the righthand side of the screen, of the highlighted employee in the table.

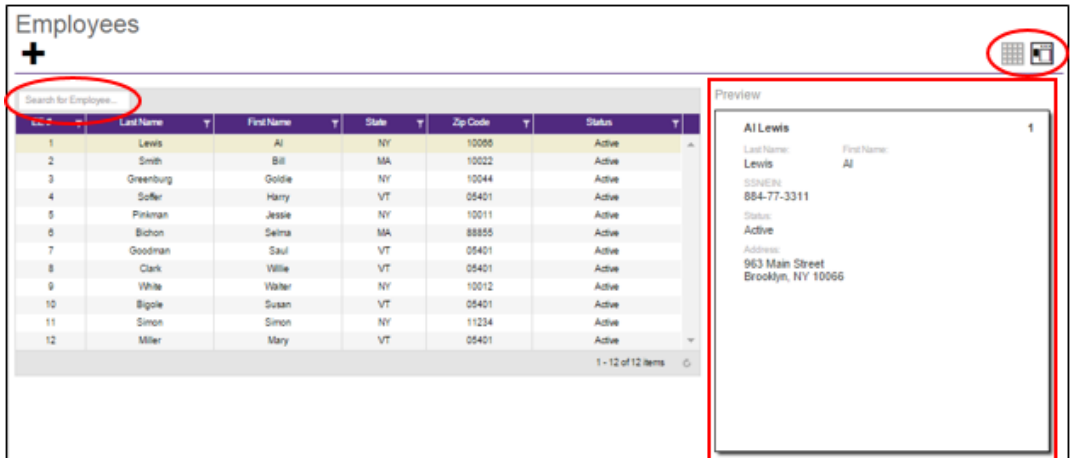

The two buttons in the heading are used to toggle between the **Table view** (above) and the **Employee view** (below.)

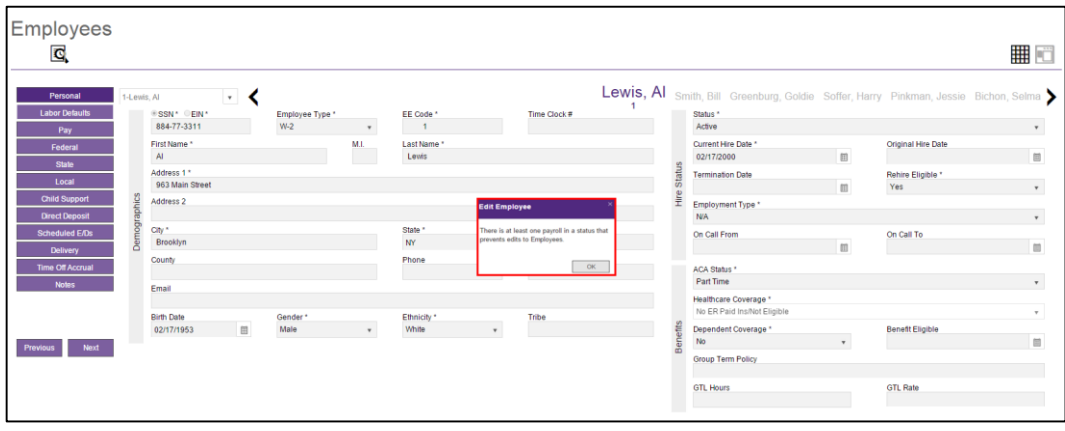

**Note:** If the company has any payrolls with a status of C, H, I, Y, or B, an error message will be displayed, and the user will not be able to add new employees, or make edits to any employees of that company.

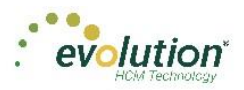

### **Employee Searches**

Employee searches can be done from either of the Main Employee screens, using the Search field in the upper lefthand side of the screen.

Table View – on the screen that provides the Table view, the search criteria is very broad. Any of the information in the columns can be used to search for an employee. (Employee number, name, state, and zip code)

Employee View – on the screen that provides the Employee view, the only acceptable criteria by which to search are the employee code, or the employee's last name.

### **Adding Employees**

To begin the process of adding a new employee, click the **plus sign**. **Result:** The Add Employee dialog box opens on which the user selects the Add Method of **Basic** or **Advanced**.

**Note:** The option of selecting **Basic** or **Advanced** is available only if Quick Entry is enabled as a Security Right. If it is not enabled, the user automatically goes to the Personal screen, and enters using the **Advanced** method.

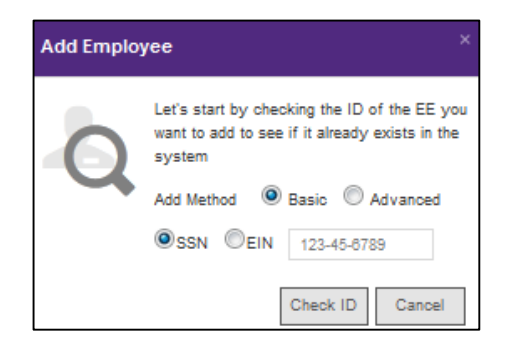

The user also selects whether the Tax ID is a **SSN** or **EIN** and adds the Social Security Number or Employer Identification Number.

If the Social Security Number or EIN is already in the system, the Employee – Basics screen opens**\*** with the existing demographic information already copied into the new employee fields.

**\*** see note above

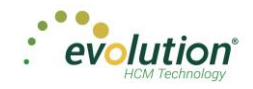

## **Employees – Basics screen**

The Employees – Basics screen is displayed only when creating a new employee, when the Basic method is selected. The Basics screen contains only the most common fields needed when entering an employee, including multiple pay rates and organizational levels. When using the Basic method, only the information on the Basics screen is required to save the employee. Additional Employees Menu items are available on the left-hand side of the screen if needed. If the sections on the Basics screen do not provide enough detail about the employee, users may select the Advanced method on the Add Employee dialog box.

**Note:** Users must have the same security access as when using the Employee – Employee – EE Entry tab in Evolution.

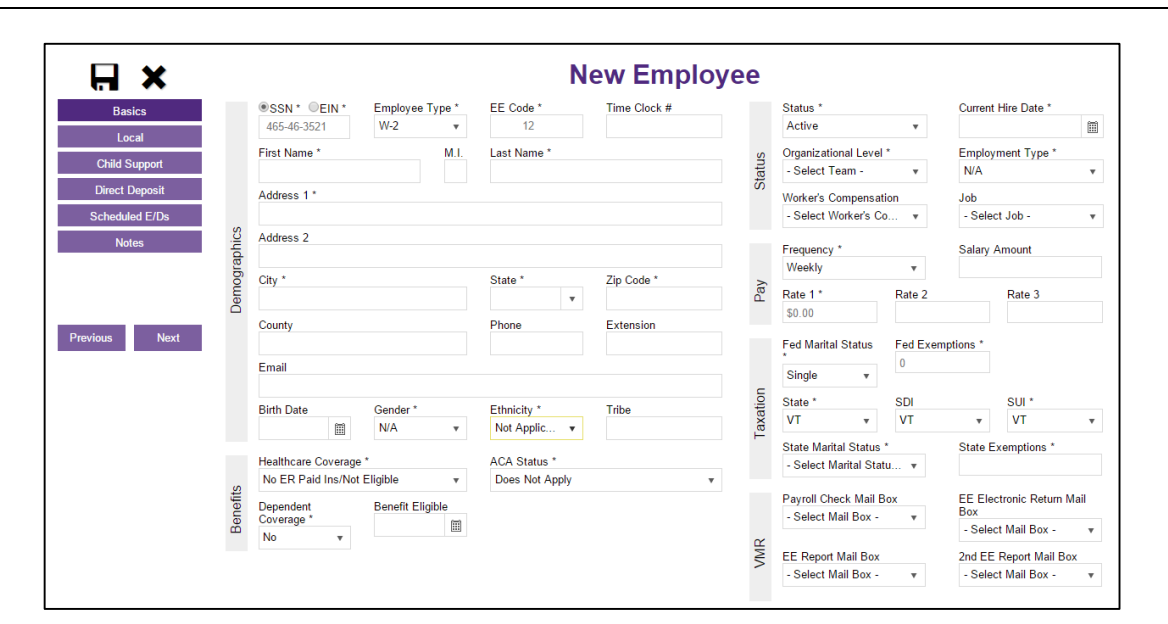

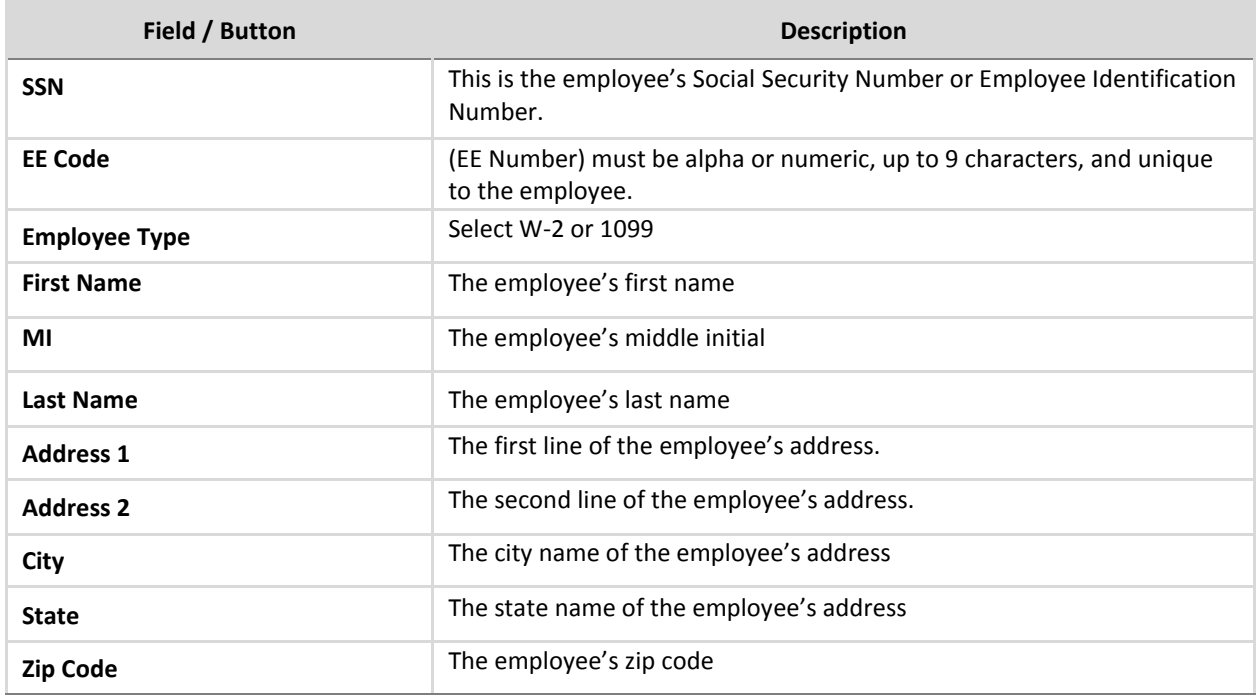

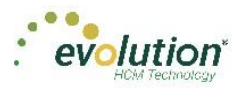

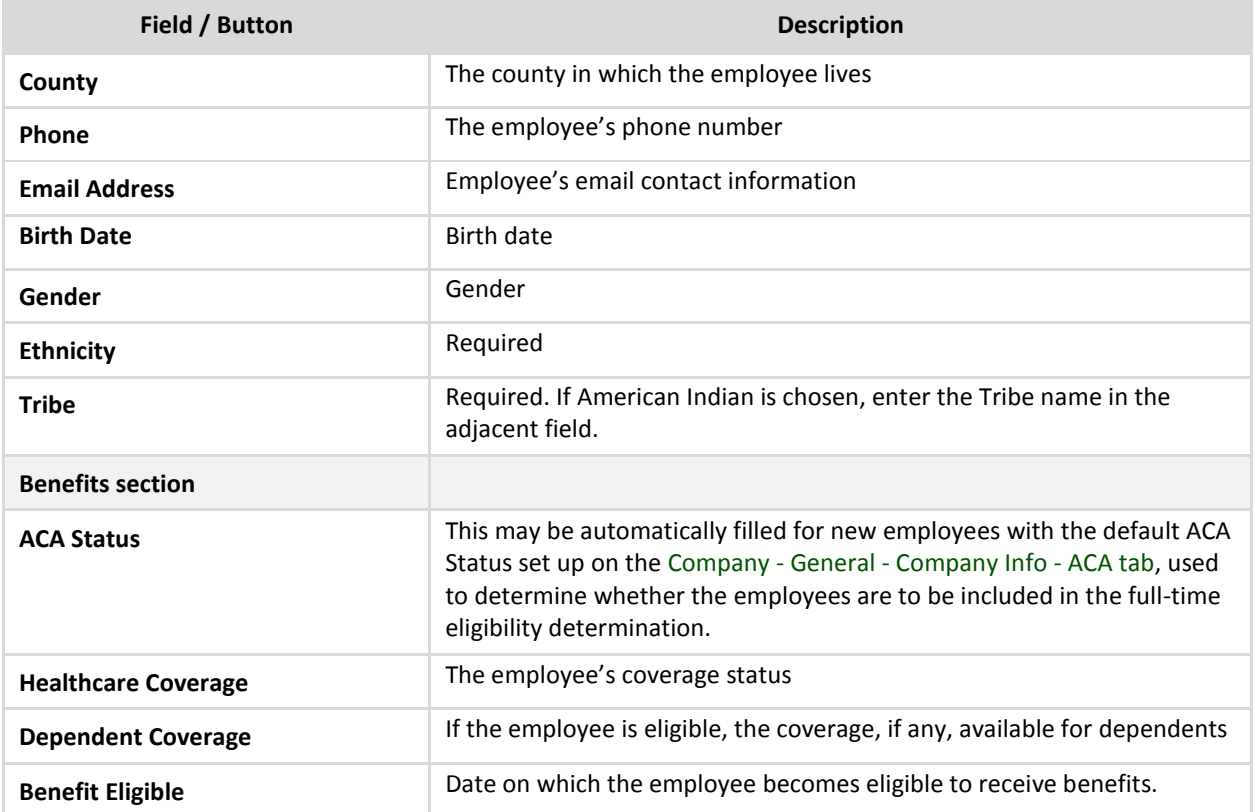

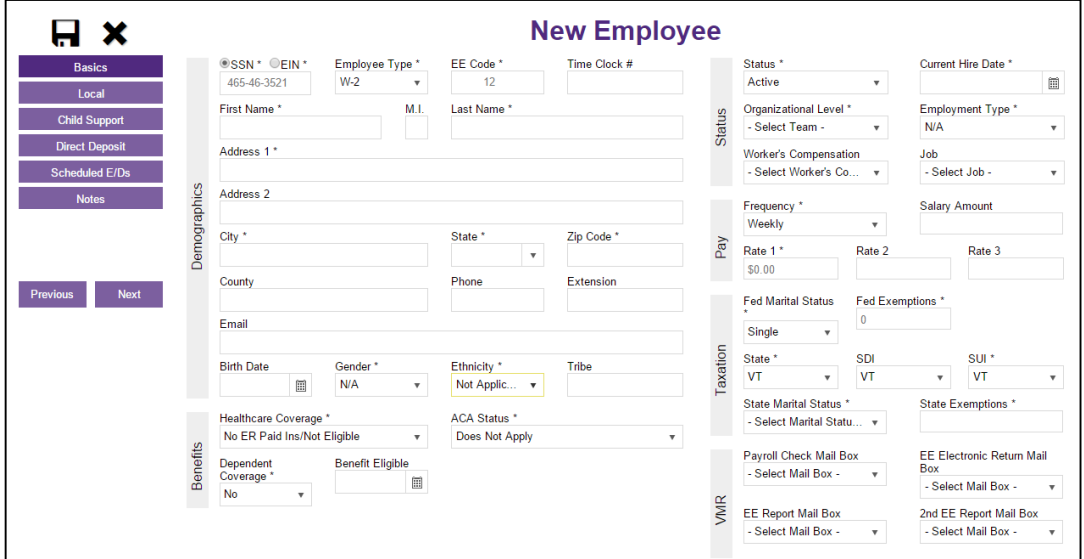

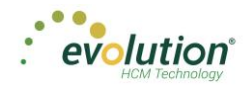

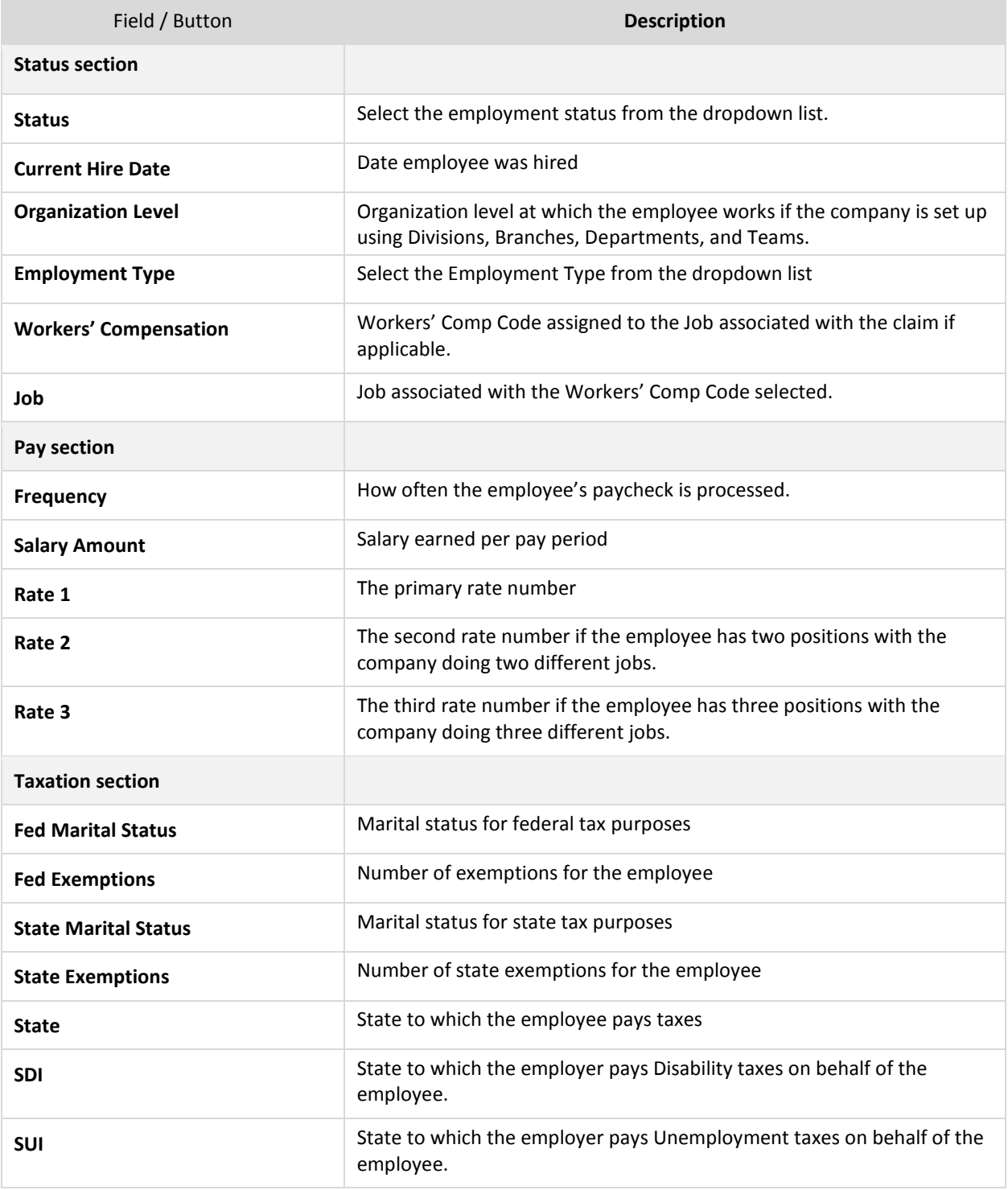

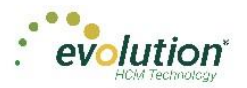

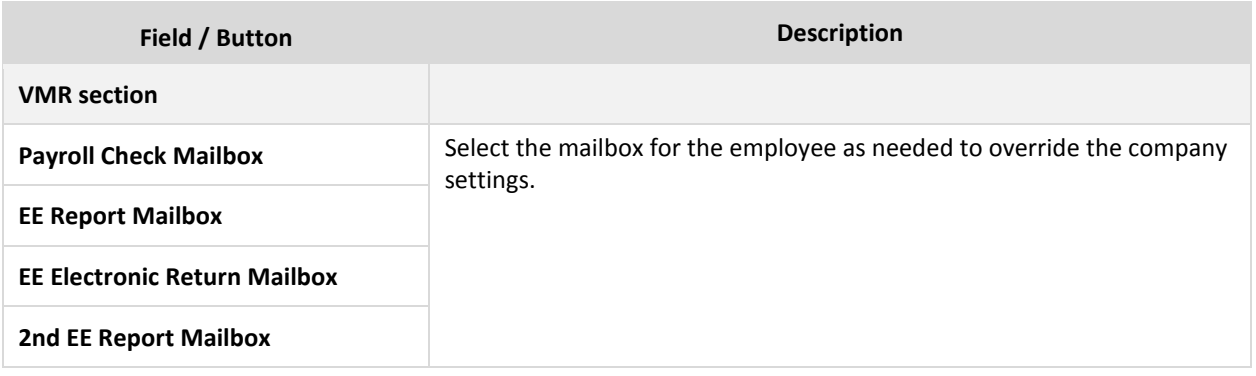

### **Employees – Advanced screens**

**Employees – Personal screen**

The Employees **–** Advanced screens allow the user to add an employee with more detail than what is contained in the Employee – Basics method. Note the additional Employee Menu items on the left-hand side of the screen as compared to the Basics screen.

**Important!** When creating a new employee using the Advanced screens, you must progress to the **Local** Menu Item (if applicable; if there are no locals for the new employee, you must progress to the **State** Menu Item) before the new employee can be saved. If you exit before that, the new employee information that was entered is lost.

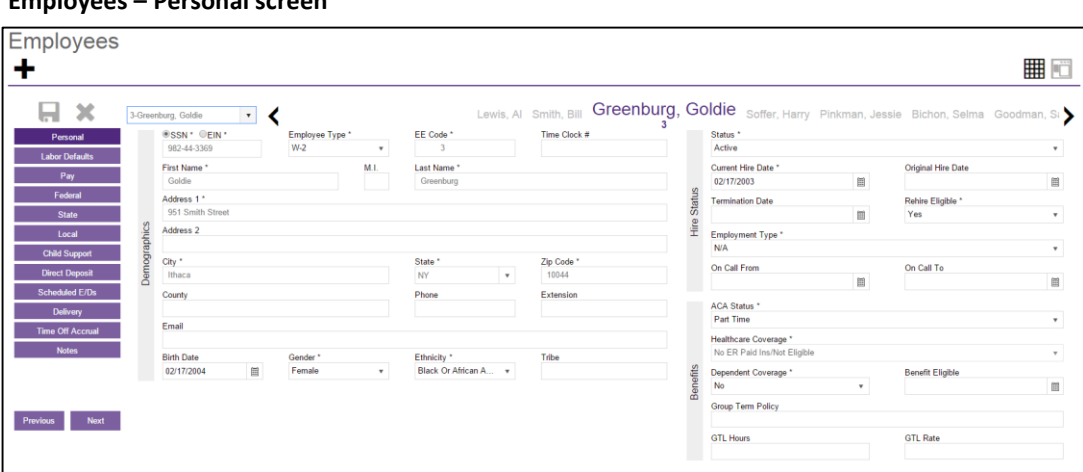

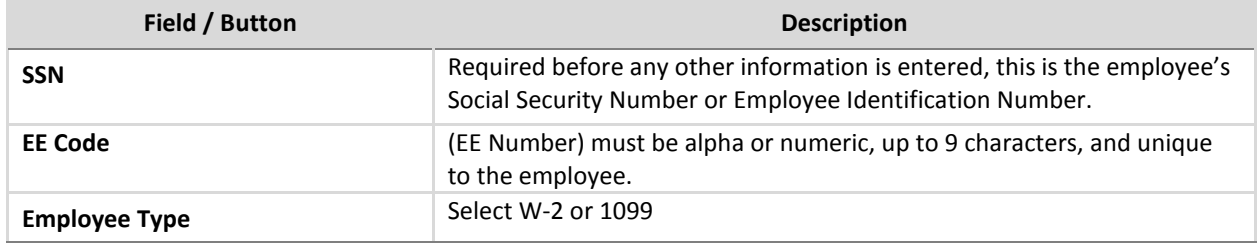

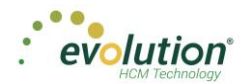

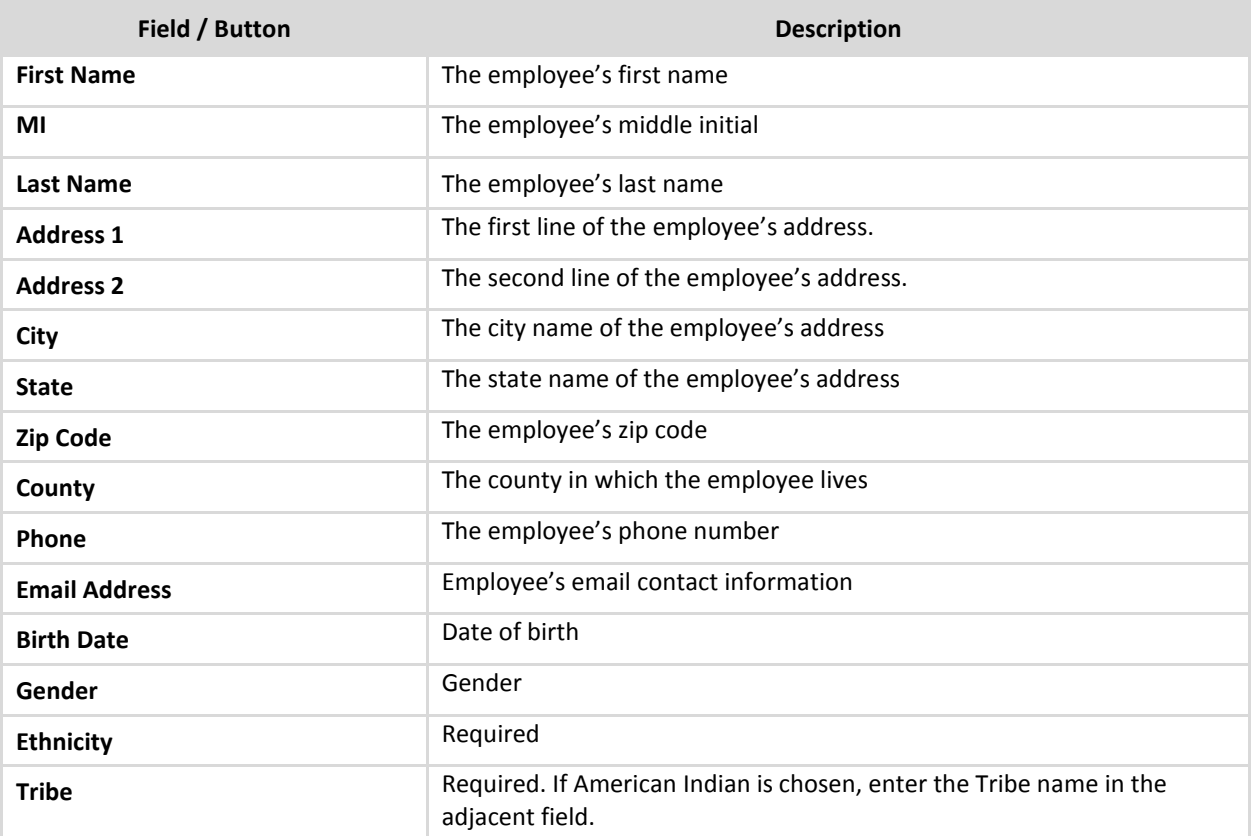

### **Employees – Personal screen Hire Status/Benefits**

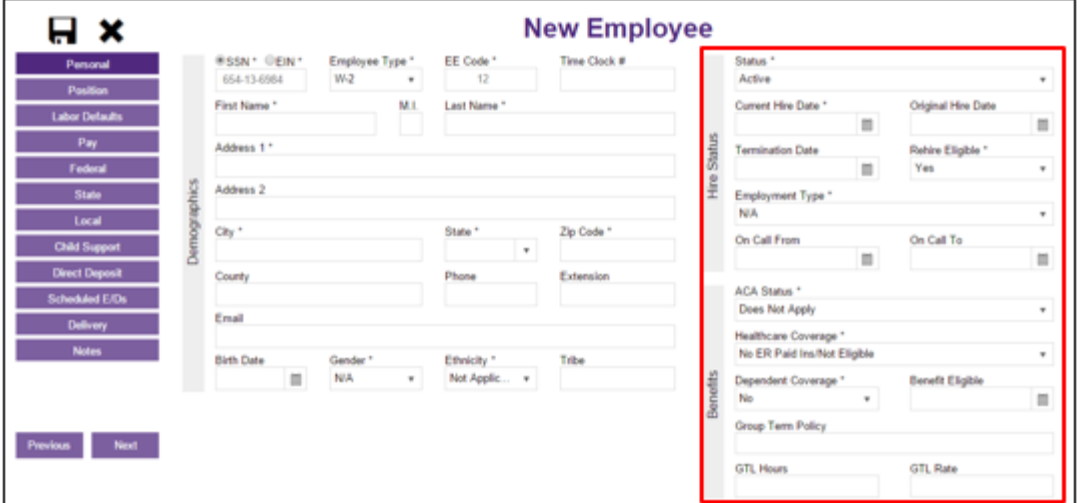

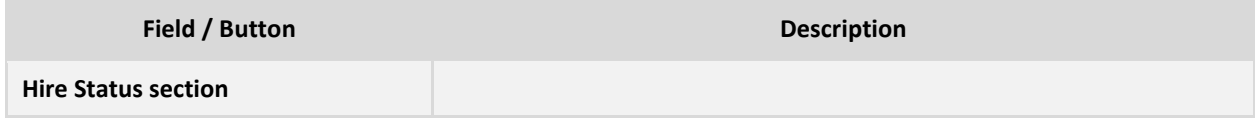

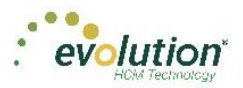

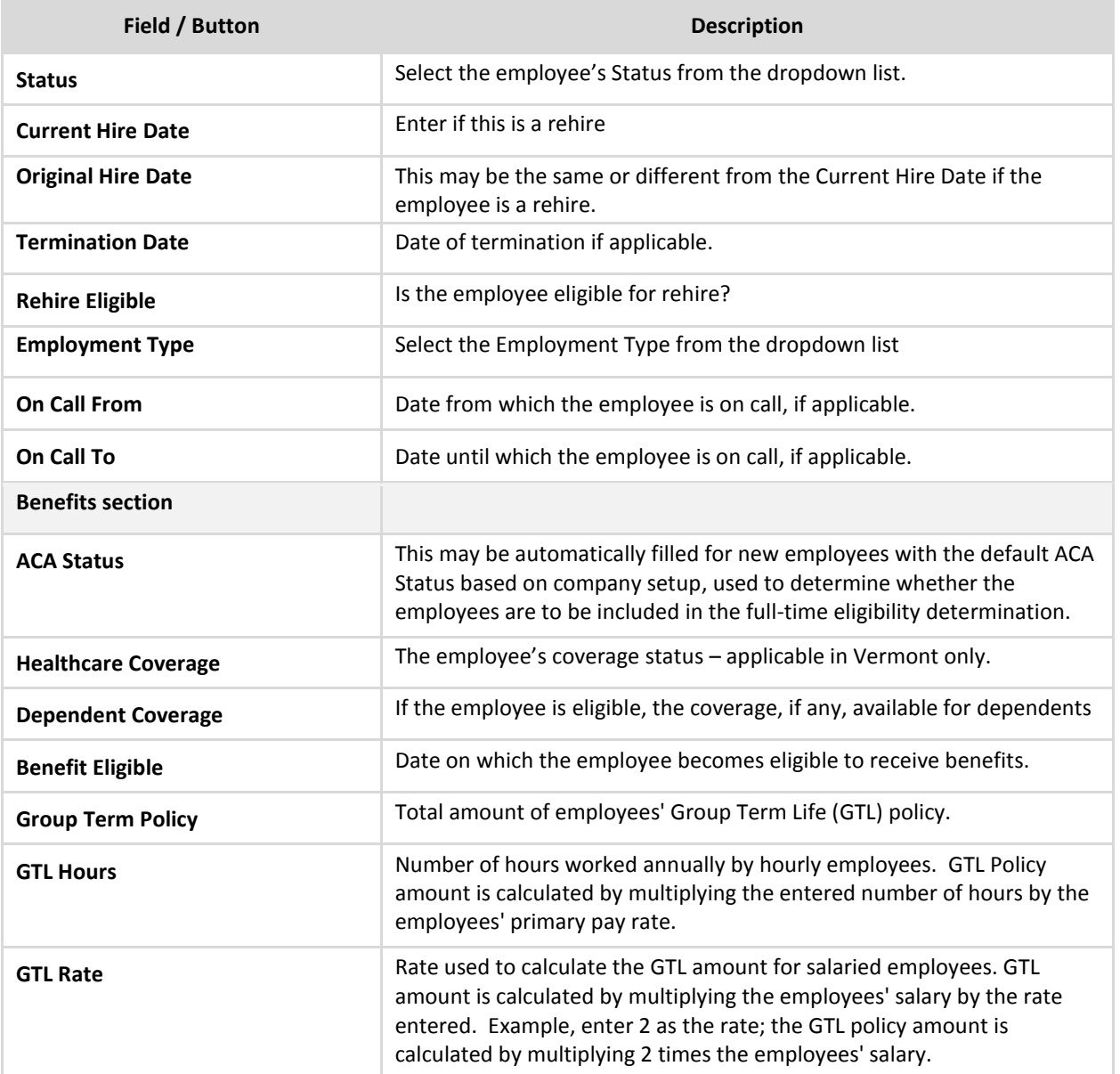
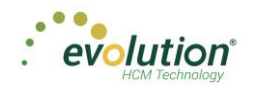

# <span id="page-36-0"></span>**Employees – Labor Defaults screen**

#### **Salary Information section**

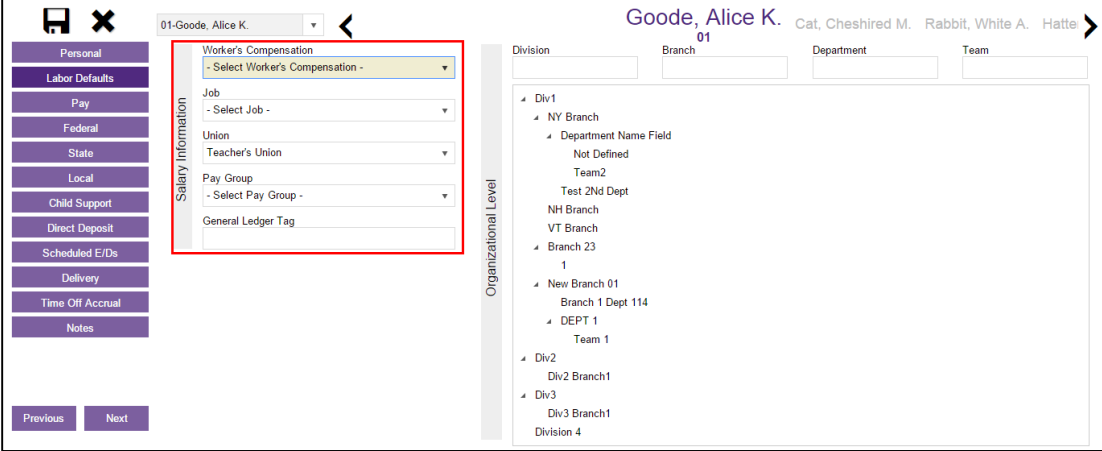

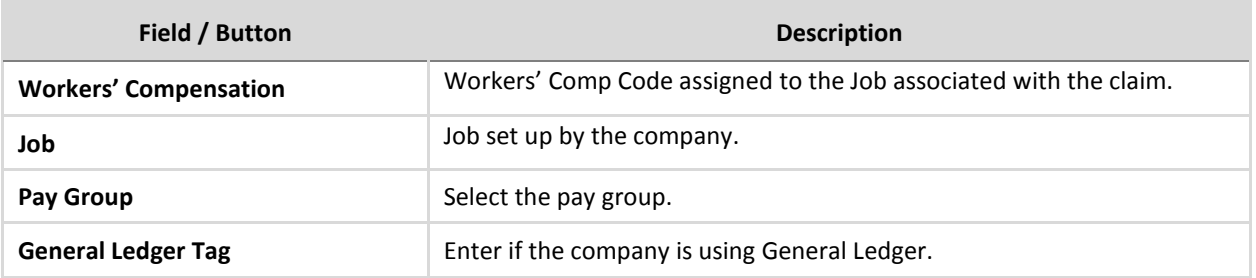

#### **Organizational Level section**

Enter information if the company is set up using Divisions, Branches, Departments, and Teams.

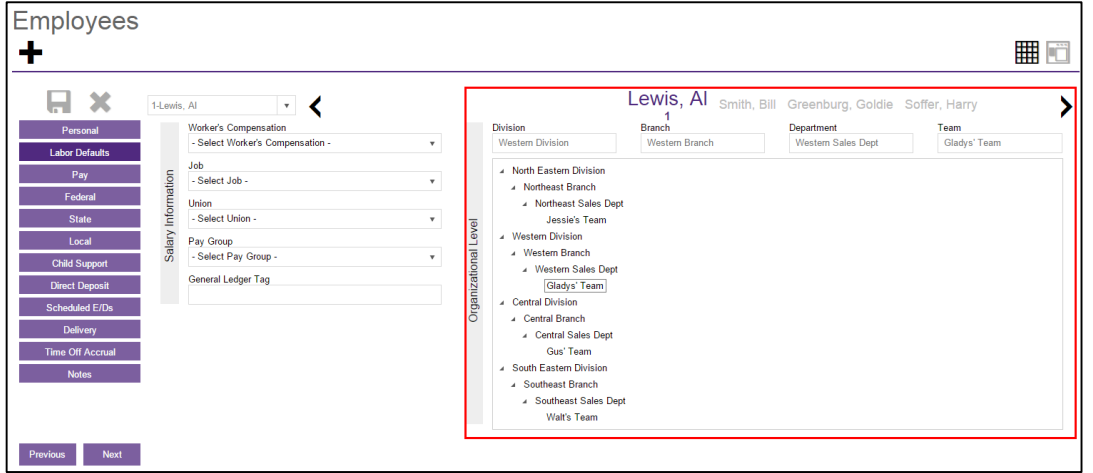

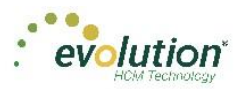

# <span id="page-37-0"></span>**Employees - Pay Screen**

The Employees – Pay screen contains salary information, rate amounts for hourly employees, pay frequency, etc. There are also three sub-menus that are part of the Pay menu item. The information on these screens is read-only for employees.

### **Salary Information section**

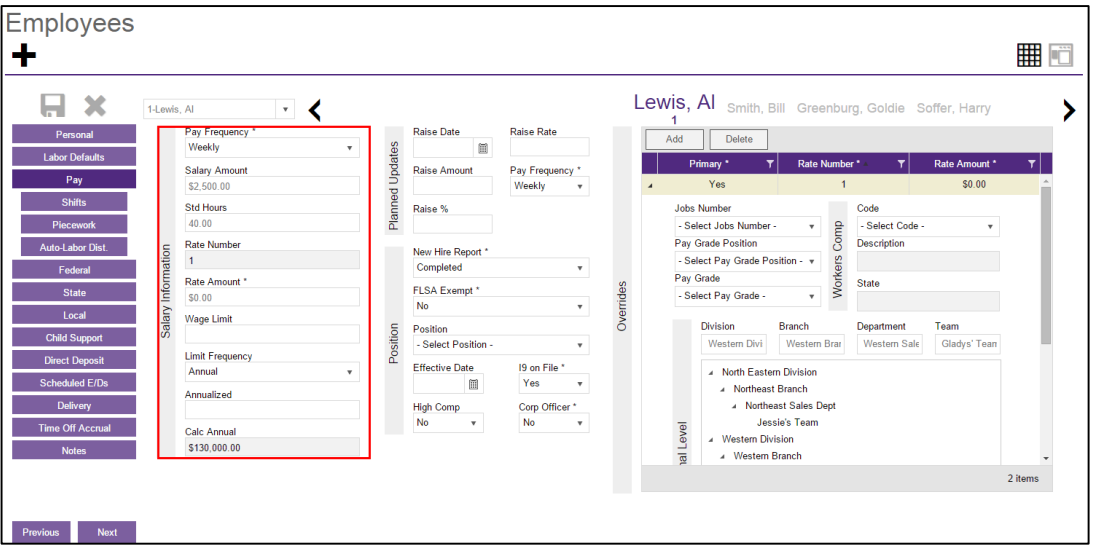

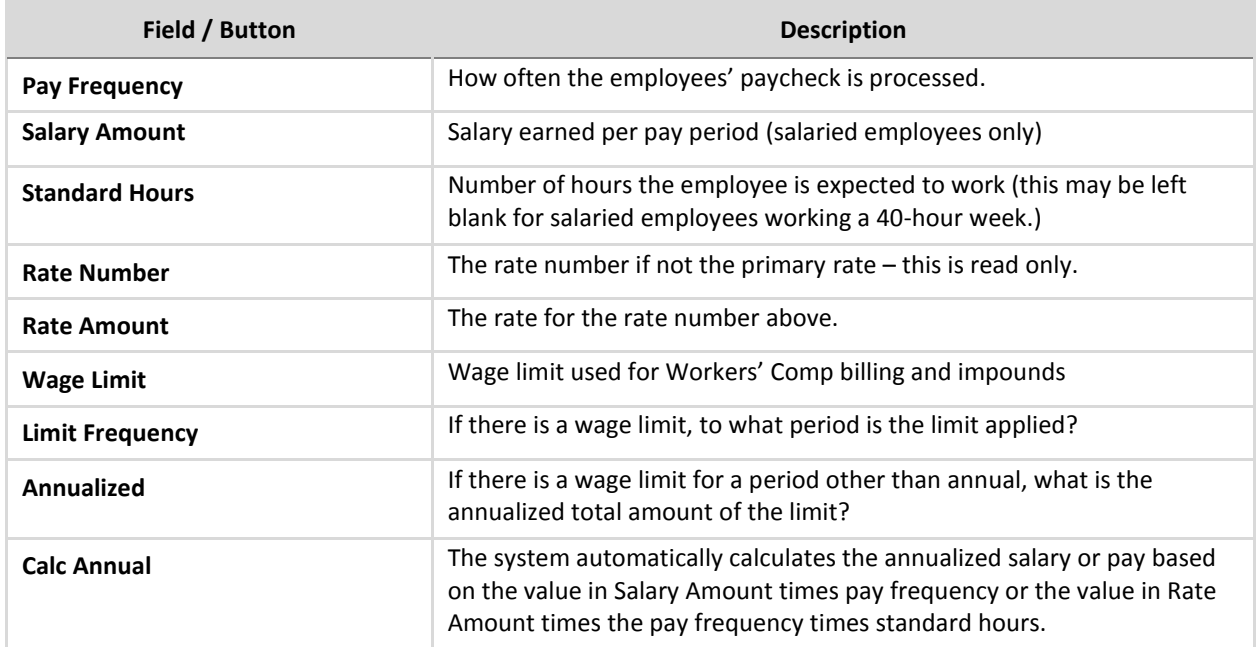

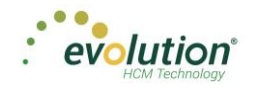

#### **Planned Updates section**

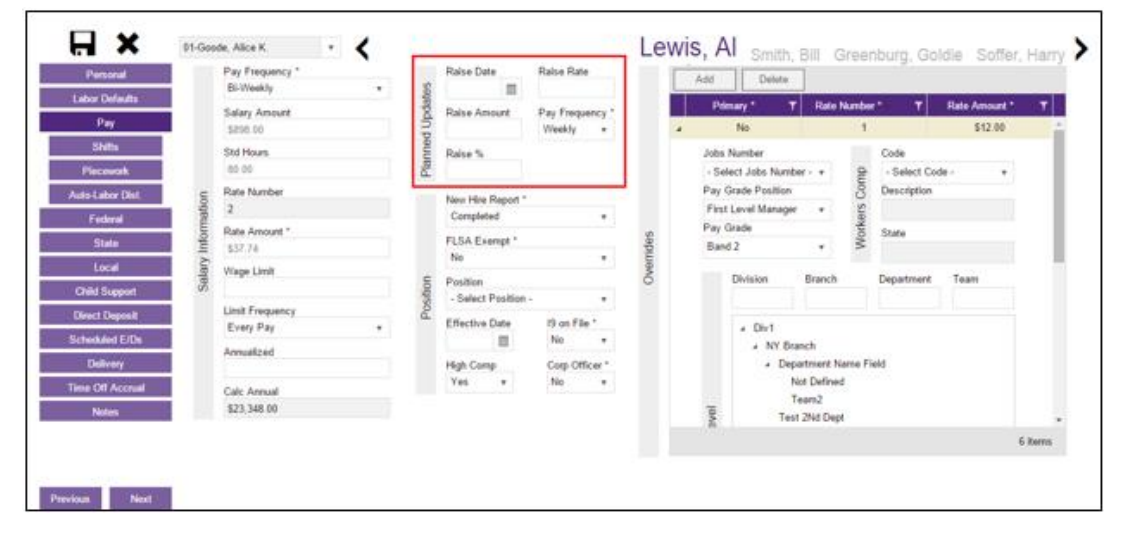

The following fields are informational only, and do not affect pay amounts now or in the future.

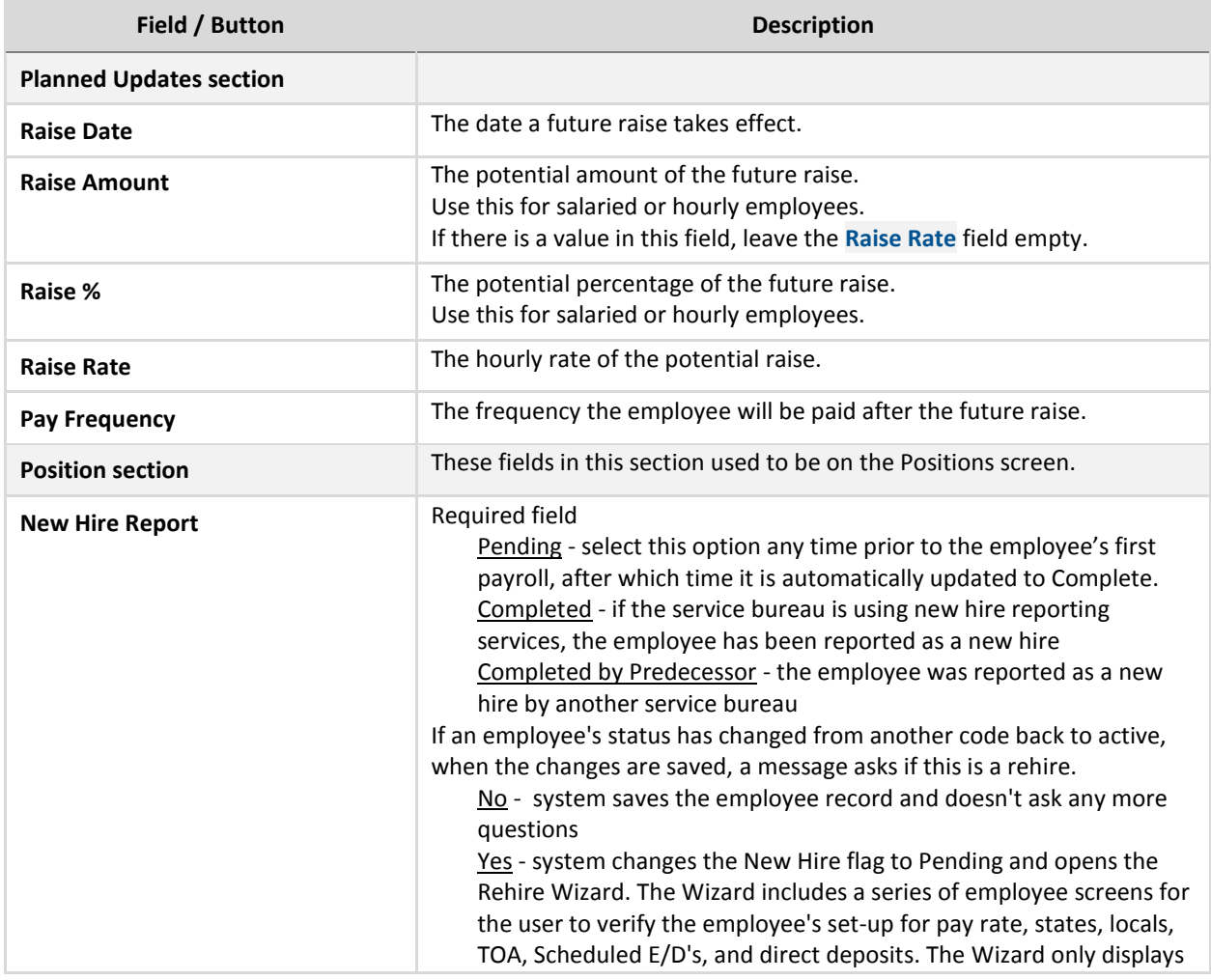

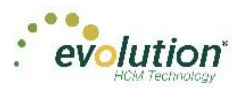

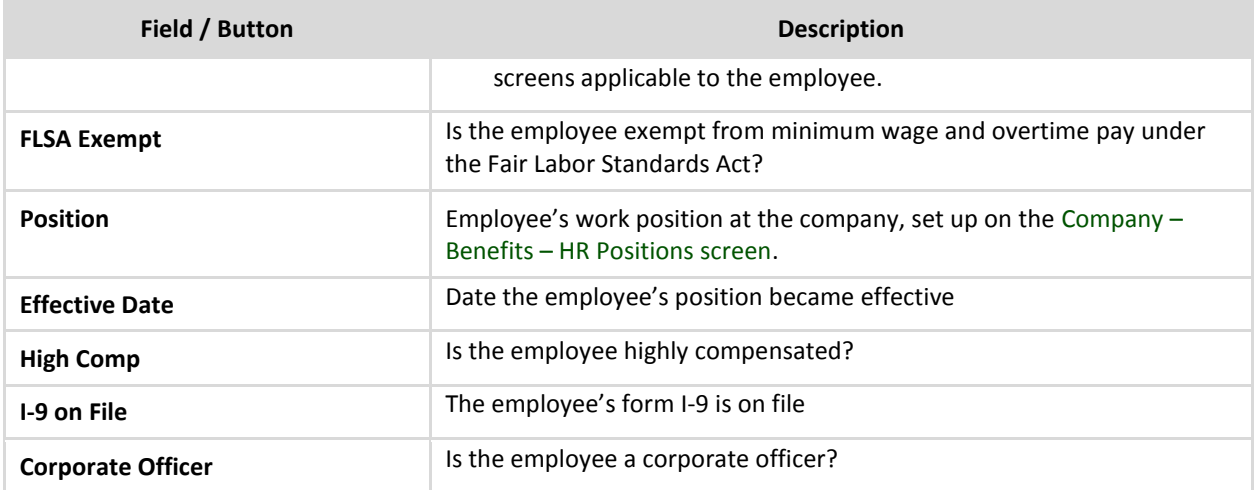

### **Overrides section**

If the employee has earned wages from another position with the company, create an override to the standard wages.

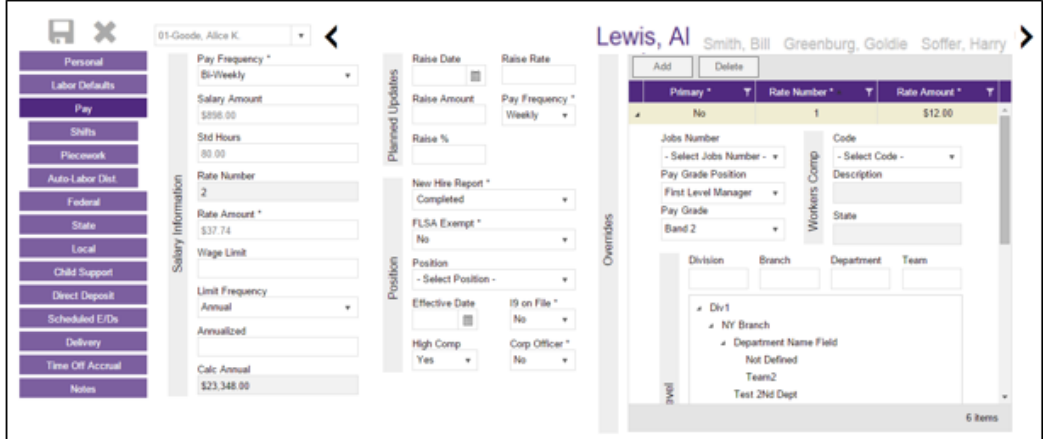

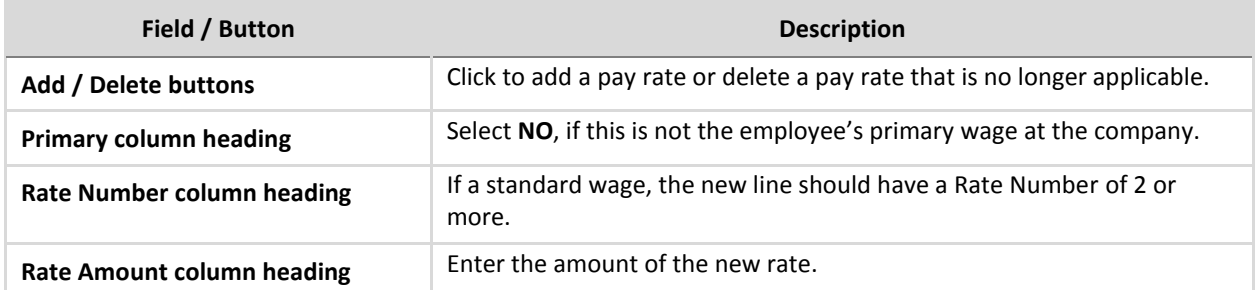

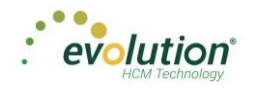

### **Overrides – Job section**

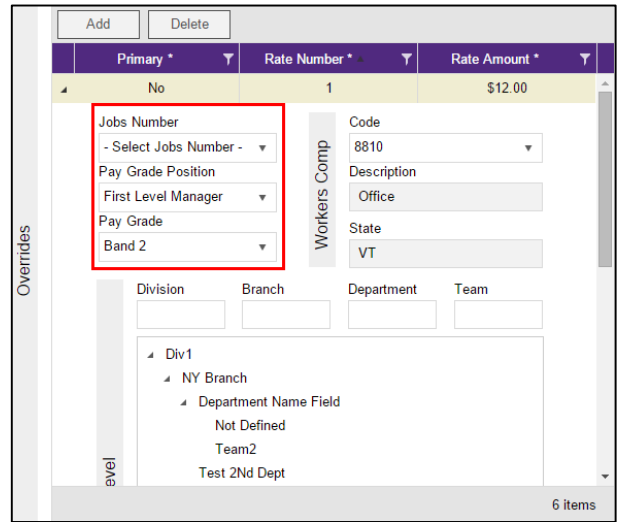

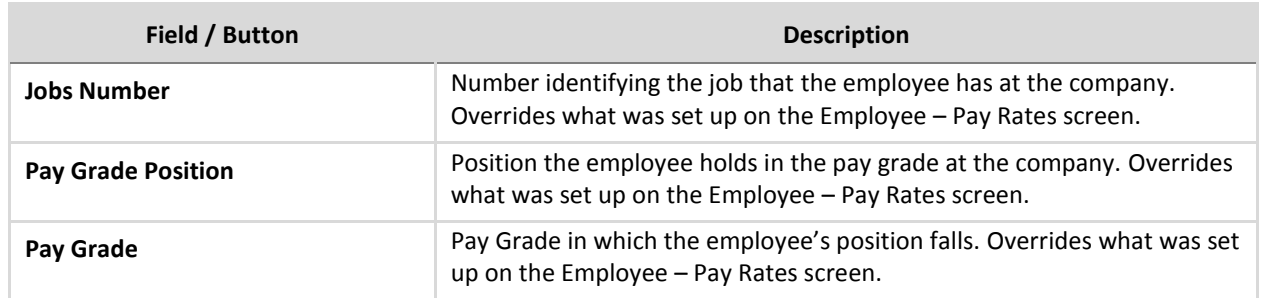

### **Shifts Sub-menu**

Shifts must be already created in Evolution, after which they can be applied to employees in Evolution Payroll. Some employees may be assigned multiple shifts.

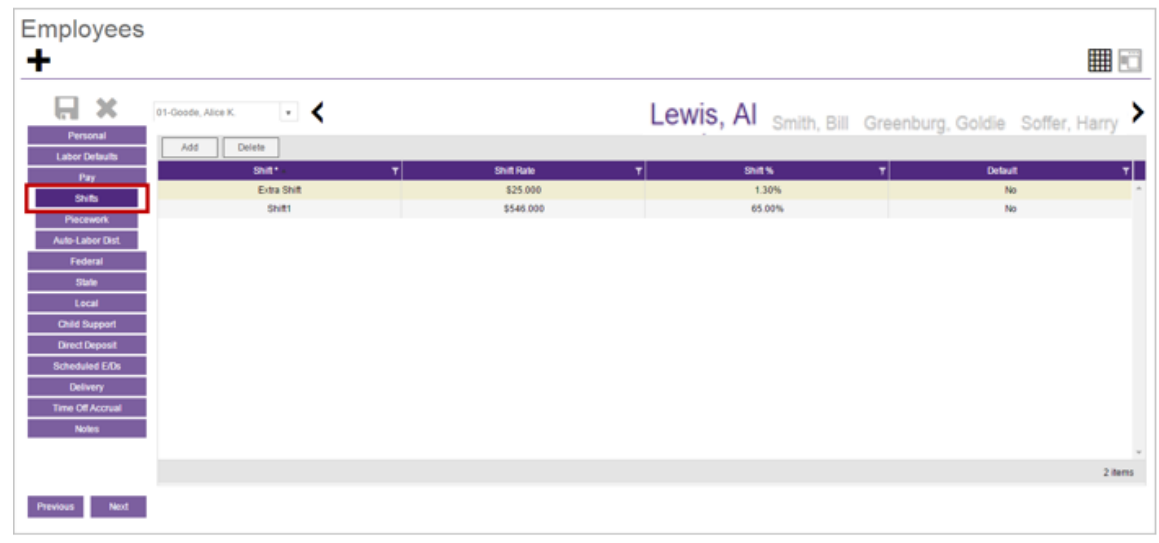

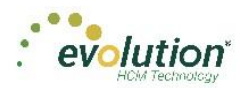

### **Piecework Sub-menu**

The Piecework screen is where to set up and apply piecework items to employees. Before these can be applied to employees, the piecework items must be set up in Evolution at the Client level.

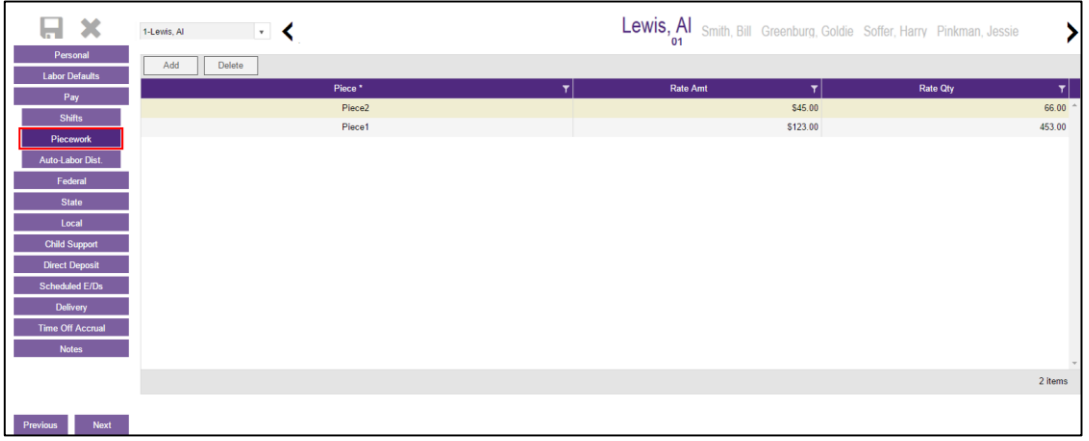

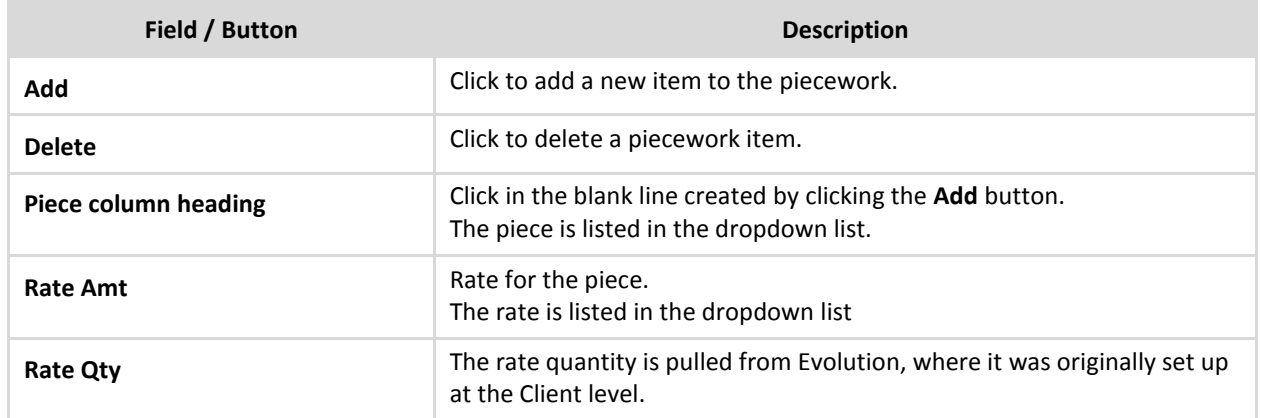

### **Auto Labor Distribution Sub-menu**

The Auto Labor Distribution screen is where to set up and apply employees' time and pay rates based on the D/B/D/T levels employees work. Before this can be applied to employees, Auto Labor Distribution must be set up in Evolution at the Client level.

**Note:** if the **Auto Labor Distribution** field on the Company – General – Company Info – Payroll and Employees tab is set to No, the Auto Labor Distribution sub-menu will not be displayed here.

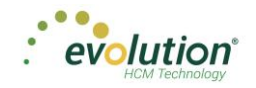

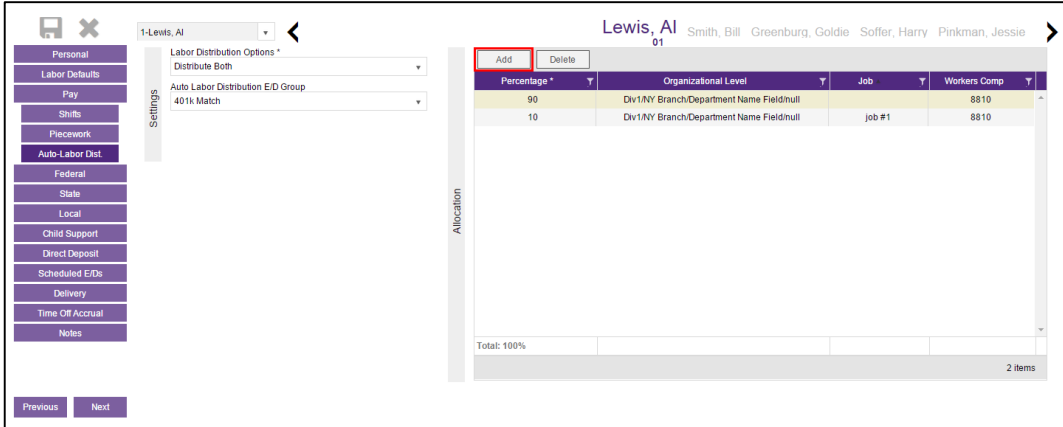

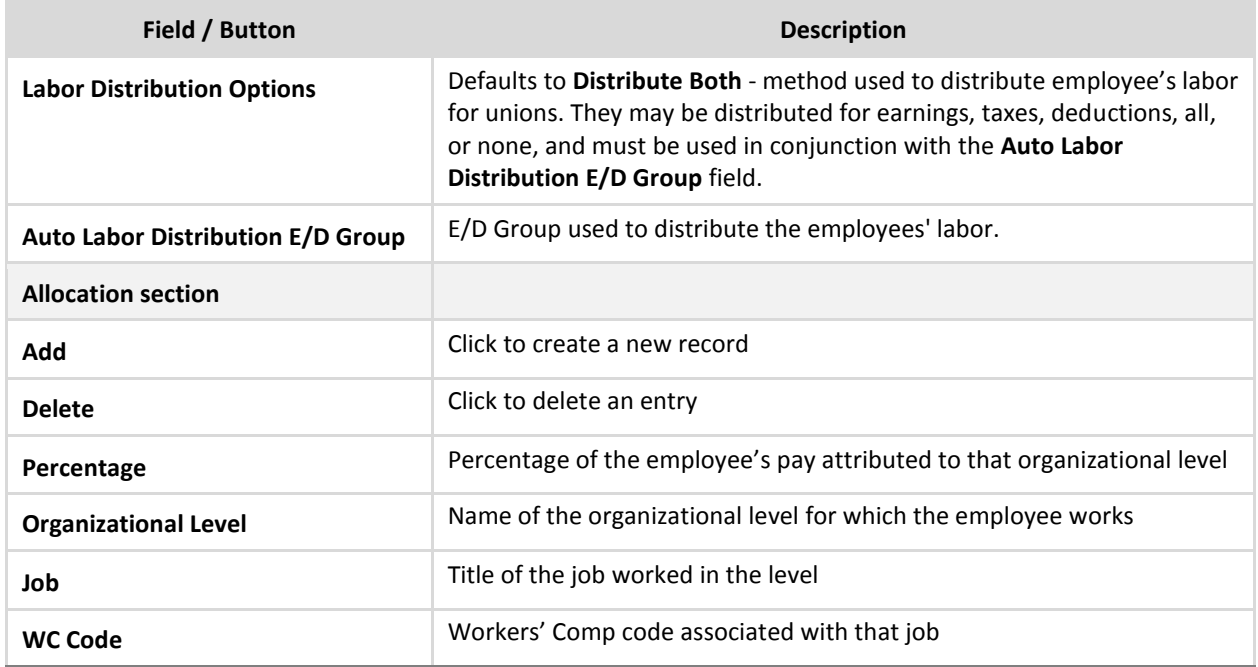

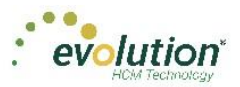

# <span id="page-43-0"></span>**Employees – Federal screen**

The Employees – Federal screen contains settings and statuses of federal tax information.

#### **Taxation section**

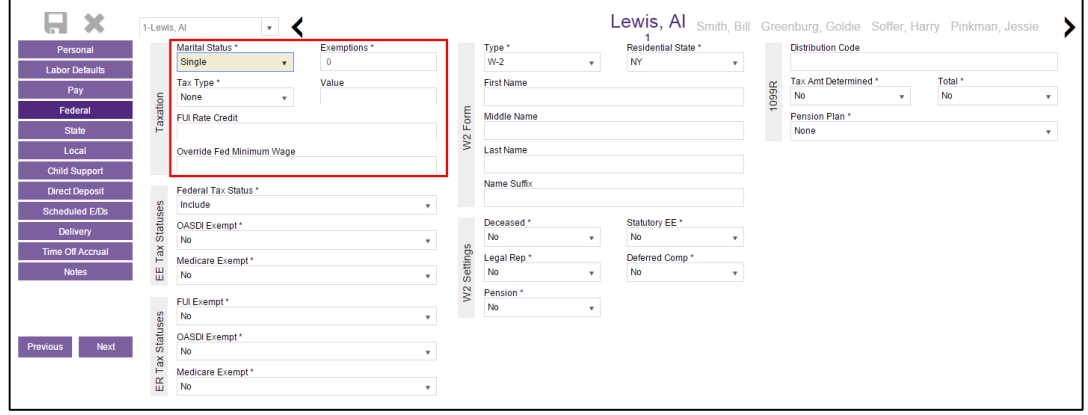

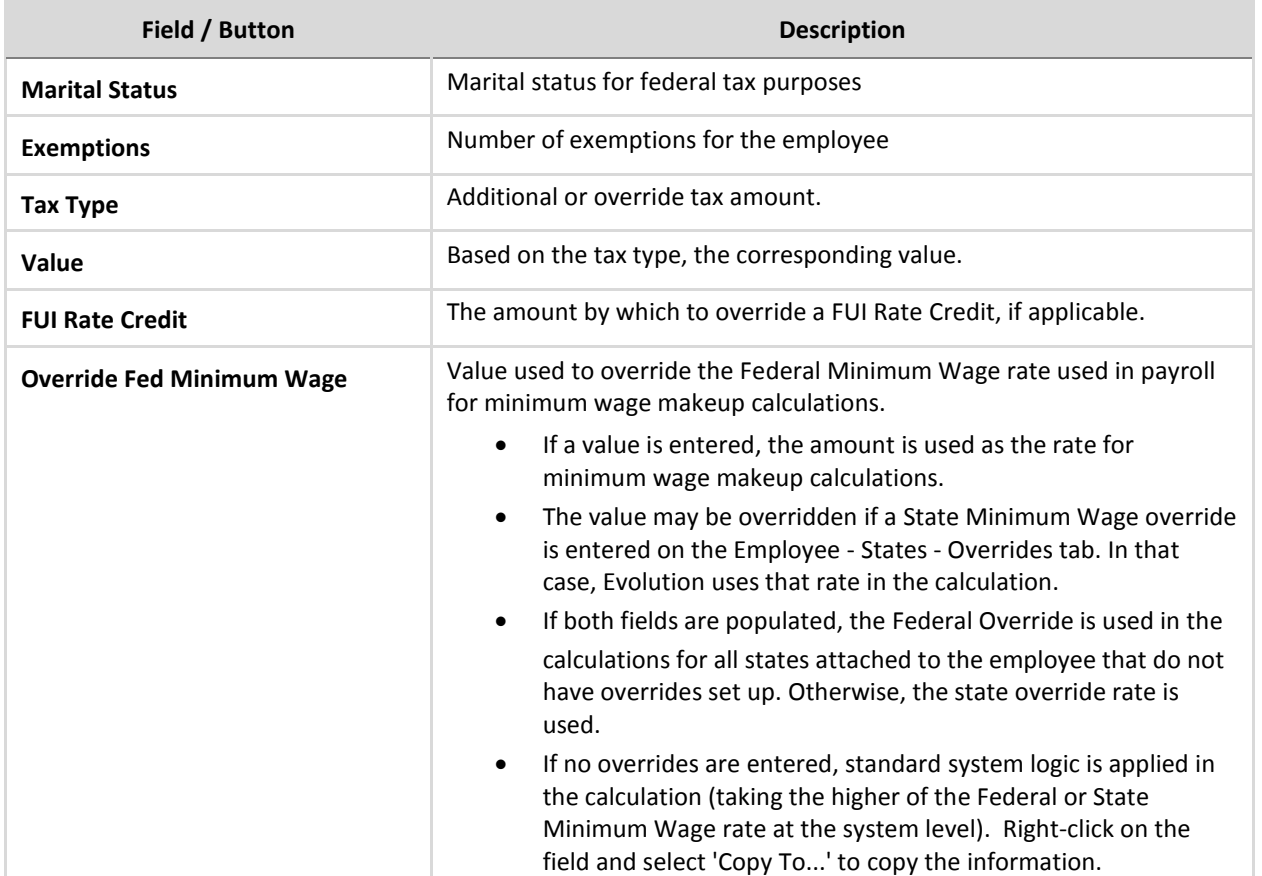

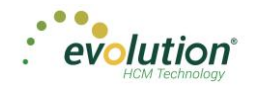

#### **EE Tax Statuses section**

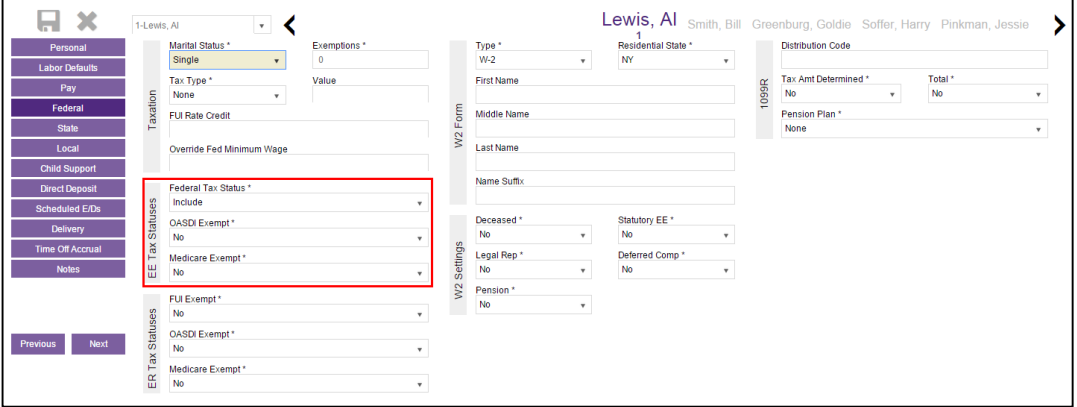

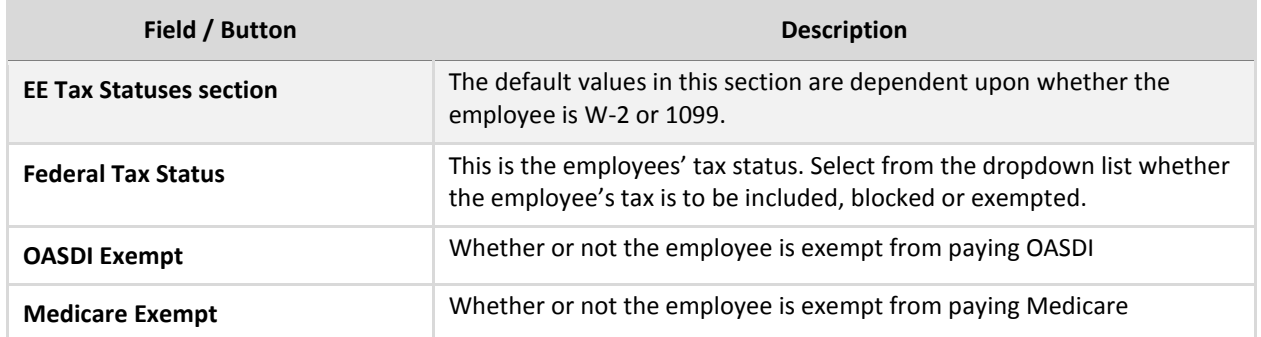

#### **ER Tax Statuses section**

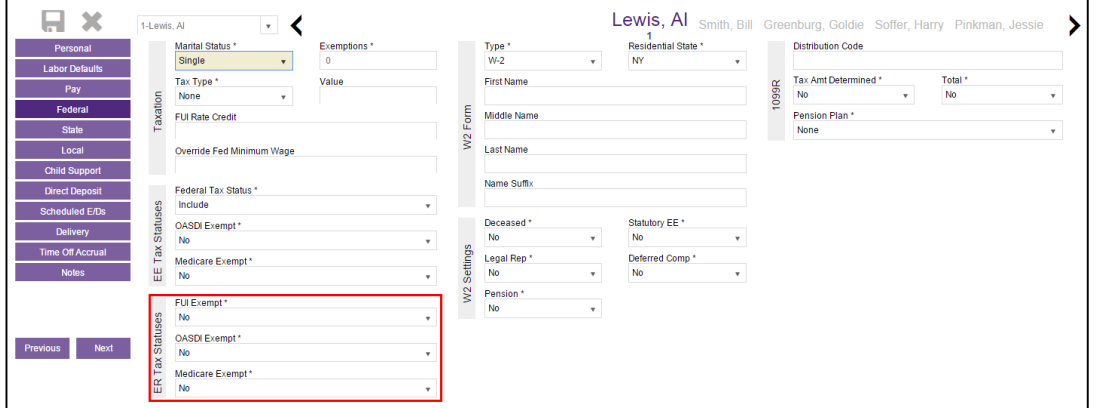

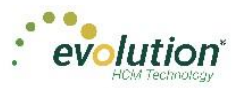

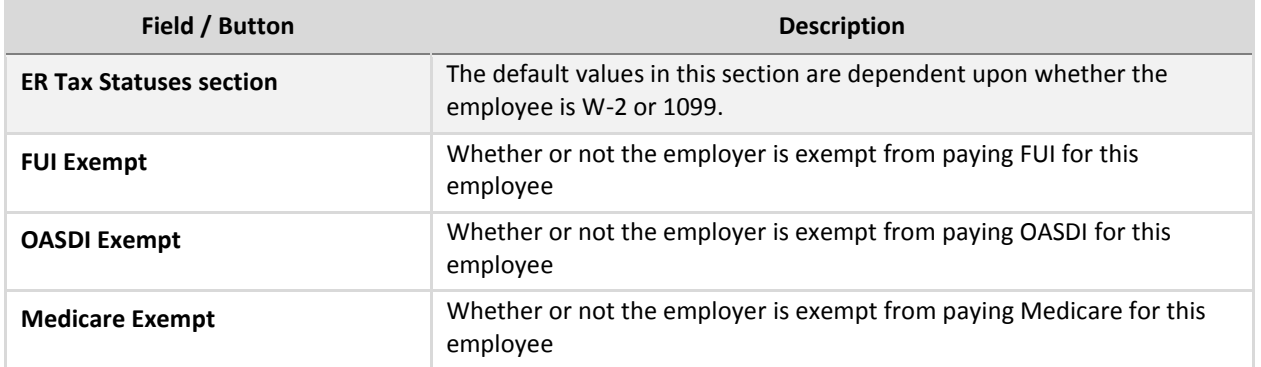

#### **W-2 Forms section**

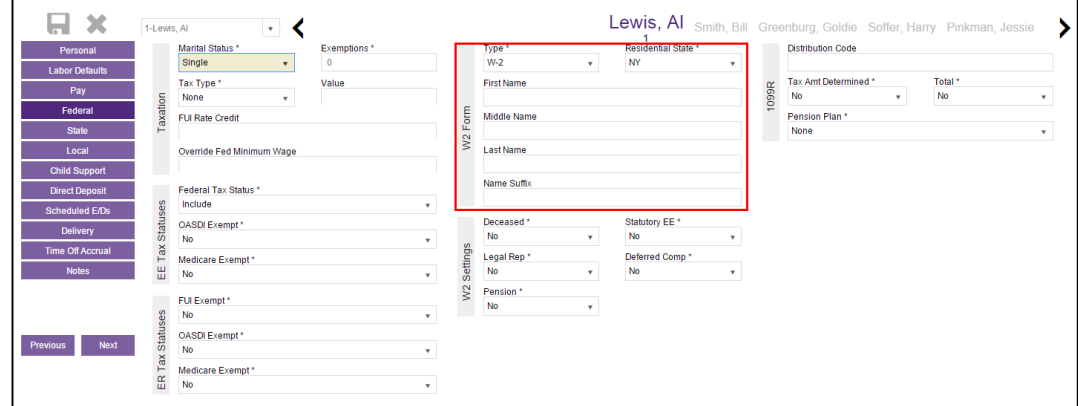

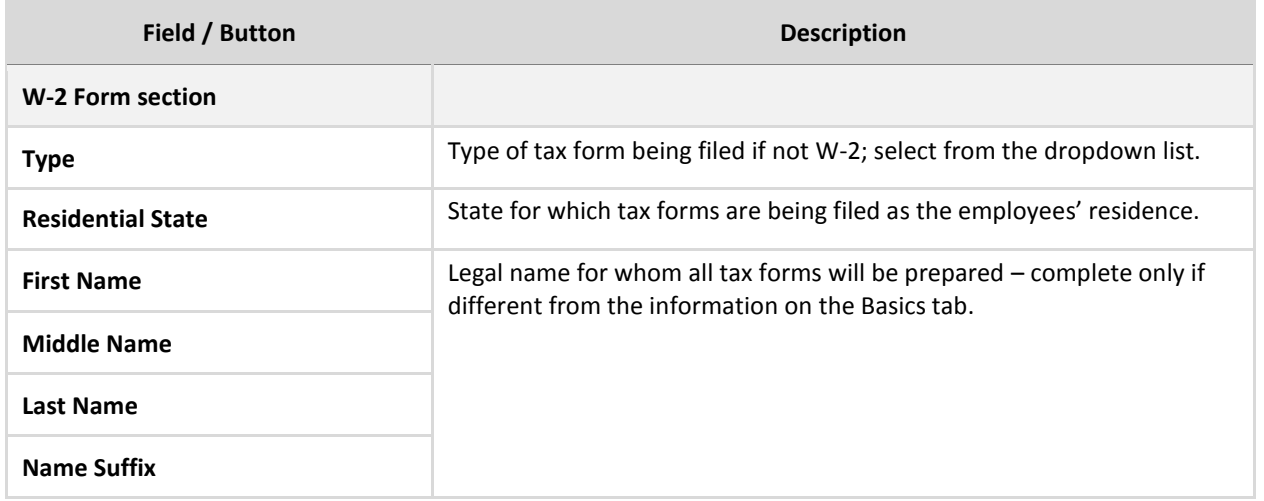

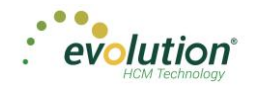

### **W-2 Settings section**

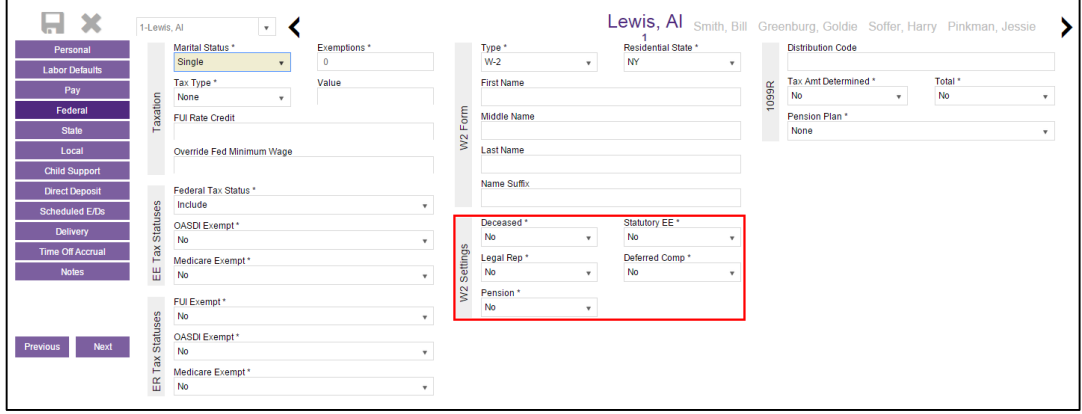

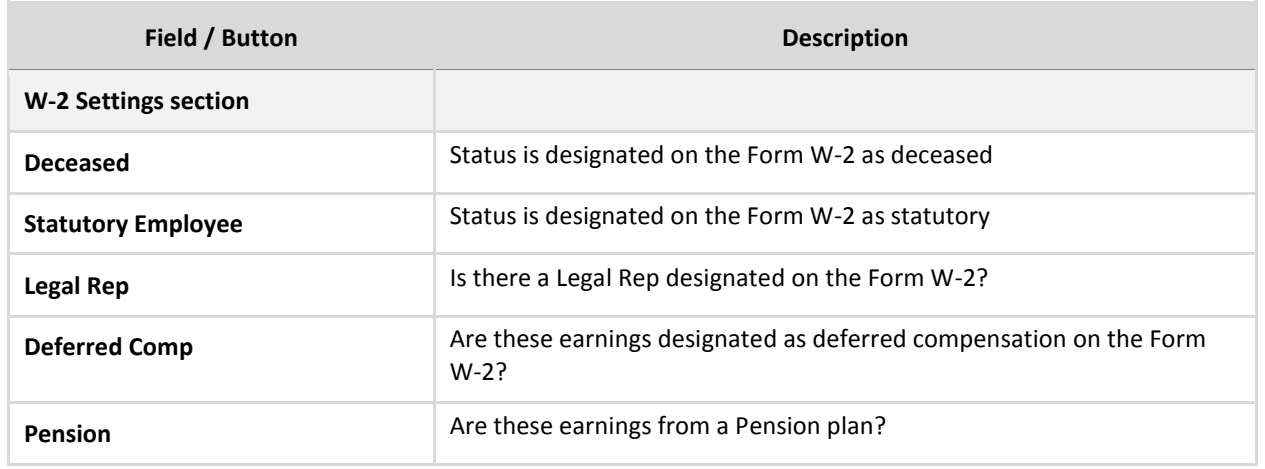

#### **1099-R Section**

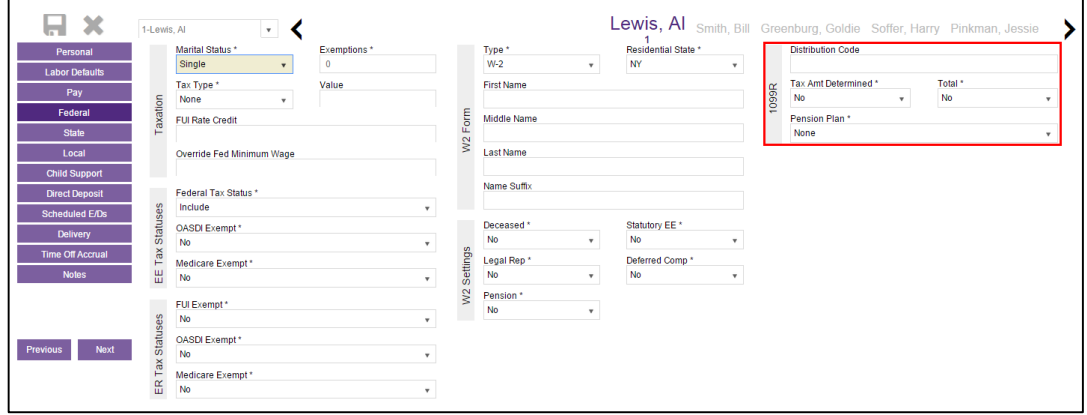

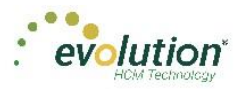

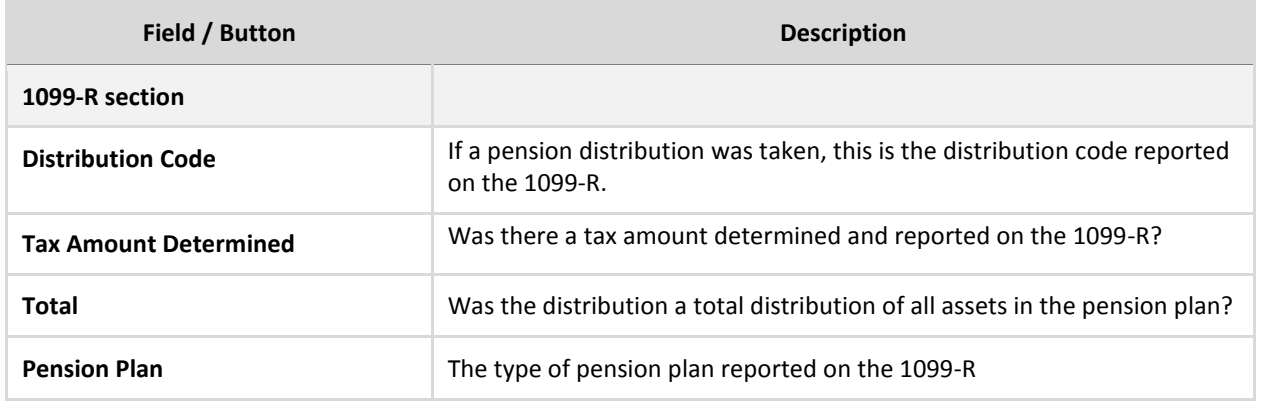

## <span id="page-47-0"></span>**Employees – State screen**

The Employees – State screen is where state tax information can be added, deleted and viewed.

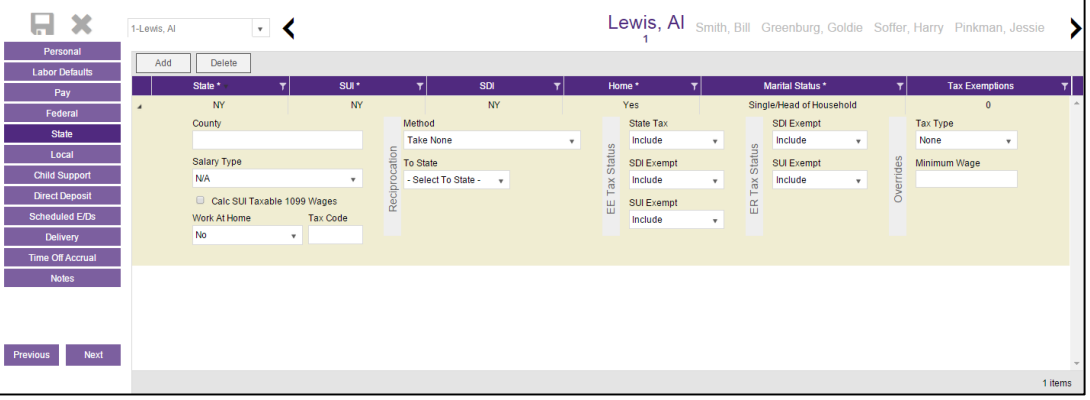

Click the small arrow(s) at the far left of the line on the information bar to minimize or maximize the state information. Users may also double-click the small arrow(s) to expand the information.

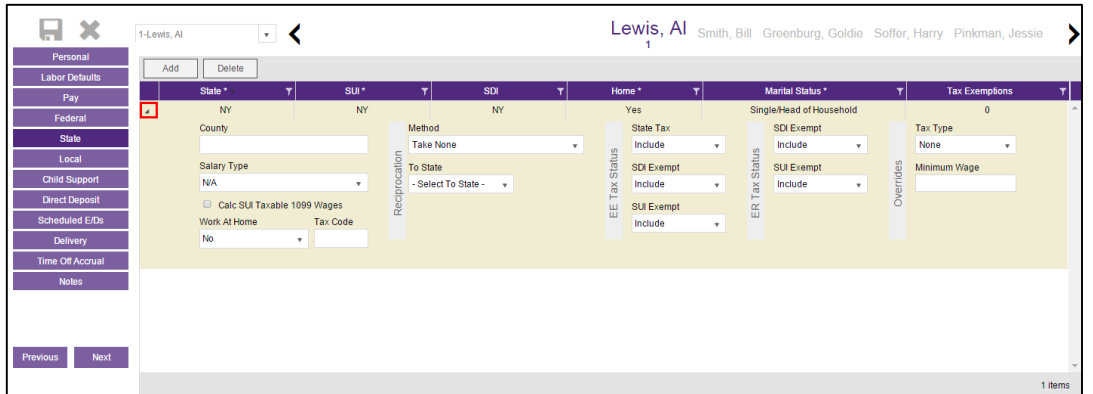

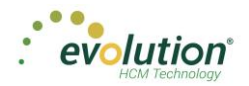

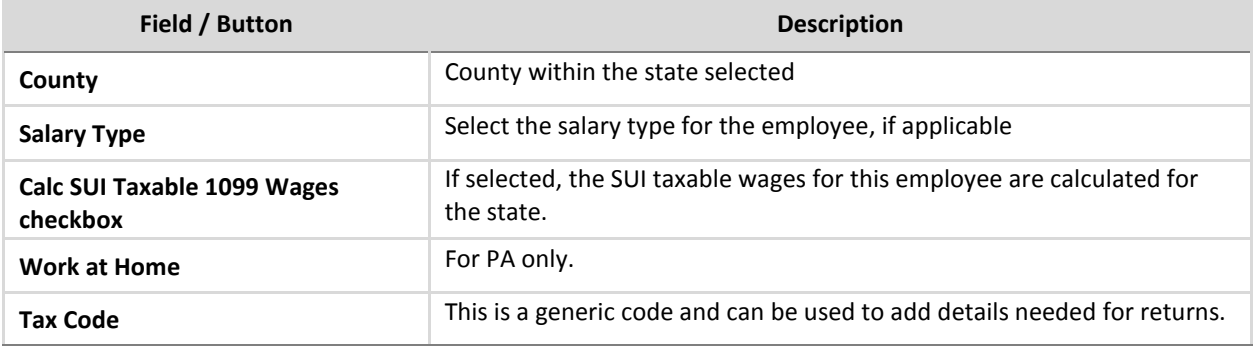

### **Reciprocation section**

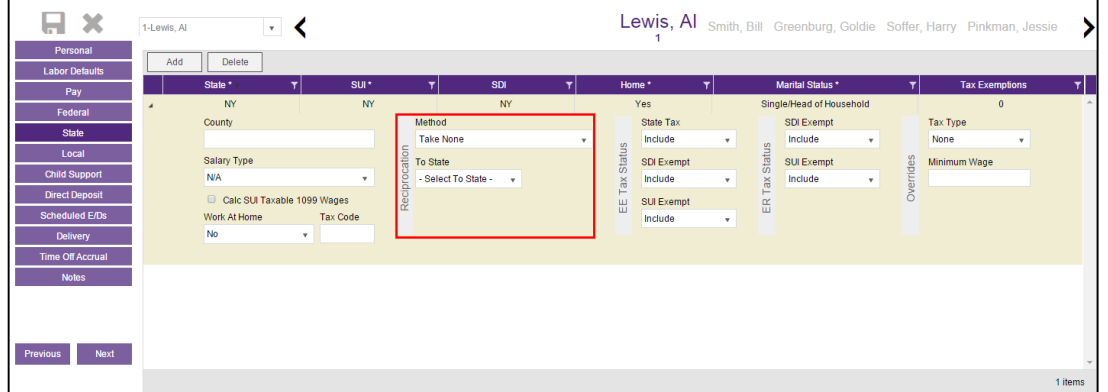

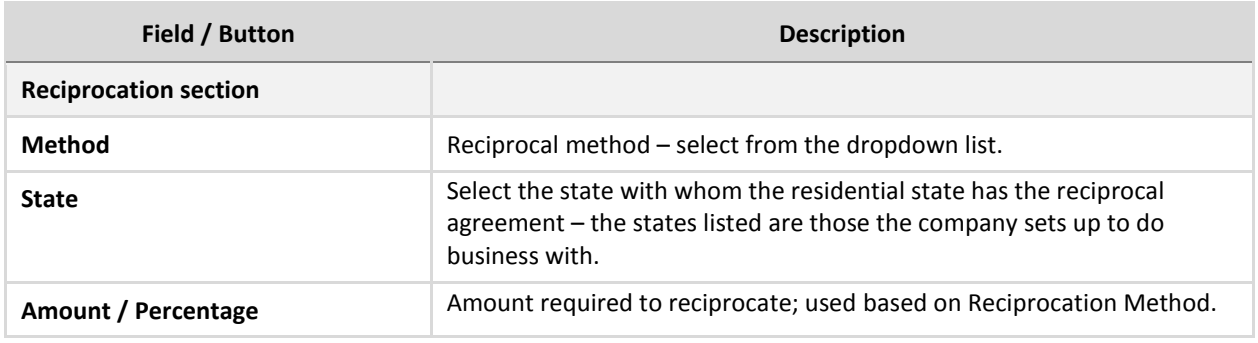

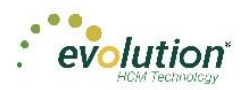

### **EE Tax Status section**

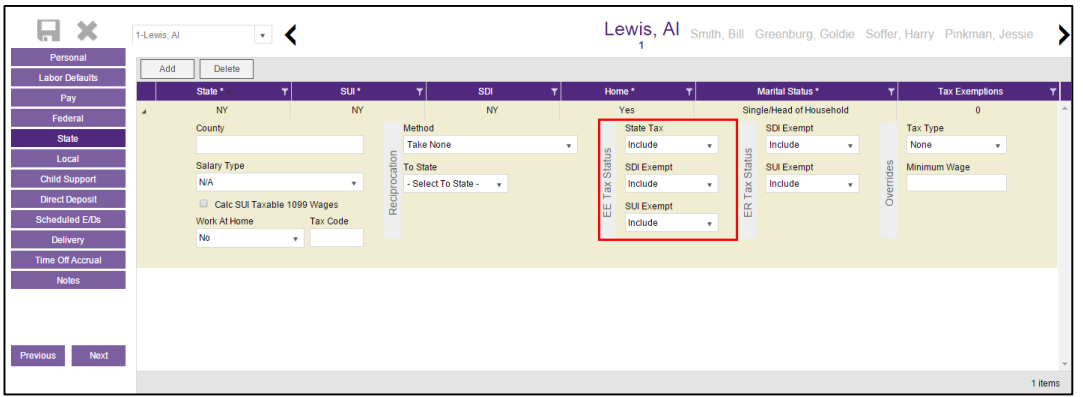

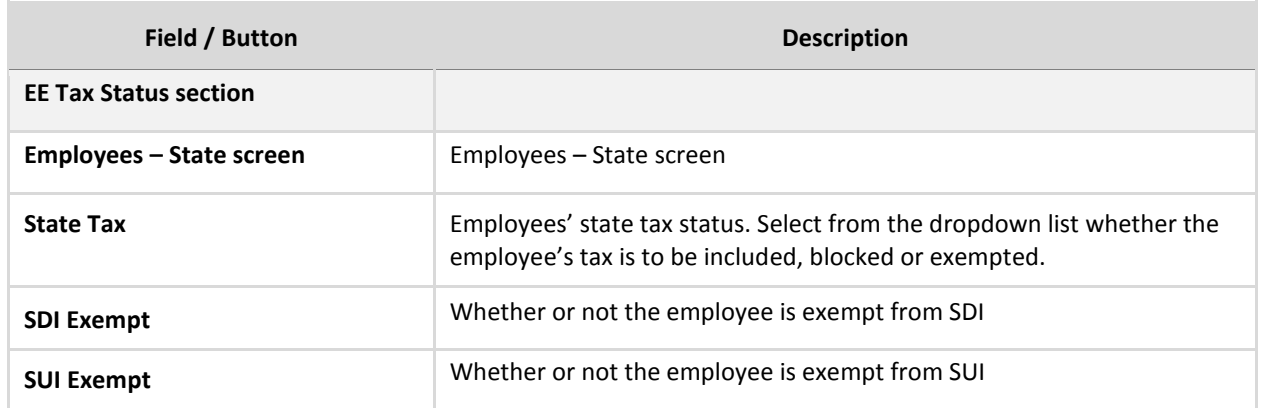

### **ER Tax Status section**

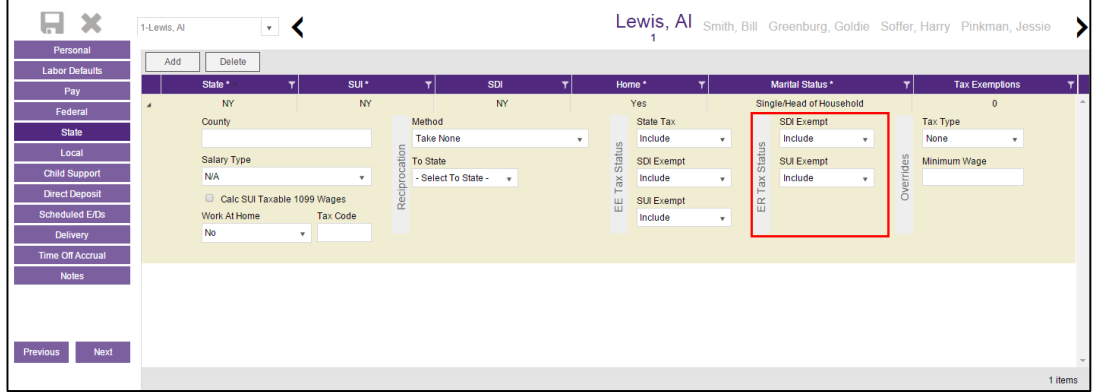

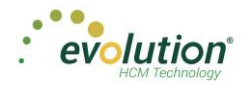

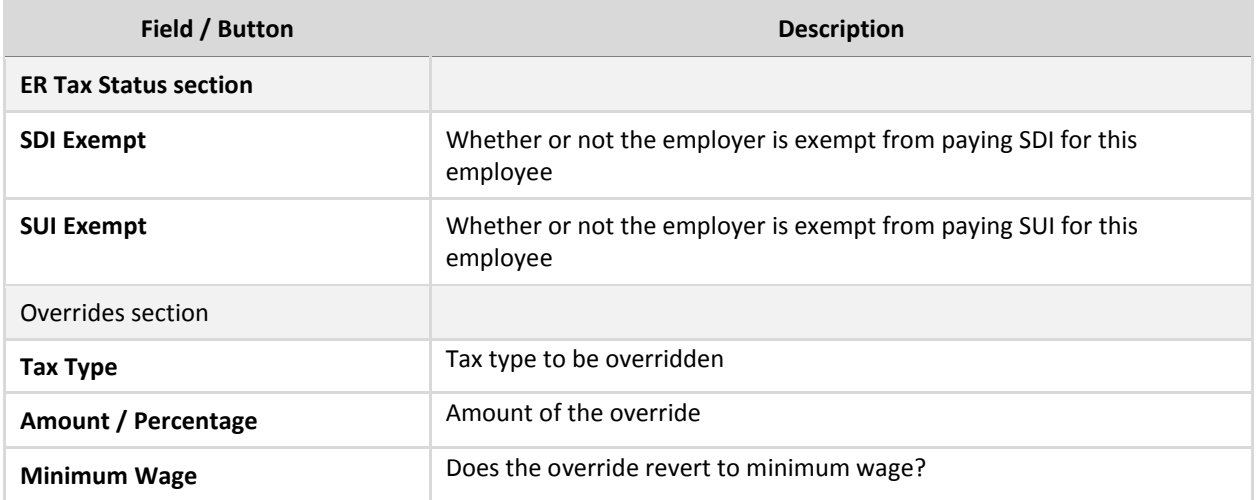

#### **Overrides section**

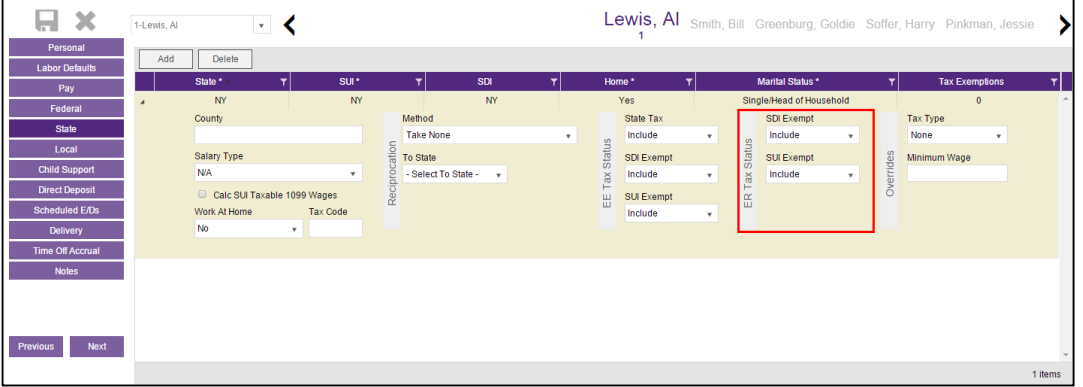

### <span id="page-50-0"></span>**Employees – Local screen**

Local taxes can be viewed, added or deleted on this screen. The screen lists all of the local taxes and their details for this employee. Click the small arrow(s) at the far left of the line on the information bar to minimize or maximize the state information. Users may also double-click the small arrow(s) to expand the information.

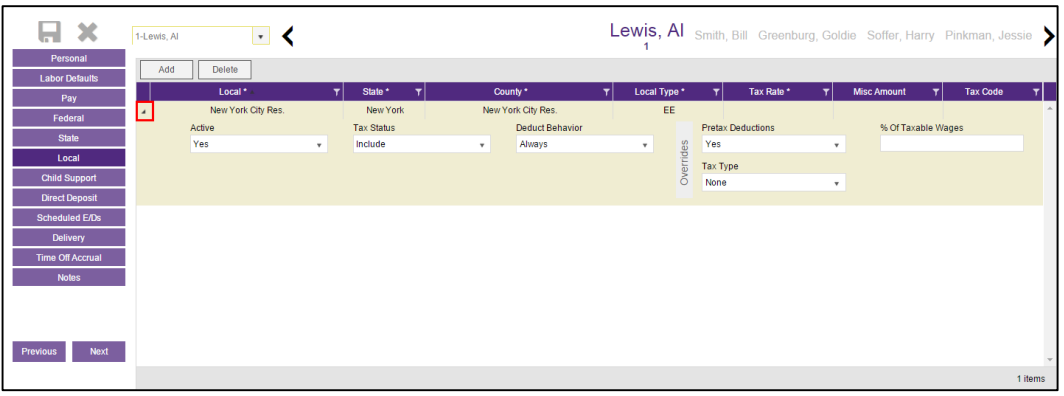

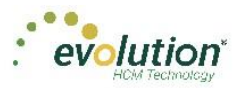

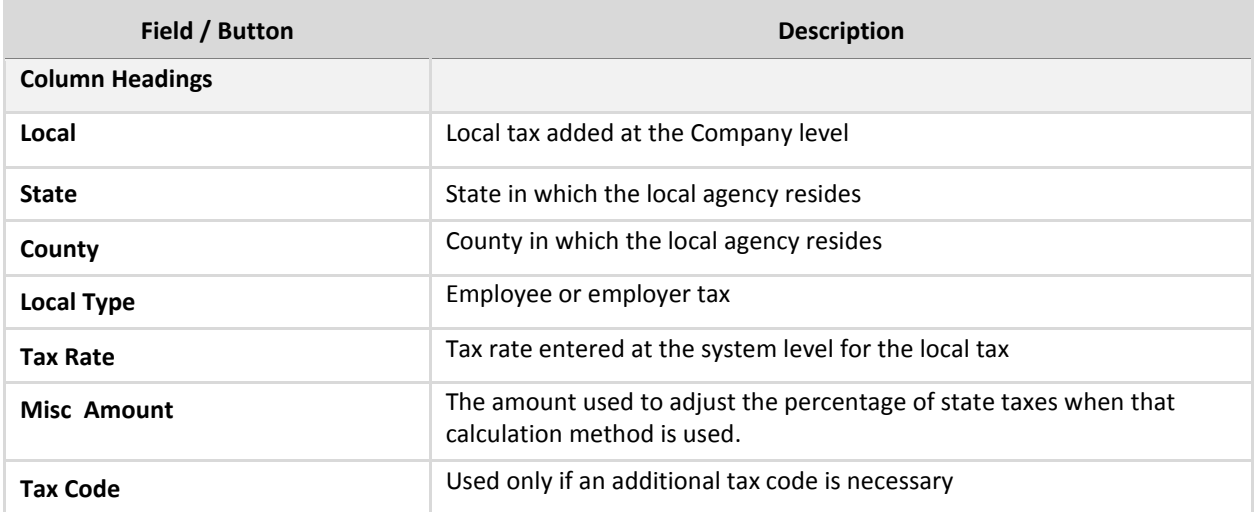

### **Employee – Locals**

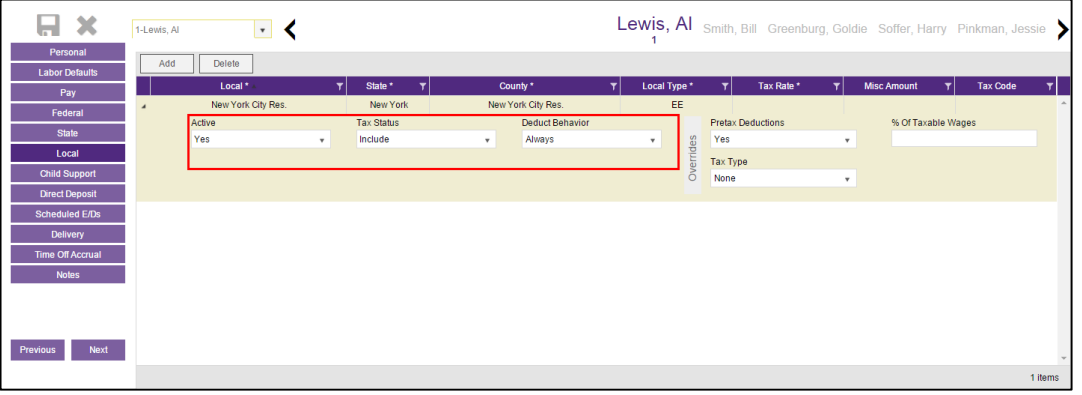

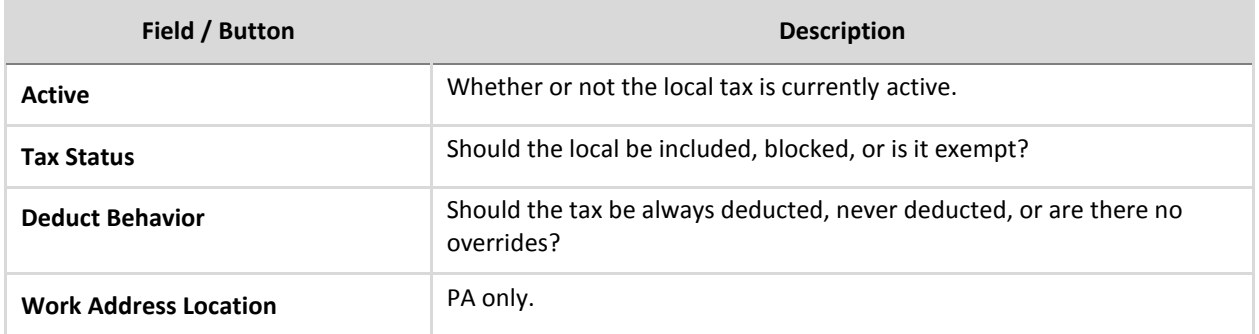

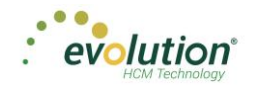

### **Overrides section**

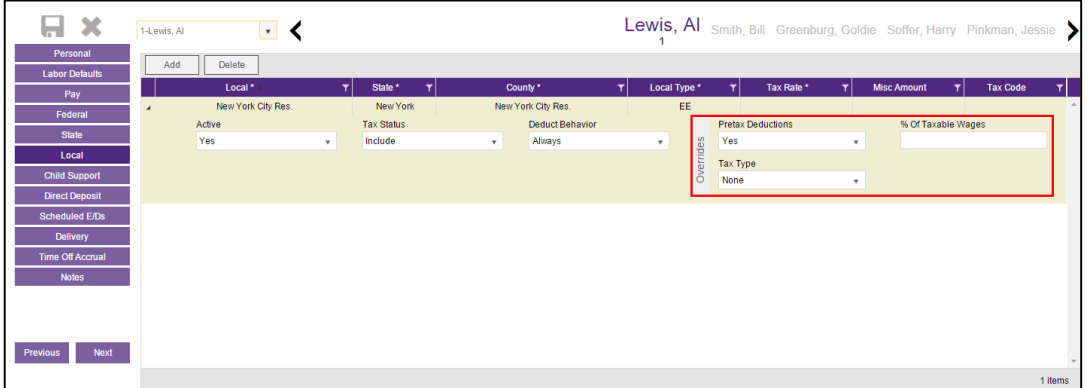

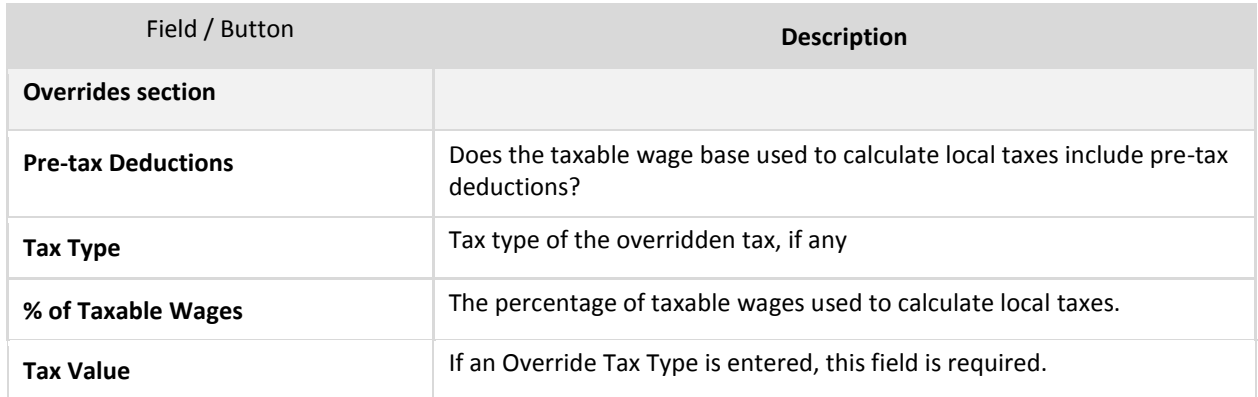

# <span id="page-52-0"></span>**Employees – Child Support screen**

The Employees – Child Support screen is where Child Support case information can be added, deleted and viewed.

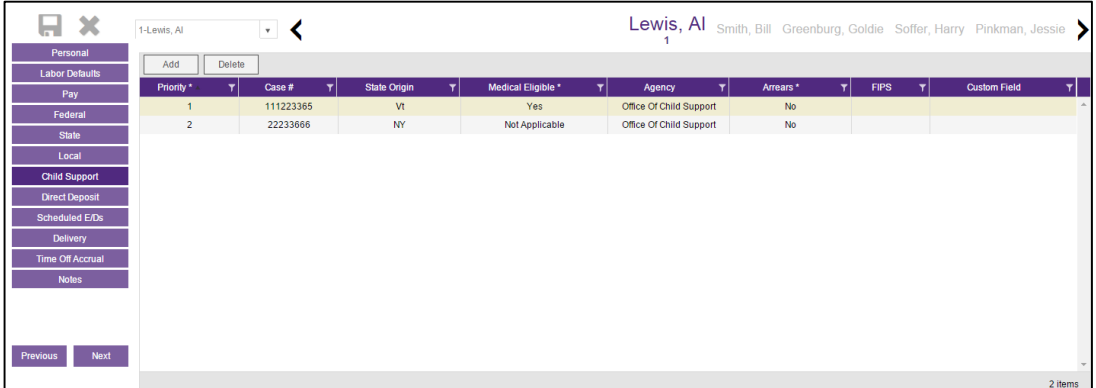

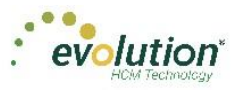

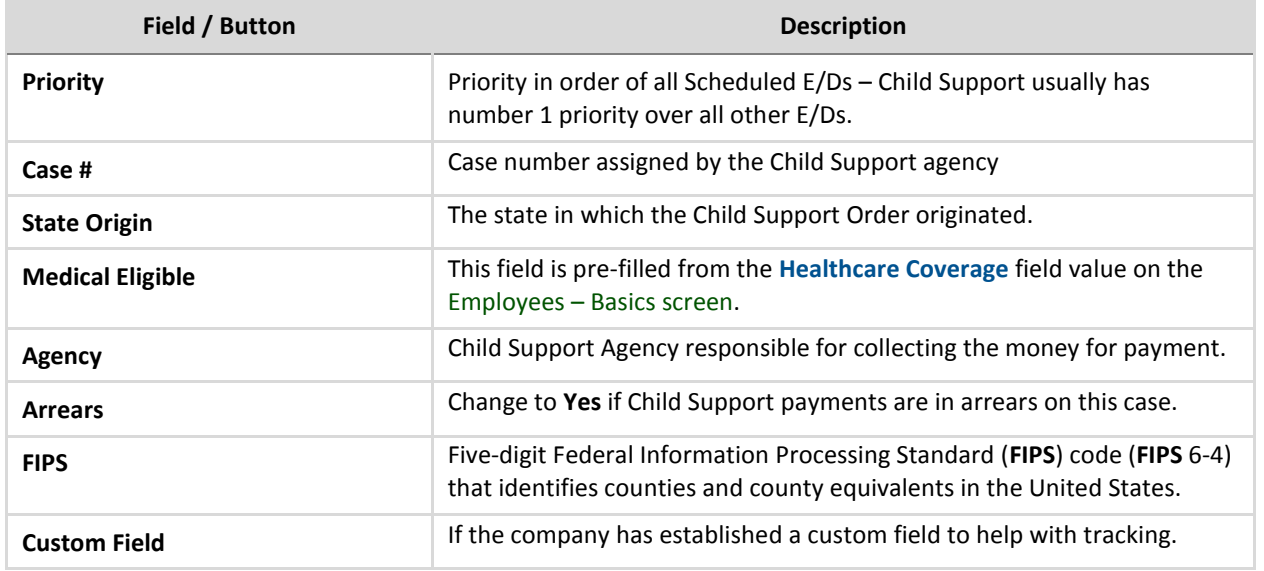

# **Employees – Direct Deposit screen**

Users can add, delete, and view direct deposit information.

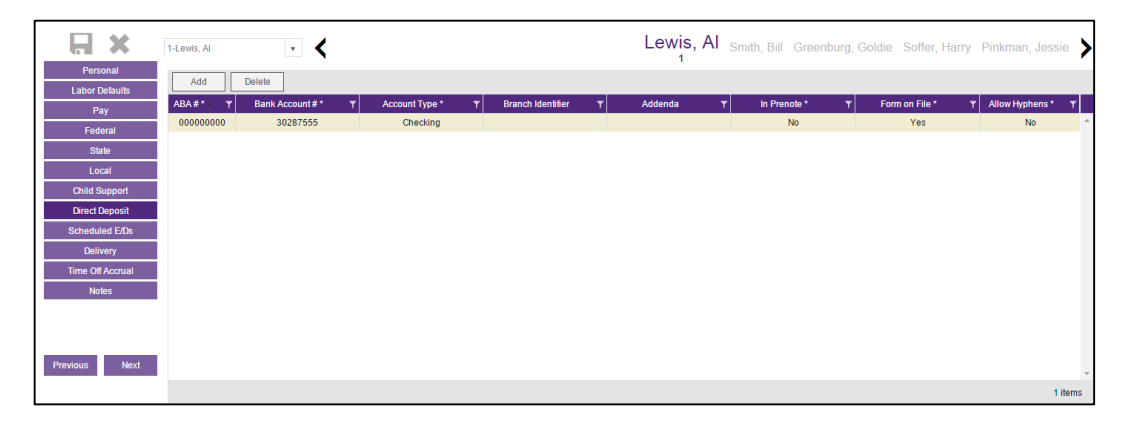

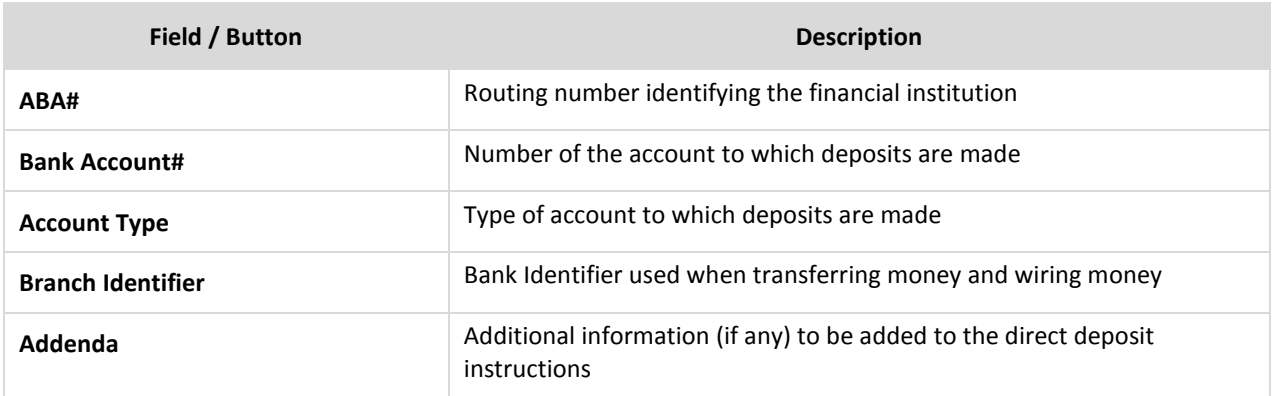

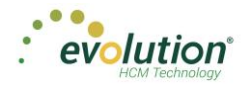

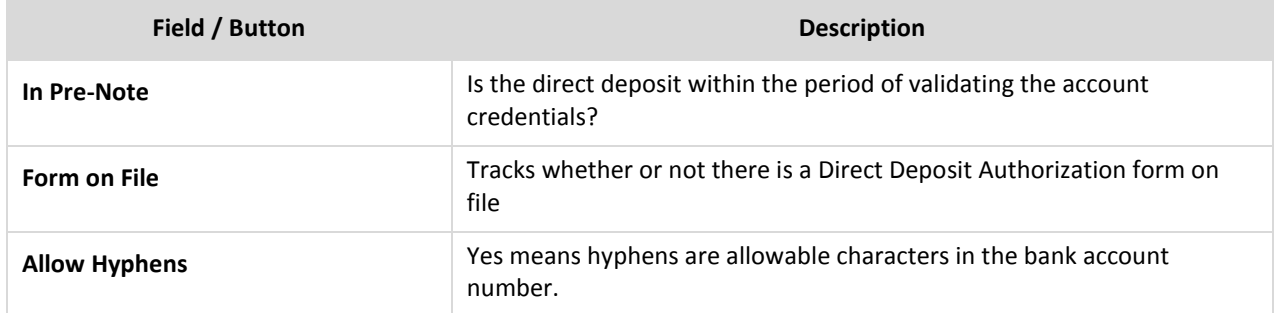

# **Employees - Scheduled E/Ds screen**

Users can add, delete, and view Scheduled E/Ds.

 Click the small arrow(s) at the far left of the line on the information bar to minimize or maximize the state information. Users may also double-click the small arrow(s) to expand the information.

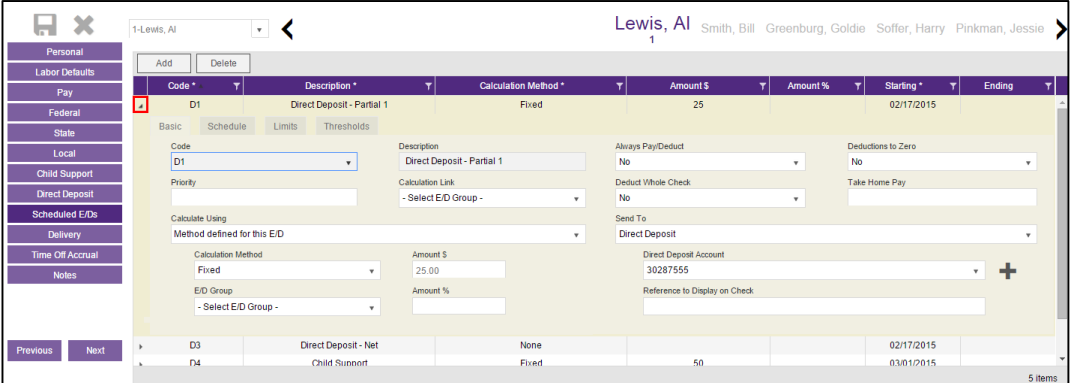

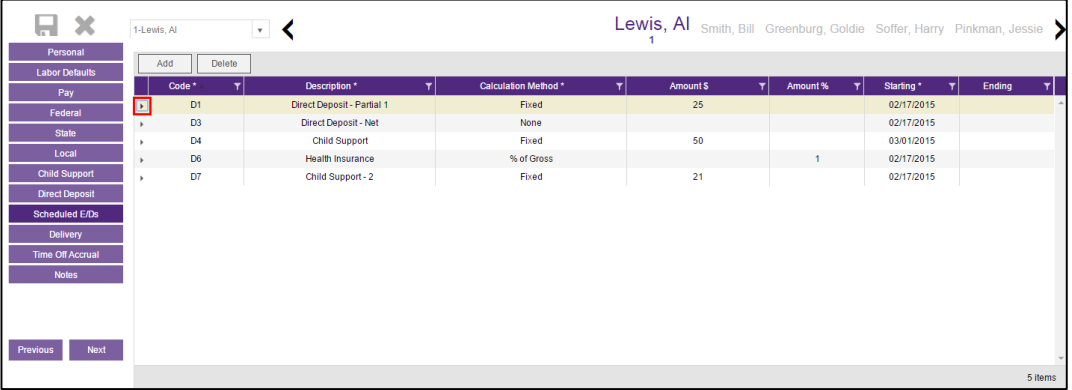

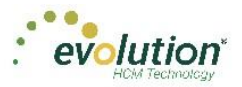

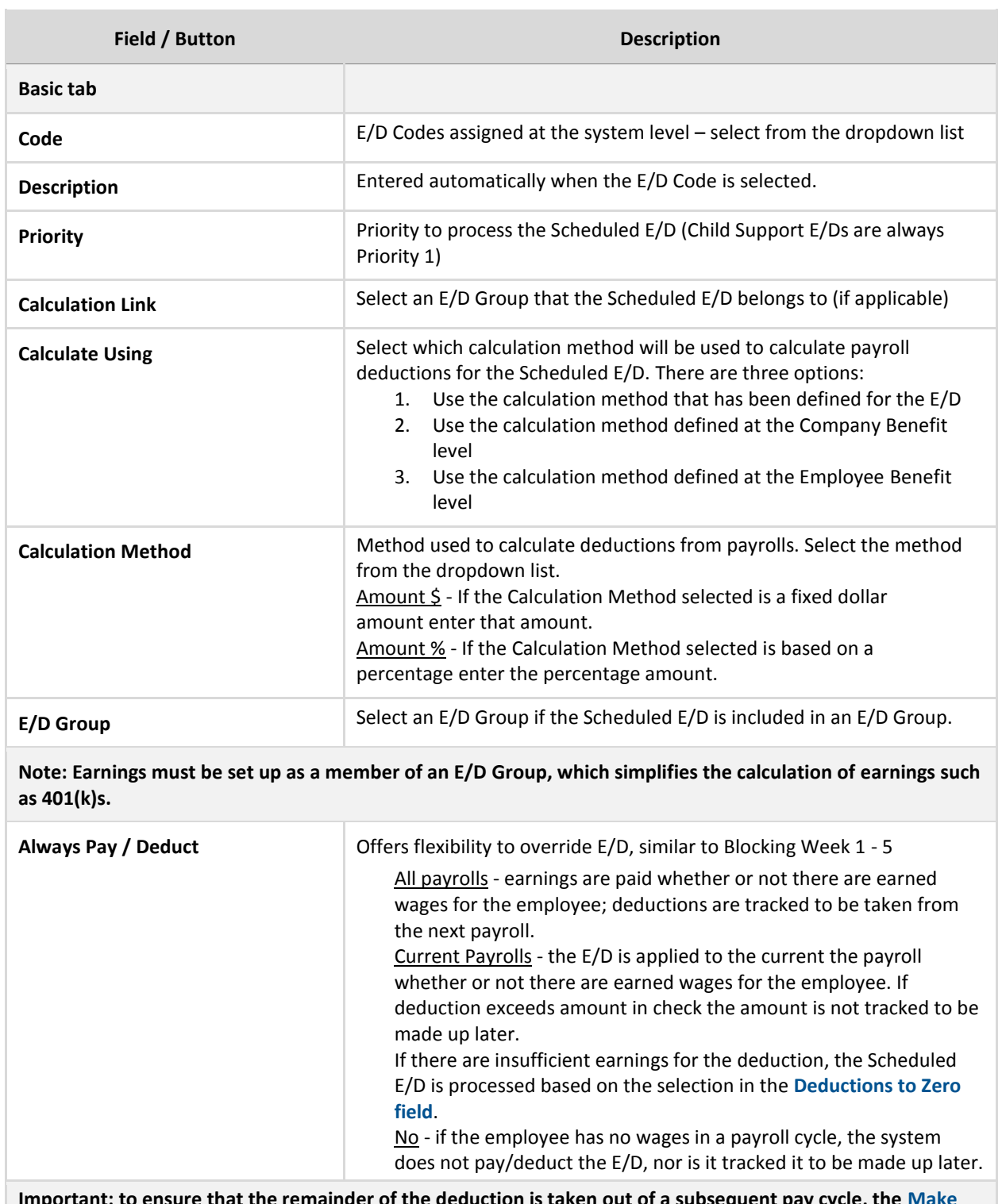

**Important: to ensure that the remainder of the deduction is taken out of a subsequent pay cycle, the Make Up Deducts Shortfall field on the Client - E/Ds - Details tab must be set to Yes.**

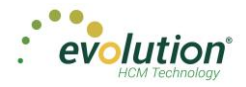

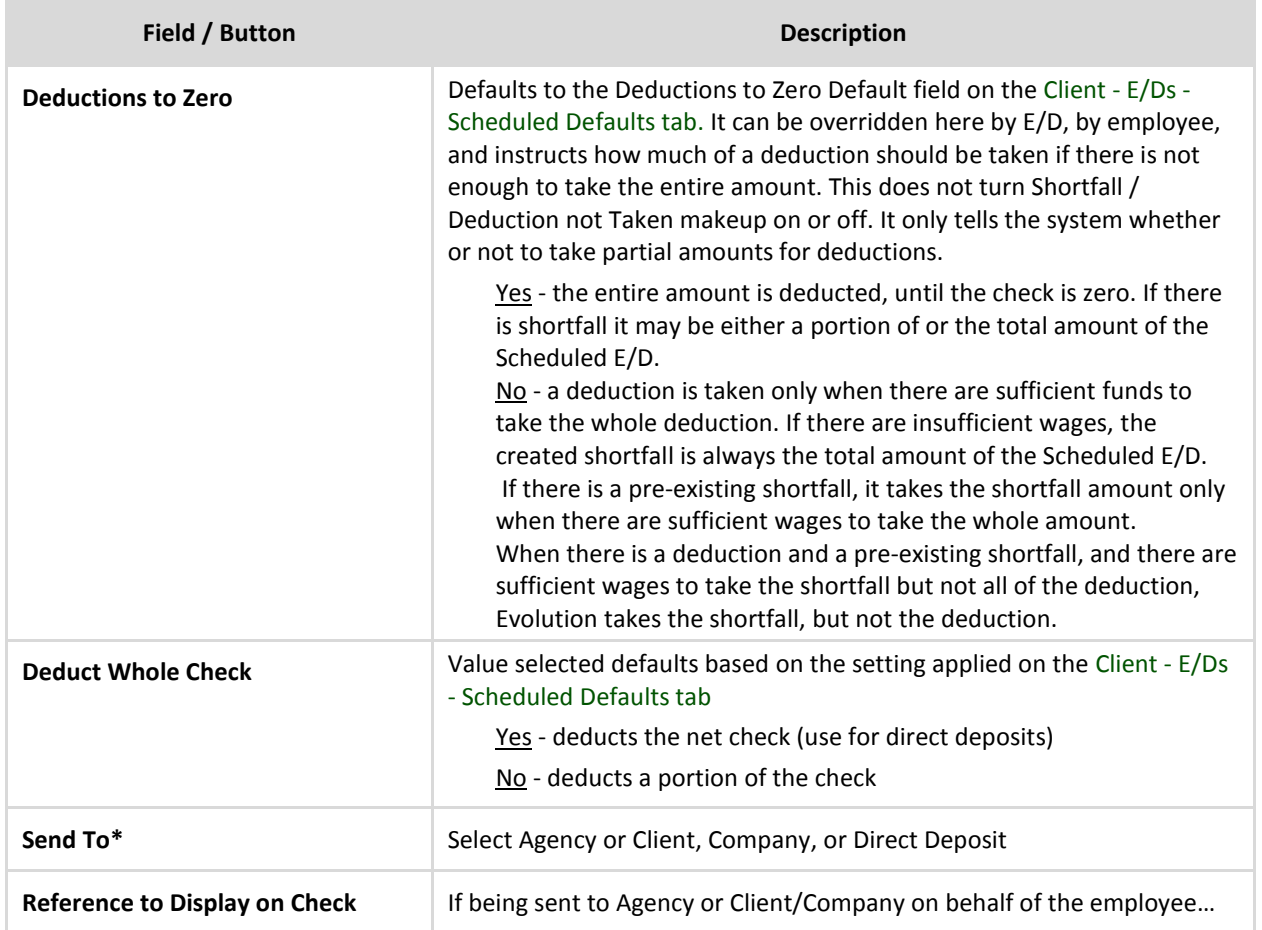

\* After a selection is made in the **Send to** field, an additional field opens below, depending upon the selection:

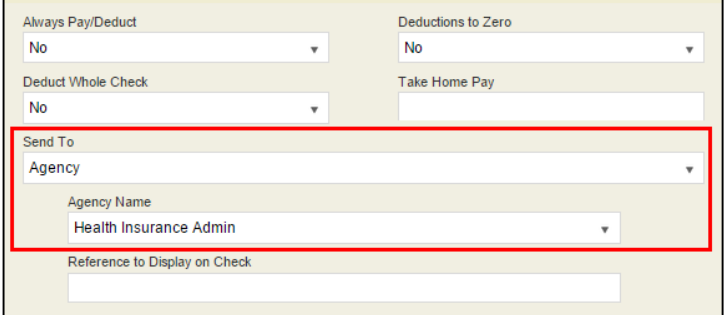

• Agency - when Agency is selected in the Send To field, a dropdown field opens below, where the user selects the Agency.

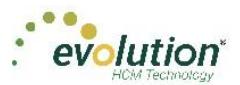

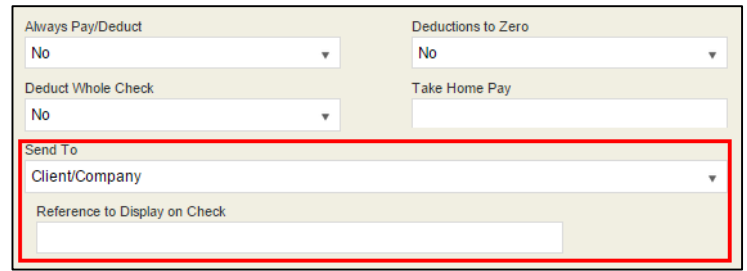

• Client / Company - When Client / Company is selected

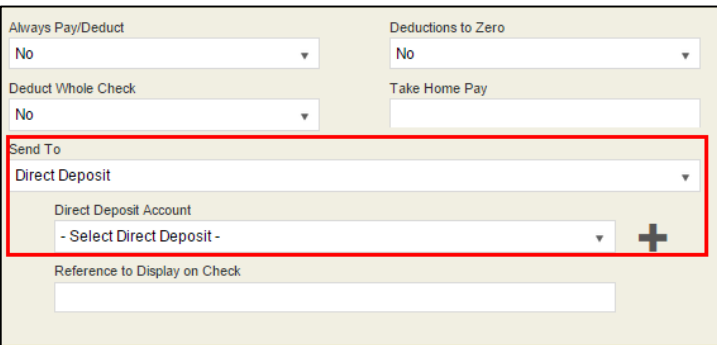

• Direct Deposit - when Direct Deposit is selected in the Send To field, a dropdown field opens below, where the user selects an account number, or clicks the plus sign to add a new account number.

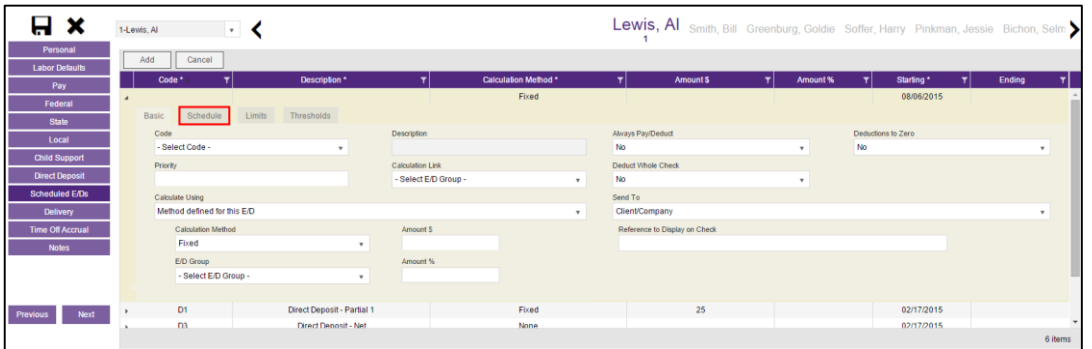

### **Schedule tab**

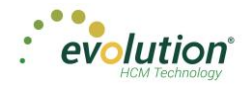

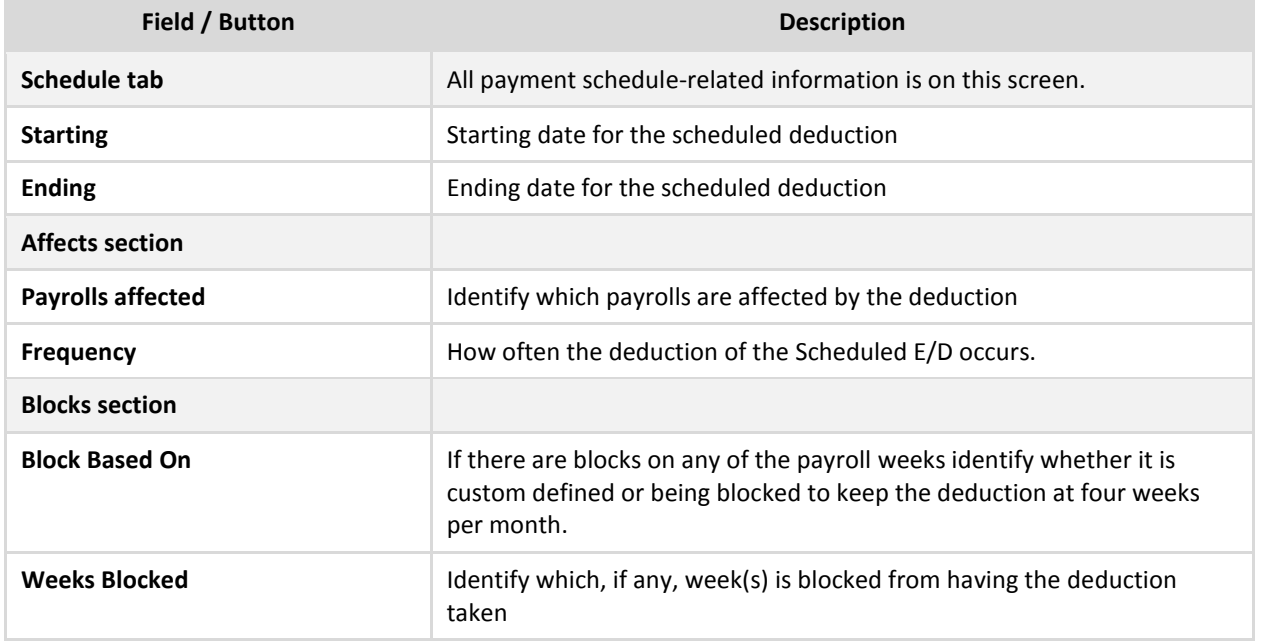

### **Limits tab**

This tab contains limits information, if any, about each Scheduled E/D assigned to the employee.

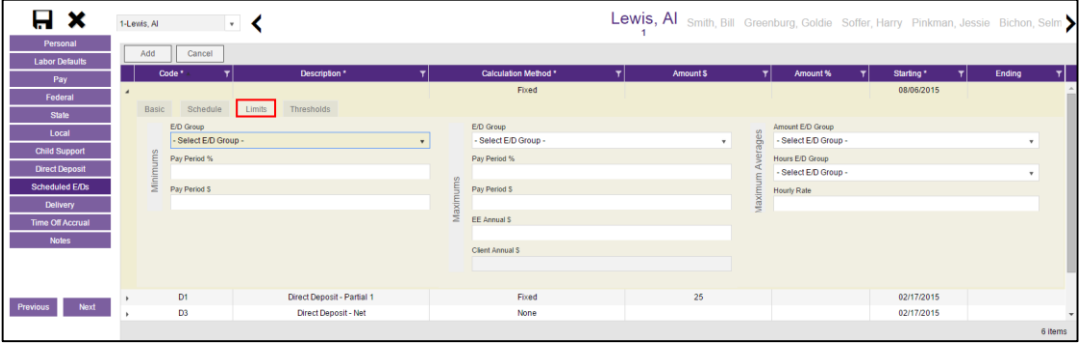

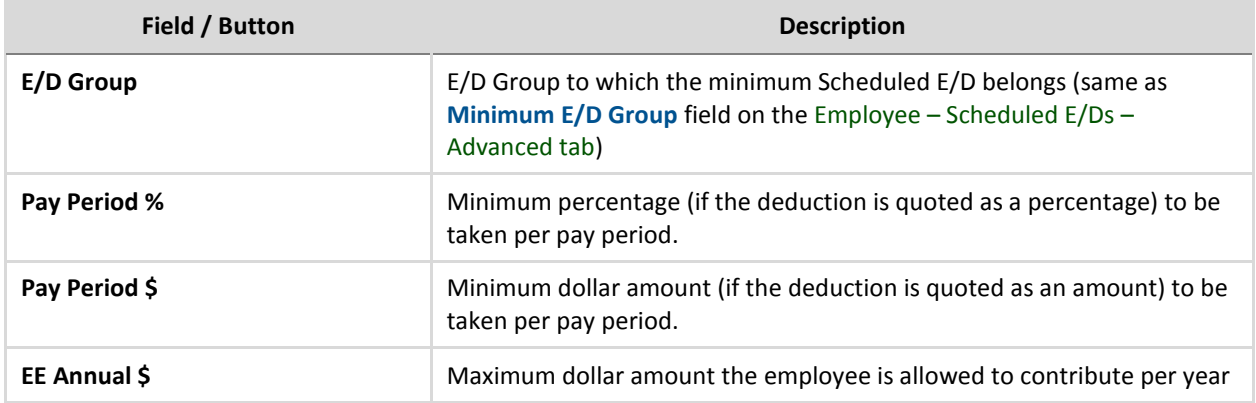

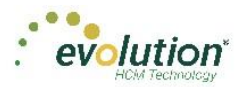

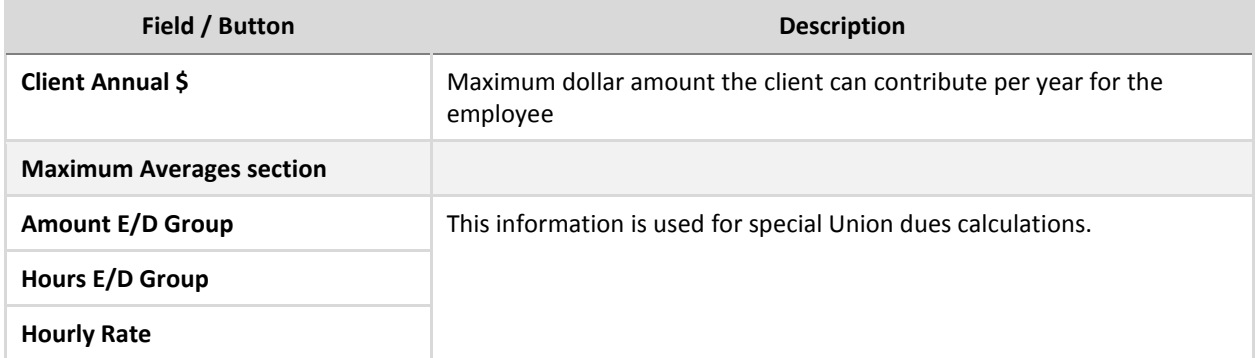

### **Thresholds tab**

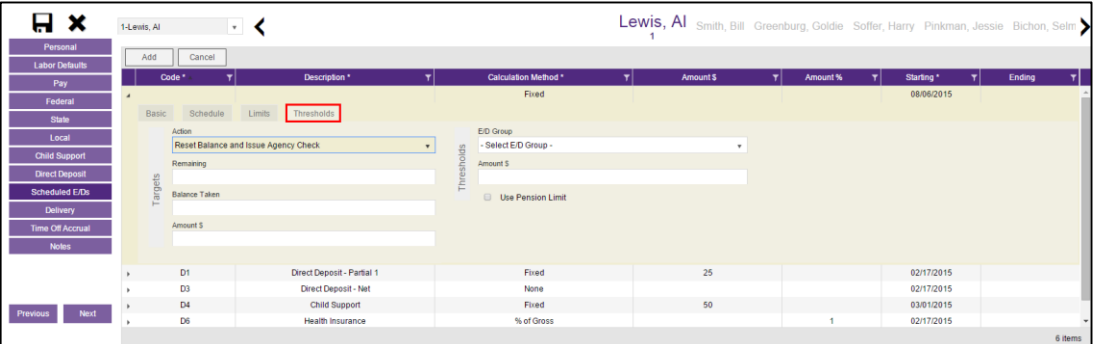

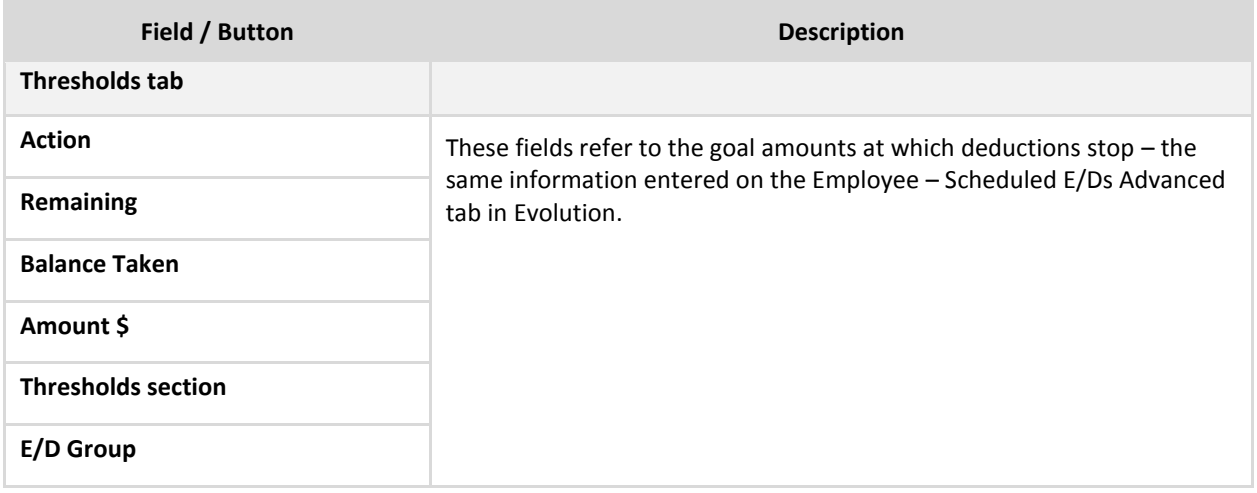

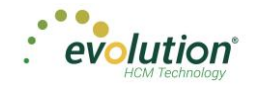

# **Employees - Delivery screen**

Delivery information for all of the employees' payroll and tax forms is listed on the Delivery menu screen.

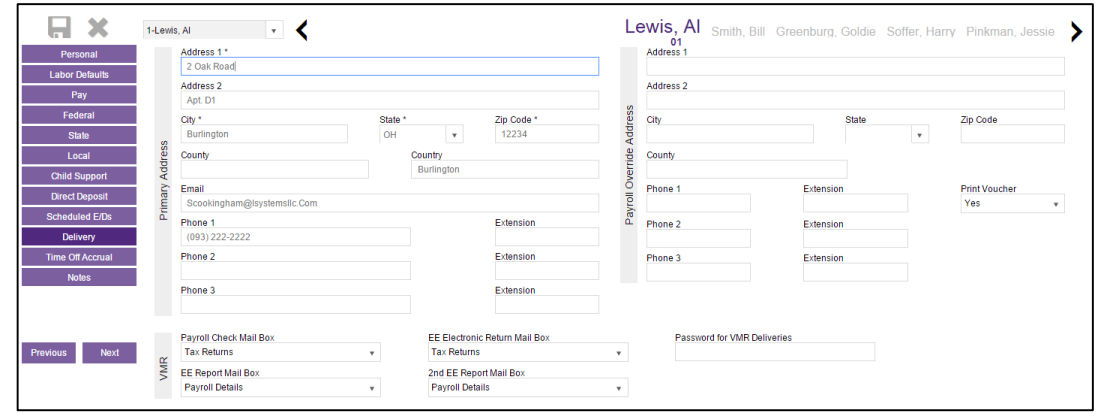

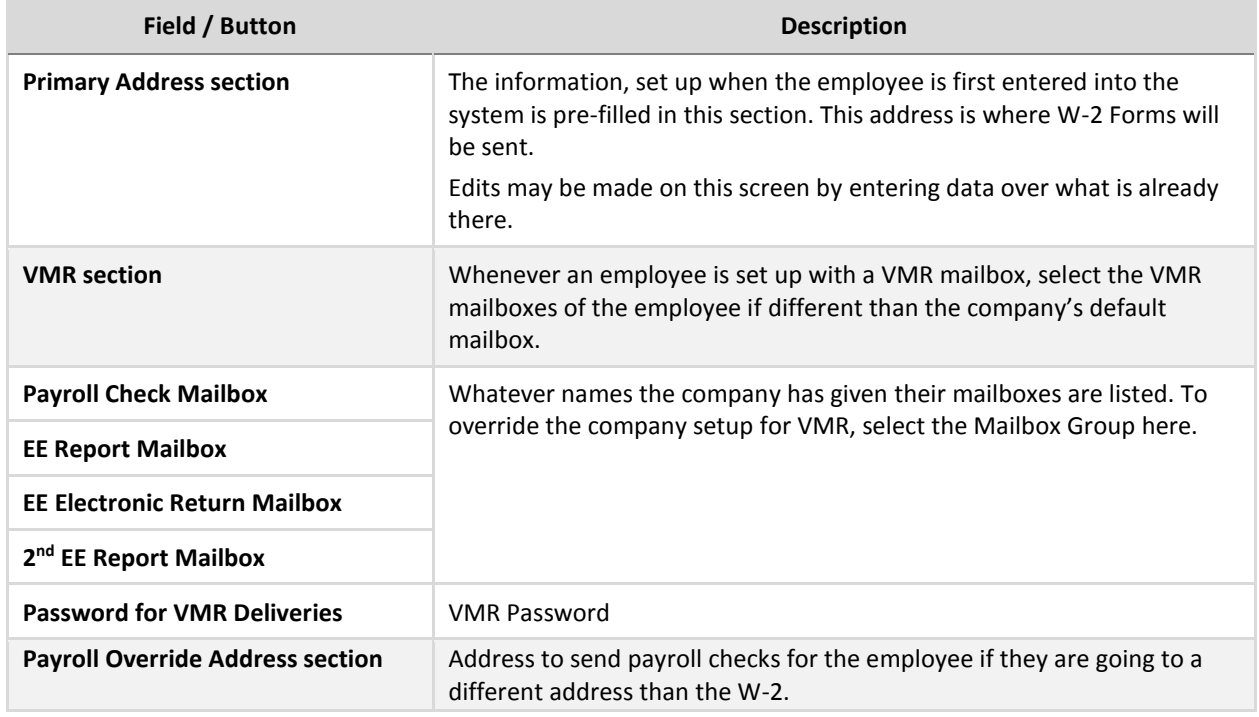

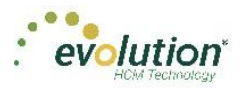

# **Employees – Time off Accrual screen**

The Time off Accrual screen displays a balance of unused paid time off, as well as used and accrued time off.

**Note:** the Time off Accrual Menu Item may not be displayed in the list, depending upon the company settings that determine whether to make TOA available to employees.

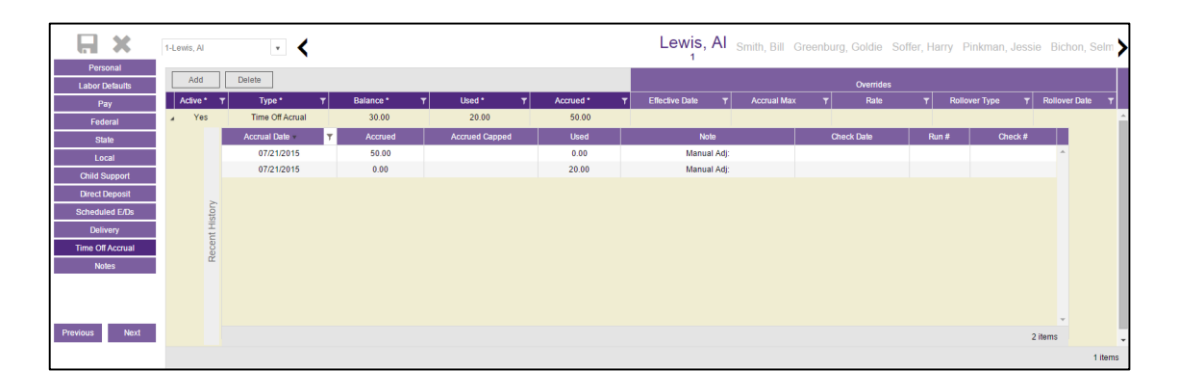

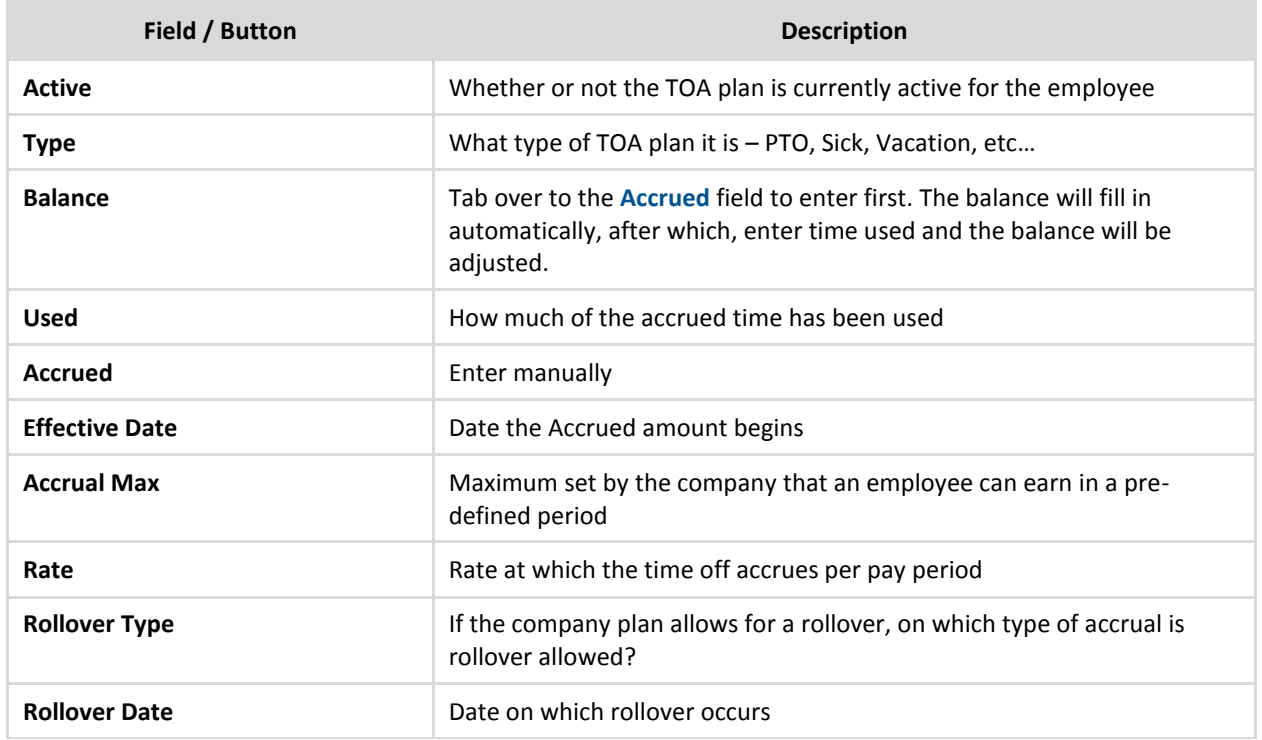

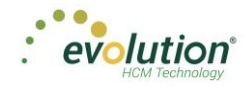

# **Employees – Notes screen**

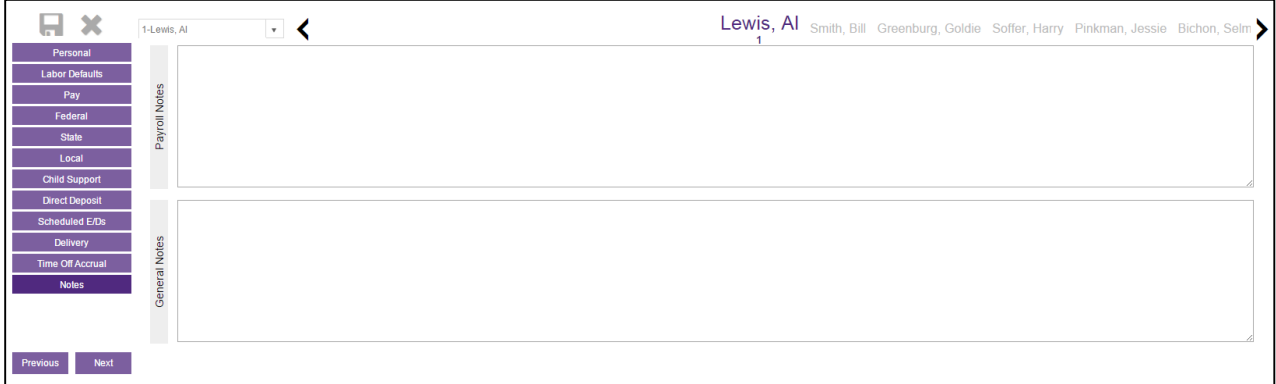

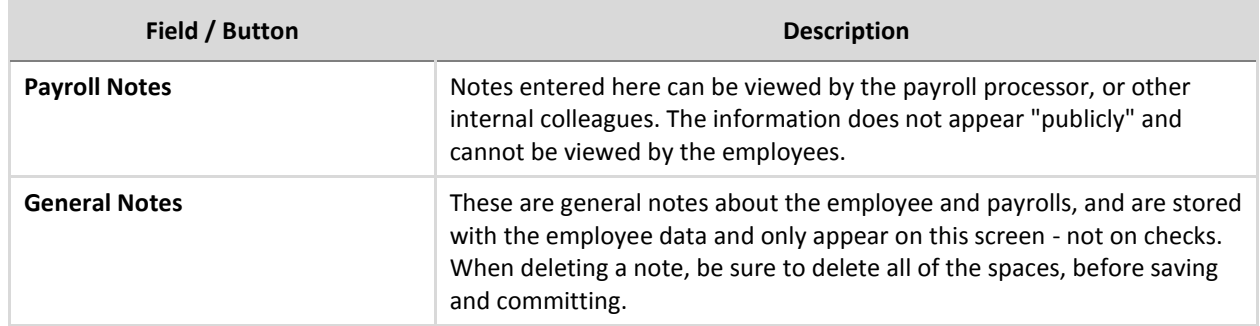

# **Employees – Shortcut Button**

### *Check Calculator*

The **Check Calculator** Shortcut button opens the Check Calculator screen on which **non-payroll** employee checks can be calculated from Gross-to-Net or Net-to-Gross. Once the check has been calculated, it can be sent to an existing payroll batch for processing, or a new payroll / batch can be created for processing the check.

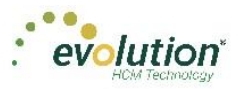

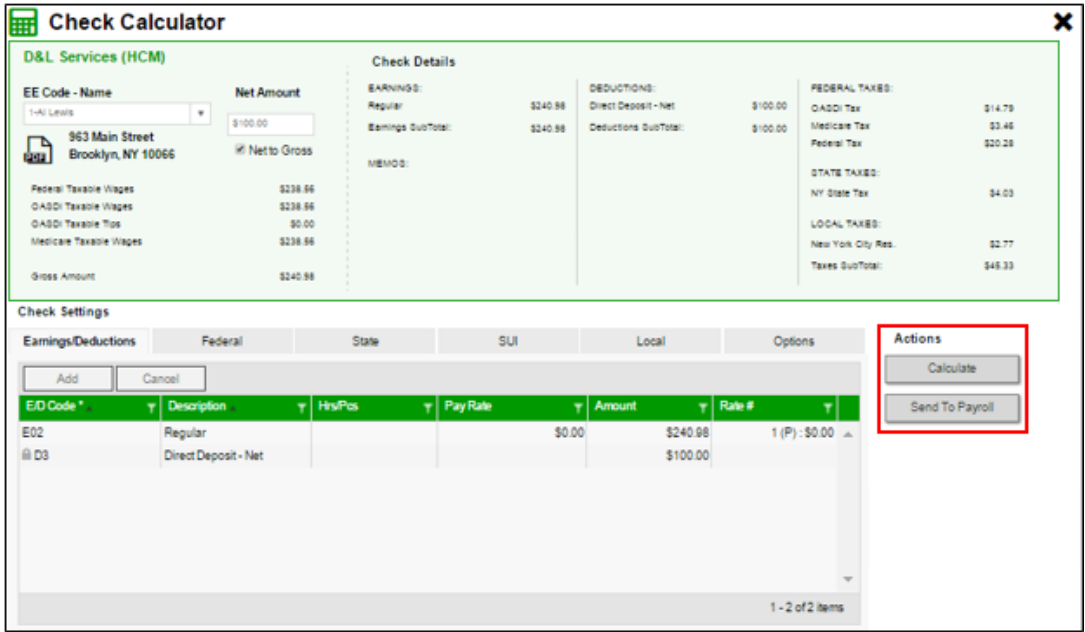

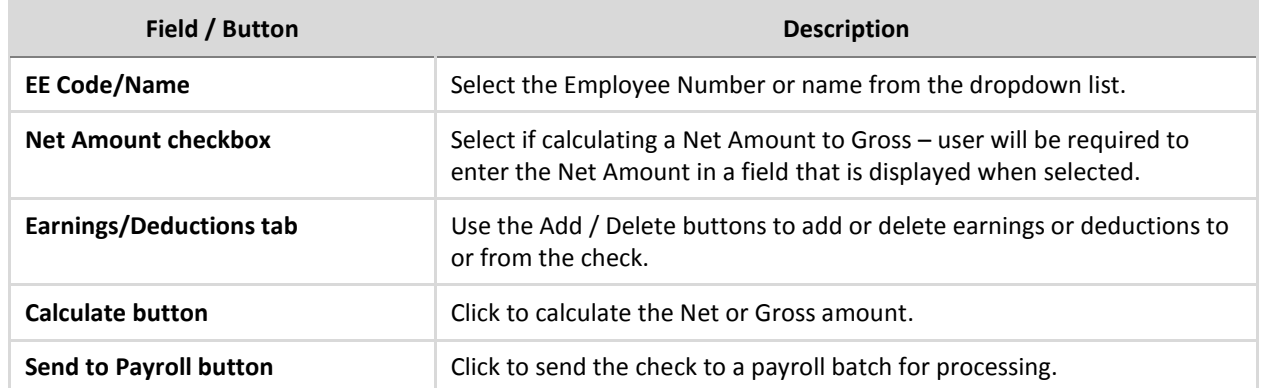

The following screen opens, on which to specify the payroll in which to include the check for processing.

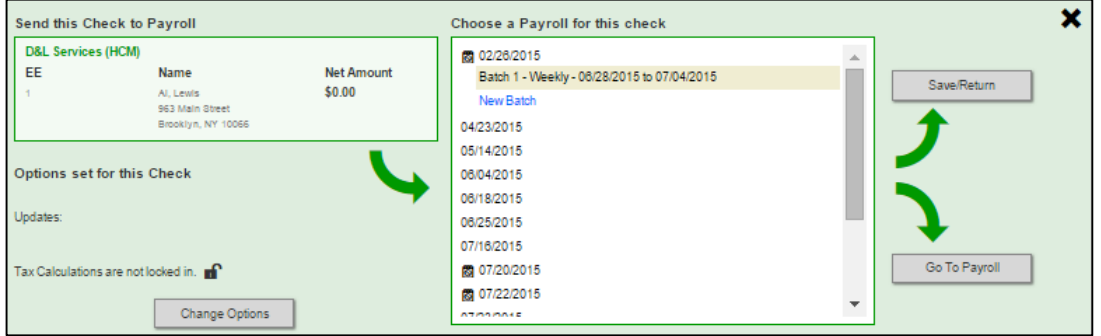

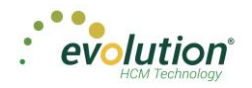

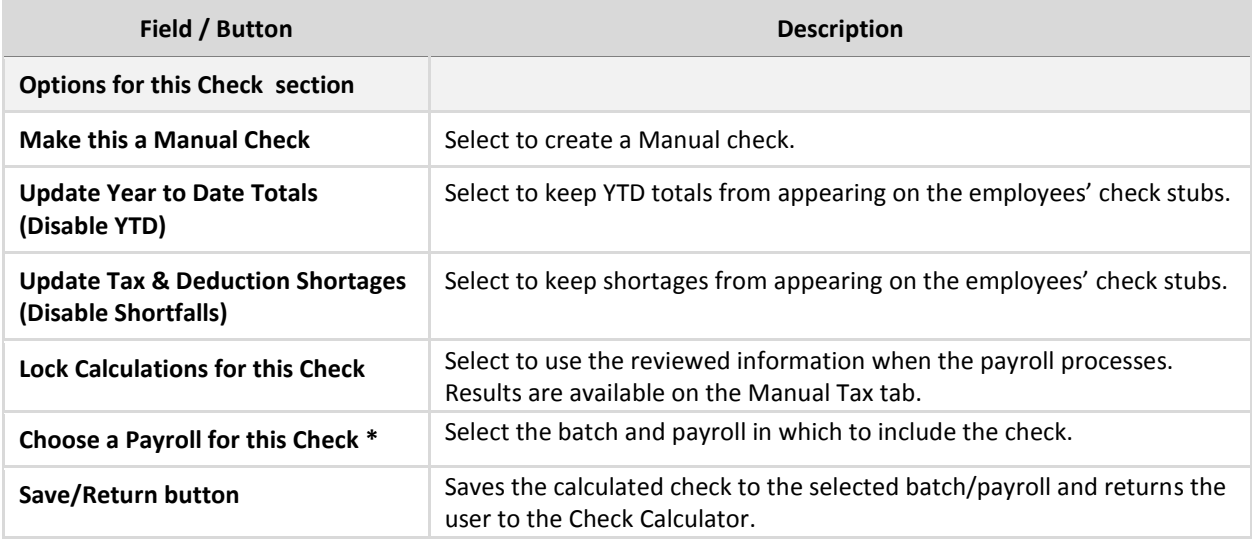

**\*** The Batch Frequency of the payroll selected must match the employee's pay frequency.

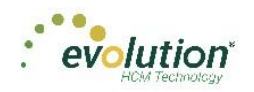

# The Employees Menu – Adding New Employees

Employees can be added, edited and viewed in the Employees menu in Evolution Payroll. When navigating, it is recommended that you use the **TAB** key to move from field to field (**TAB** + **SHIFT** key to move to a previous field). Upon reaching the last field on a screen, click the **TAB** key to progress to the next screen, and continue entering information.

To add a new employee in Evolution Payroll,

- 1. Select and open the client and company from the dropdown list on the right-hand side of the screen.
- 2. Click the **Employees** Menu to open.

If there are employees already set up with this company, they appear in the list on the left-hand side of the screen.

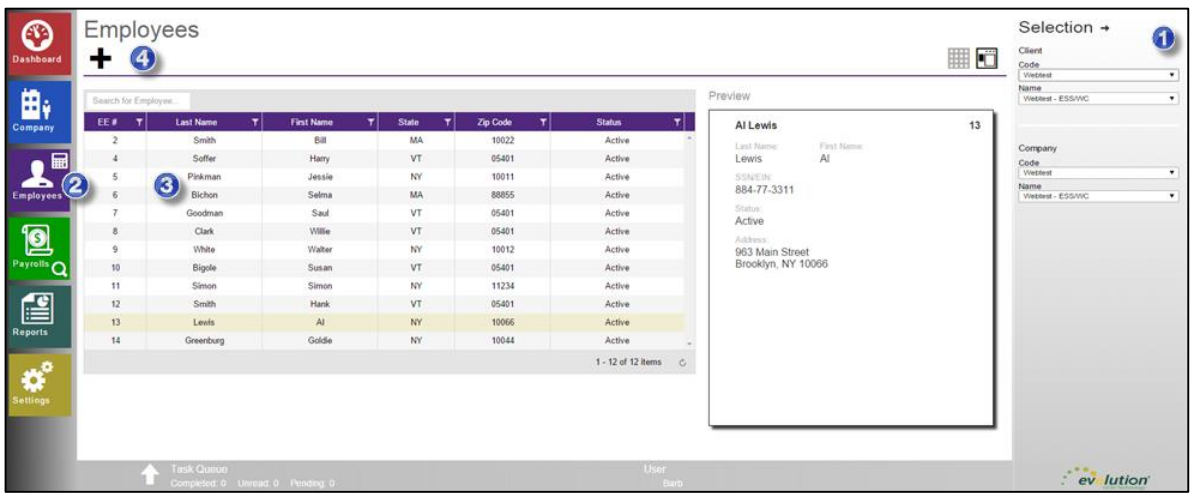

- 3. Click the large **plus sign** in the heading to create a new record **Result:** The Add Employee box opens.
- 4. Select the Add Method **Advanced** (Basic is the default) if the information on the Basics screen is not detailed enough for the new employee.

**Note:** The option of selecting **Basic** or **Advanced** is available only if Quick Entry is enabled as a Security Right. If it is not enabled, the user automatically goes to the Personal screen, and enters using the Advanced method.

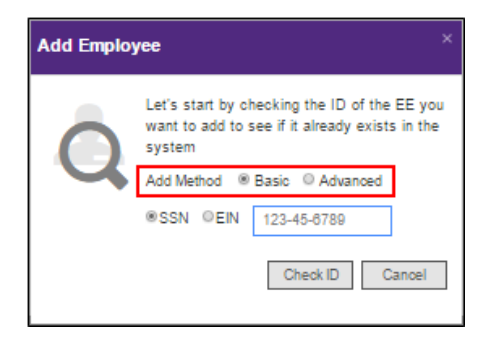

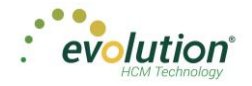

- 5. Select whether the Tax ID is a **SSN** or **EIN** and enter the Social Security Number or Employer Identification Number.
- 6. Click **Check ID**.

If the Social Security Number or EIN is already in the system, the Employees – Basics screen opens with the existing demographic information already copied into the new employee fields.

**Note:** if the **Advanced** Add Method was selected, the Employees – Personal screen opens.

### **Employees – Basics screen**

The Employees – Basics screen is displayed only when creating a new employee, when the Basic method is selected. The Basics screen contains the most common fields used when entering an employee, including multiple pay rates and organizational levels. When using the Basic method, only the information on the Basics screen is required to save the employee. Additional Employees Menu items are available on the left-hand side of the screen if needed. If the sections on the Basics screen do not provide enough detail about the employee, users may select the **Advanced** method in the Add Employee dialog box.

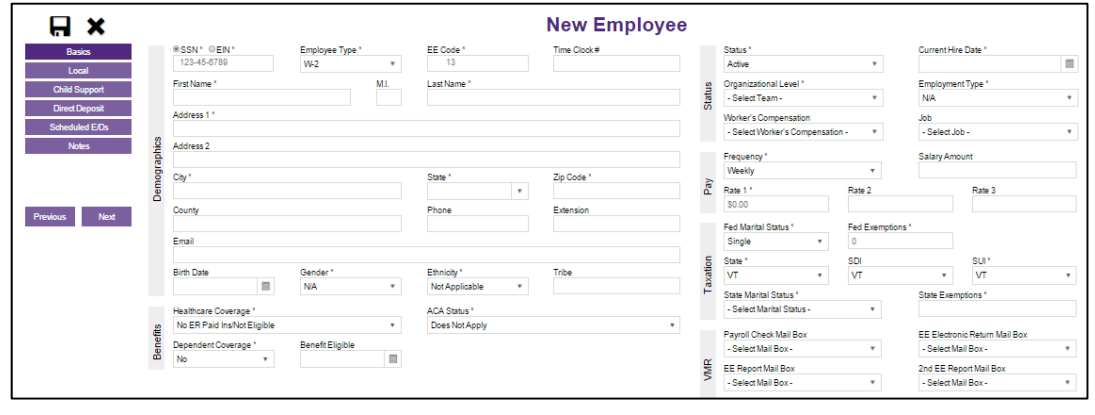

**Note:** Fields with names with an asterisk (\*) are required.

- 1. Complete the required and applicable fields on the Employee Basics screen. For detailed information about the fields on this screen, refer to the **Employees** - [Basics Screen](#page-30-0) [section](#page-30-0) in this document.
- 2. Press the **TAB** key or click the **Next** button when you complete entering information on this screen. **Result:** From this screen, the Employees – Local screen opens.

**Note:** Skip to page 68 to resume New Employee Basic set up.

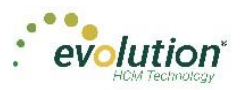

### **Employees – Personal screen**

If more detailed information is needed than the Basics screen provides, select the **Advanced** method on the Add Employee dialog box. Note the additional Employee Menu items on the left-hand side of the screen.

**Important!** When creating a new employee using Advanced method, you must progress through the **State** Menu Item before the new employee can be saved.

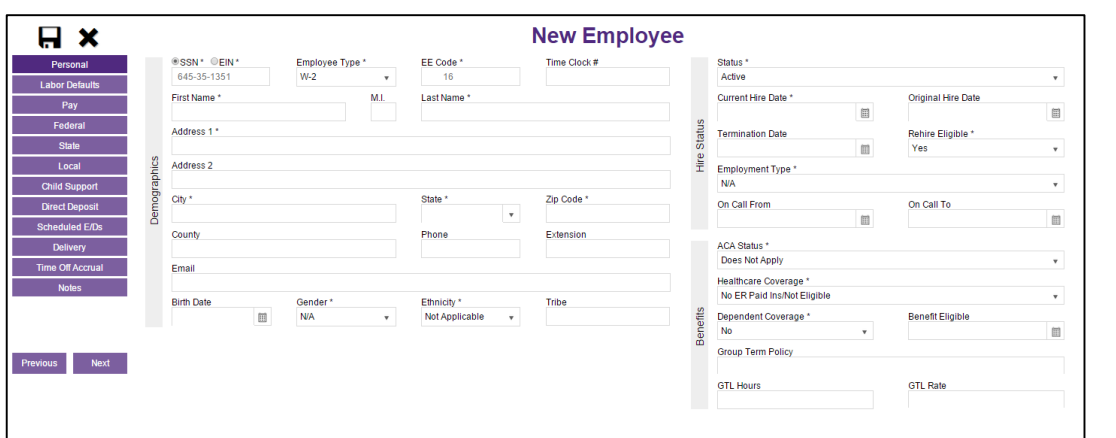

- 1. Complete the required and applicable fields. For detailed information about the fields on this screen, refer to **Employees - [Advanced screen](#page-33-0)** in this document.
- 2. Press the **TAB** key or click the **Next** button when you complete entering information on this screen. **Result:** The Employees – Labor Defaults screen opens

### **Employees – Labor Defaults screen**

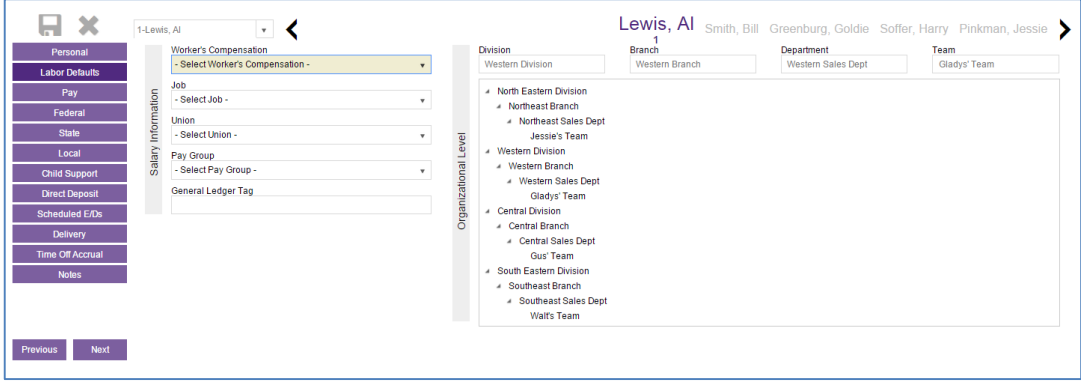

- 1. Complete the required and applicable fields. For detailed information about the fields on this screen, refer to the **Employees - [Labor Defaults screen](#page-36-0) [section](#page-36-0)** in this document.
- 2. Press the **TAB** key or click the **Next** button when you complete entering information on this screen. **Result:** The Employees – Pay screen opens.

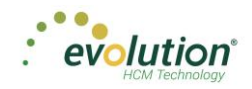

### **Employees – Pay screen**

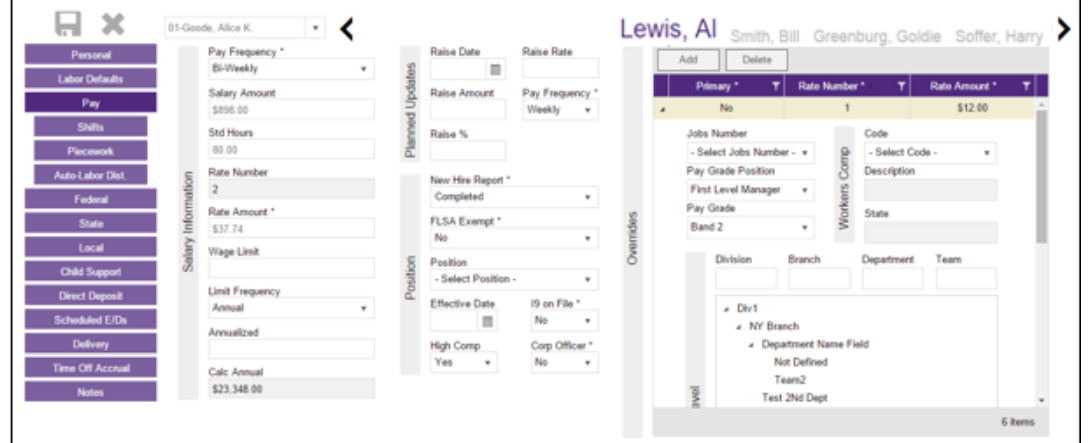

- 1. Complete the required and applicable fields. For detailed information about the fields on this screen, refer to the **Employees - [Pay screen section](#page-37-0)** in this document.
- 2. If there are any overrides, click the **Add** button to add the required information.
- 3. Press the **TAB** key or click the **Next** button when you complete entering information on this screen. **Result:** The Employees – Federal screen opens.

### **Shifts Sub-menu**

Shifts must be already created in Evolution, after which they can be applied to employees in Evolution Payroll. Some employees may be assigned multiple shifts.

Users must have **Employee – Shifts menu** access set up in Evolution to be able to create and apply shifts.

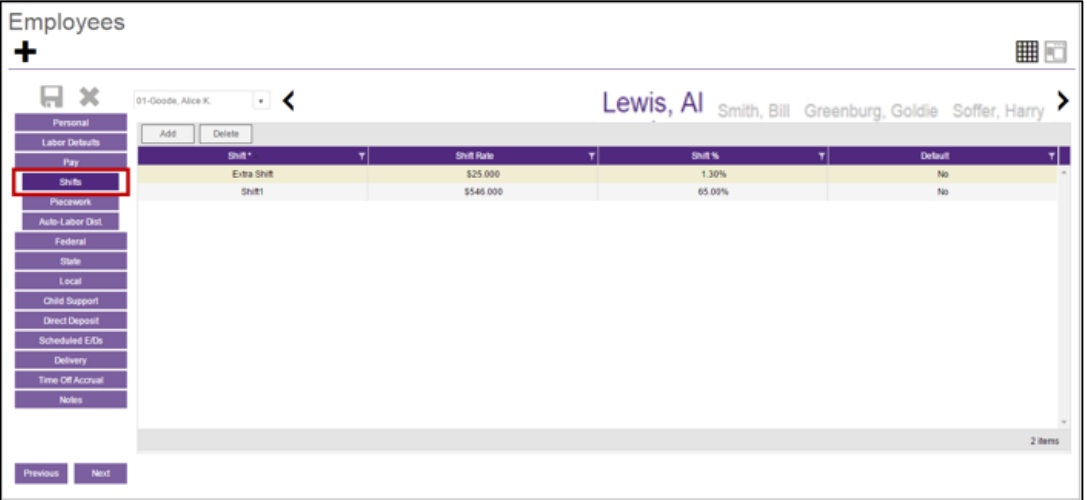

- 1. Complete the required and applicable fields. For detailed information about the fields on this screen, refer to the **Employees - Pay screen - [Shifts section](#page-37-0)** in this document.
- 2. Press the **TAB** key or click the **Next** button when you complete entering information on this screen. **Result:** The Employees – Piecework screen opens.

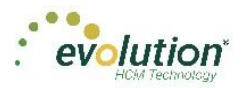

### **Piecework Sub-menu**

The Piecework screen is where piecework items are set up and to employees. Before these can be applied to employees, the piecework items must be set up in Evolution at the Client level.

Users must have **Employee – Piecework menu** access set up in Evolution to be able to create and apply piecework.

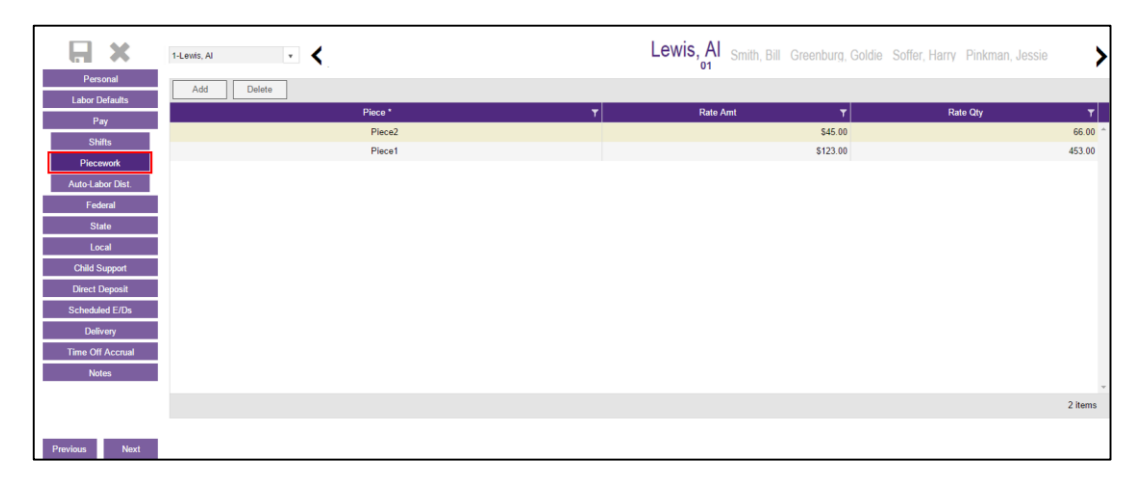

- 1. Complete the required and applicable fields. For detailed information about the fields on this screen, refer to the Employees –Pay screen - [Piecework section](#page-37-0) in this document.
- 2. Press the **TAB** key or click the **Next** button when you complete entering information on this screen. **Result:** The Employees – Auto Labor Dist screen opens.

### **Auto Labor Distribution Sub-menu**

The Auto Labor Distribution screen is where employees' time and pay rates are set up and applied, based on the D/B/D/T levels employees work.

Users must have **Employee – Auto Labor Distribution menu** access set up in Evolution to be able to create and apply Auto Labor Distribution.

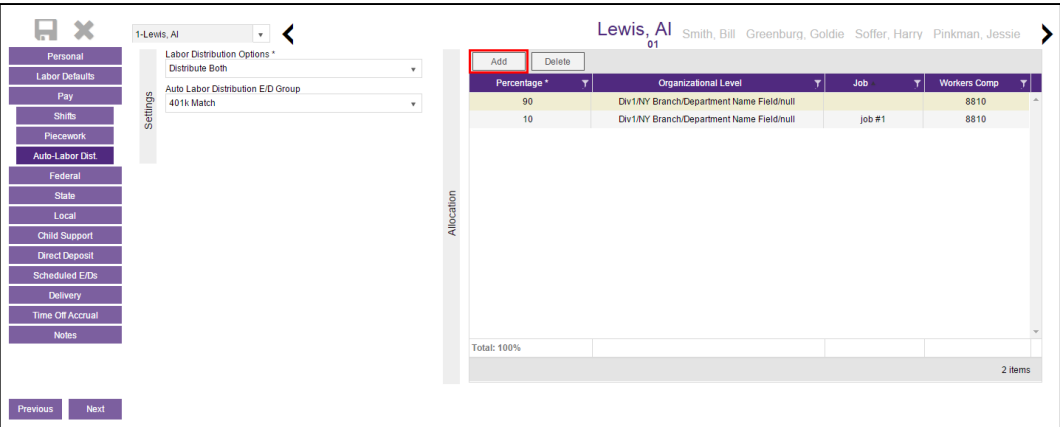

- 1. Complete the required and applicable fields. For detailed information about the fields on this screen, refer to the **Employees - Pay screen - ALD section** in this document.
- 2. Press the **TAB** key or click the **Next** button when you complete entering information on this screen.

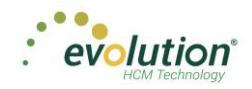

### **Employees – Federal screen**

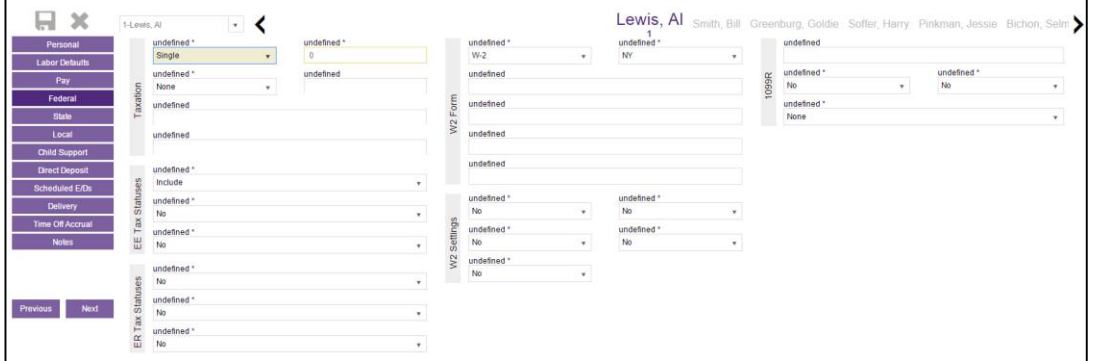

- 1. Complete the required and applicable fields. For detailed information about the fields on this screen, refer to the **Employees - [Federal screen section](#page-43-0)** in this document.
- 2. Press the **TAB** key or click the **Next** button when you complete entering information on this screen. **Result:** The Employees – State screen opens.

### **Employees – State screen**

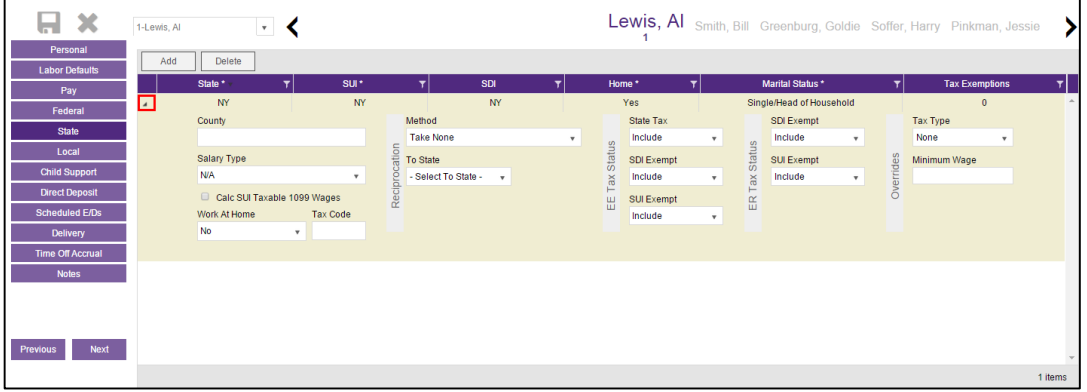

Click the small arrow(s) at the far left of the line on the information bar to minimize or maximize the state information. Users may also double-click the small arrow(s) to expand the information.

- 3. Complete the required and applicable fields. For detailed information about the fields on this screen, refer to the **Employees - [State screen section](#page-47-0)** in this document.
- 4. Click the **Add** button to add another state as needed, or click the **Delete** button to delete a state from the employee's record.
- 5. Press the **TAB** key or click the **Next** button when you complete entering information on this screen. **Result:** The Employees – Local screen opens.

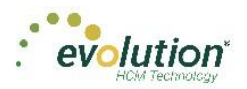

# **Employees – Local screen**

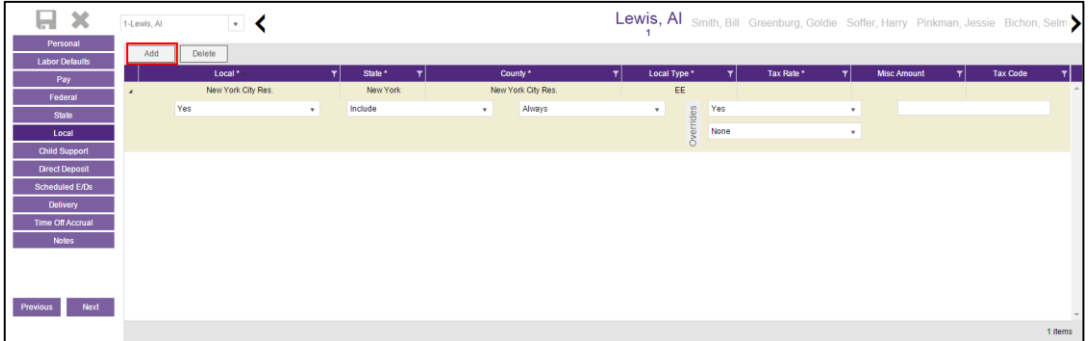

- 1. Click the **Add** button to add another local as needed, or click the **Delete** button to delete a local (if, for example, the employee moved) from the employee's record.
- 2. For detailed information about the fields on this screen, refer to the Employees [Local screen section](#page-50-0) in this document.
- 3. Click **Save and at the top of the Menu bar on the left-hand side of the screen when you have completed** entering information on this screen.
- 4. Click the **Next** button

**Result:** The Employees – Child Support screen opens.

### **Employees – Child Support screen**

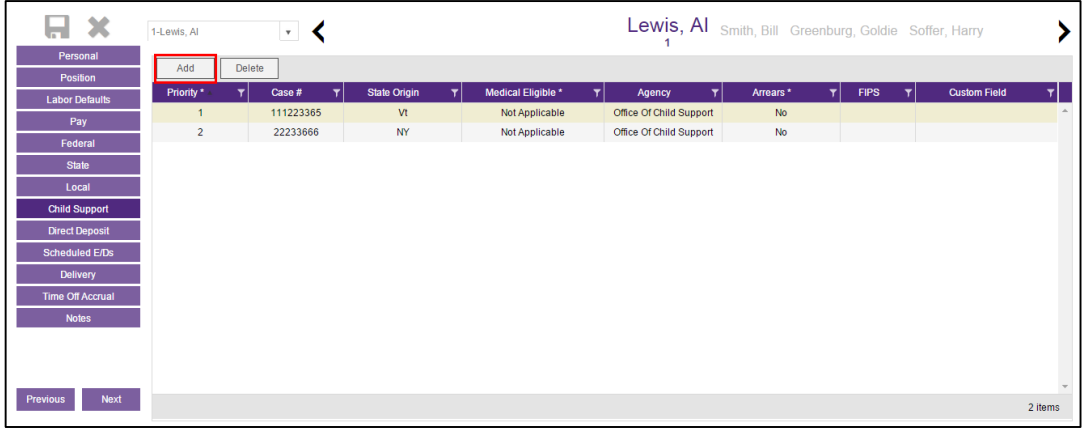

If the employee owes Child Support, the Child Support case information is displayed on this screen.

- 1. Click the **Add** button to add a Child Support case as needed, or click the **Delete** button to delete a case. For detailed information about the fields on this screen, refer to the **Employees - [Child Support screen section](#page-52-0)** in this document.
- 2. Click Save when you have completed entering information on this screen.
- 3. Press the **TAB** key or click the **Next** button.

**Result:** The Employees – Direct Deposit screen opens.
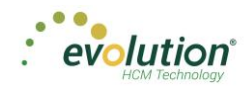

### **Employees – Direct Deposit screen**

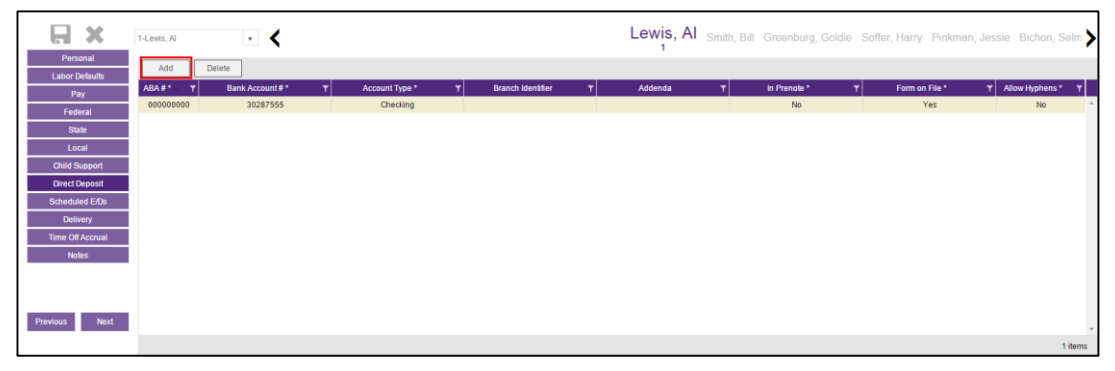

- 1. Click the **Add** button to add new direct deposit information as needed, or click the **Delete** button to delete a direct deposit setup. For detailed information about the fields on this screen, refer to th[e Employees](#page-53-0) -Direct Deposit [screen section](#page-53-0) in this document.
- 2. Click Save when you have completed entering information on this screen.
- 3. Press the **TAB** key or click the **Next** button.

**Result:** The Employees – Scheduled E/Ds screen opens.

#### **Employees – Scheduled E/Ds screen**

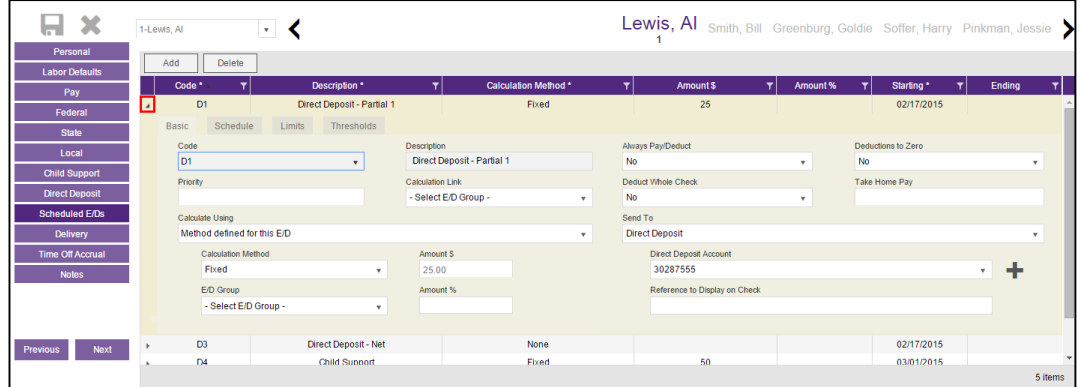

Scheduled E/Ds are earnings and deductions that are scheduled to be processed automatically with every payroll. E/D Codes are separated into three categories - Earning Codes, Deduction Codes, and Memo Codes. The table below identifies some of the most common E/D Codes that are and those that are not considered Scheduled E/Ds.

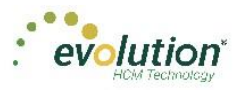

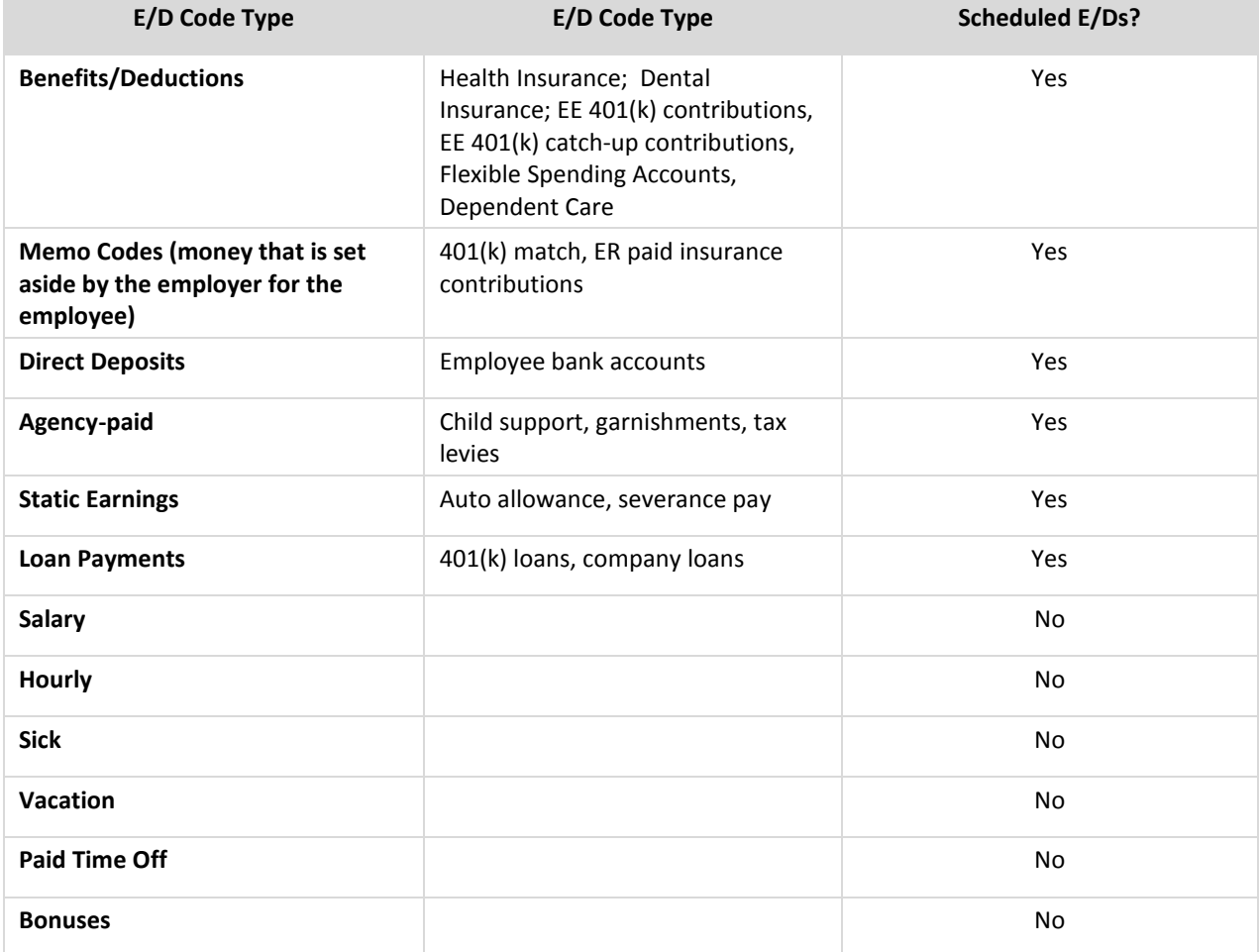

To set up employee-level Scheduled E/Ds

1. Click the **Add** button to add a Scheduled E/D, or click the **Delete** button to delete a Scheduled E/D from the employee's record. For detailed information about the fields on this screen, refer to the **Employees** -[Scheduled E/Ds section](#page-54-0) in this document.

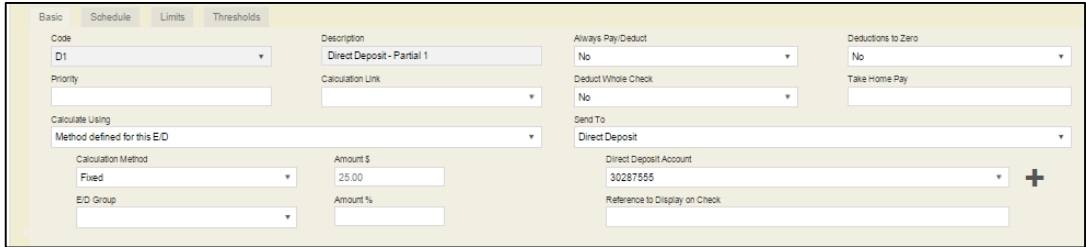

2. Click the **Schedule** tab when this screen is complete.

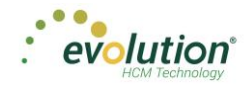

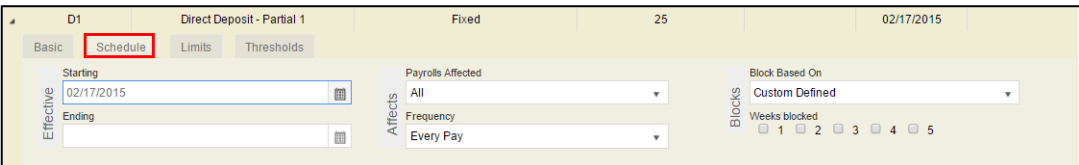

3. Click the **Limits** tab when this screen is complete.

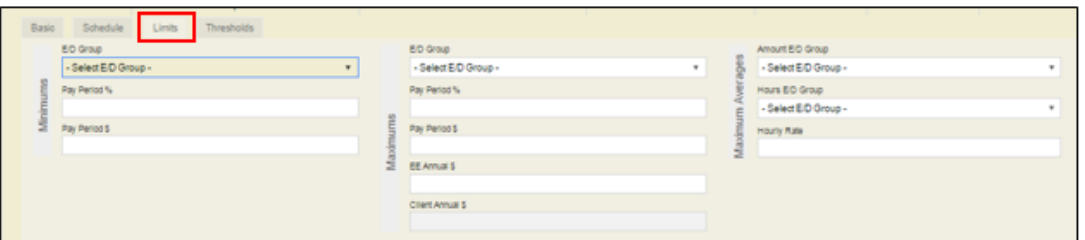

4. Click the **Thresholds** tab when this screen is complete.

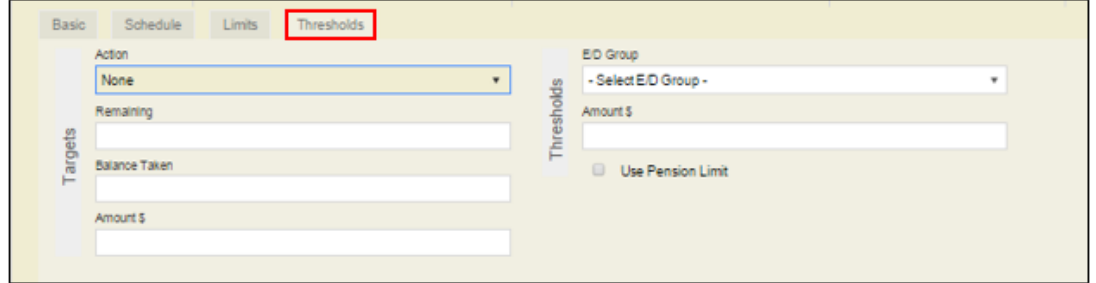

- 5. Click Save when you have completed entering information on this screen.
- 6. Press the **TAB** key or click the **Next** button.

**Result:** The Employees – Notes screen opens.

# **Employees – Delivery screen**

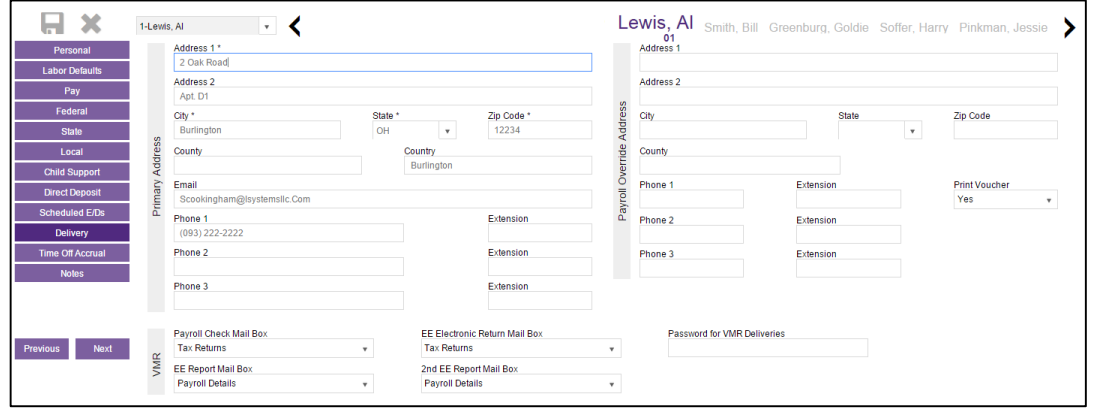

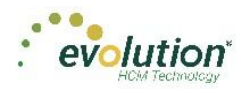

- 1. Click in the applicable fields to add new delivery information as needed. For detailed information about the fields on this screen, refer to the Employees - [Delivery screen section](#page-60-0) in this document.
- 2. Verify that the Primary Address information is correct.
- 3. Enter VMR overrides if applicable.
- 4. Enter a Payroll Override Address if applicable.
- 5. Click **Save** when you have completed entering information on this screen.
- 6. Press the **TAB** key or click the **Next** button.

**Result:** The Employees – Time off Accrual screen opens.

#### **Employees – Time off Accrual screen**

The Time off Accrual screen displays a balance of unused paid time off, as well as used and accrued time off.

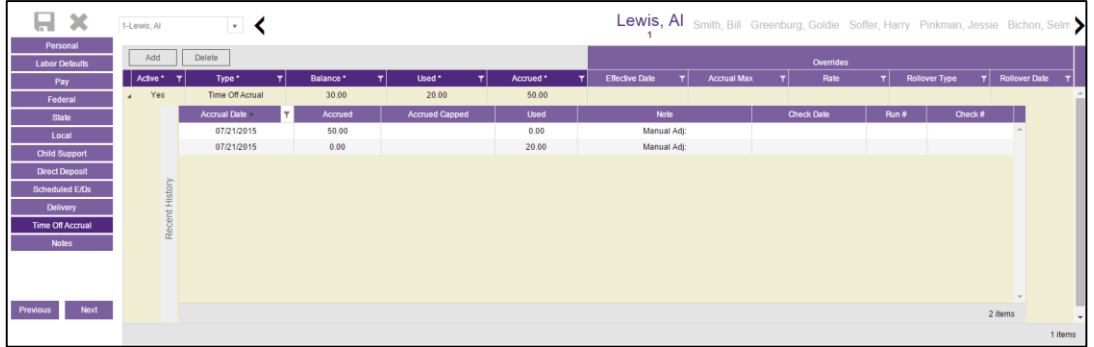

- 1. Click the **Add** button to add a new Time off Accrual plan as needed, or click the **Delete** button to delete a TOA. For detailed information about the fields on this screen, refer to the Employees – [Time off Accrual](#page-61-0)  [screen section](#page-61-0) in this document.
- 2. Select the Type of TOA being added.
- 3. Tab over to the Accrued tab and enter the amount the employee has accrued. A window opens requesting a reason for the adjustment. Enter a reason > click **OK**.

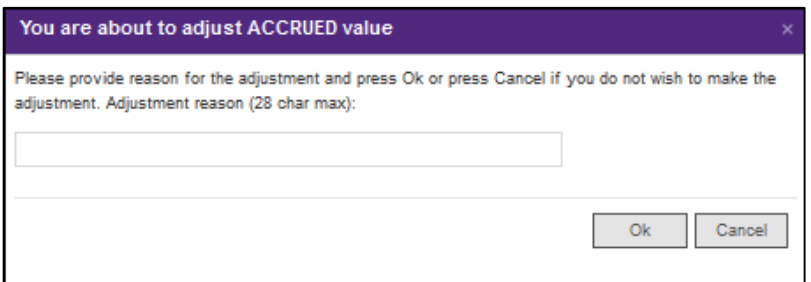

**Result:** the Balance fills in.

- 4. Enter a Used amount if applicable.
- 5. Complete the following fields.

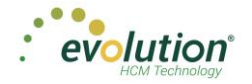

- 6. Click **Save** when you have completed entering information on this screen.
- 7. Press the **TAB** key or click the **Next** button.
	- **Result:** The Employees Notes screen opens.

### **Employees – Notes screen**

#### **Payroll Notes**

Notes entered here can be viewed by the payroll processor, or other internal colleagues.

#### **General Notes**

These general notes about the employee and payrolls are stored with the employee data and only appear on this screen - not on checks.

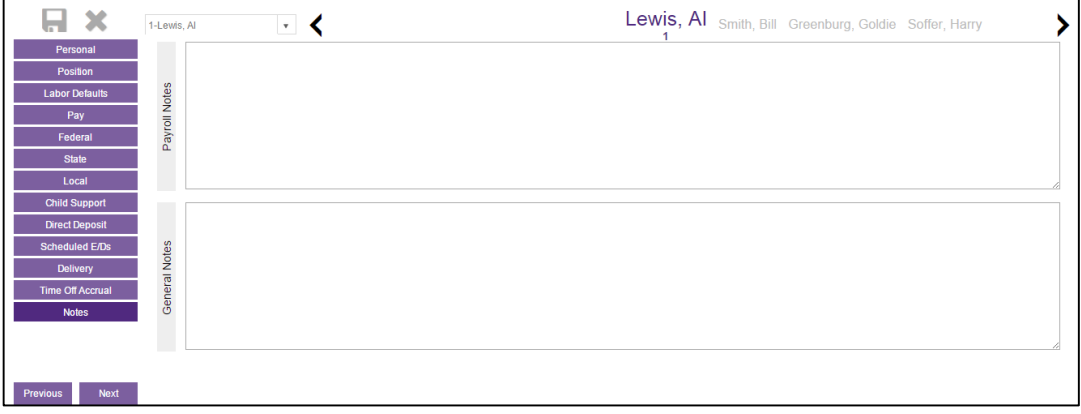

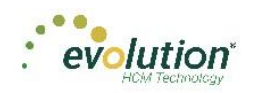

# The Payroll Menu – Screens and Fields

Payrolls are processed quickly and easily through Evolution Payroll. The first screen in the Payrolls Menu is the Payroll Timeline, displaying coupon- or card-like views of scheduled payrolls.

There are five statuses you may see represented on the Timeline screen described in the table below.

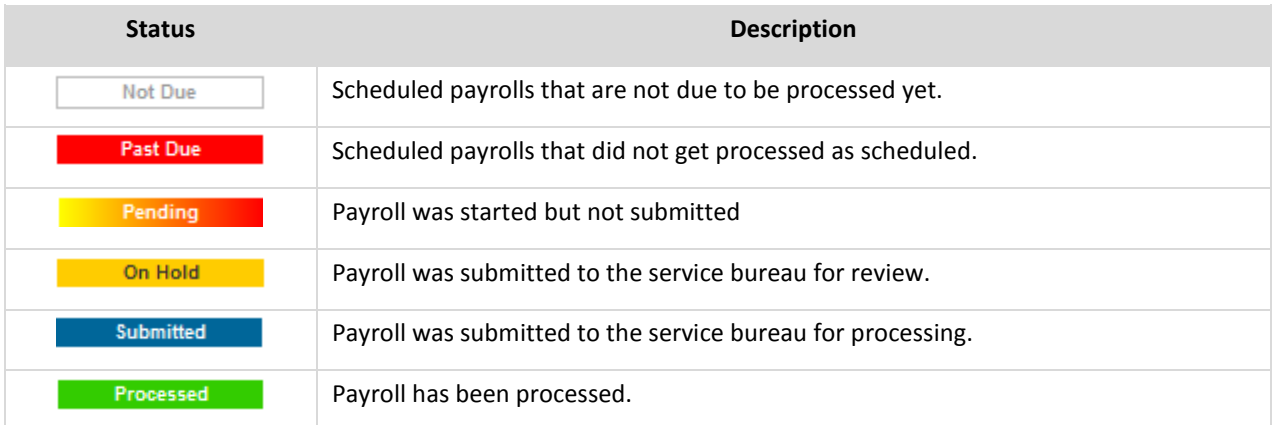

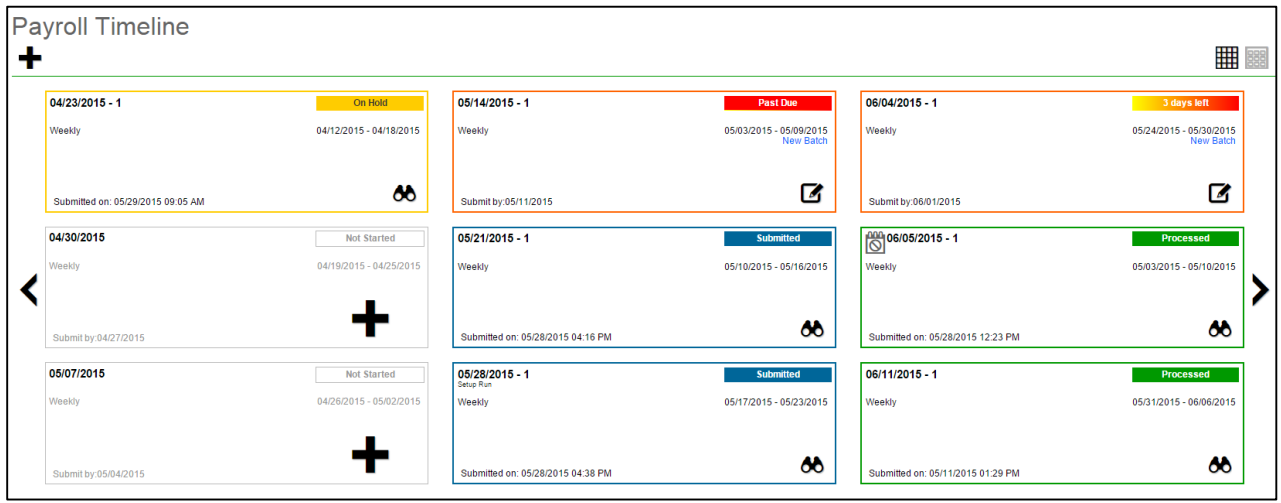

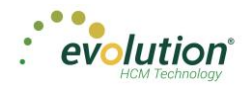

Click the  $\boxplus$  symbol in the header to change to a Table view of recent payrolls.

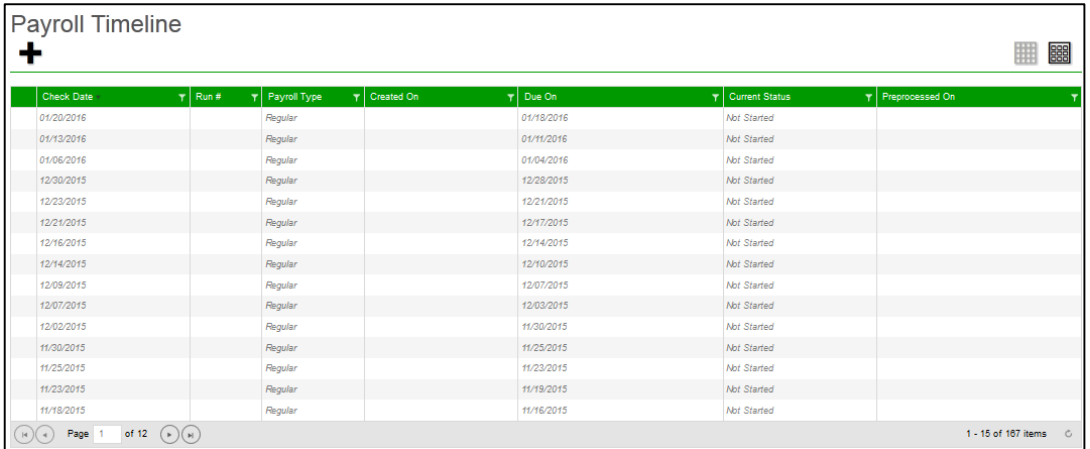

Several symbols are visible on various screens in the Payrolls menu, described in the table below.

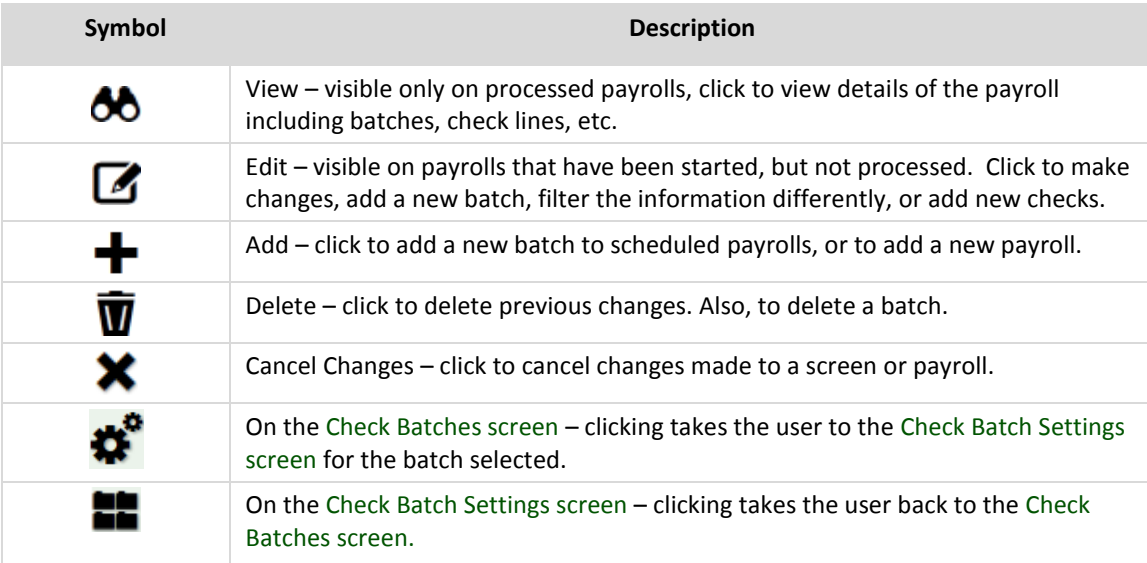

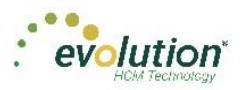

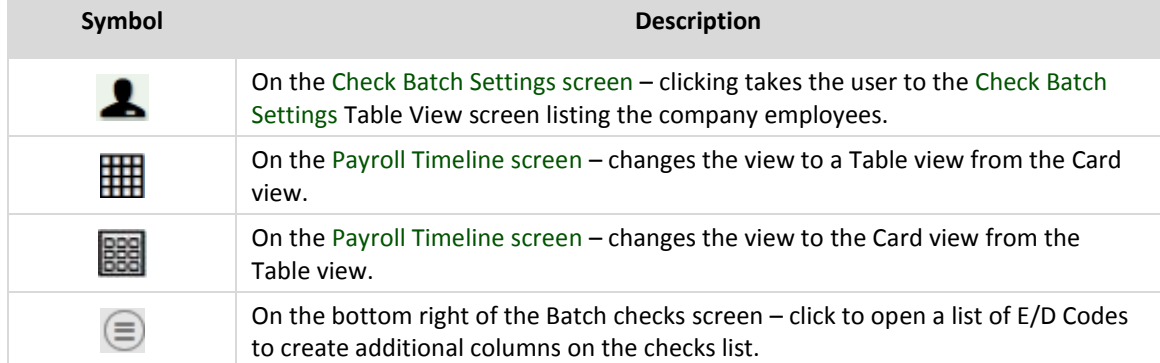

There are four symbols on the right-hand side of the Header that visually lets the user know where they are in the Payroll process. These can also be clicked to go to specific screens in the process.

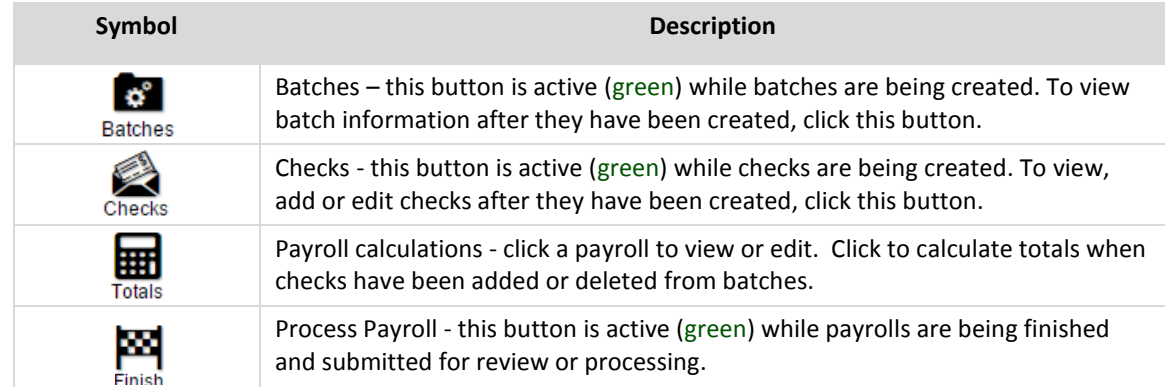

#### **Navigation Bar – on the Payroll - Batch Checks screen**

Between the Header and the Column Headings is a Navigation bar, which contains additional buttons and fields.

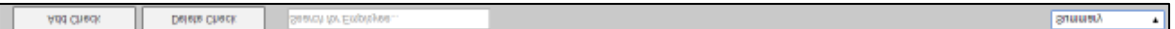

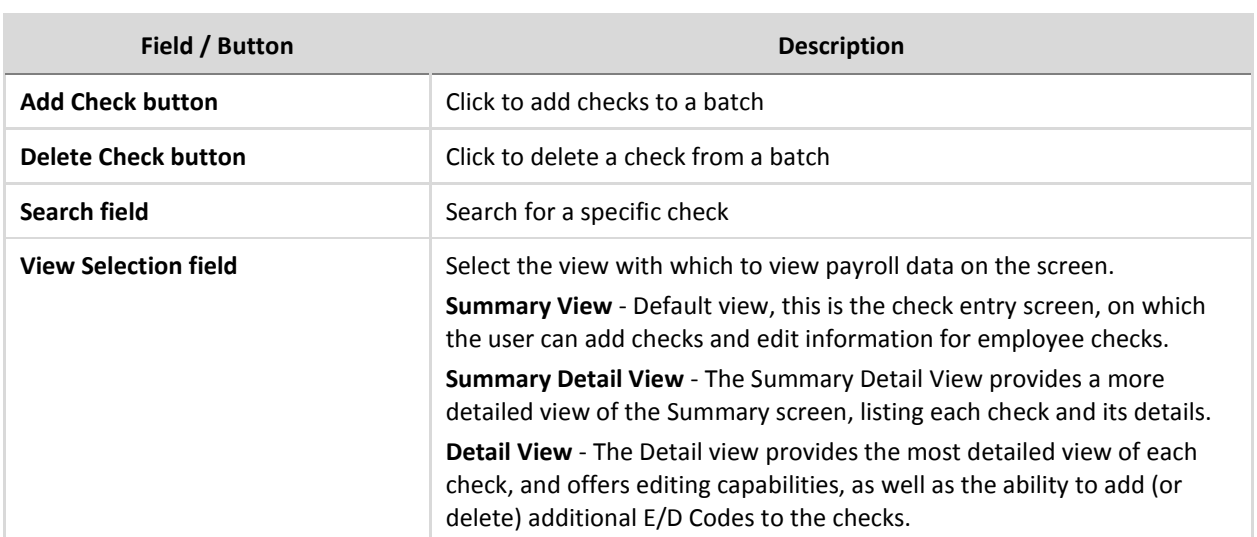

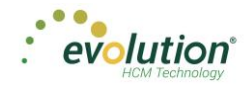

### **Payroll Security**

Prior to creating a new payroll in Evolution Payroll, the following security rights must be enabled:

- 1. Go to the Admin Security Users screen.
- 2. Select the user from the list.
- 3. Click the **Details tab** > **Click the User Rights** button.
- 4. The following Payroll rights must be enabled (green plus sign).
	- Payroll Batch
	- Payroll Check
	- Payroll Payroll

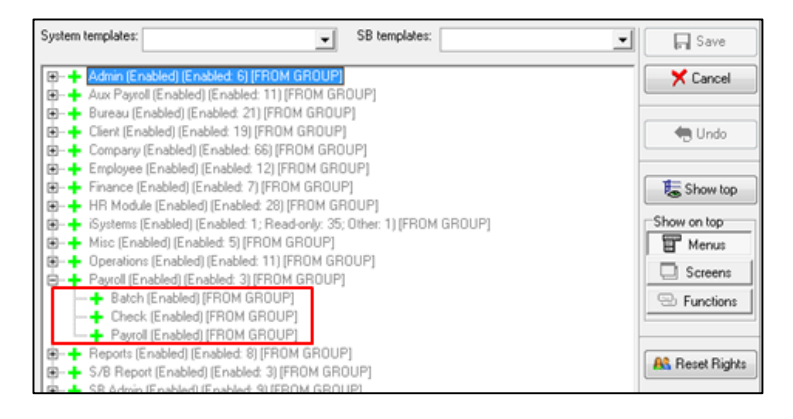

- 5. Click the **Functions** button.
- 6. The following rights must be enabled:
	- Ability to Submit Payrolls
	- Ability to Mark Payrolls as Completed
	- Access to Wages
	- Access to Rates

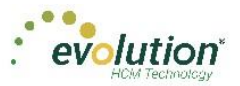

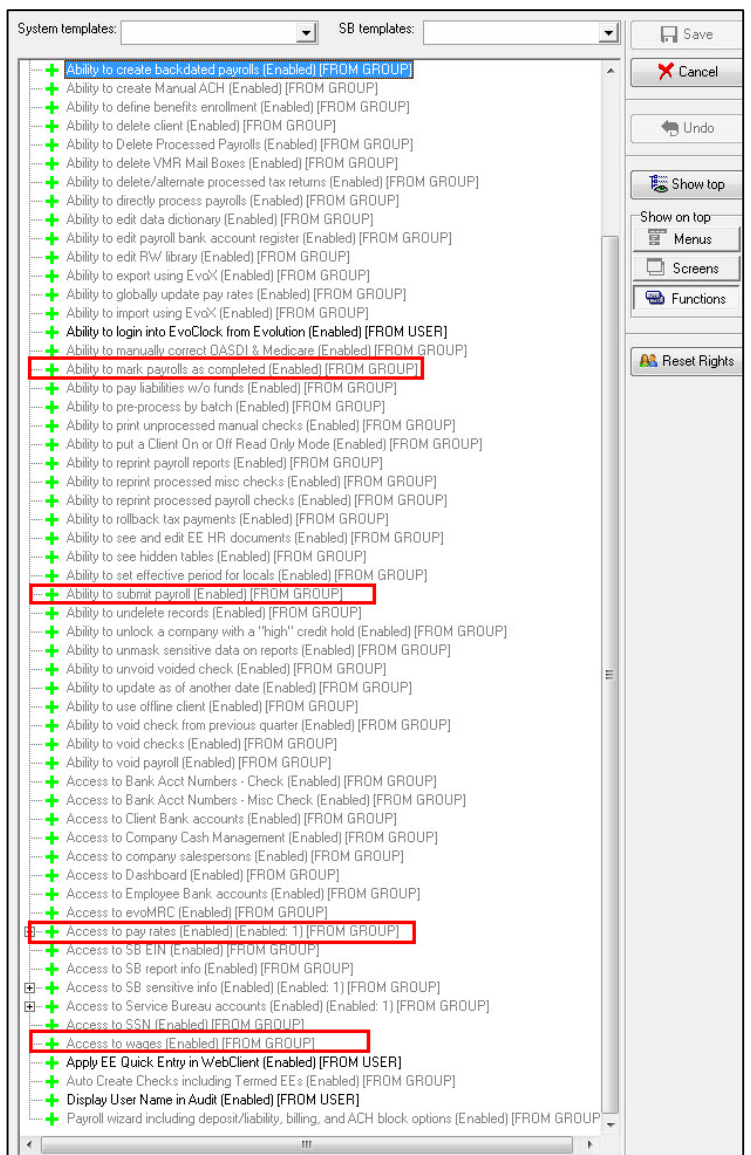

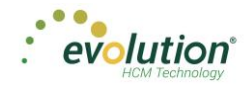

### **Payrolls – Timeline screen**

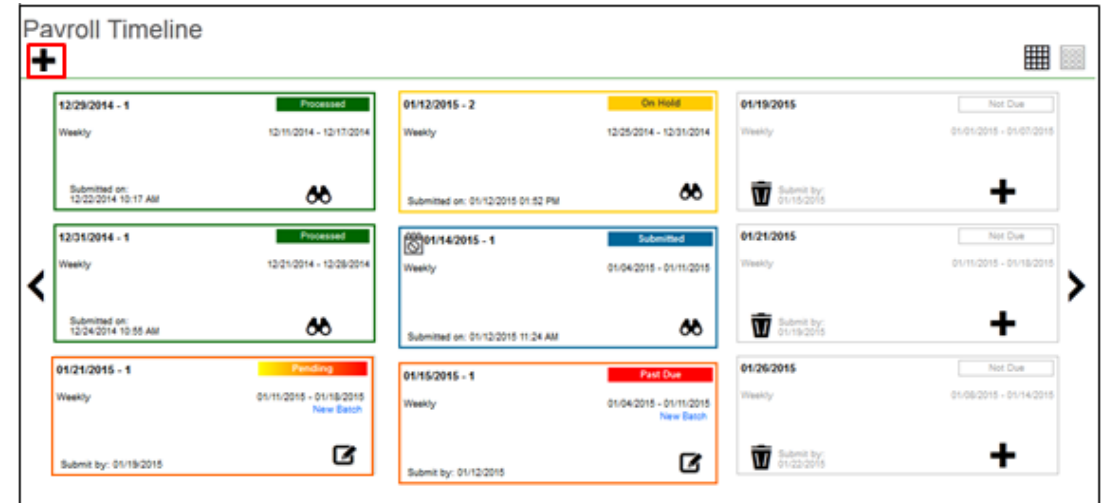

The Payrolls – Timeline screen is the first screen to open when clicking the Payroll menu.

 Click the large **plus sign** in one of the payroll cards to create a scheduled payroll based on the calendar settings.

**Result:** The Check Batch Settings screen opens (below).

**OR**

 Click the large **plus sign** in the header, beneath the Payroll Timeline title to add an unscheduled payroll. **Result:** the Payrolls - Payroll Settings screen opens (following page)

#### <span id="page-82-0"></span>**Payrolls - Check Batch Settings screen**

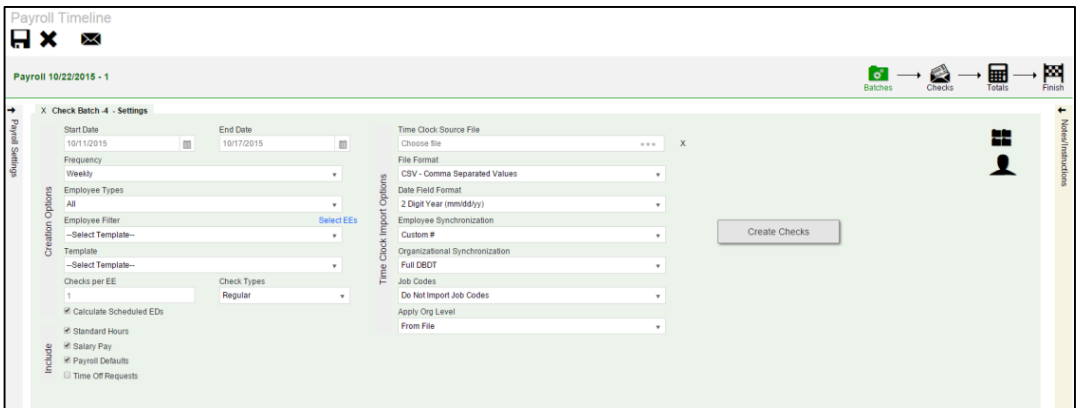

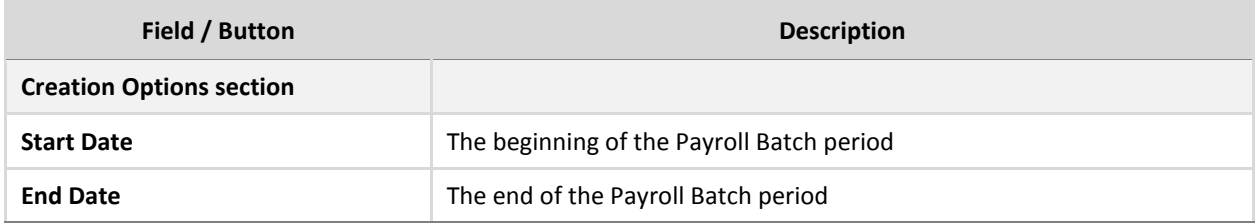

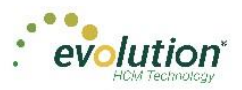

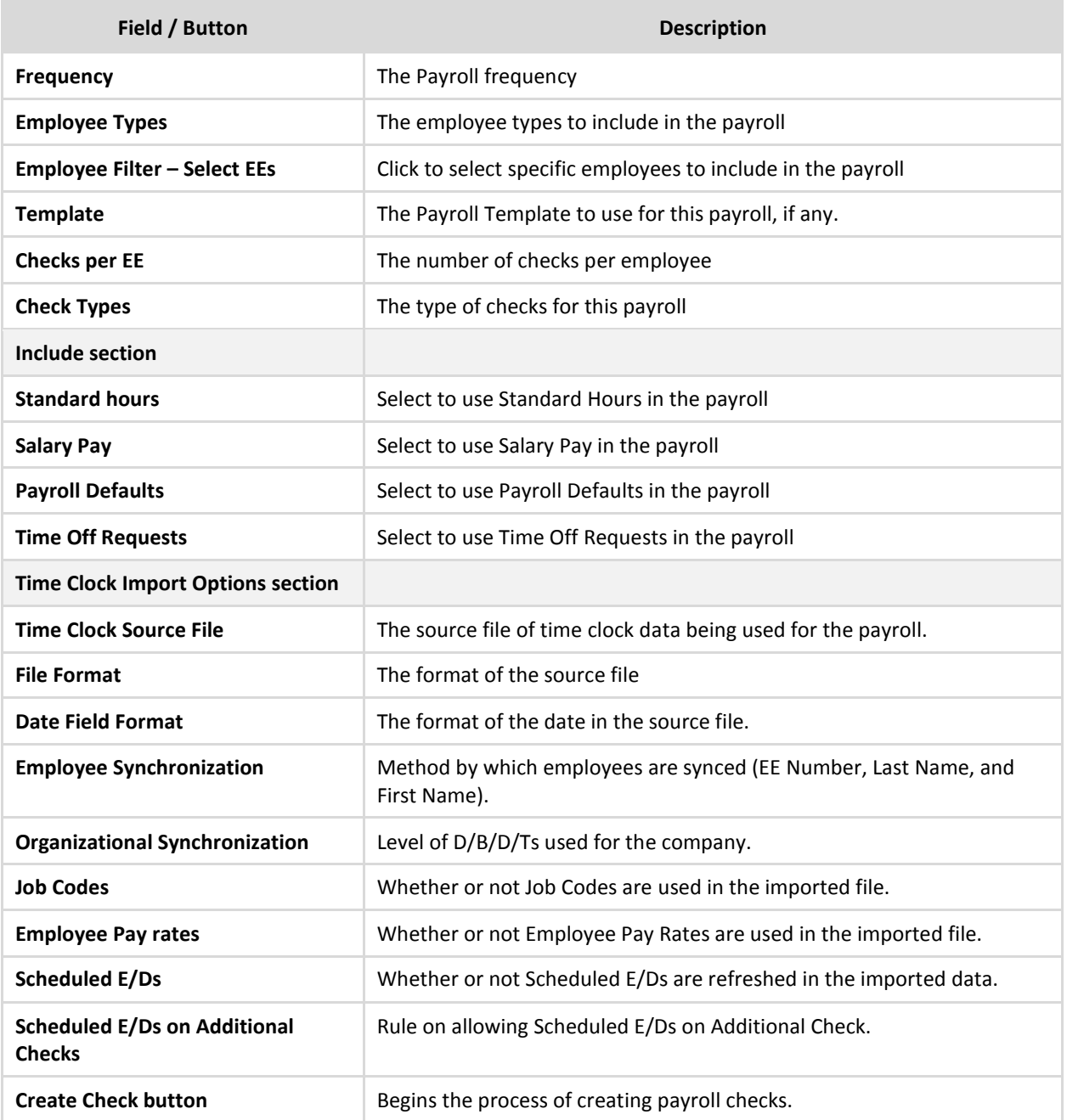

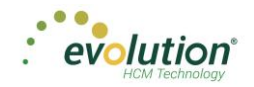

# <span id="page-84-0"></span>**Payrolls - Payroll Settings screen**

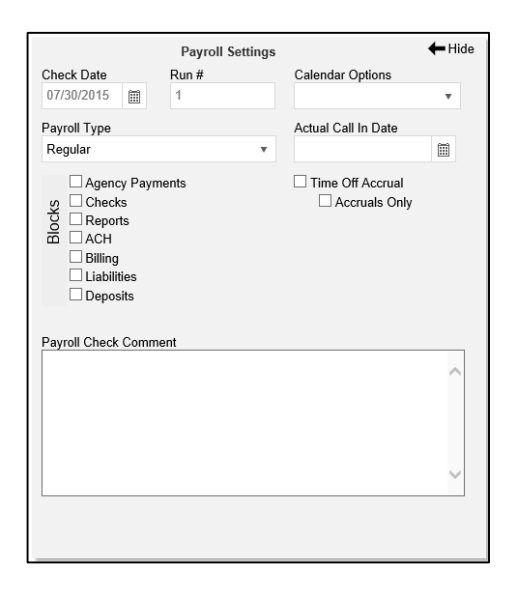

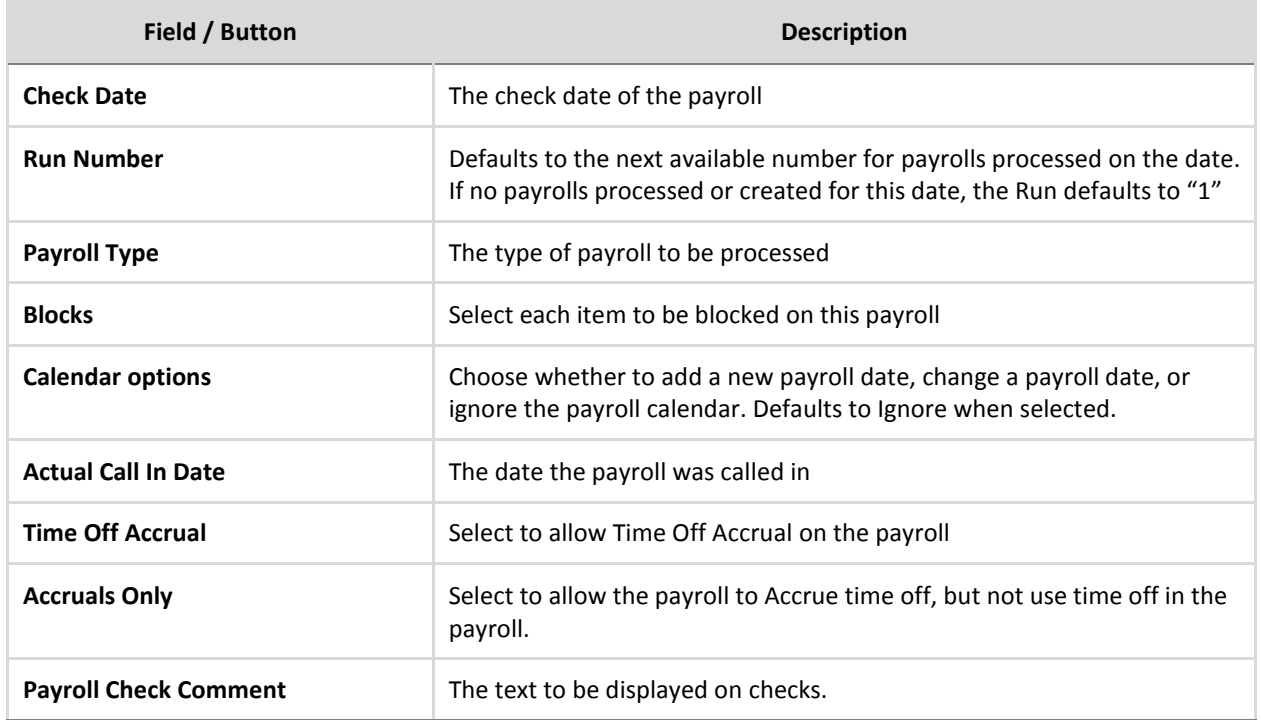

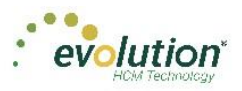

### <span id="page-85-0"></span>**Payrolls - Batch Checks Screen**

This screen offers three different viewing options, based upon the level of detail required by the user. The view is selected from the dropdown list in the far right of the Navigation Bar.

Summary View - (default) this is the check entry screen, on which the user can add checks and edit information for employee checks. See screen print above.

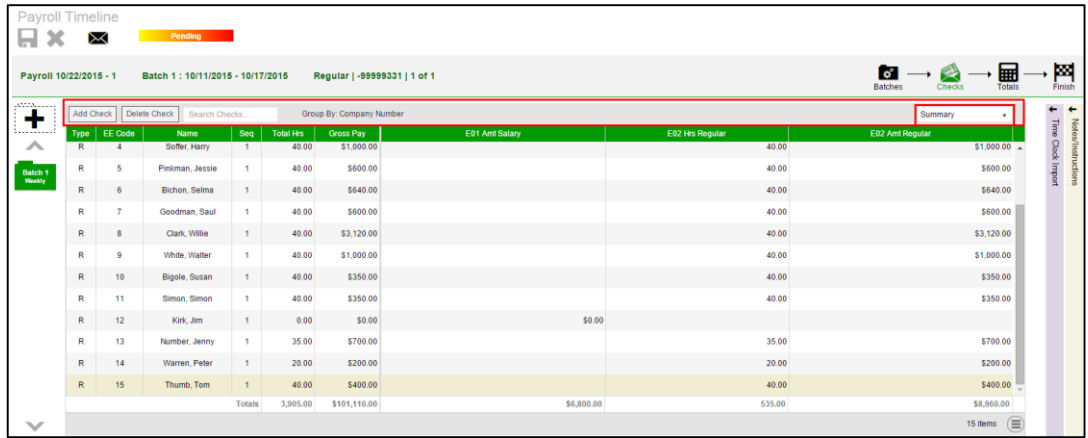

Summary Detail View – provides a detailed view of the summary screen, listing each check and its details. Checks and / or check lines can be added or deleted, as well as earn codes and columns.

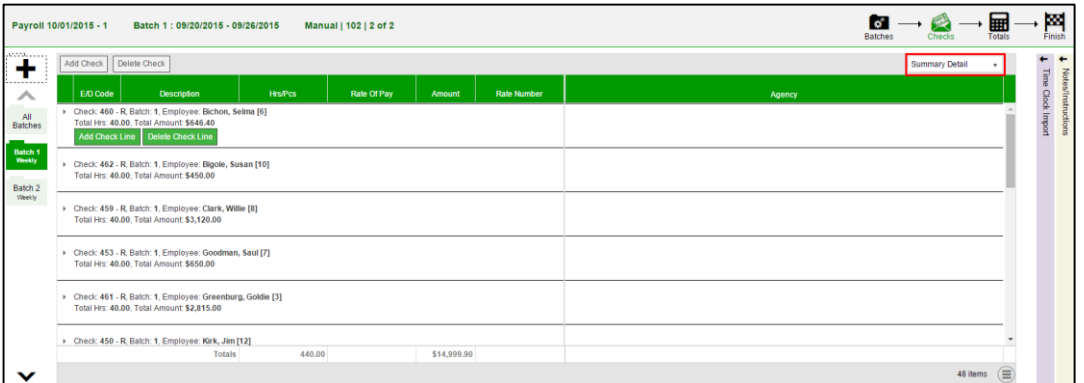

Detail view – This view provides the most detailed view of each check, and offers editing capabilities, as well as the ability to add (or delete) additional E/D Codes to the checks.

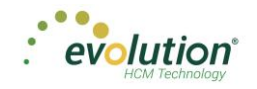

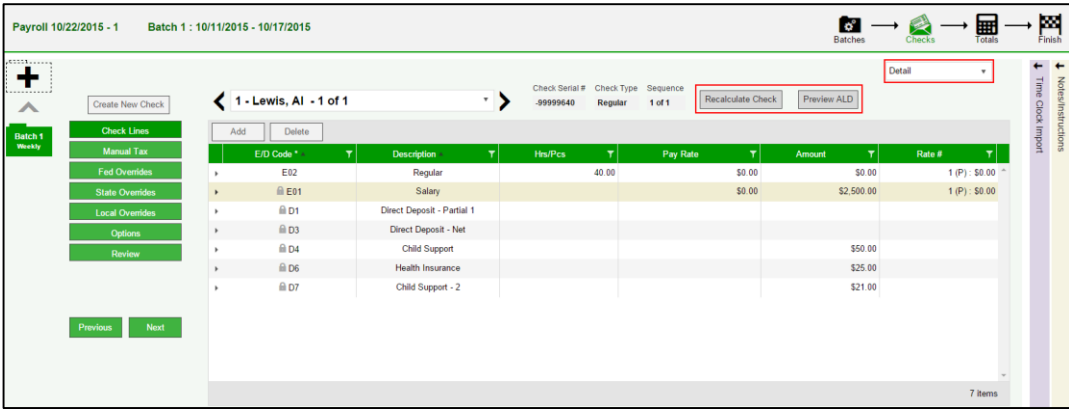

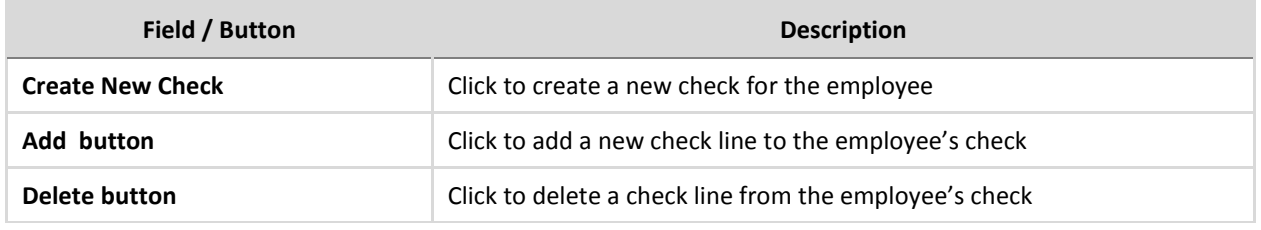

**Note:** in the case of a regularly scheduled payroll, if the pay rate and total hours are known, the calculation is done automatically, and the check lines cannot be altered.

To add a check while working in the Detail view, the **Create New Check** button is above the menu items on the left (see screen print below.) Click it to open the **Add Checks** screen.

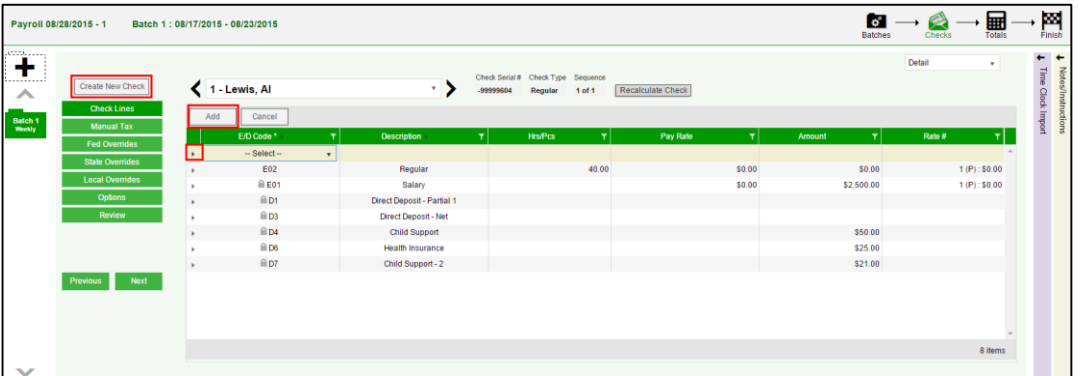

#### **Add Checks screen**

To add a check while working in the Summary, or Summary Detail views, click the **Add Check** button on the far left of the Navigation bar.

**Result:** the Add Checks screen opens.

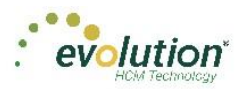

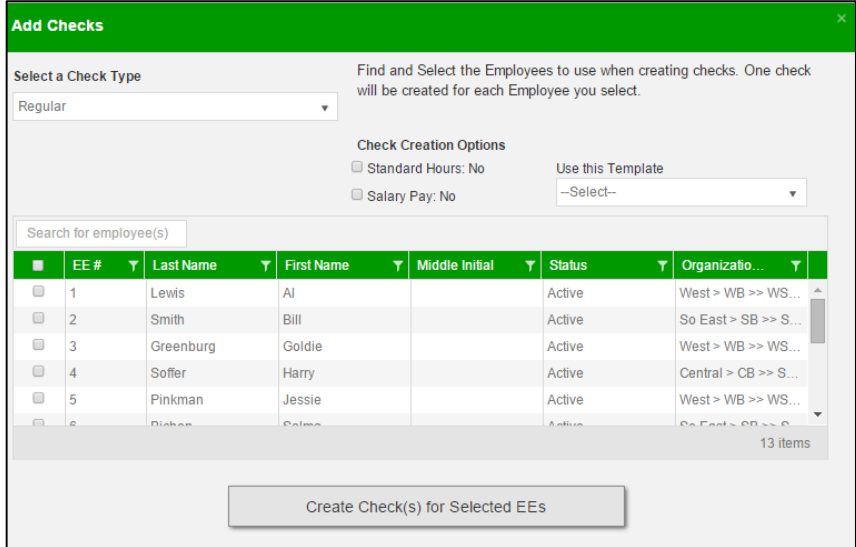

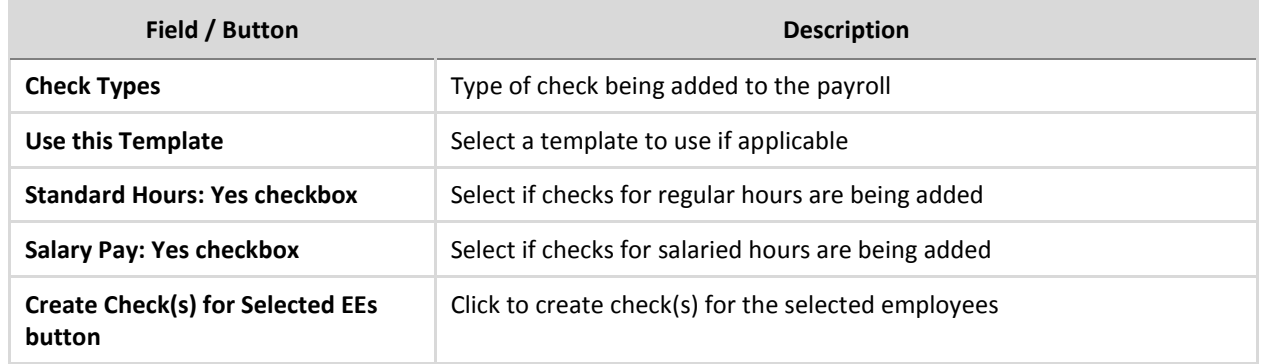

### <span id="page-87-0"></span>**Payrolls - Check Lines screen**

To add additional check lines to the batch, begin by highlighting the employee for whom to add the check line(s) on the batch check screen, and switch to the **Detail** view.

Click the **Add** button in the Navigation bar. This creates a new line in the table below, where a new E/D Code must be selected from the dropdown list.

The user can also click the Check Lines menu item

#### **Payrolls - Check Lines – Basics tab**

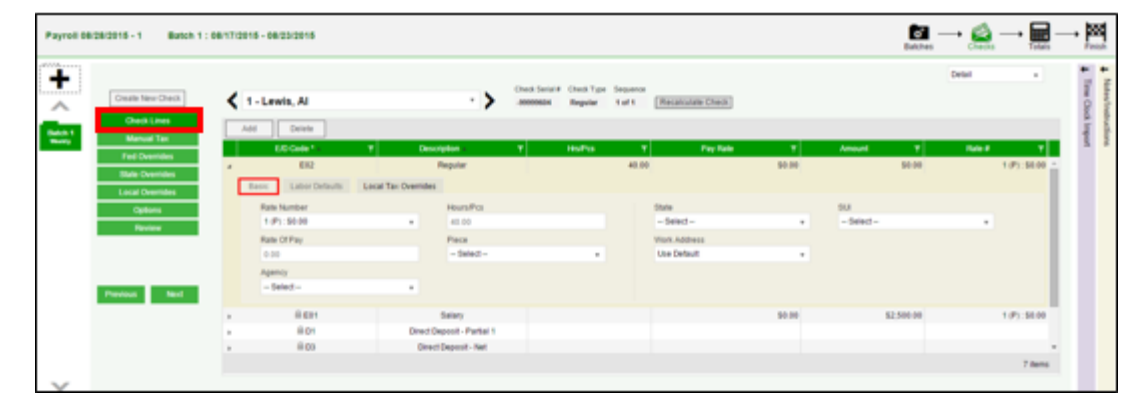

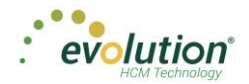

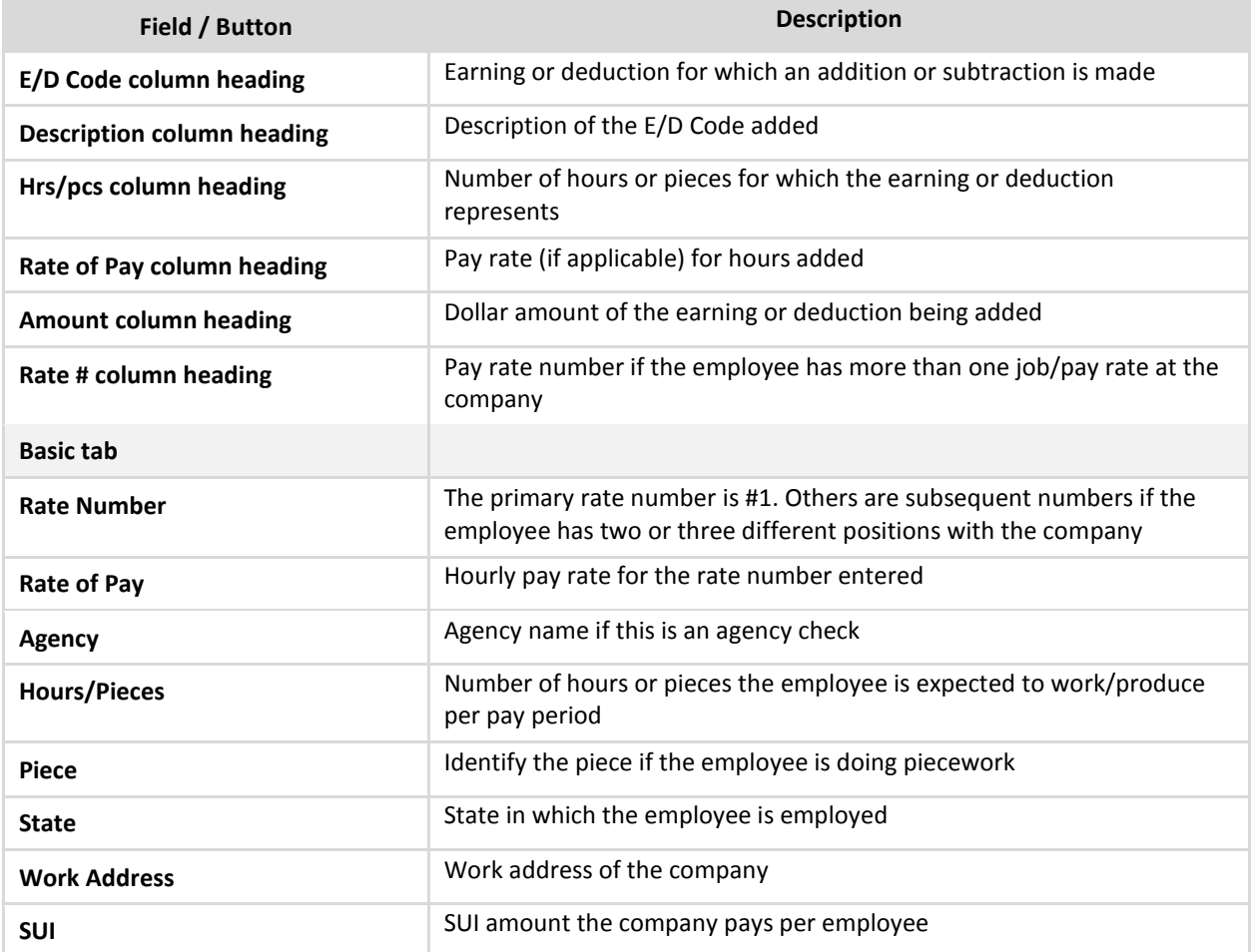

#### **Payrolls - Check Lines – Labor Defaults tab**

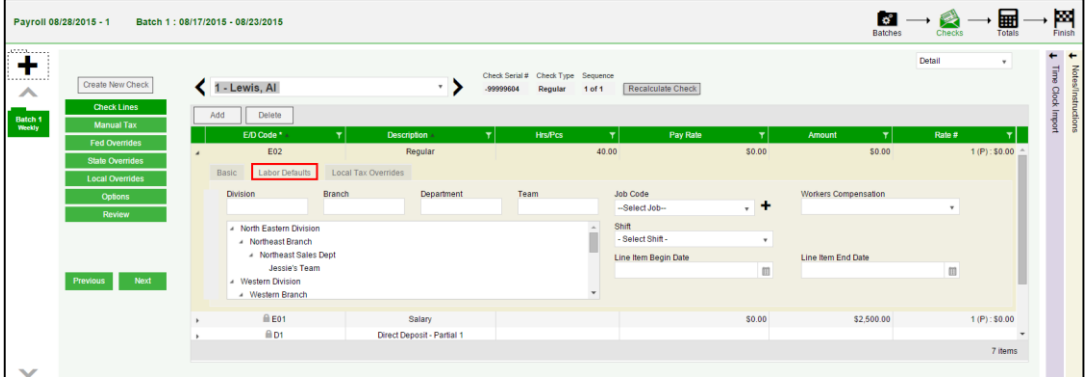

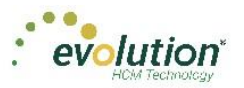

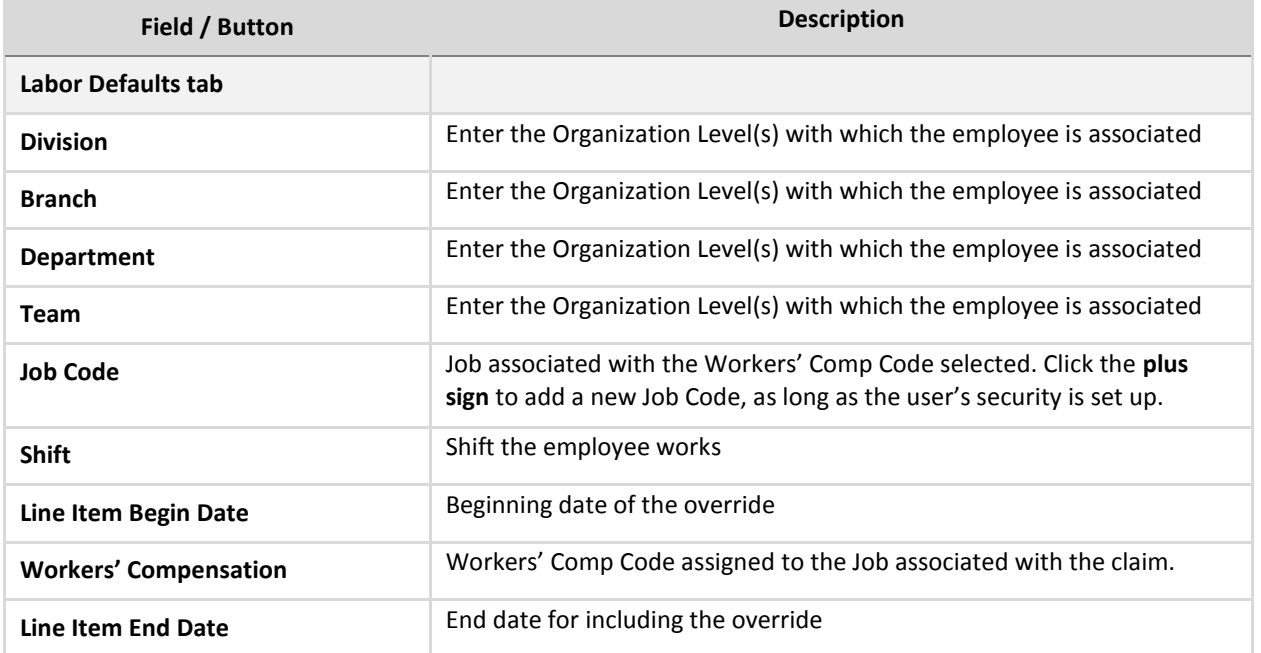

#### **Payrolls - Check Lines – Local Tax Overrides tab**

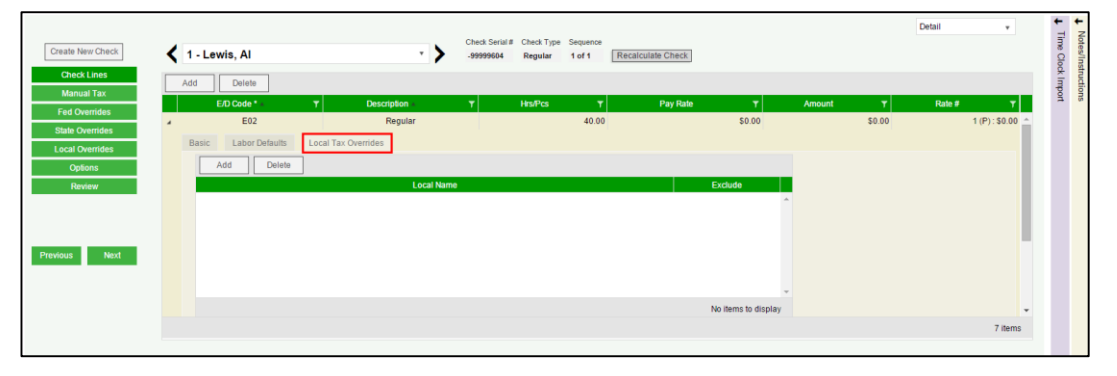

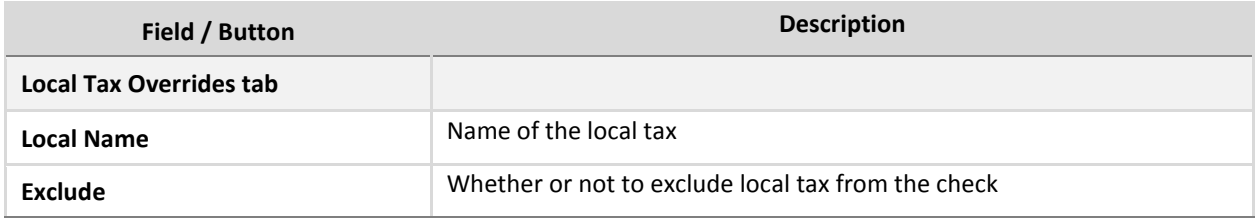

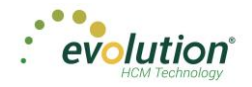

#### **Payrolls - Check Lines – Recalculate Check screen**

Once a new check or check lines have been added for an employee, the user can click the **Recalculate Check** button, to view the check stub with the changes.

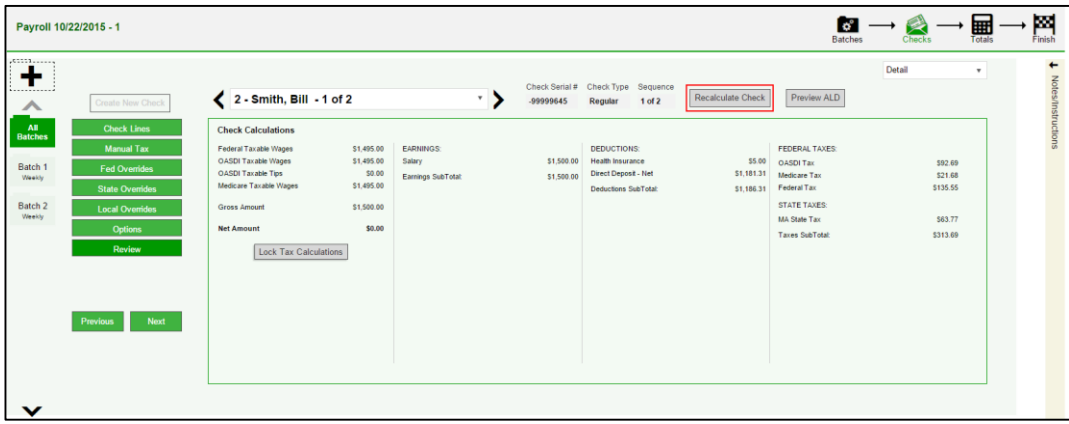

#### **Payrolls - Check Lines – Recalculate Check screen**

Click the **Preview ALD** button to view Auto Labor Distribution information on employee check stubs. The information is read only. The information is only available for employees set up with Auto Labor Distribution; otherwise an error message is displayed.

The button is disabled for processed payrolls.

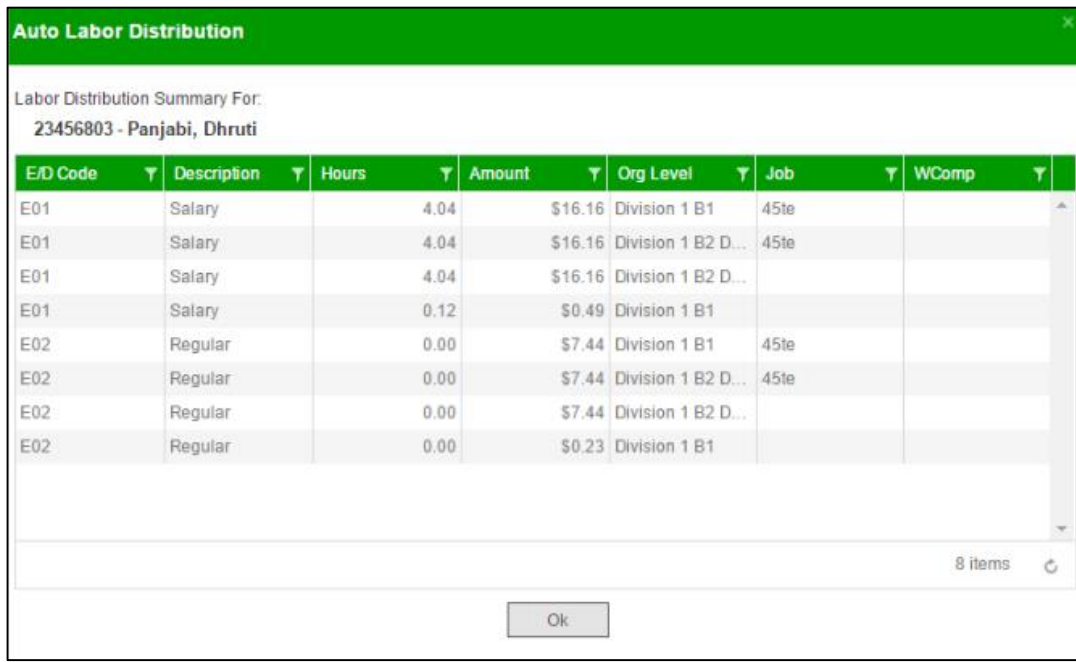

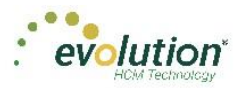

# <span id="page-91-0"></span>**Payrolls – Manual Tax screen**

Click the **Manual Tax** tab to override a tax for the check if applicable. The information on this screen is the same as is on the Payrolls > Check > Manual Tax tab in Evolution.

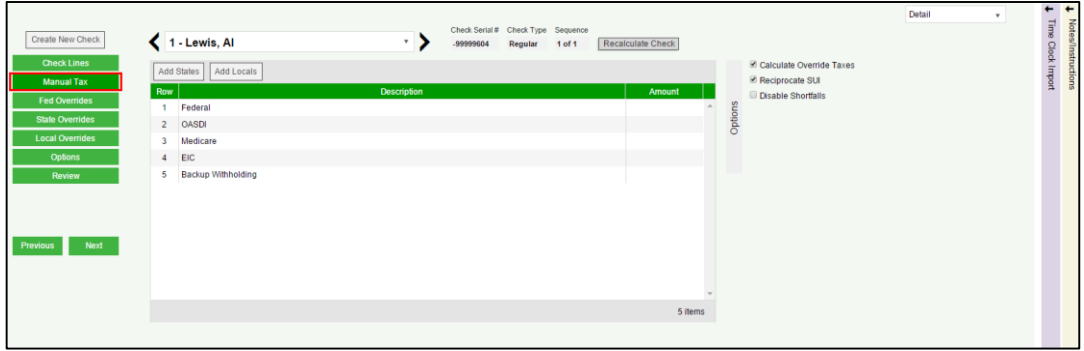

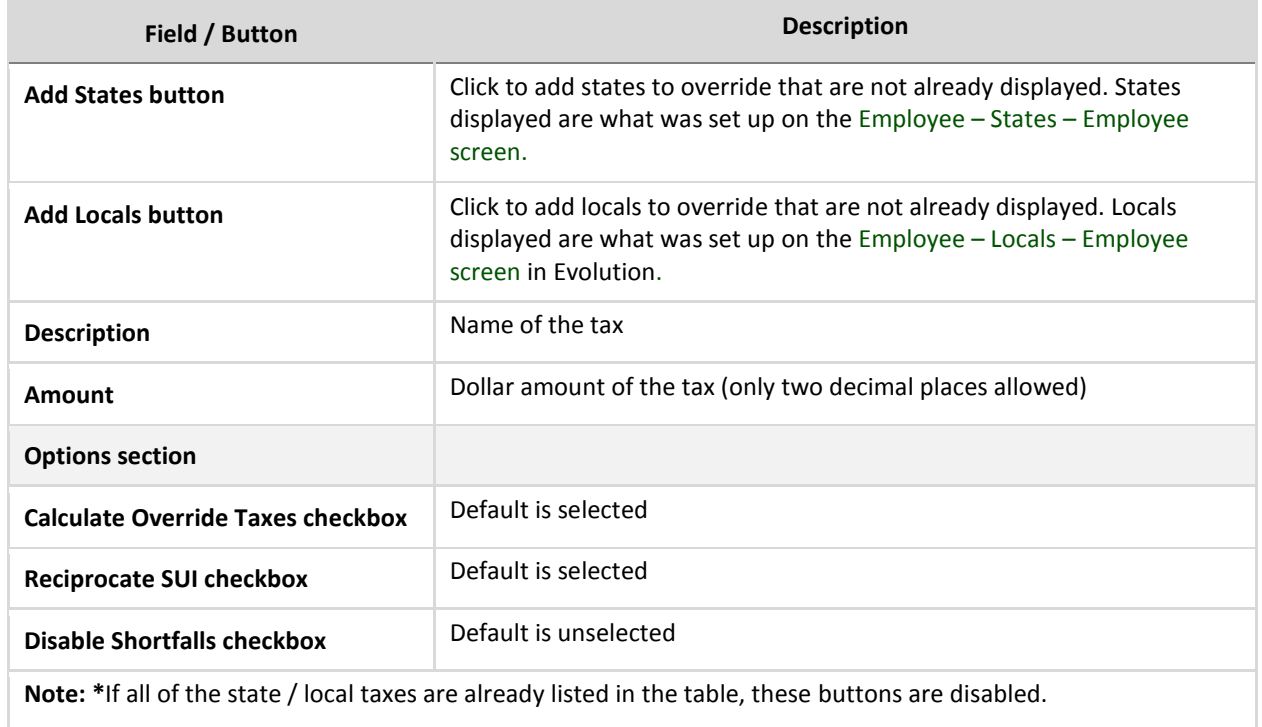

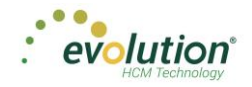

# <span id="page-92-0"></span>**Payrolls – Fed Overrides screen**

Click the **Fed Overrides** tab to block or override Federal taxes. Information on this screen is the same information as is found on the Payrolls – Check – Tax Overrides tab in Evolution. The State and Local tabs require the same information, but regarding the state or local taxes for the employee.

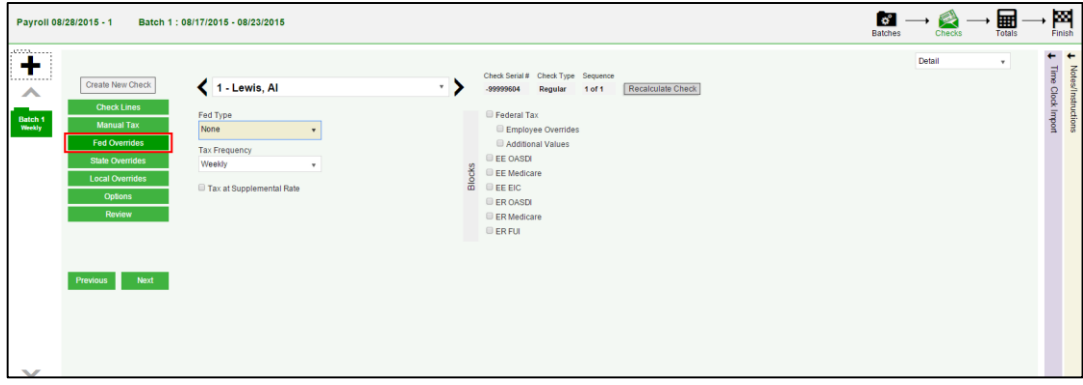

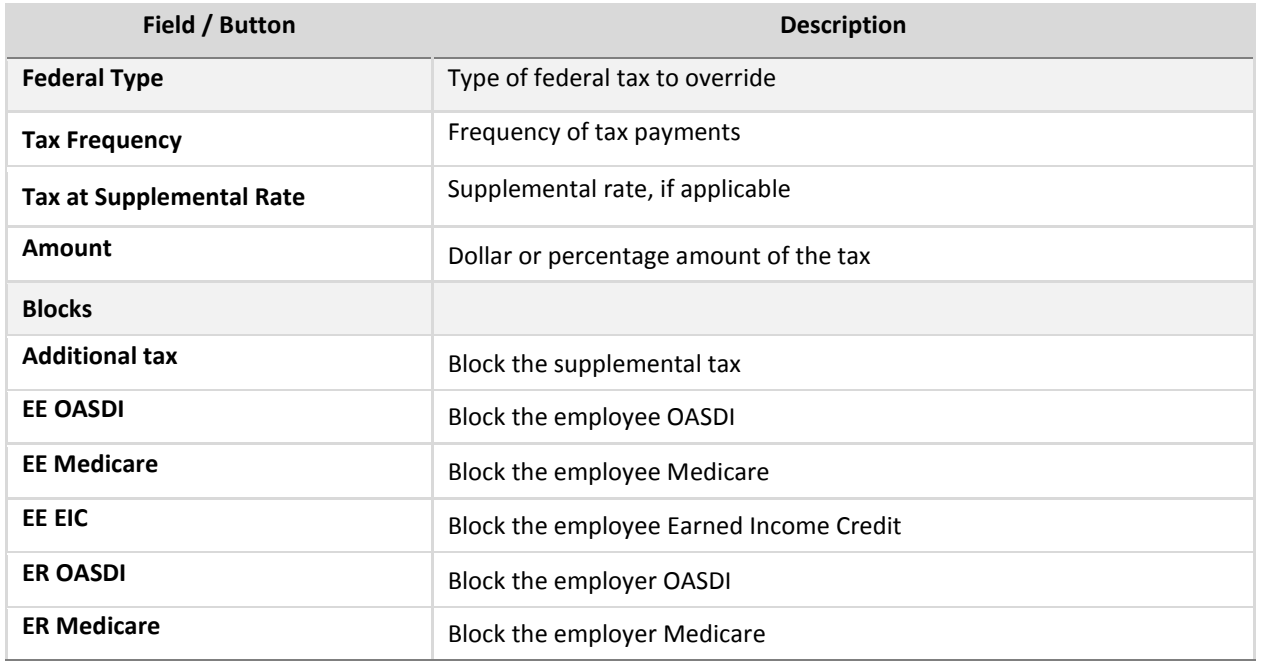

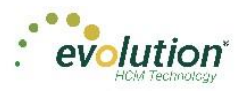

# <span id="page-93-0"></span>**Payrolls – State Overrides screen**

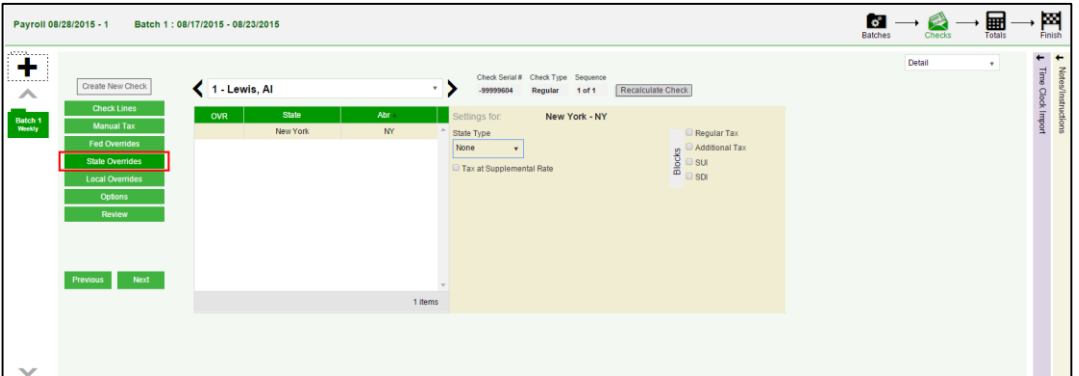

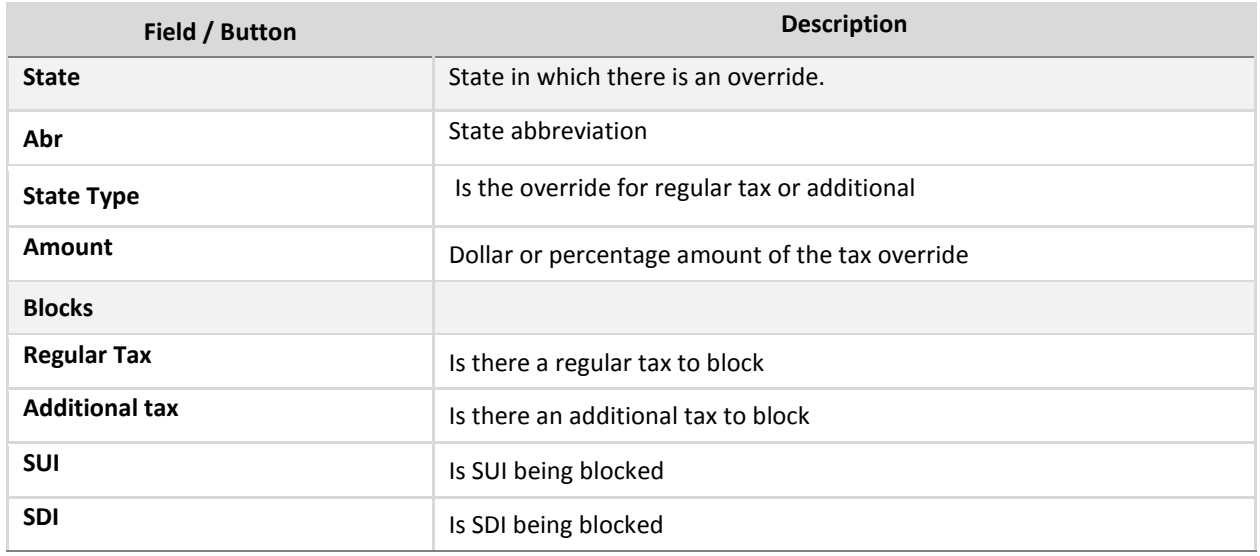

## <span id="page-93-1"></span>**Payrolls – Local Overrides screen**

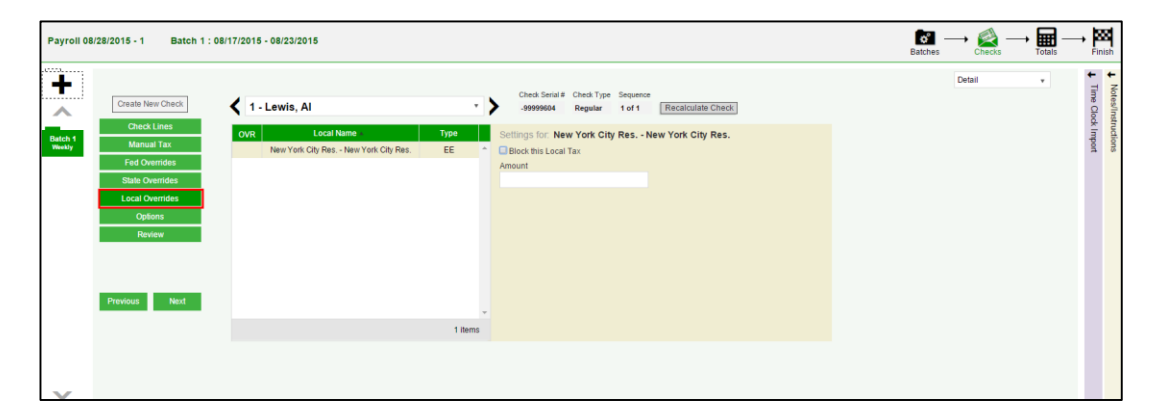

Is there a local override to be added? Or is there a Local Tax that should be blocked? Enter the amount if applicable.

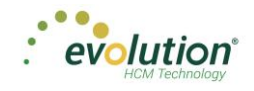

### <span id="page-94-0"></span>**Payrolls – Options screen**

Click the Payrolls – Check Options tab to block scheduled earnings and deductions on employee checks. The information on this screen can be found mostly on the Payroll – Check – General tab. There is also a place to leave comments for this check.

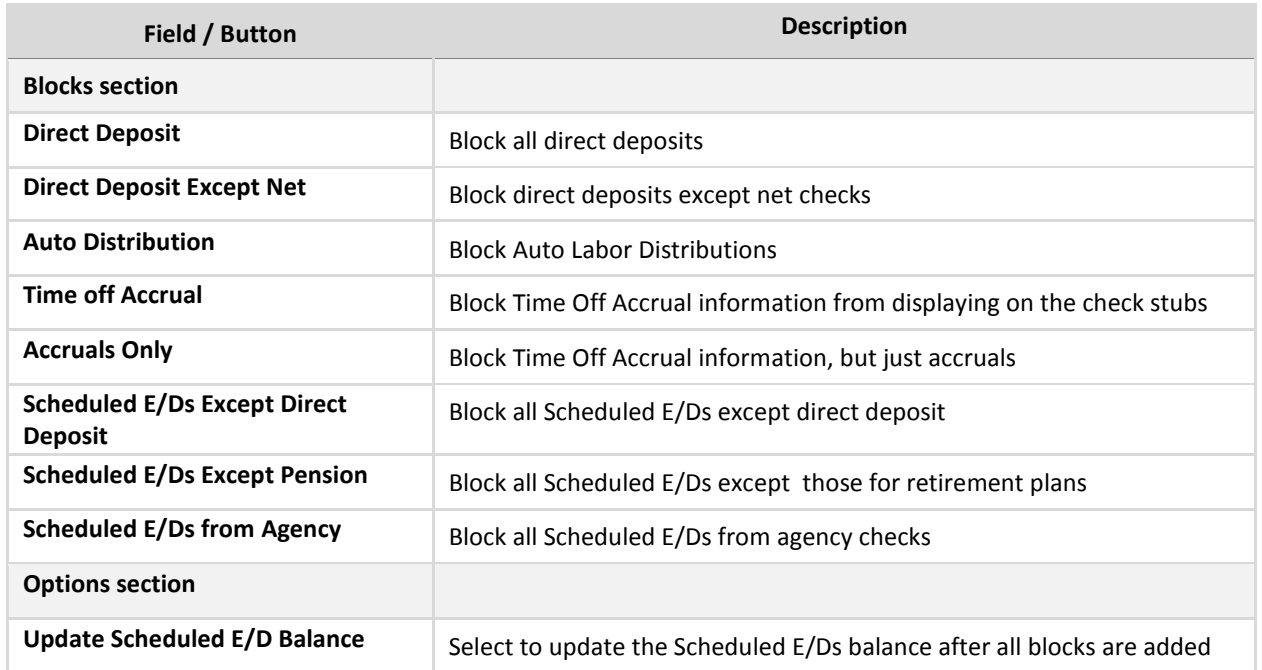

#### <span id="page-94-1"></span>**Payrolls – Review screen**

The Payrolls – Review screen offers the user a place to review [unprocessed] payroll checks with overrides to verify for accuracy before sending to payroll.

View check details (Earnings, Deductions, Taxes, and Net/Gross amounts) to compare the gross to net amounts.

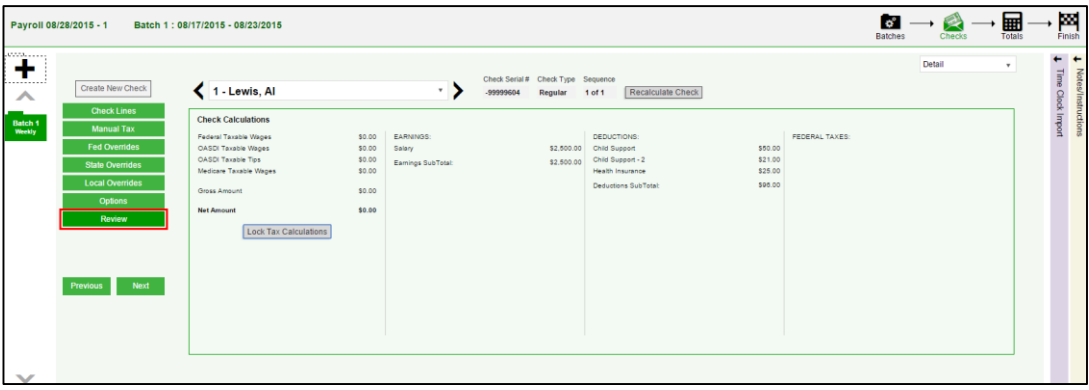

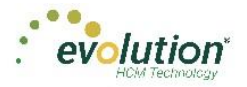

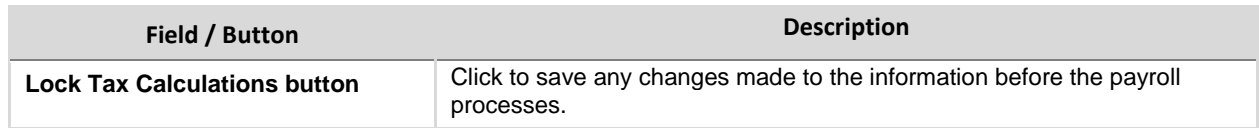

### **Payrolls - Time Clock Import tab**

To add time clock import information to the payroll, click the **Time Clock Import Options** flyout tab (far right). This screen is identical to the Time Clock Import Options section of the Payrolls - Check Batch Settings screen on page 90.

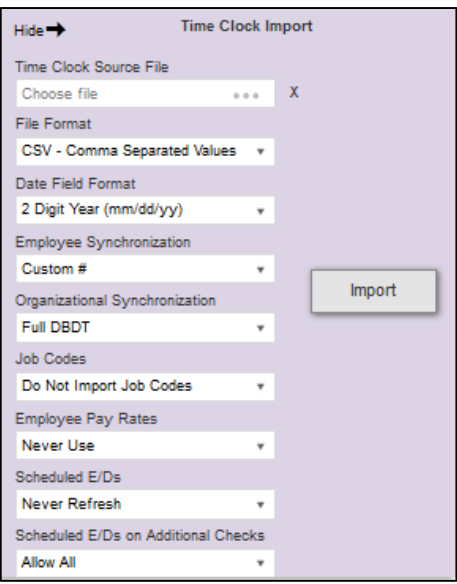

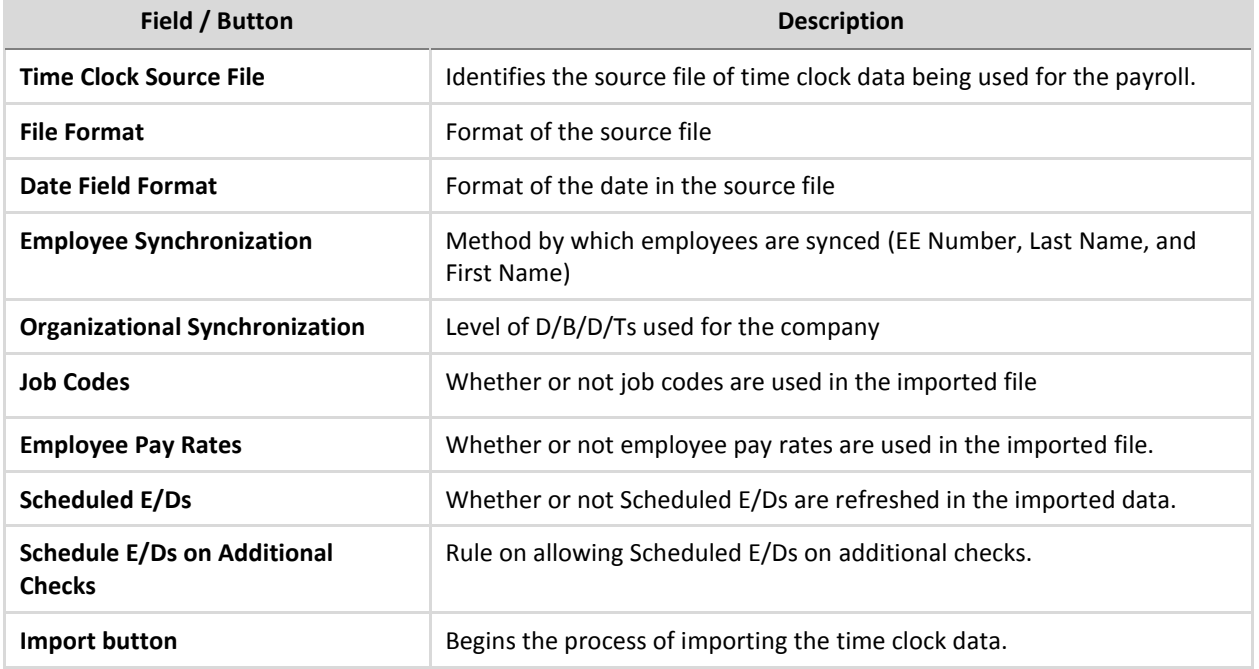

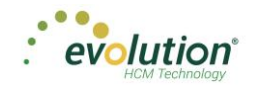

#### **Payrolls – Notes / Instructions tab**

Click the **Payrolls – Notes / Instructions** tab to add and edit notes for a specific payroll. This tab is available on four Payroll screens. In Evolution, the Notes tab is found in Payroll – Payroll.

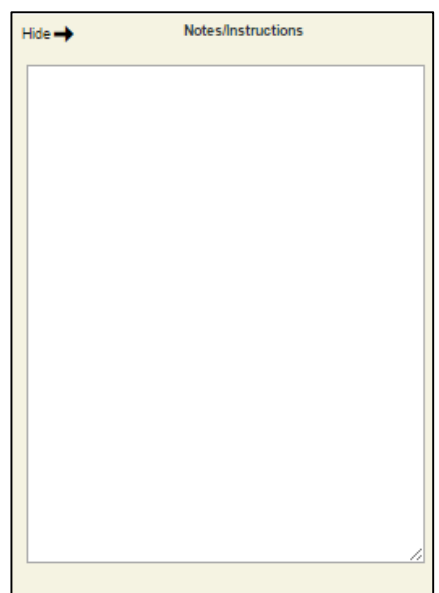

**Payrolls – Notes / Instructions tab**

The Payrolls – Notes/Instructions tab is available for all pending payrolls, but not after the payroll has been processed or submitted for review.

**Note:** If company security is set to read only, notes can be added in Evolution on the Payroll – Payroll – Notes tab.

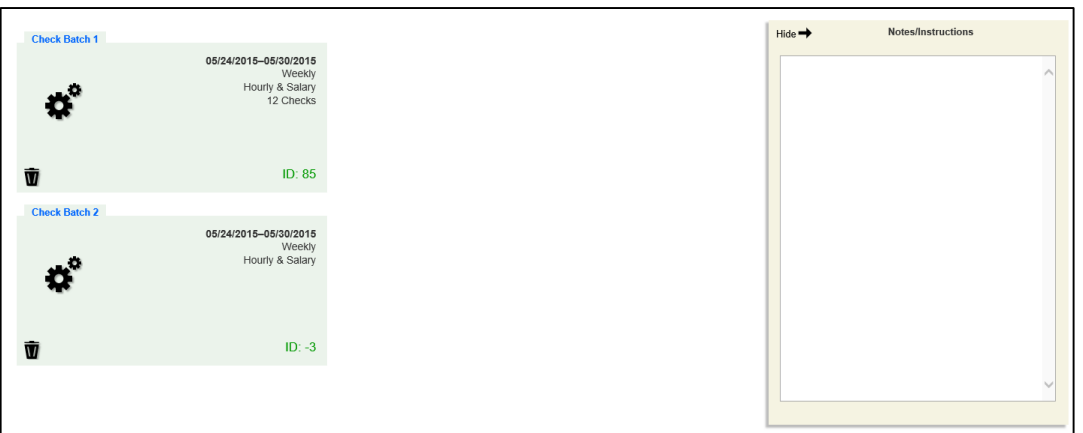

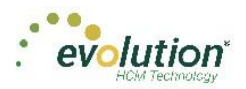

# <span id="page-97-0"></span>**Payrolls – Calculation Results screen**

Click the calculator symbol in the header accesses the Payrolls – Calculation Results screen to review totals of earnings and deductions, and taxes.

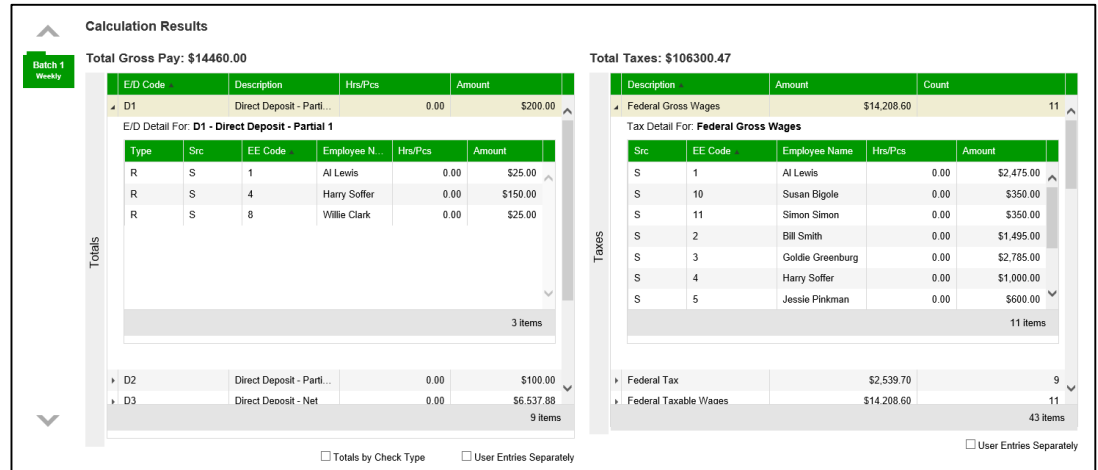

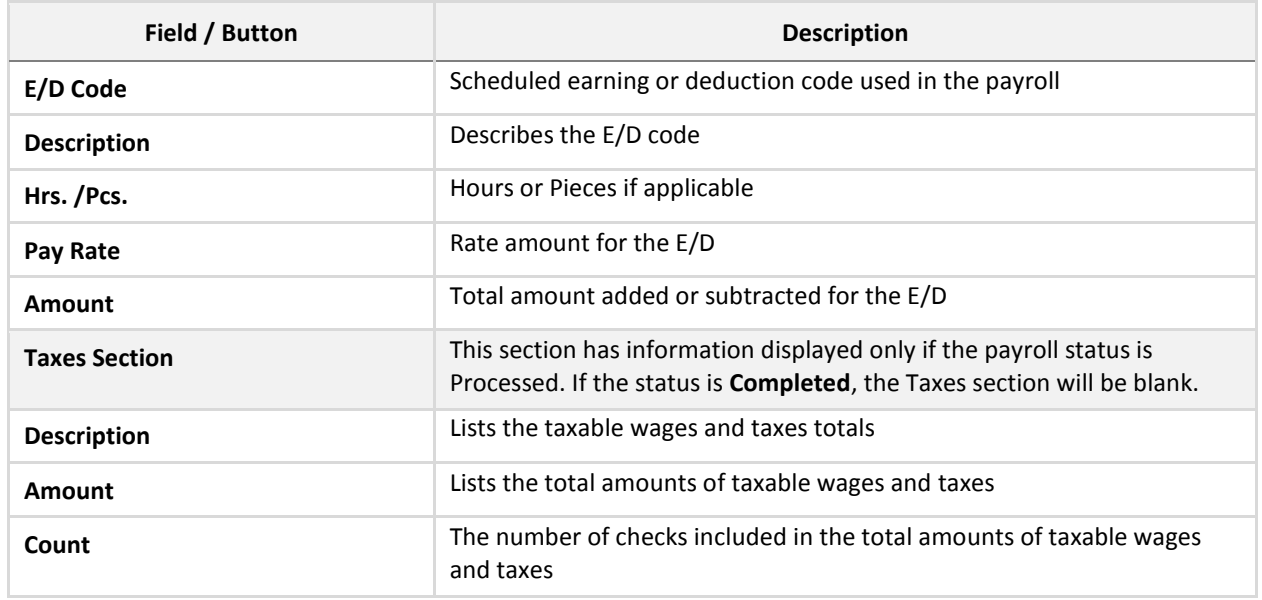

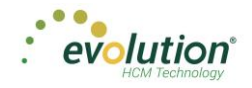

### **Payrolls – Submittal Options screen**

This is the last screen to edit before submitting the payroll for review or for processing.

The screen shows the current status and any blocks and other submittal options selected on the Payrolls – Payroll Settings screen when the payroll was created. Add final submittal options before clicking **Submit for Review** or **Submit Payroll**.

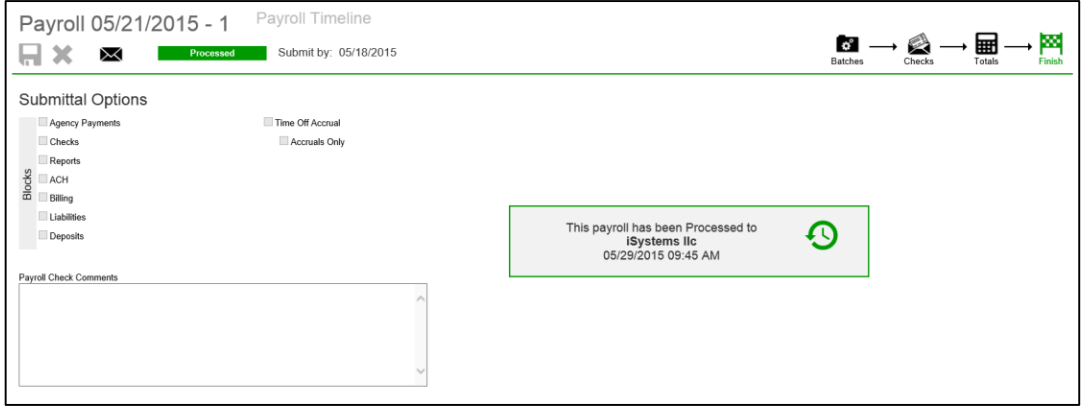

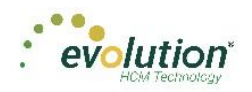

# The Payrolls Menu – Creating a Payroll

This section covers creating both scheduled and unscheduled payrolls. Each will be discussed in detail.

# Creating a Scheduled Payroll

To create a payroll in Evolution Payroll,

1. Click the **Payrolls** menu, which brings you to the Payroll Timeline screen.

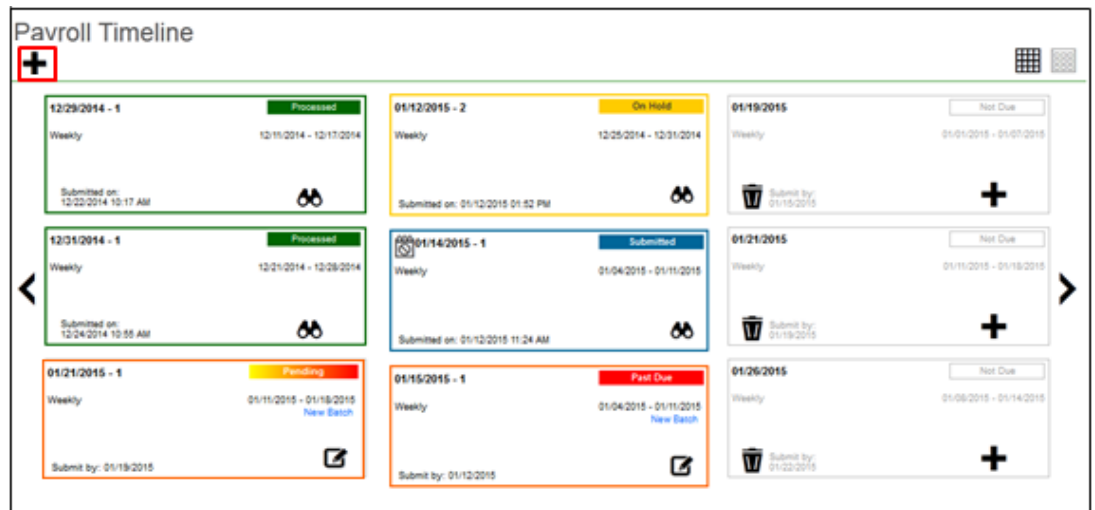

2. Click the large **plus**  $\bigstar$  **sign** in one of the payroll cards to create payrolls based on the calendar settings. **Result:** The Check Batch Settings screen opens.

### **Check Batch Settings Screen**

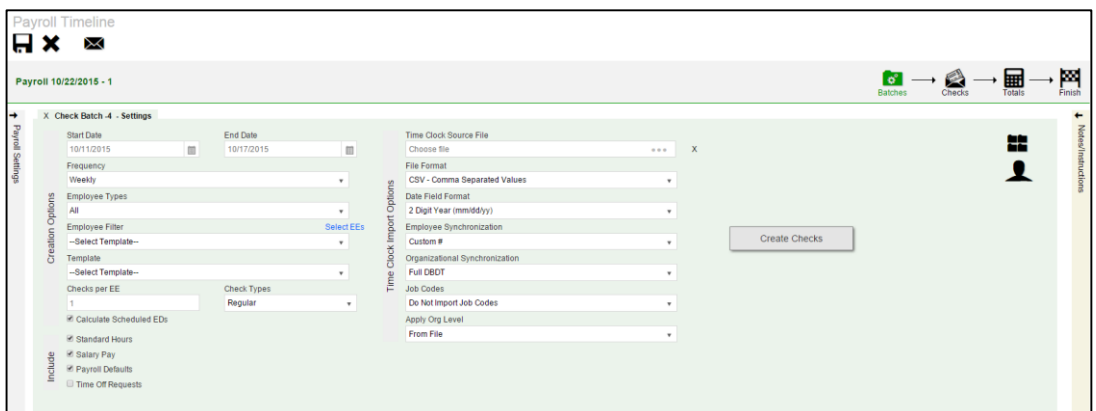

- 1. Complete the required and applicable fields. For detailed information about the fields on this screen, refer to the Payrolls – [Check Batch Settings Screen section](#page-82-0) in this document.
- 2. Select the items to include in the payroll in the Include section.

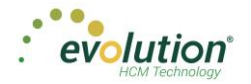

- 3. Complete required and applicable fields in the Time Clock Import Options section.
- 4. Click the **Create Checks** button.
- 5. Click **OK** in the window that confirms the checks have been created. **Result:** The Batch Checks Screen opens.

### **Batch Checks Screen**

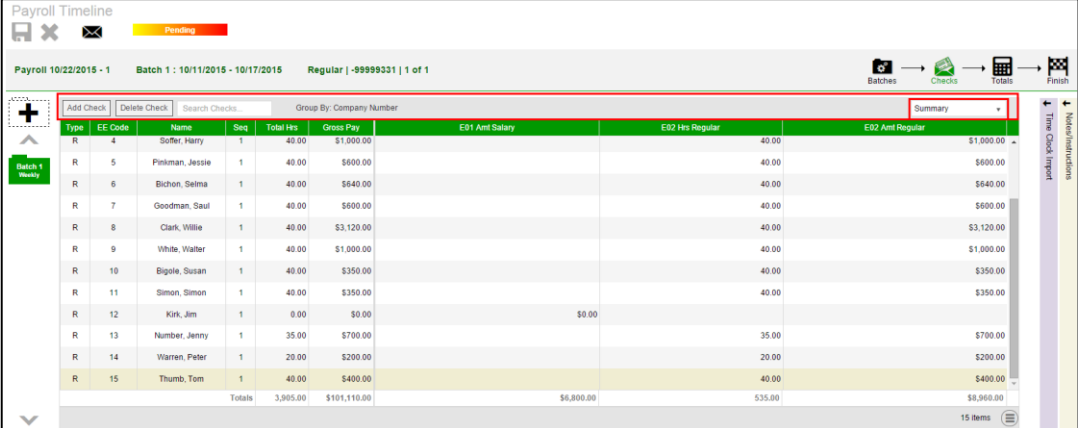

This screen offers three different viewing options, based upon the level of detail required by the user. The view is selected from the dropdown list in the far right of the Navigation Bar. For detailed information about the fields on this screen, refer to refer to the Payrolls - [Batch Checks Screen section](#page-85-0) in this document.

#### **Summary View**

Default view, this is the check entry screen, on which the user can add checks and edit information for employee checks. The first five columns are read only. The columns that follow can be edited, as well as having columns added and subtracted.

- To add or edit a column
	- 1. Click within the column to edit of the check being modified.
	- 2. Once finished click **Save** in the Header.
- To add a check for employees
	- 1. Click the **Add Check** button in the Navigation bar.
	- **Result:** The Add Checks screen opens.
	- 2. Select the Check Type being created.
	- 3. Select the employee(s) for whom to create a check.
	- 4. Click the **Create Check(s) for Selected EEs** button.
- To add additional E/D Codes as columns, click  $\Box$  in the bottom right-hand corner of the screen, and select the E/D Codes from the list.

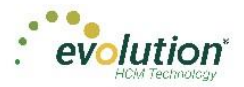

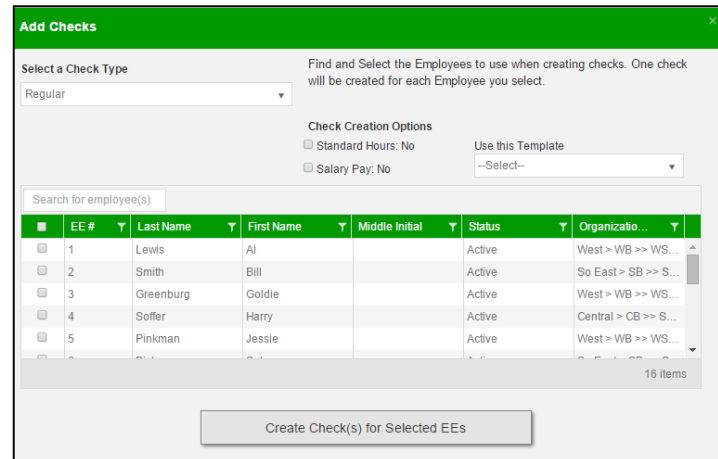

#### **Summary Detail View**

The Summary Detail View provides a more detailed view of the Summary screen, listing each check and its details.

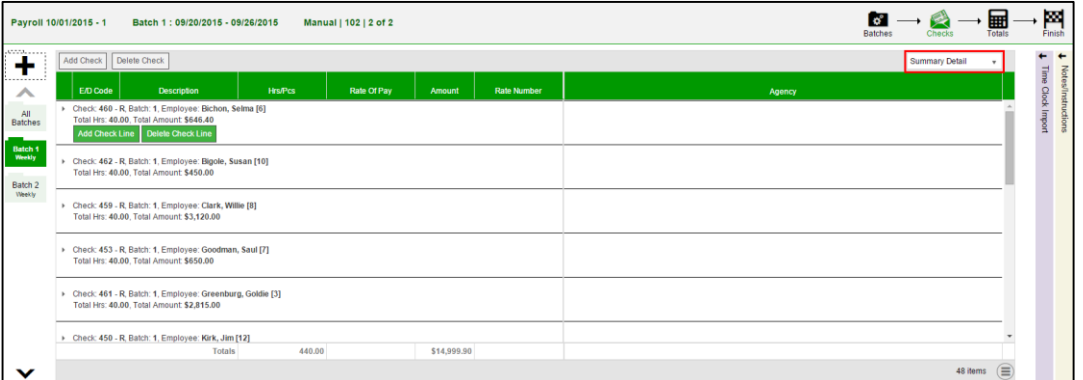

- To add a check for employees
	- 1. Click the **Add Check** button in the Navigation bar. **Result:** The Add Checks screen opens.
	- 2. Select the Check Type being created.
	- 3. Select the employee(s) for whom to create a check.
	- 4. Click the **Create Check(s) for Selected EEs** button.
- To add a Check Line click the **Add Check Line** button.
- $\bullet$  To add additional columns, click  $\Box$  in the bottom right-hand corner of the screen, and select the desired column(s) from the list.

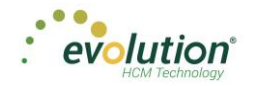

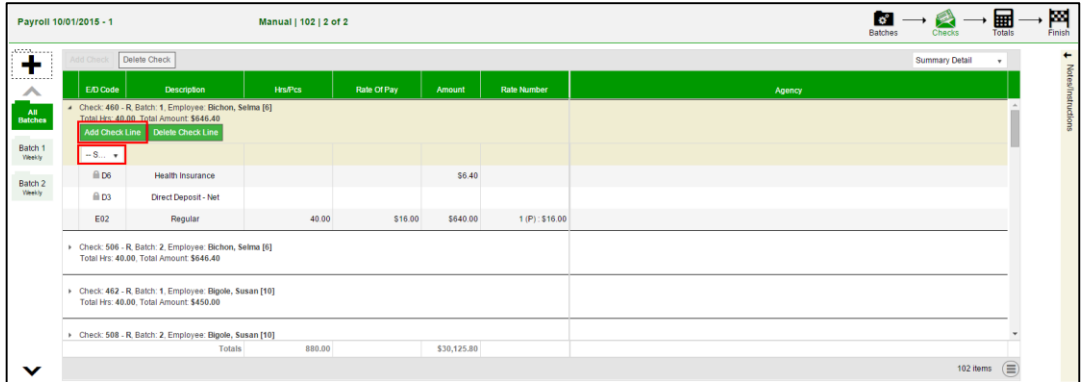

- 5. Select an E/D Code from the dropdown list.
- 6. Click **Save** in the Header.

#### **Detail View**

The Detail view provides the most detailed view of each check, and offers editing capabilities, as well as the ability to add (or delete) additional E/D Codes to the checks.

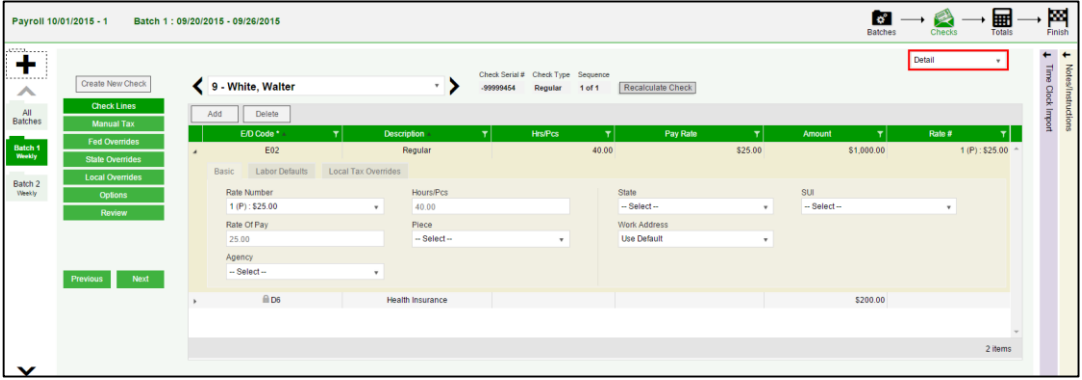

- 1. Complete the required and applicable fields on this screen as well as on the Labor Defaults and Local Tax Overrides tabs. For detailed information about the fields on these screens, refer to refer to the **Payrolls - [Check Lines Screen section](#page-87-0)** in this document.
- 2. Click the Payroll Manual Tax menu item.
- 3. Press the **TAB** key or click the **Next** button when you complete entering information on this screen.

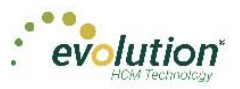

### **Manual Tax screen**

Click the **Manual Tax** tab to override a tax for the check if applicable. The information on this screen is the same as is on the Payrolls > Check > Manual Tax tab in Evolution. For detailed information about this screen, refer to the Payrolls – [Manual Tax Screen section](#page-91-0) in this document.

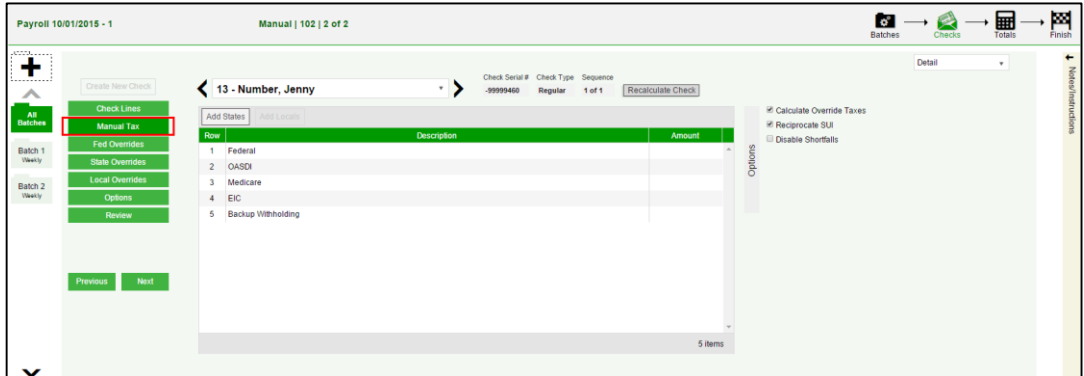

- 1. Complete the applicable fields
- 2. Click the **Payroll – Fed Overrides** tab.

#### **Fed Overrides screen**

Click the **Fed Overrides** tab to block or override Federal taxes. Information on this screen is the same information as is found on the Payrolls – Check – Tax Overrides tab in Evolution. The State and Local tabs require the same information, regarding the state or local taxes for the employee. For detailed information about this screen, refer to the Payrolls - [Fed Overrides Screen section](#page-92-0) in this document.

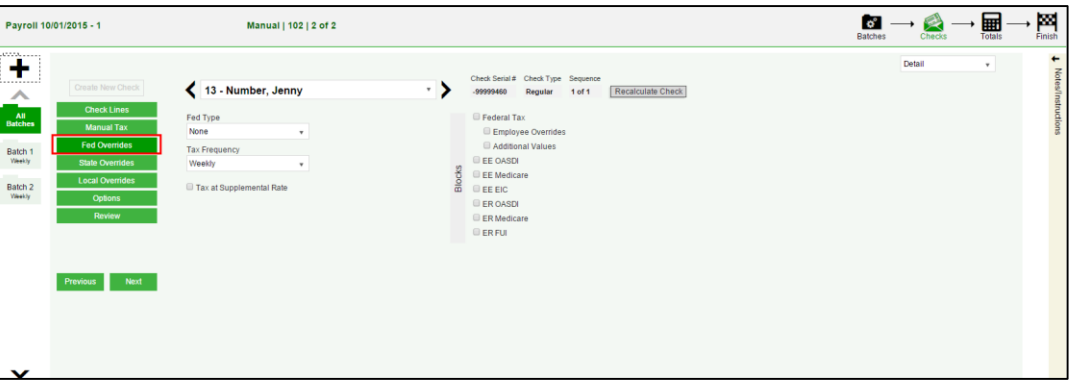

- 1. Complete the applicable fields. For detailed information about the fields on this screen, refer to page 89 in this document.
- 2. Click the **Payroll – State Overrides** tab.

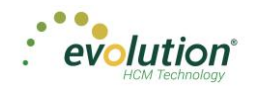

### **State Overrides screen**

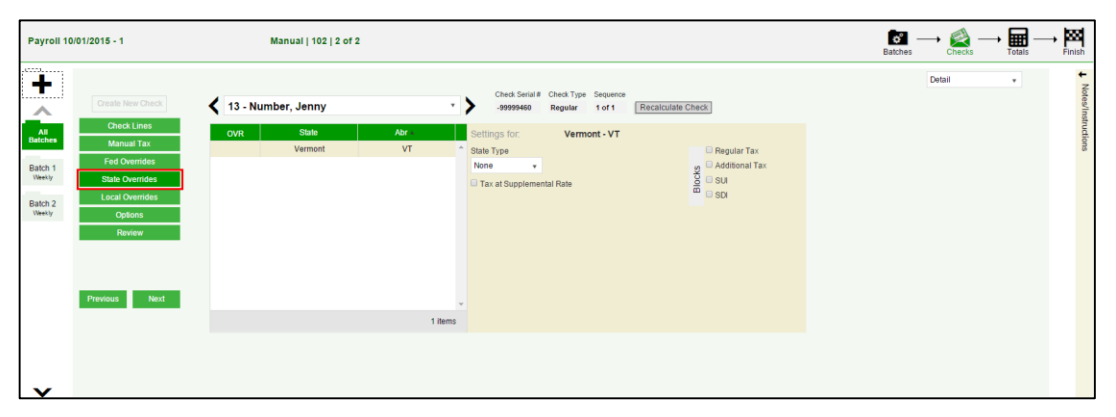

- 1. Complete the applicable fields. For detailed information about the fields on this screen, refer to the Payrolls – [State Overrides Screen section](#page-93-0) in this document.
- 2. Click the **Payroll – Local Overrides** tab.

### **Local Overrides screen**

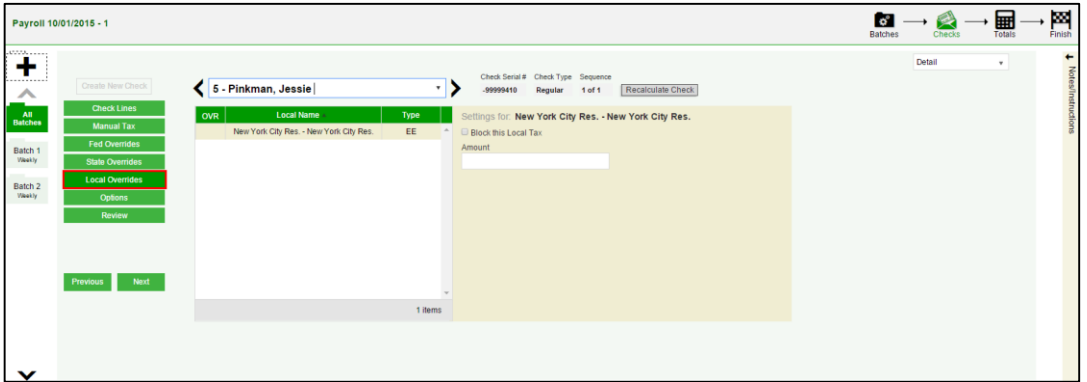

- 1. Complete the applicable fields. For detailed information about the fields on this screen, refer to the Payrolls – [Local Overrides Screen section](#page-93-1) in this document.
- 2. Click the **Payroll – Options** tab.

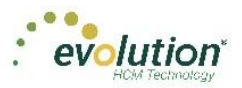

### **Payroll – Options screen**

Click the **Payrolls –Options** tab to block scheduled earnings and deductions on employee checks. The information on this screen can be found mostly on the Payroll – Check – General tab.

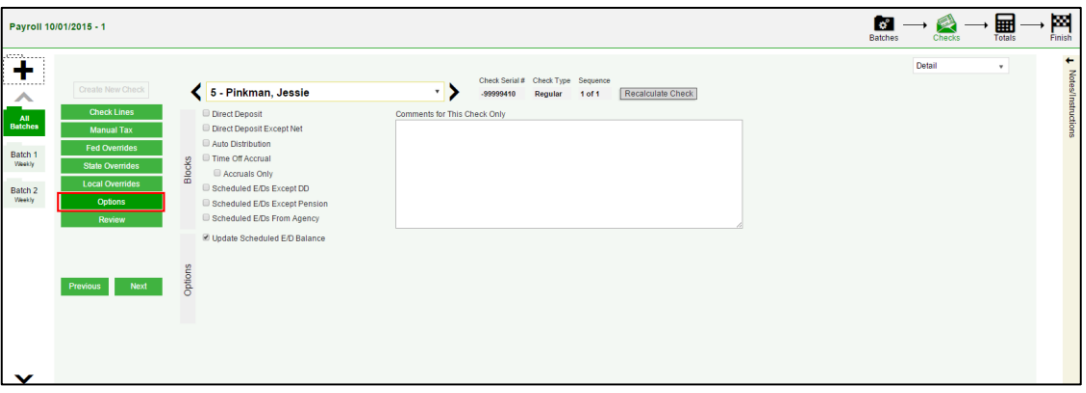

- 1. Complete the applicable fields. For detailed information about the fields on this screen, refer to the Payrolls – [Options Screen section](#page-94-0) in this document.
- 2. Click the **Review** tab.
- 3. Click the **Review** tab to review [unprocessed] payroll checks with overrides, to verify for accuracy before submitting to payroll. For detailed information about these screens, refer to page 88 in this document.

#### **Payroll – Review screen**

1. Click the **Review** tab to review [unprocessed] payroll checks with overrides, to verify for accuracy before submitting to payroll. For detailed information about these screens, refer to the Payrolls - Review Screen [section](#page-94-1) in this document.

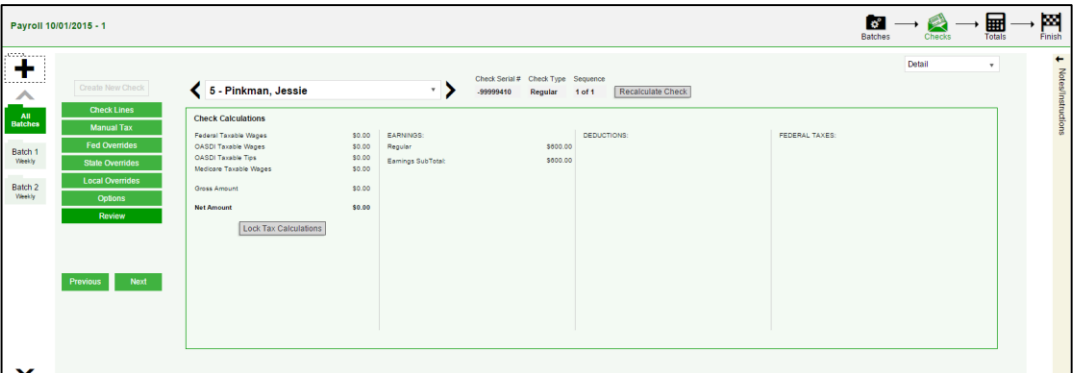

- 2. Once verified, click the **Lock Tax Calculations** button to save those figures.
- 3. Click the **Recalculate Taxes** button to recalculate any changes made.

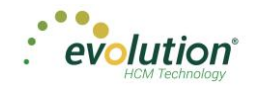

## **Calculation Results screen**

Click Totals **in** in the header to access the Payroll – Calculation Results screen to review totals of earnings and deductions, and taxes. For detailed information about the fields on this screen, refer to the Payrolls - Calculation [Results section](#page-97-0) in this document.

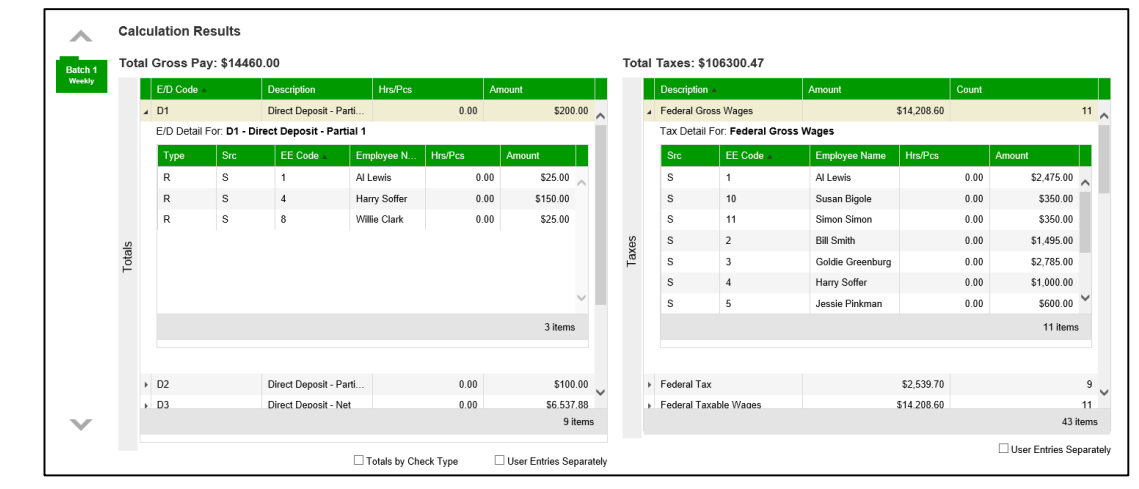

 $\mathbf{Q}^{\circ}$ Note: if something needs to be edited, click the **Batches** symbol in the header which brings you back to the Batch screen.

# Creating an Unscheduled Payroll

To create a payroll that is not scheduled based on the calendar settings,

1. Click the **Payrolls** menu, which brings you to the Payroll Timeline screen.

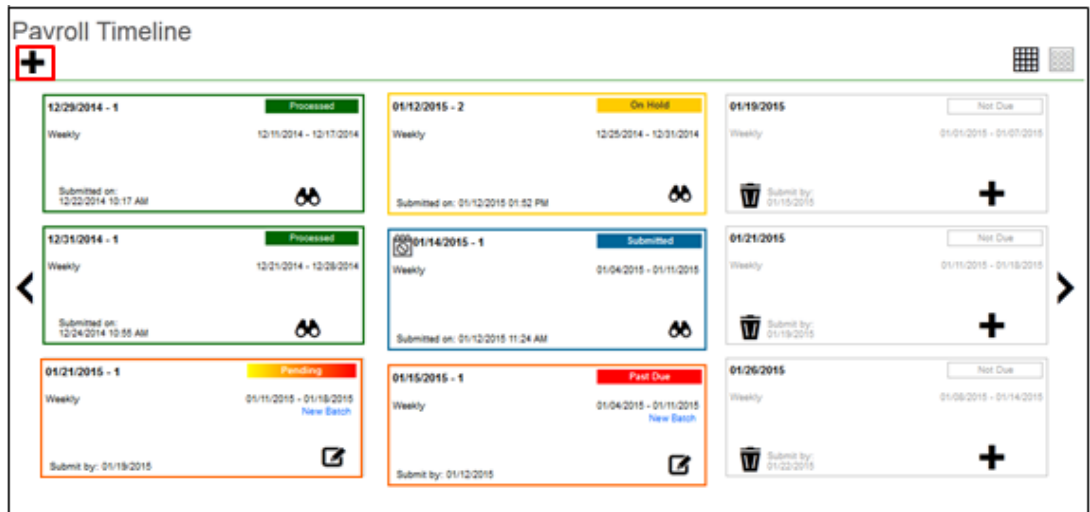

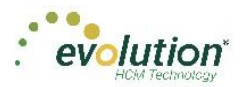

2. Click the large **plus sign** in the heading. **Result:** The Payroll Settings screen opens.

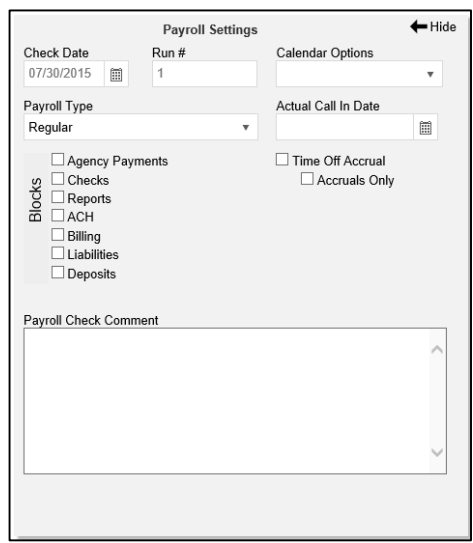

- 3. Complete the required and applicable fields. For detailed information about the fields on this screen, refer to the **Payrolls - [Payroll Settings screen section](#page-84-0)** in this document.
- 4. Click **Save** in the header on the left.

**Result:** A status of **information is displayed in the header on the left.** 

- 5. Click  $\blacktriangleleft$  Hide in the upper right-hand corner of the Payroll Settings screen.
- 6. Click the large **plus sign** behind where the Payroll Settings screen was, to continue**. Result:** The Check Batch Settings screen opens.

### **Check Batch Settings screen**

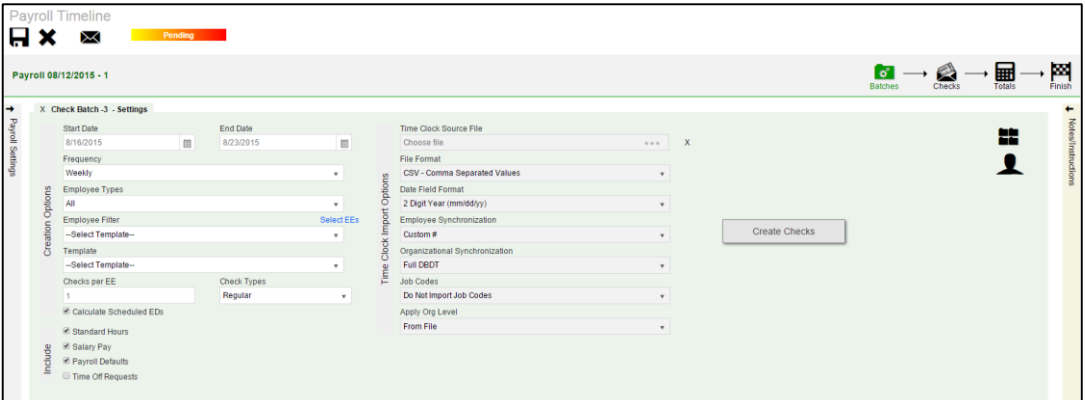

- 1. Complete the required and applicable fields. For detailed information about the fields on this screen, refer to the Payrolls - [Check Batch Settings screen section](#page-82-0) in this document.
- 2. Select the items to include in the payroll in the Include section.
- 3. Complete required and applicable fields in the Time Clock Import Options section.
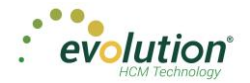

- 4. Click the **Create Checks** button.
- 5. Click **OK** in the window that confirms the checks have been created. **Result:** The Batch Checks Screen opens.

### **Payrolls - Batch Checks Screen**

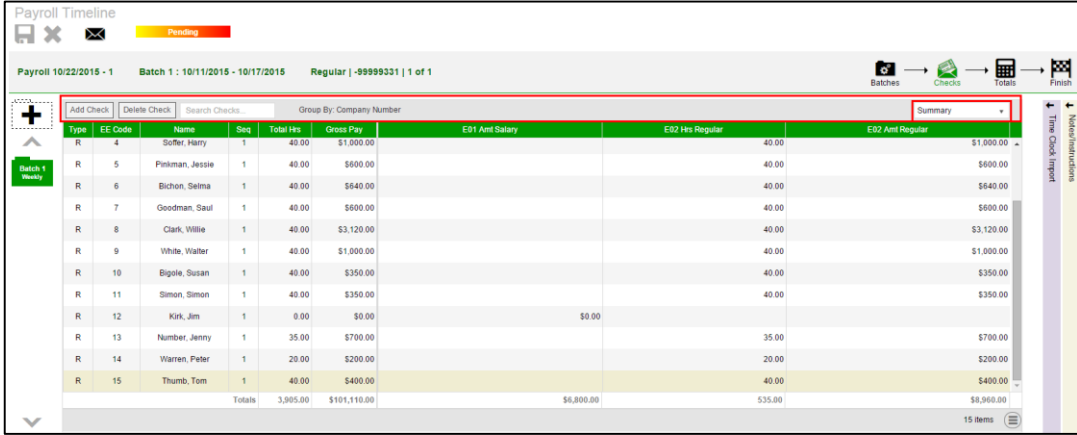

This screen offers three different viewing options, based upon the level of detail required by the user. The view is selected from the dropdown list in the far right of the Navigation Bar. For detailed information about the fields on this screen, refer to the Payrolls - [Batch Checks screen section](#page-85-0) in this document.

#### **Summary View**

Default view, this is the check entry screen, on which the user can add checks and edit information for employee checks. The first five columns are read only. The columns that follow can be edited, as well as having columns added and subtracted.

- To add or edit a column
	- 1. Click within the column to edit of the check being modified.
	- 2. Once finished click **Save** in the Header.
- To add a check for employees
	- 1. Click the **Add Check** button in the Navigation bar. **Result:** The Add Checks screen opens.
	- 2. Select the Check Type being created.
	- 3. Select the employee(s) for whom to create a check.
	- 4. Click the **Create Check(s) for Selected EEs** button.

**Result:** The Batch Checks screen reopens with the new check(s) listed.

• To add additional E/D Codes as columns, click  $\Box$  in the bottom right-hand corner of the screen, and select the E/D Codes from the list.

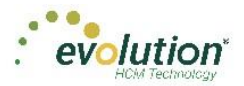

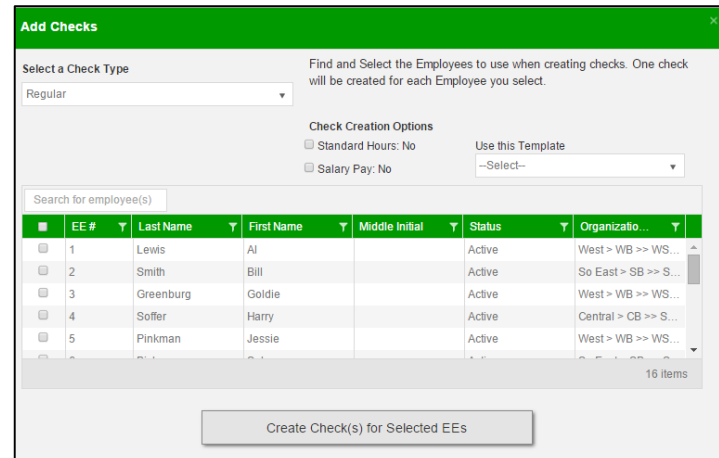

#### **Summary Detail View**

The Summary Detail View provides a more detailed view of the Summary screen, listing each check and its details.

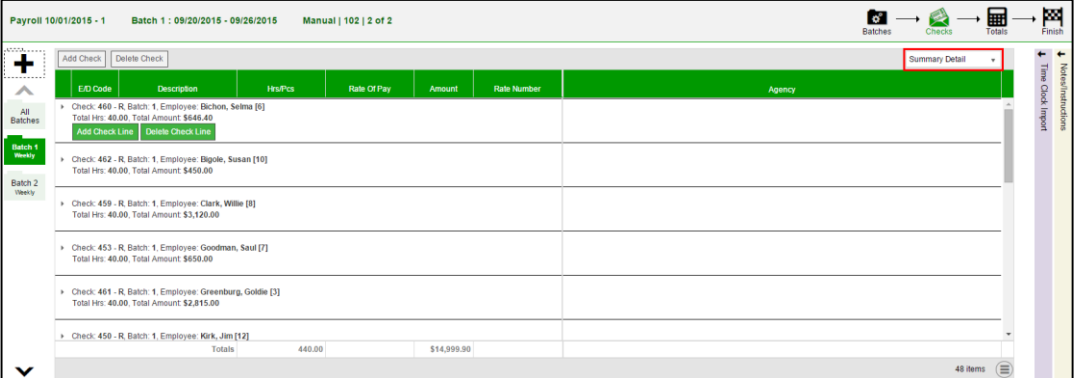

- To add a check for employees
	- 1. Click the **Add Check** button in the Navigation bar. **Result:** The Add Checks screen opens.
	- 2. Select the Check Type being created.
	- 3. Select the employee(s) for whom to create a check.
	- 4. Click the **Create Check(s) for Selected EEs** button.
- To add a Check Line click the **Add Check Line** button.

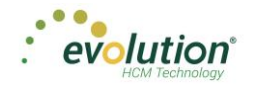

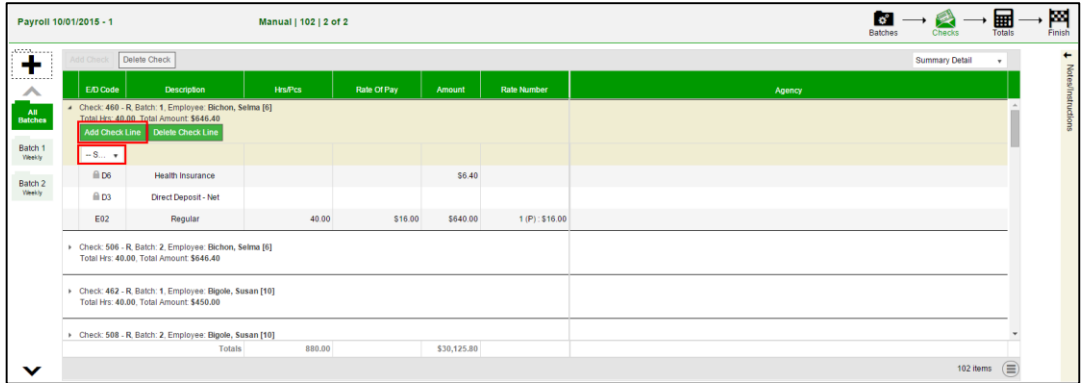

- 5. Select an E/D Code from the dropdown list.
- 6. Click **Save** in the Header.
- $\bullet$  To add additional columns, click  $\textcircled{\tiny{\textsf{F}}}$  in the bottom right-hand corner of the screen, and select the desired column(s) from the list.

#### **Detail View**

The Detail view provides the most detailed view of each check, and offers editing capabilities, as well as the ability to add (or delete) additional E/D Codes to the checks.

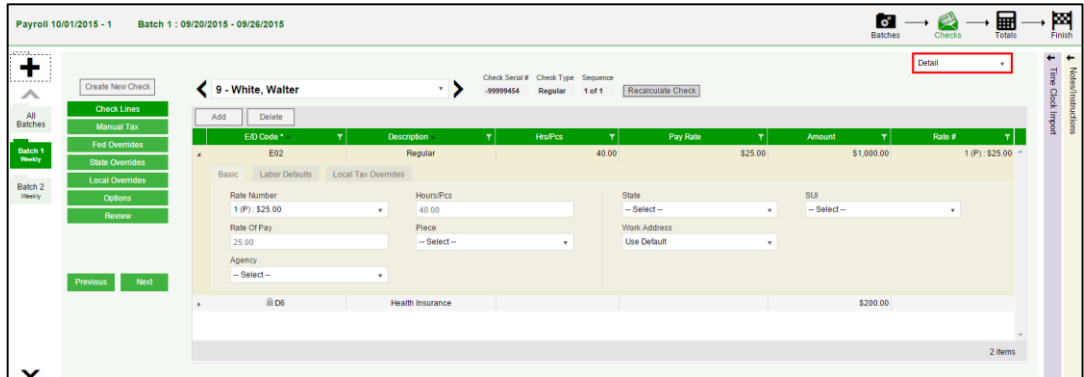

- 1. Complete the required and applicable fields on this screen as well as on the Labor Defaults and Local Tax Overrides tabs. For detailed information about the fields on this screen, refer to the pages beginning at the **Payrolls - [Batch Checks screen section](#page-85-0)** in this document.
- 2. Click the Payroll Manual Tax menu item.
- 3. Press the **TAB** key or click the **Next** button when you complete entering information on this screen.

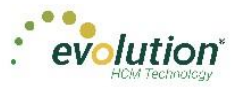

### **Manual Tax screen**

Click the **Manual Tax** tab to override a tax for the check if applicable. The information on this screen is the same as is on th[e Payrolls](#page-91-0) > Check > Manual Tax tab in Evolution. For detailed information about this screen, refer the Payrolls - [Manual Tax screen section](#page-91-0) in this document.

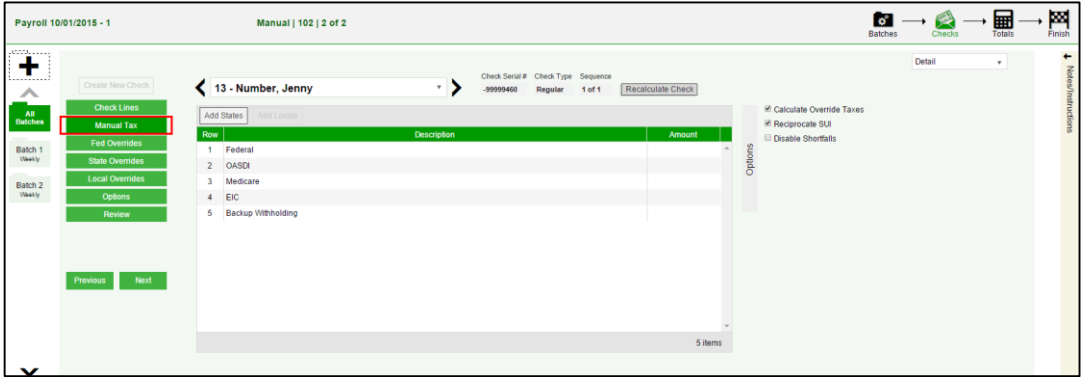

- 1. Complete the applicable fields
- 2. Click the **Payroll – Fed Overrides** tab.

### **Fed Overrides screen**

Click the **Fed Overrides** tab to block or override Federal taxes. Information on this screen is the same information as is found on the Payrolls – Check – Tax Overrides tab in Evolution. The State and Local tabs require the same information, regarding the state or local taxes for the employee. For detailed information about this screen, refer the Payrolls – [Fed Overrides screen section](#page-92-0) in this document.

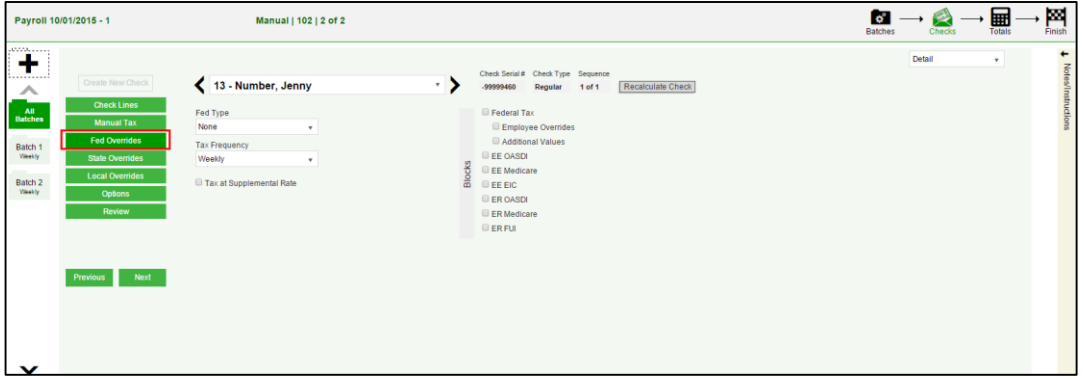

- 1. Complete the applicable fields. For detailed information about the fields on this screen, refer to page 89 in this document.
- 2. Click the **Payroll – State Overrides** tab.

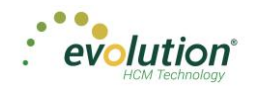

### **State Overrides screen**

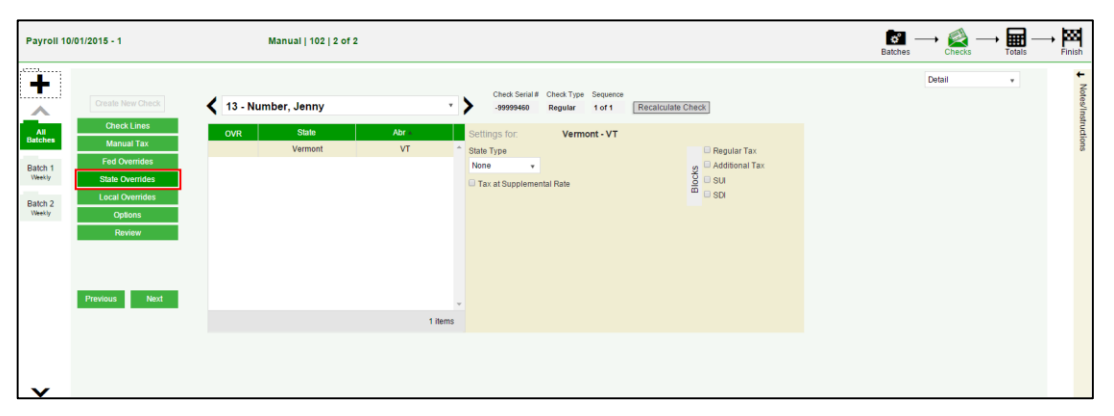

- 1. Complete the applicable fields. For detailed information about the fields on this screen, refer to the Payrolls – [State Overrides screen section](#page-93-0) in this document.
- 2. Click the **Payroll – Local Overrides** tab.

### **Local Overrides screen**

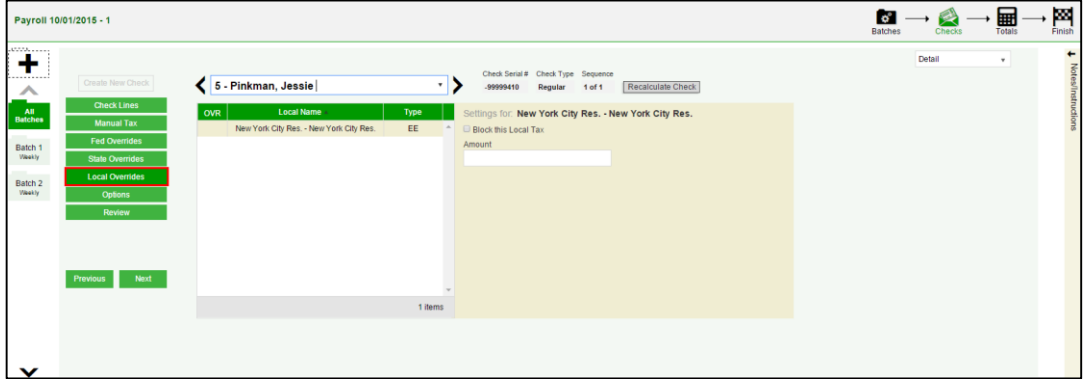

- 1. Complete the applicable fields. For detailed information about the fields on this screen, refer to the Payrolls – [Local Overrides screen section](#page-93-1) in this document.
- 2. Click the **Payroll – Options** tab.

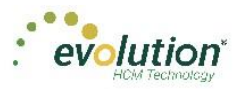

### **Payroll – Options screen**

Click the **Payrolls –Options** tab to block scheduled earnings and deductions on employee checks. The information on this screen can be found mostly on the Payroll – Check – General tab.

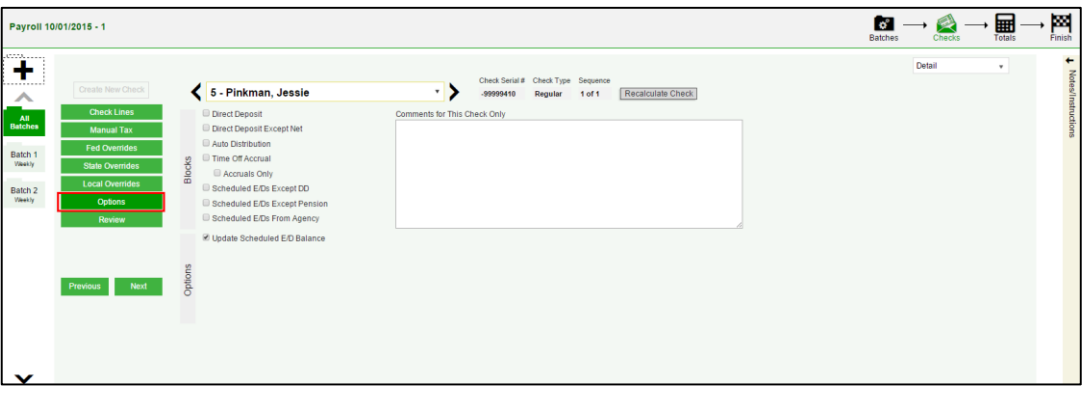

- 1. Complete the applicable fields. For detailed information about the fields on this screen, refer to the Payrolls - [Options screen section](#page-94-0) in this document.
- 2. Click the **Review** tab.
- 3. Click the **Review** tab to review [unprocessed] payroll checks with overrides, to verify for accuracy before submitting to payroll. For detailed information about these screens, refer to page 88 in this document.

### **Payroll – Review screen**

1. Click the **Review** tab to review [unprocessed] payroll checks with overrides, to verify for accuracy before submitting to payroll. For detailed information about these screens, refer to the Payrolls - Review screen [section](#page-94-1) in this document.

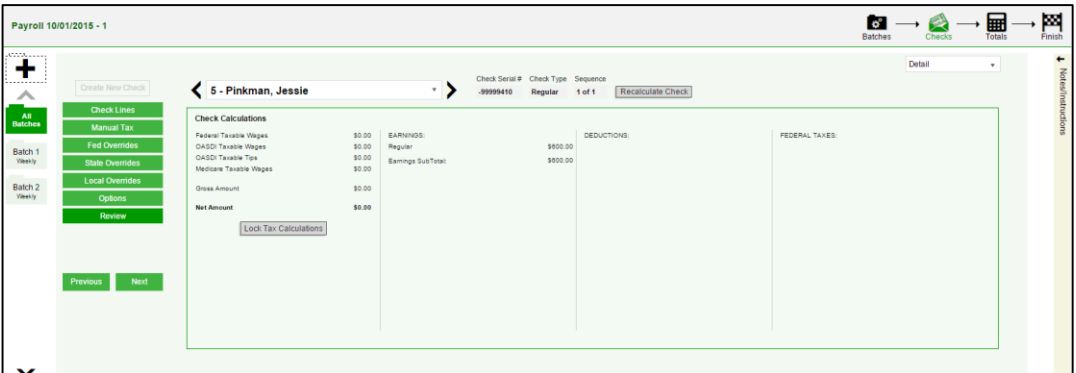

- 2. Once verified, click the **Lock Tax Calculations** button to save those figures.
- 3. Click the **Recalculate Taxes** button to recalculate any changes made.

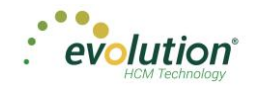

### **Calculation Results screen**

Click Totals **in** in the header to access the Payroll – Calculation Results screen to review totals of earnings and deductions, and taxes. For detailed information about the fields on this screen, refer to the Payrolls – Calculation [Results screen section](#page-97-0) in this document.

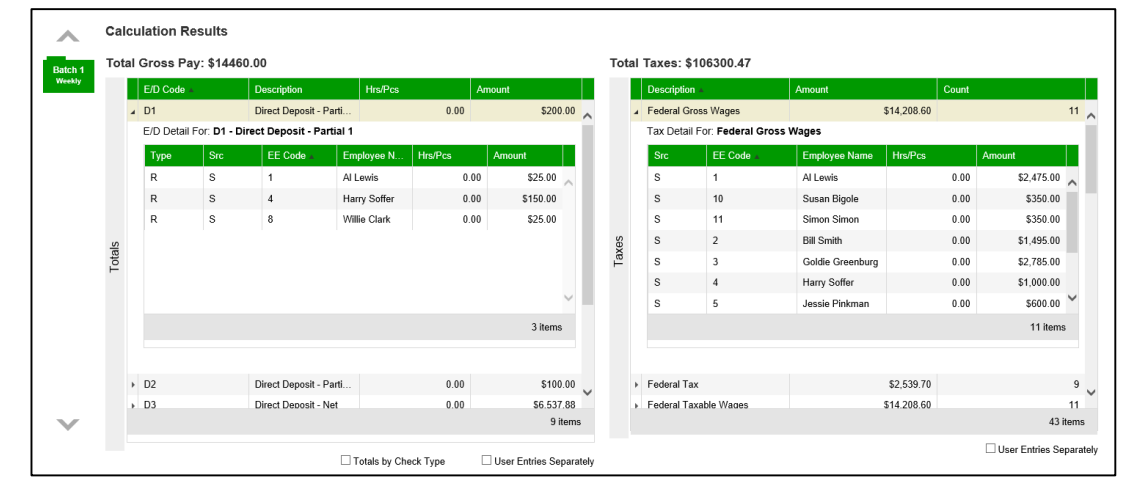

 $\phi^{\circ}$ Note: if something needs to be edited, click the Batches symbol in the header which brings you back to the Batch screen.

### Pre-Processing and Submitting the Payroll

Prior to submitting the payroll, we recommend pre-processing the payroll as we do in Evolution.

When you click **Calculate**  $\frac{Cationalize}{C}$  to the left of the screen name the Status changes from **Pending** to Pre-Processing, and a message is created in the upper right corner of the screen advising that the task was added to the queue (lower left-hand corner as is in Evolution).

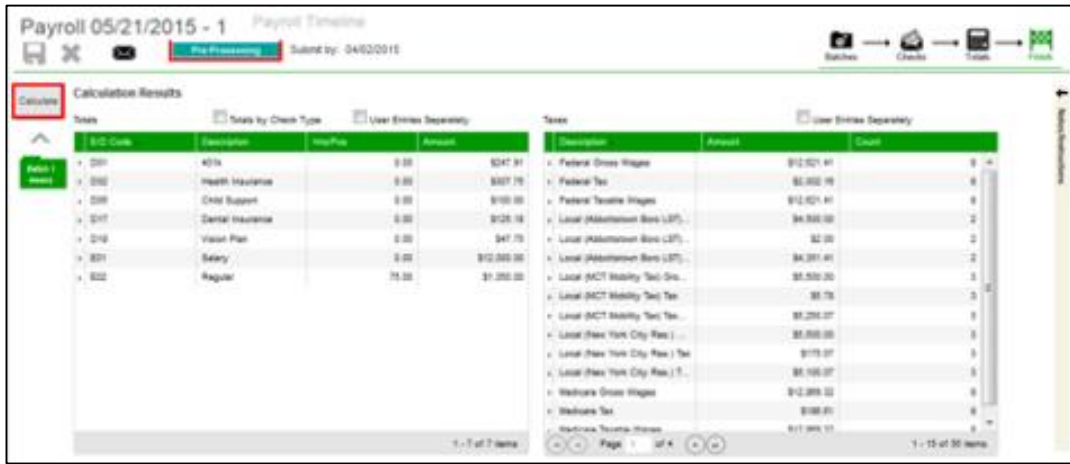

**Result:** The Status changes back to **Pending** once the Pre-Processing is complete.

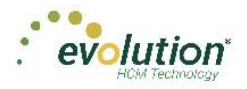

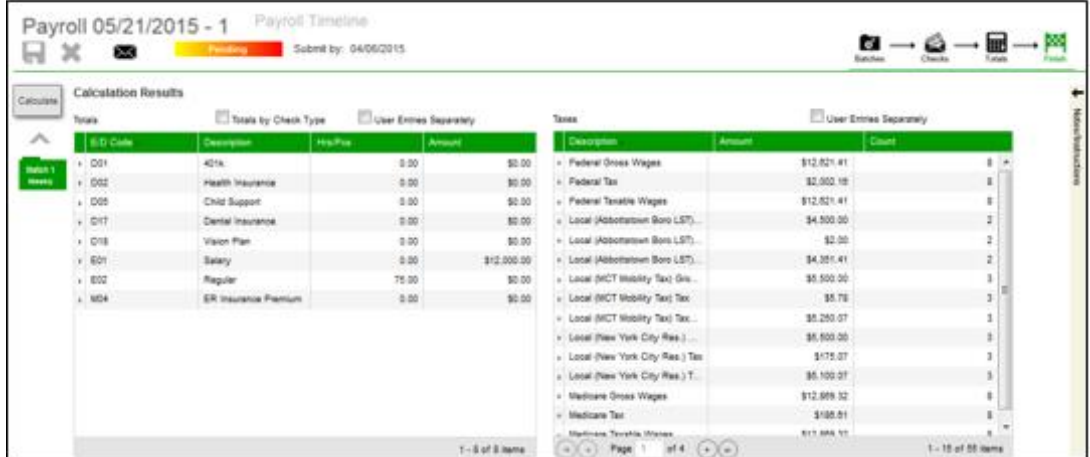

4. Finally, click **Finish** in the header. **Result:** the Submittal Options screen opens.

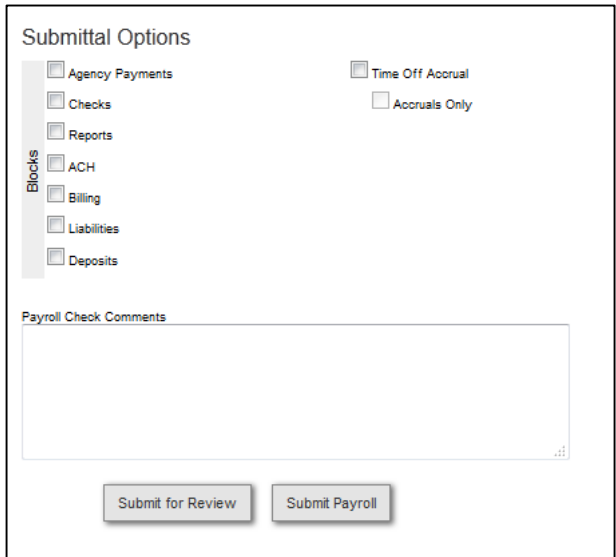

- 5. Add final Submittal Options.
- 6. Click **SB Review** or **Submit Payroll**, depending on the arrangement with the client.

SB Review - The Status of the payroll is changed to **On Hold** until the service bureau reviews and processes the payroll; at which time the Status will change to **Processed**.

Submit Payroll – The Status of the payroll is changed to **Submitted** until the payroll is processed by the service bureau; at which time the Status will change to **Processed**.

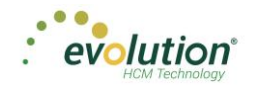

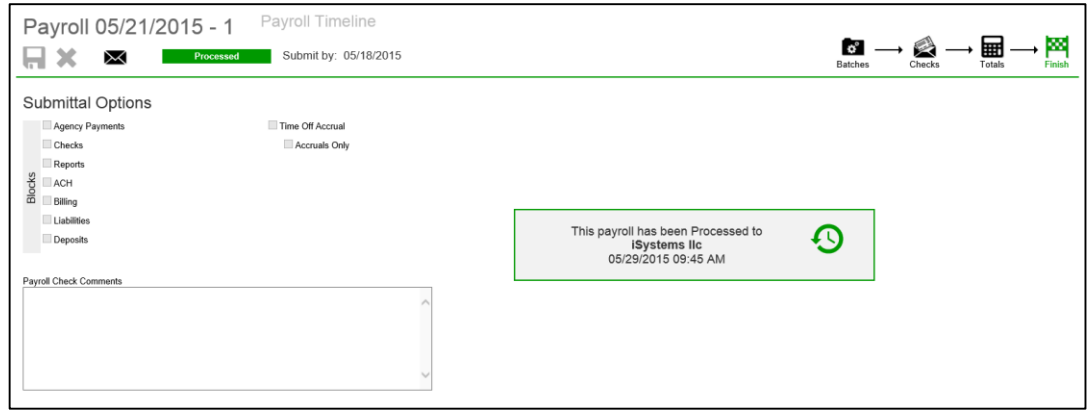

## Editing / Completing a Payroll

Payrolls with a status of **Past Due** or **Pending** are the only payrolls that can be edited, and have an Edit **symbol in** the lower right-hand corner of the coupon.

To edit a payroll,

- 1. Go to the Payroll Payroll Timeline screen.
- 2. Click the **Edit** symbol on the payroll to be edited. **Result:** The Batch Checks screen opens.
- 3. Make all necessary edits and process the payroll.

### Adding Additional Checks

To add additional checks to a payroll,

- 1. Go to the Payroll Payroll Timeline screen.
- 2. Click the **Edit** symbol on the payroll to be edited. **Result:** The Batch Checks screen opens.
- 3. Click the **Add Check** button in the Navigation bar. **Result:** The Add Checks screen opens.

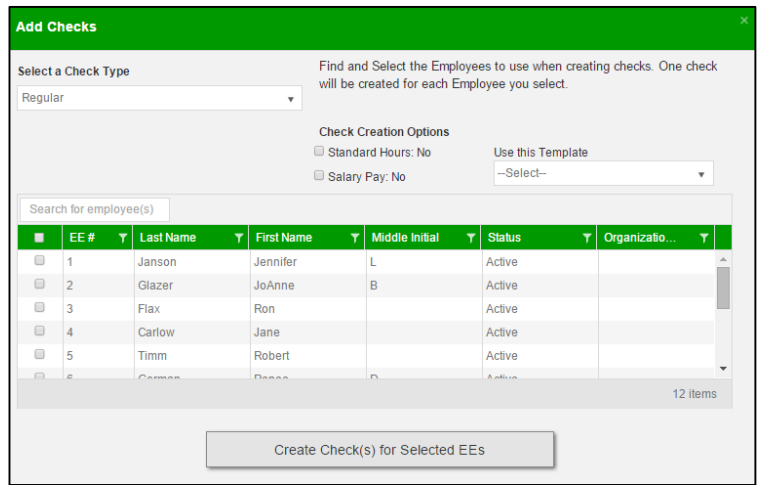

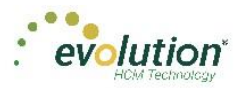

- 4. Select the Check Type being created.
- 5. Select the employee(s) for whom to create a check.
- 6. Click the **Create Check(s) for Selected EEs** button. **Result:** The Batch Checks screen reopens with the new check(s) listed.

### Adding Check Lines

- 1. Go to the Payroll Payroll Timeline screen.
- 2. Click the **Edit** symbol on the payroll to be edited.

**Result:** The Batch Checks screen opens.

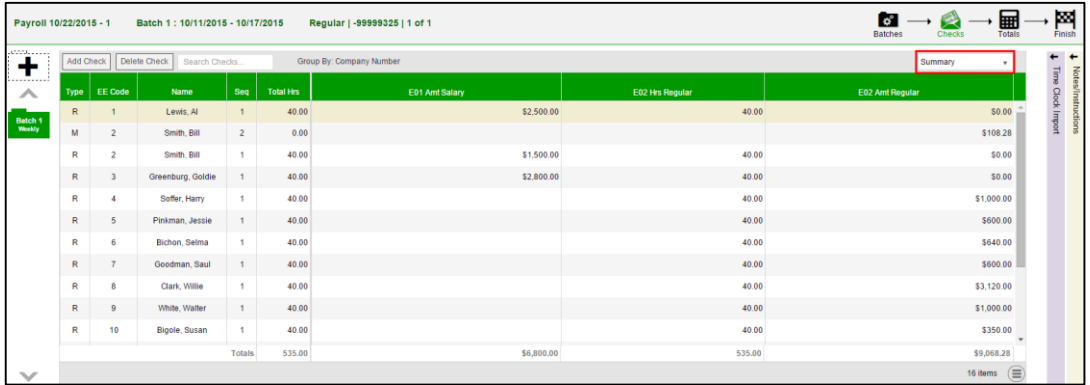

- 3. Change the view from **Summary** to **Summary Detail**.
- 4. Click the **Add Check Line** button.

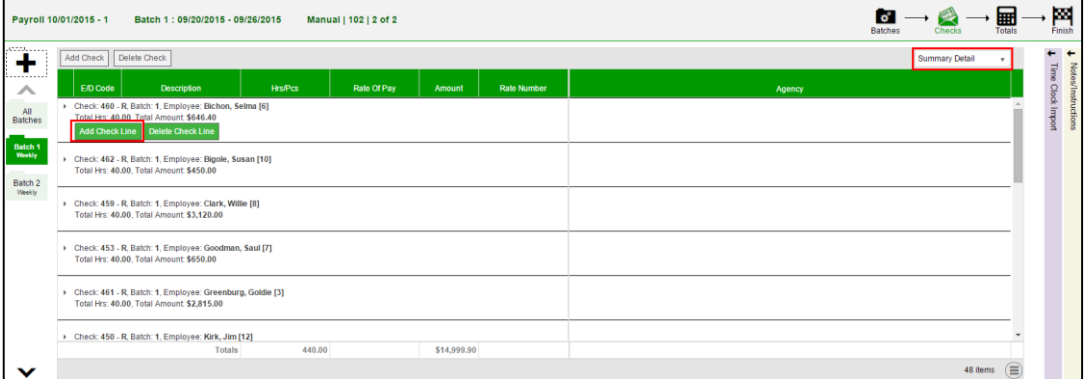

5. Select an E/D Code from the dropdown list.

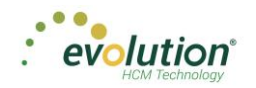

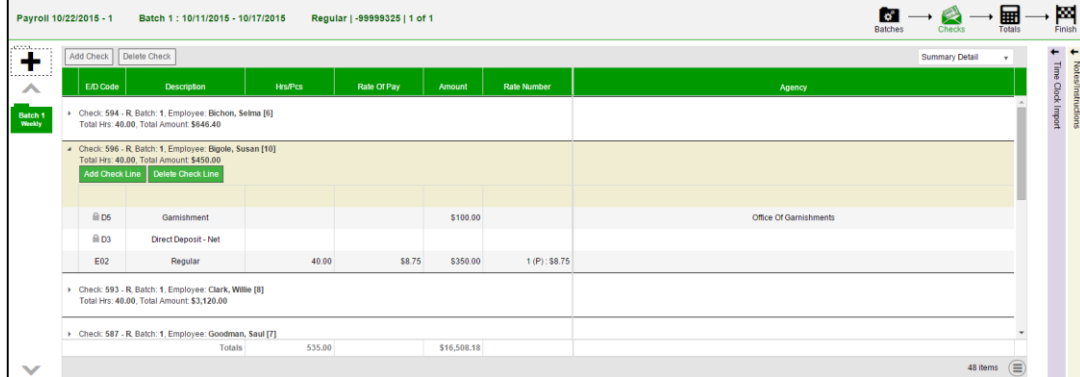

6. Click **Save** in the Header.

### Creating Manual Checks

Users can create manual checks to be added to a payroll when creating a batch, or to an existing batch.

#### **Creating a new batch**

- 1. On the Payroll Timeline screen select a payroll with a status of Pending by clicking the **Edit** symbol.
- 2. Click the **Plus** sign on the Batch Checks screen to create a new batch. **Result:** the Check Batch Settings screen opens.

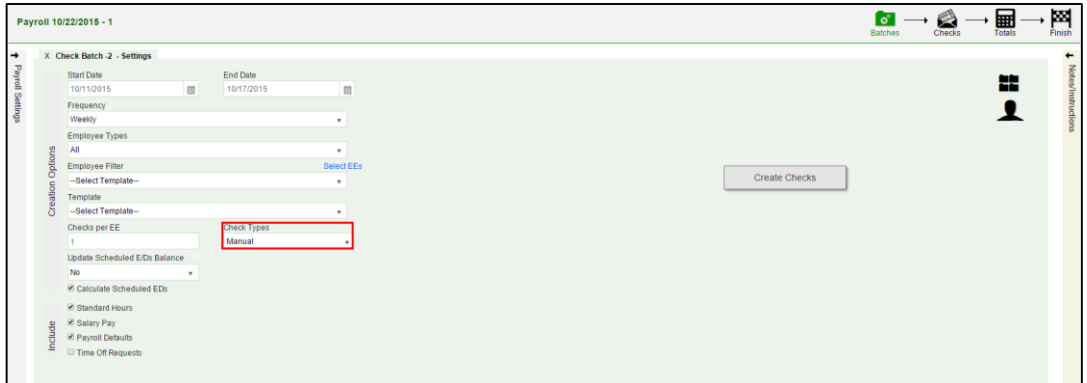

- 3. Complete the required and applicable fields, making sure to select **Manual** from the Check Types dropdown list.
- 4. A new field **Update Scheduled E/Ds Balance**, is displayed with a default value of **Yes**. Leave it as is, or change to **No** if applicable.
- 5. Click the **Create Checks** button and proceed as normal when running a payroll.

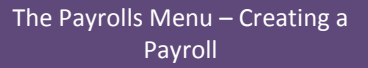

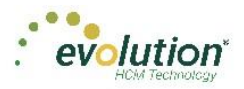

#### **Adding to an existing batch**

- 1. On the Payroll Timeline screen select a payroll with a status of Pending by clicking the **Edit** symbol.
- 2. Click on a batch that has already been created.
- 3. Click the **Add Check** button in the Navigation bar. **Result:** The Add Checks screen opens.

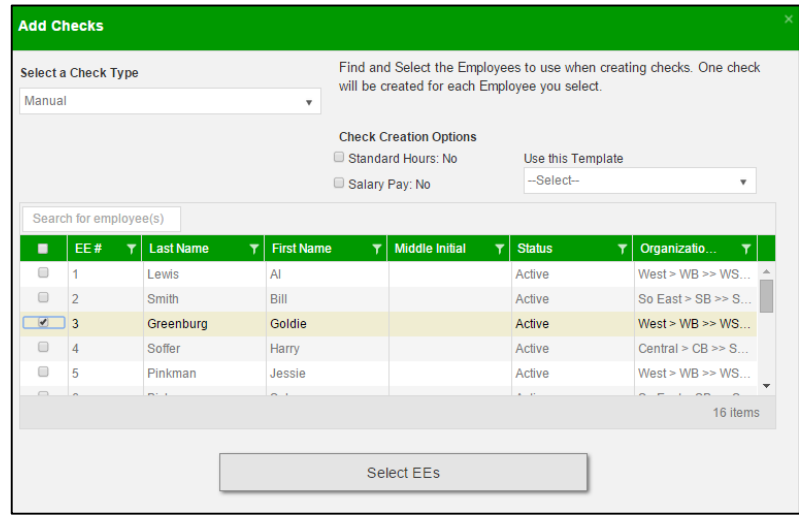

- 4. Select **Manual** from the Check Types dropdown list.
- 5. Select the employees in the checkboxes who are to receive a manual check.
- 6. Click **Select EEs**

**Result:** A Confirmation screen opens listing the check(s) to be created.

- 7. Click in the **Check#** column and give the check(s) a number.
- 8. Click the **Create Check(s) for Selected EEs** button.

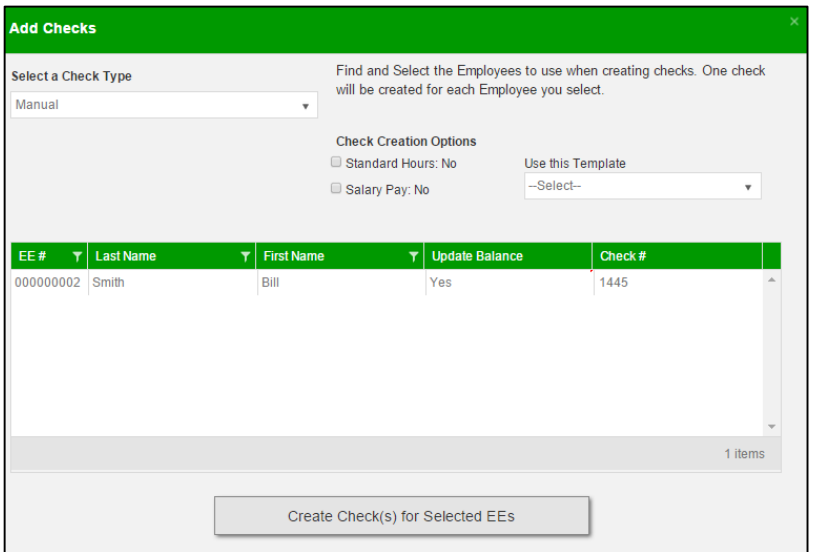

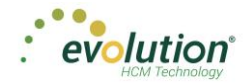

**Result:** The Batch Checks screen opens listing all checks in the batch. In the Type column, the Manual check is listed with an "M".

- 9. Click the **Create Checks** button
- 10. Continue the payroll process as usual.

**Notes**

- Manual checks do not inherit salary/standard hours but do inherit payroll defaults
- Rate of pay/rate number is not applied automatically.
- Users must enter hours/rate and perform calculation to populate amount (does not calculate automatically).
- Scheduled E/D amounts like Child Support should accept entered amounts.
- No EP, EO or EQ hours or amounts in manual checks.

### Creating Third Party Checks

Users can create third party checks to be added to a payroll when creating a batch, or added to an existing batch. The difference in process is basically the same as creating a Manual check.

#### **Creating a new batch**

- 1. On the Payroll Timeline screen select a payroll with a status of **Pending** by clicking the **Edit** symbol.
- 2. Click the **Plus** sign on the Batch Checks screen to create a new batch.

**Result:** the Payroll Settings screen opens.

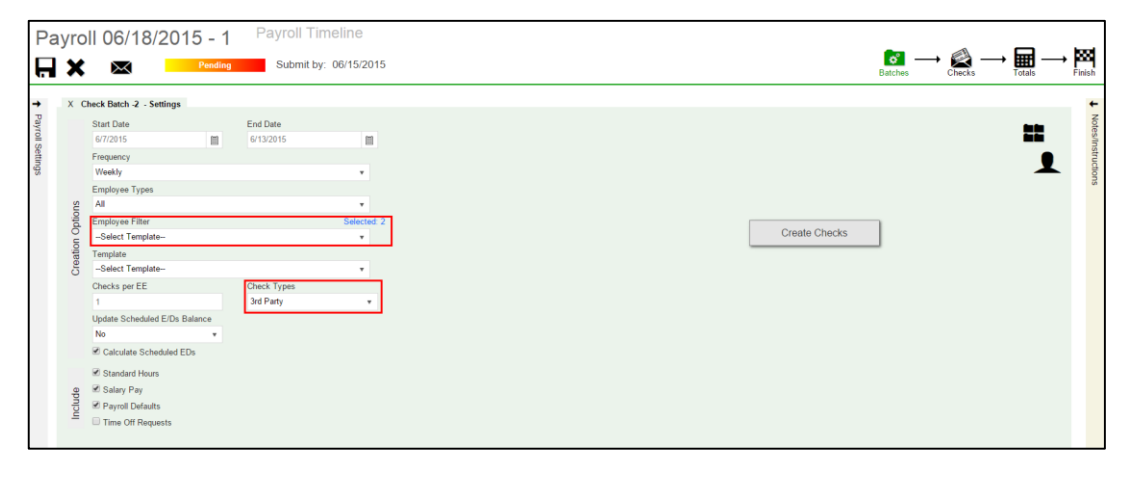

3. Select the **Employee(s)** to receive 3rd Party Checks

**Result:** A Check Batch Settings screen opens, showing the employee selected to receive the check.

4. Select any additional employees if applicable and click the **Done** button.

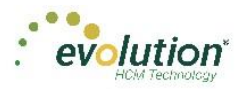

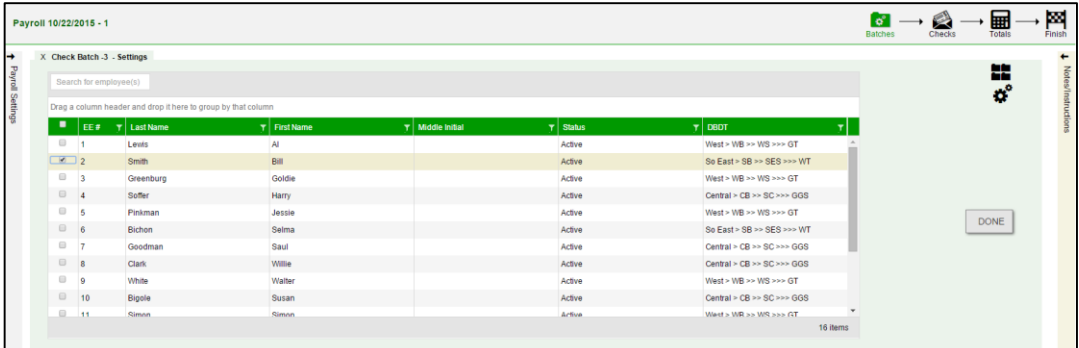

- 5. Select the **Check Type** 3<sup>rd</sup> Party from the dropdown list on the Payroll Settings screen.
- 6. Complete the additional applicable fields.
- 7. Click the **Create Checks** button.

**Result:** the Batch Checks screen opens.

8. Select the batch just created to view the employee(s) selected

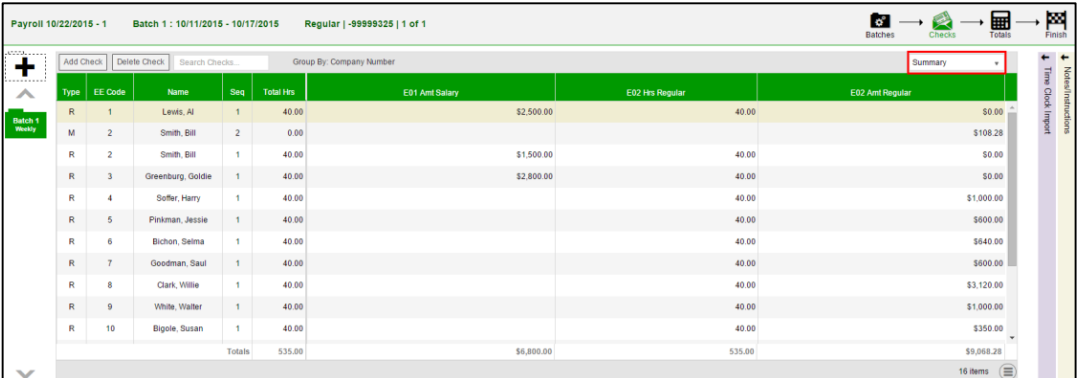

9. Click the **Add Check** button in the Navigation bar. **Result:** The Add Checks screen opens.

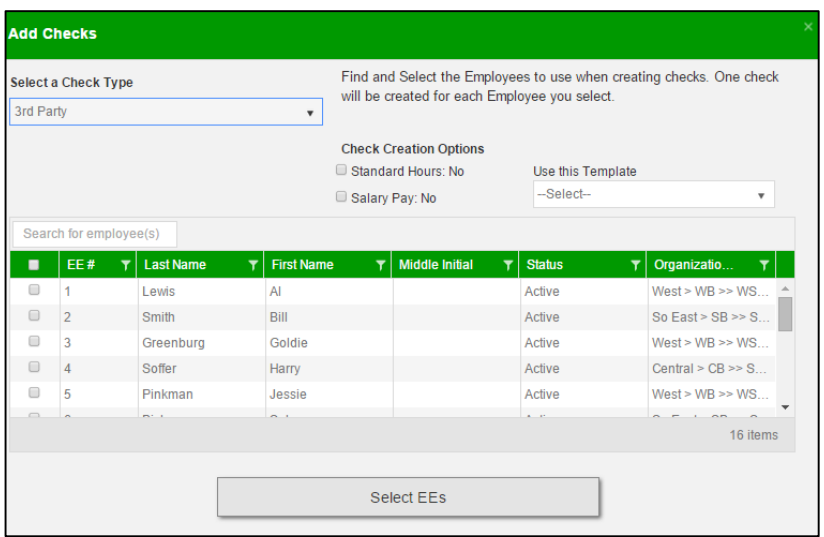

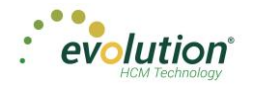

- 10. Select **3 rd Party** from the Check Types dropdown list.
- 11. Select the employees in the checkboxes who are to receive a manual check.
- 12. Click **Select EEs**

**Result:** A Confirmation screen opens listing the check(s) to be created.

13. Click in the **Check#** column and give the check(s) a number.

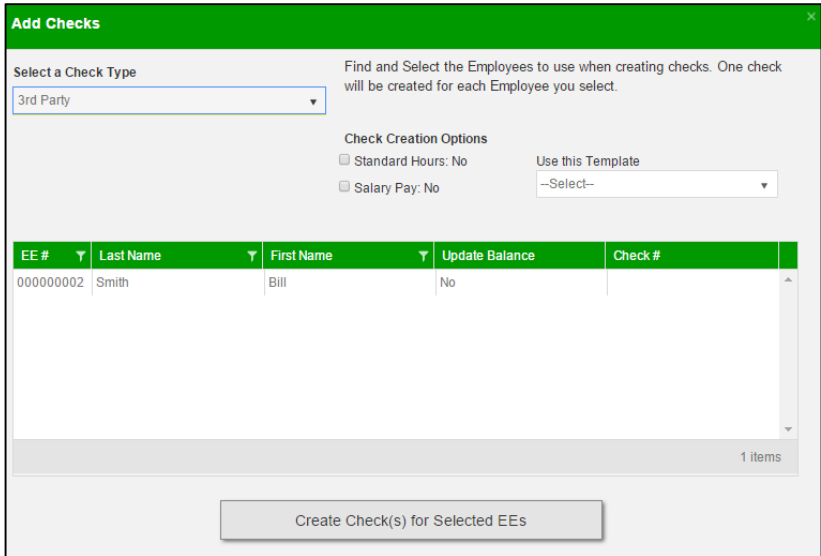

- 14. Result: The Batch Checks screen opens listing all checks in the batch. In the Type column, the 3<sup>rd</sup> Party check is listed with a "3".
- 15. Click the **Create Checks** button

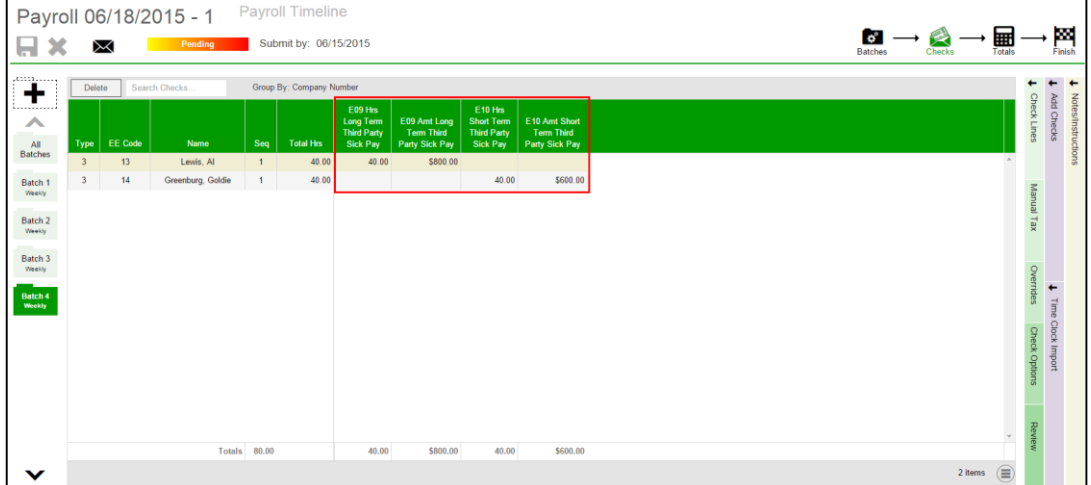

16. Click the **Check Calculation** button if desired, or process the payroll as usual.

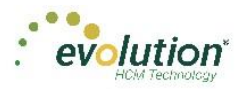

#### **Adding to an existing batch**

- 1. On the Payroll Timeline screen select a payroll with a status of Pending by clicking the **Edit &** symbol.
- 2. Click on a batch that has already been created.
- 3. Click the **Add Check** button in the Navigation bar.

**Result:** The Add Checks screen opens.

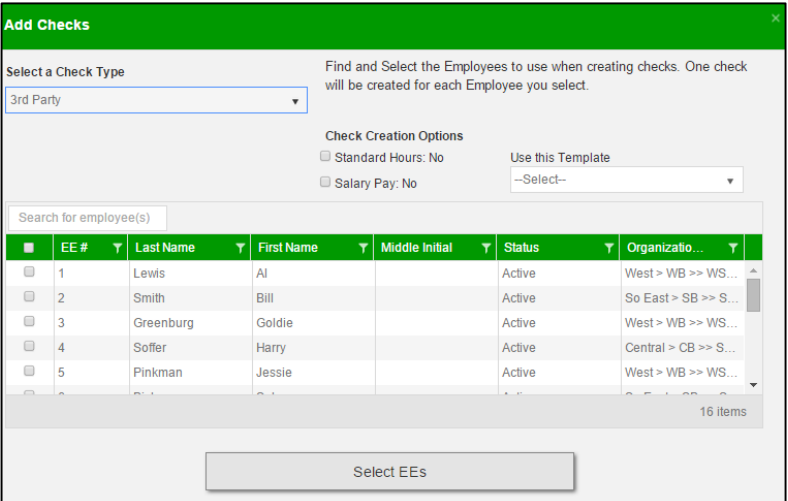

- 4. Select **3 rd Party** from the Check Types dropdown list.
- 5. Select the employees in the checkboxes who are to receive a manual check.
- 6. Click **Select EEs**

**Result:** A Confirmation screen opens listing the check(s) to be created.

7. Click in the **Check#** column and give the check(s) a number.

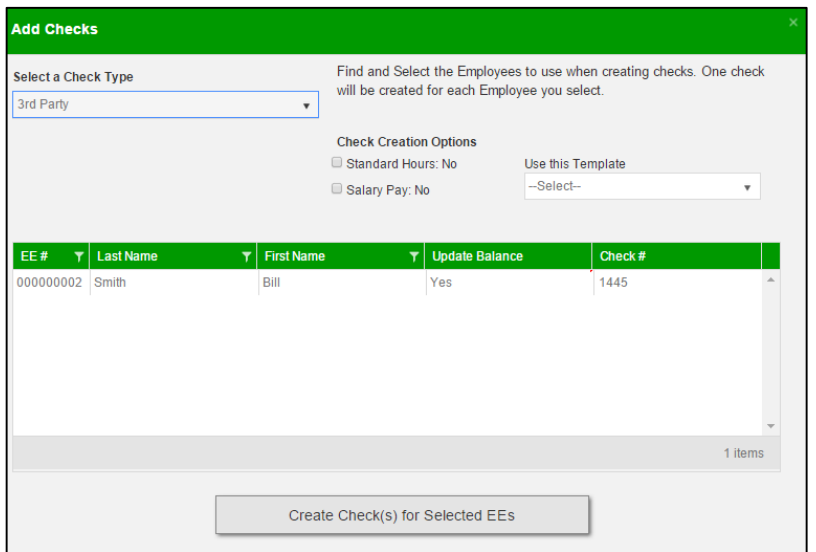

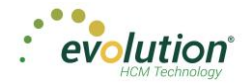

- 8. **Result:** The Batch Checks screen opens listing all checks in the batch. In the Type column, the Manual check is listed with a "3".
- 9. Click the **Create Checks** button
- 10. Continue the payroll process as usual.

#### **Notes**

- Only  $E/D$  Code types associated with  $3<sup>rd</sup>$  Party Sick Pay are available for selection
	- **EP** Short term 3rd Party Sick
	- EO Long term 3rd Party Sick
	- **EQ** Non-taxable 3rd Party Sick
- Third Party checks do not inherit salary/standard hours
- Rate of pay/rate number is not applied automatically.
- Users must enter hours/rate and perform calculation to populate amount (does not calculate automatically).

### Voiding Checks

In addition to the security rights required to work on payrolls, to be able to void checks, the following must also be enabled:

- Ability to Void Checks
- Ability to Void Checks from Previous Quarter (not recommended!)

Users can void individual checks via the Payroll menu, either by creating a new payroll, or by editing a waiting payroll. The first step in voiding a check is finding the check to void.

#### **Voiding a check by creating a new payroll**

1. Click the **Payrolls** menu, bringing you to the Payroll Timeline screen.

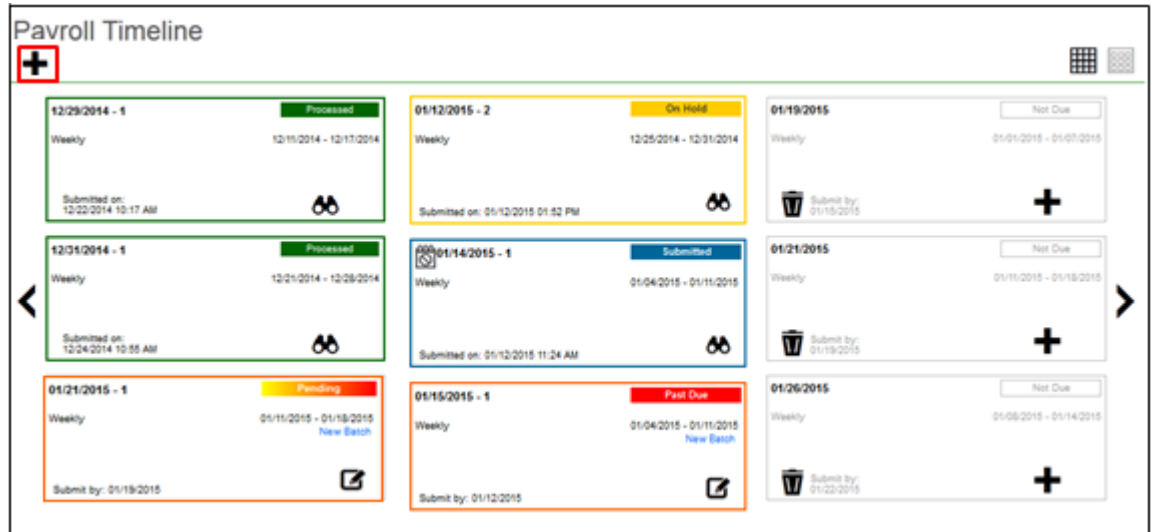

2. Click the large **plus**  $\mathbf{\dot{+}}$  sign in the heading to create a new (unscheduled) payroll. **Result:** The Payroll Settings screen opens.

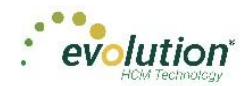

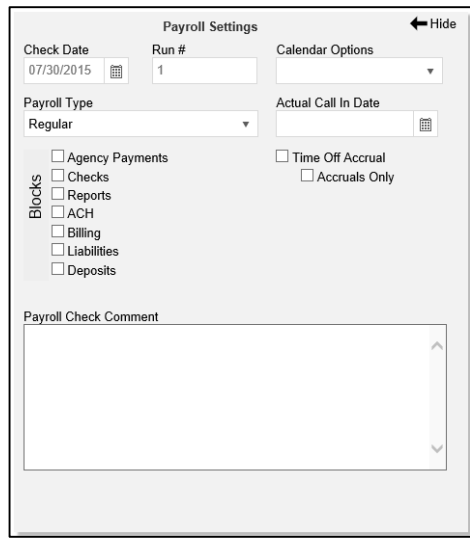

- 1. Complete the required and applicable fields.
- 2. Click **Save a** in the header on the left.
- 3. Click  $\leftarrow$  Hide in the upper right-hand corner of the Payroll Settings screen.
- 4. Click the large **plus sign** behind where the Payroll Settings screen was, to continue**. Result:** The Check Batch Settings screen opens.
- 5. Complete the required fields and click **Create Checks**.

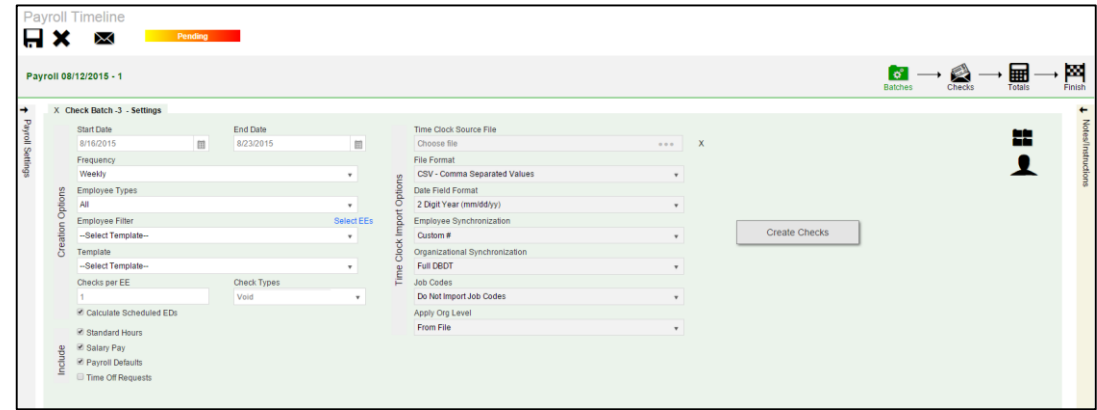

6. Click the **Add Check** button in the Navigation bar. **Result:** The Add Checks screen opens.

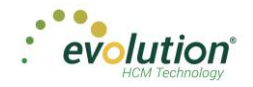

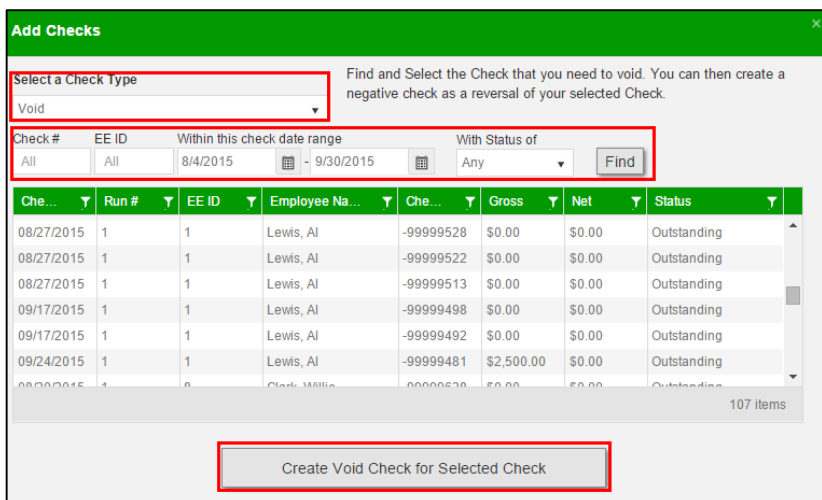

- 7. Select **Void** for the Check Type.
- 8. Enter search criteria to find the check to void
- 9. Click the **Find** button. **Result:** The system searches company payrolls for the current year, displaying a list of checks that fit the criteria selected.

**Warning:** it is not recommended that checks from previous quarters be voided.

- 10. Highlight the check line to be voided.
- 11. Click **Create Void Check for Selected Check**.

**Result:** user is brought back to the Batch Checks Screen. The Check Type for the voided check is now **V** and the selected check is highlighted.

**Note:** Voided checks are read only and cannot be adjusted.

12. Process the payroll as if it were any other payroll.

#### **Voiding a check by editing a waiting payroll**

- 1. On the Payroll Timeline screen select a payroll with a status of Pending by clicking the **Edit** button.
- 2. Click on a batch that has already been created.

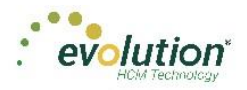

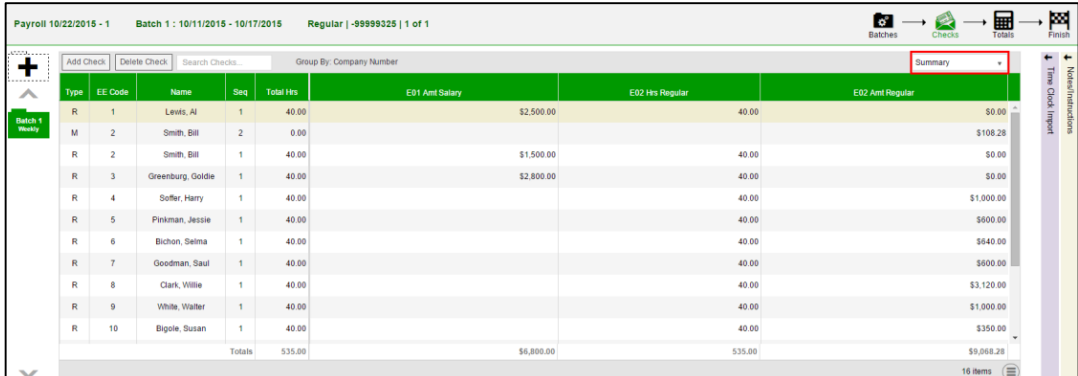

- 3. Click **Batches in the upper right-hand corner of the header, opening the Check Batch Settings screen.**
- 4. Click the **Add Check** button in the Navigation bar.

**Result:** The Add Checks screen opens.

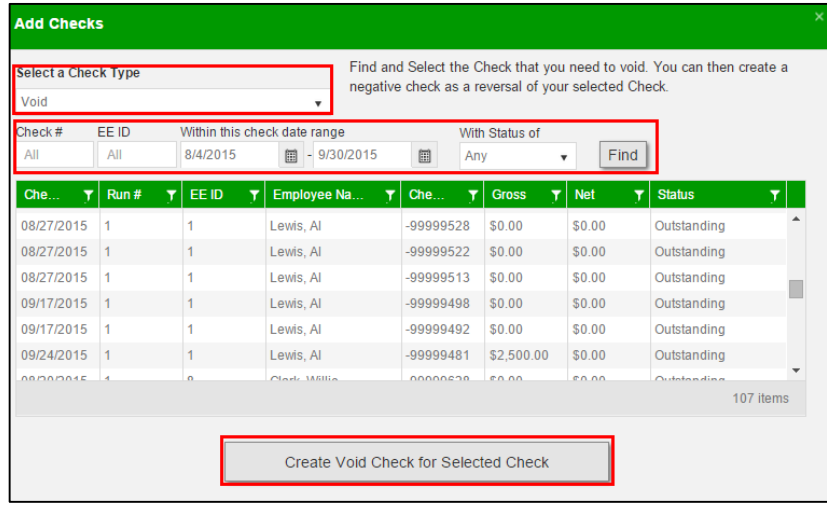

- 5. Select **Void** for the Check Type.
- 6. Enter search criteria to find the check to void
- 7. Click the **Find** button to display a list of checks that fit the criteria selected.
- 8. Highlight the check line to be voided.
- 9. Click **Create Void Check for Selected Check**.
- 10. **Result:** user is brought back to the Batch Checks Screen. The Check Type for the voided check is now **V** and the selected check is highlighted.

**Note:** Voided checks are read only and cannot be adjusted.

11. Process the payroll as usual.

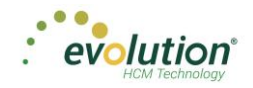

### Deleting Batches

1. From the Payroll Timeline screen, select a Pending payroll in which at least one batch was created and click the **Edit** symbol.

**Result:** the Batch Checks Screen opens.

- 2. Click Batches  $\bullet$  in the upper right corner.
- 3. If there is more than one batch created, select the batch to be deleted.

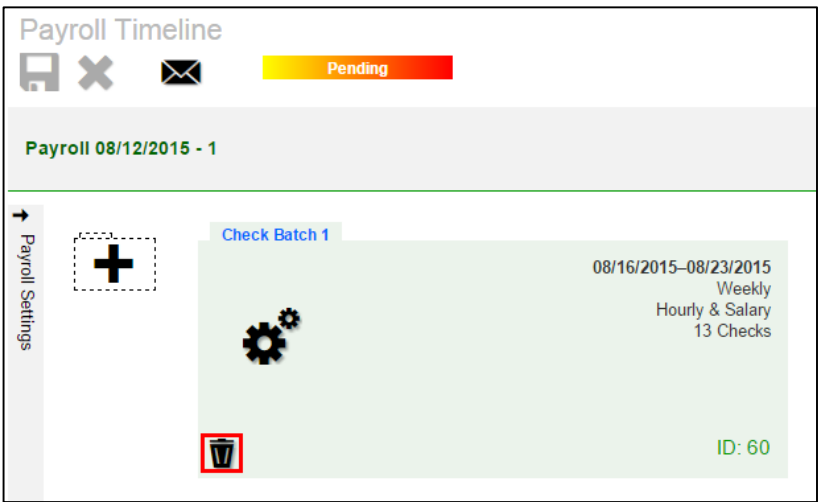

4. Click **Delete**  $\overline{\mathbf{U}}$  in the left-hand corner of the Check Batch.

**Result:** a message will open asking if you are sure you want to delete this batch > click **Yes**. The batch is deleted, and the batch sequence number is updated accordingly.

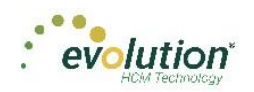

## The Reports Menu

The Reports menu lets the user see reports that have been published to Evolution Payroll from VMR, as well as process additional reports as needed.

There are two report types identified that we refer to:

- Defined Reports , and
- Published Reports.

**Defined Reports** are reports that can be generated from Evolution Payroll on demand. **Published reports** are reports that are generated in Evolution and sent to Evolution Payroll using VMR.

### Defined Reports

Defined reports are the Company level reports that can be generated by the user on demand in Evolution Payroll. These reports must be set up for the company in Evolution on the Reports – Setup Reports screen. Below is list of the reports available to set up to generate in Evolution Payroll.

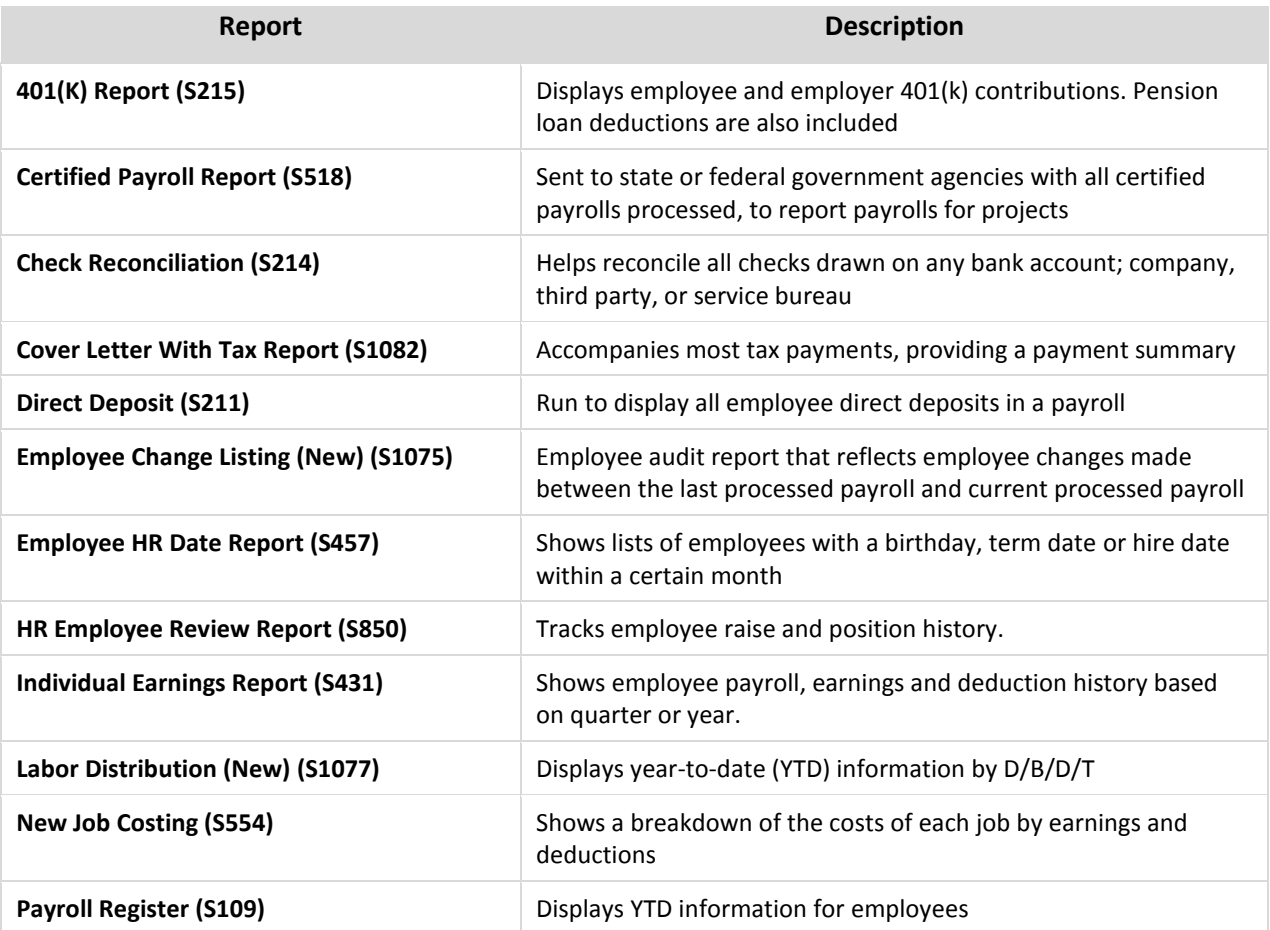

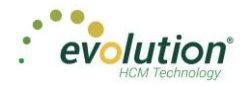

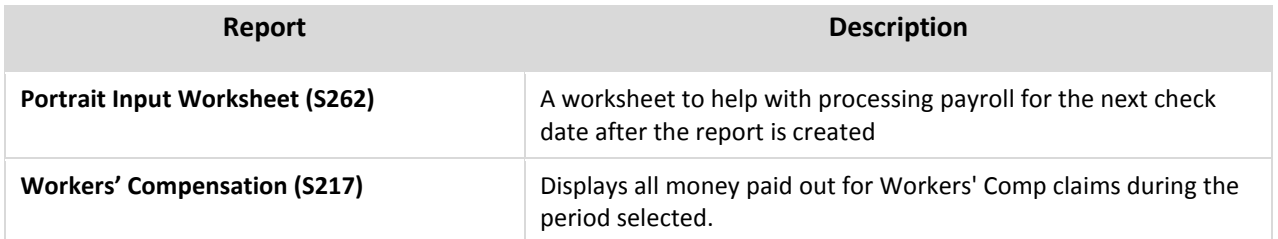

The user selects the report from the table on the left-hand side of the screen and updates the parameters for the report selected on the right side of the screen.

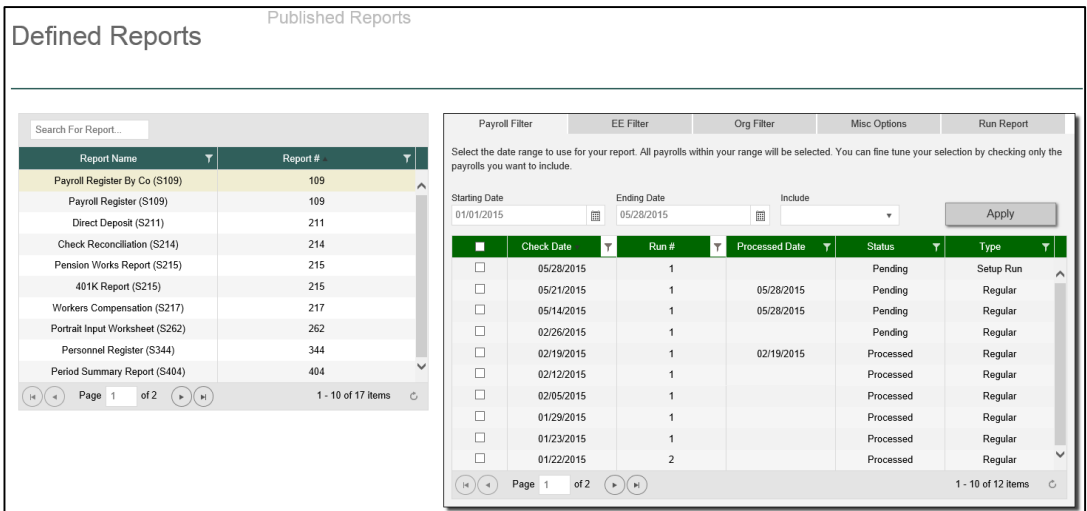

Users can search for a specific report by using the **Search for Report** tool at the top of the table, or by using the filters as described in the Navigation section of this document.

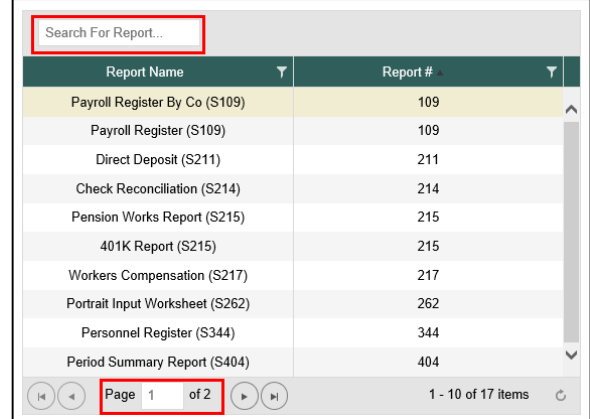

Filters and options for the reports are listed on the left side of the screen. Each tab contains parameters that can be selected when generating the report. Each report can be filtered by Payroll, Employee (EE), and Organization Level (Org). The Misc. Options tab contains parameters that are specific to the report that is being generated.

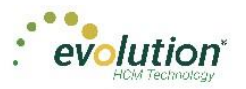

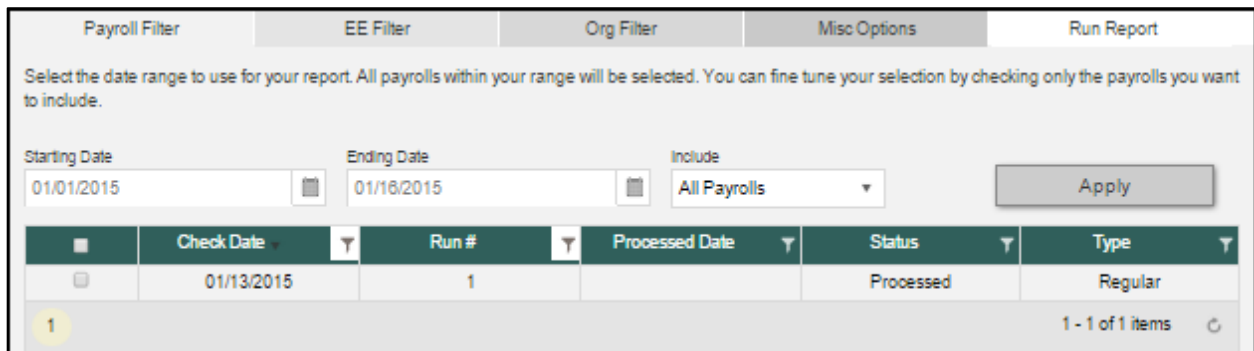

To generate a report from the Defined Reports screen:

- 1. Select the report from the list of the Reports.
- 2. Select the payroll(s) from the Payroll Filter
- 3. Update the **Starting Date** and **Ending Date.**
- 4. Click **Apply** to return a list of payrolls within a specific time period. Users can include all payrolls or processed payrolls only.

**Note:** Users must select at least one payroll to be able to select other filters and parameters or generate the report.

- 5. Click the **EE Filter** tab and the **Org Filter** tab if needed.
- 6. Click the **Misc. Options** tab to update parameters specific to this report.
- 7. Click the **Run Report** tab and then click **Run This Report**. **Result:** The Run Report tab displays the selected parameters for the report prior to generating.
- 8. View and print the report from the Task Queue once the report is generated.

### Published Reports

The Published Reports screen offers access to reports, tax returns and ASCII files generated in Evolution and sent through the Virtual Mail Room (VMR) to Evolution Payroll.

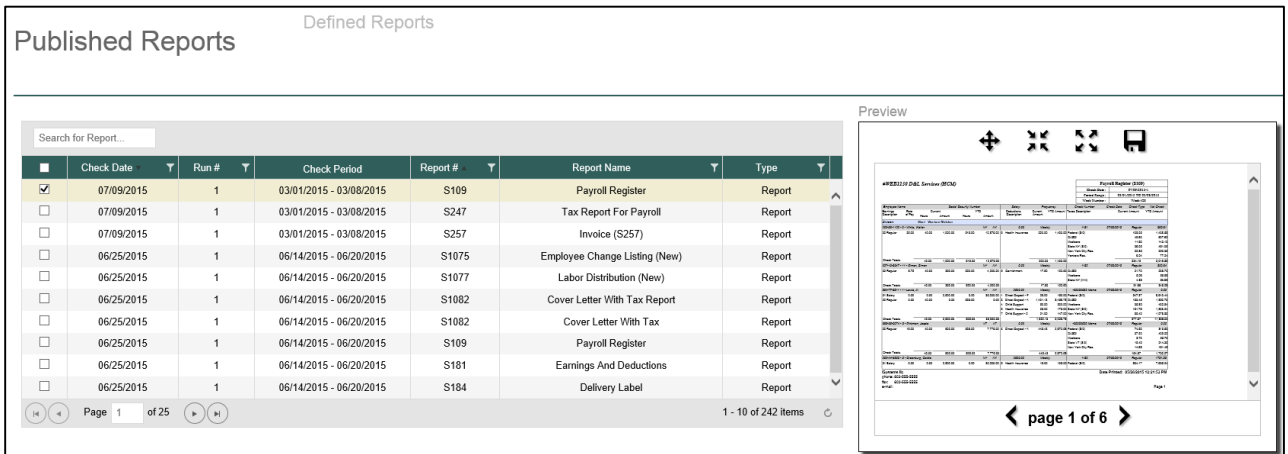

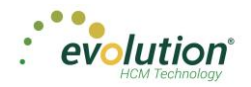

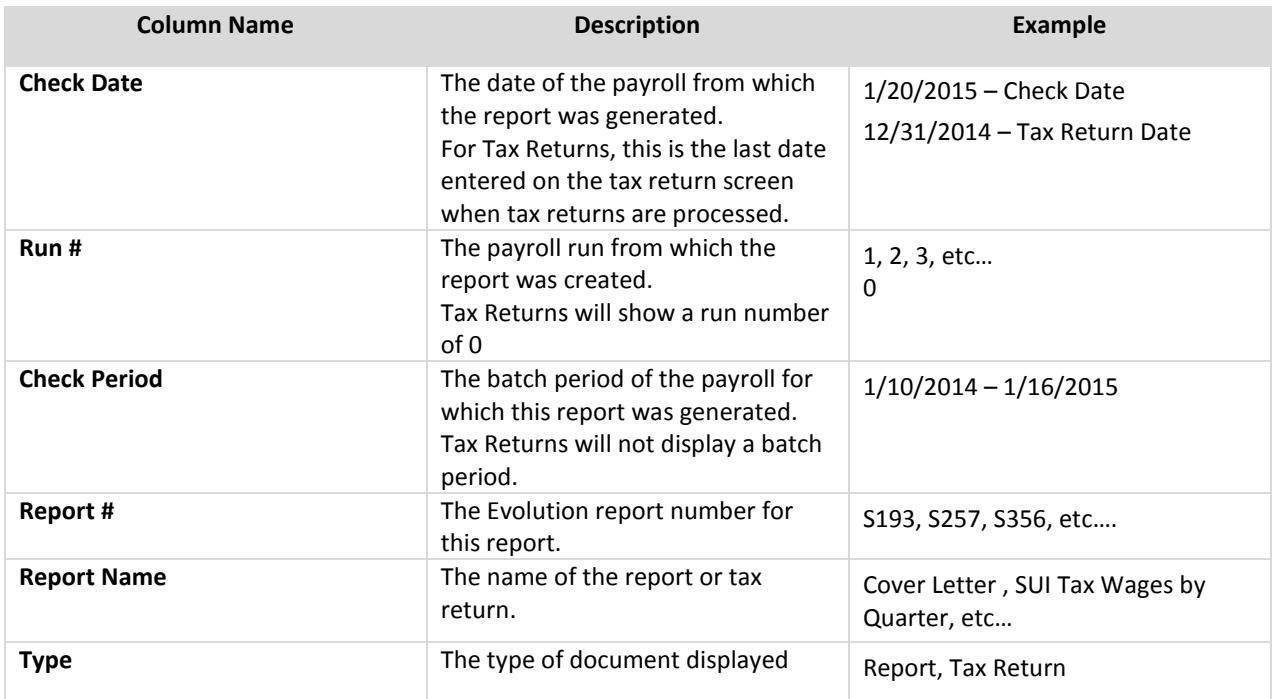

To view, save, or print a published report,

- 1. Check the box in the left-hand column of the table to select the report(s) to be viewed, saved, or printed.
- 2. Use the Resizing tools in the preview window, to zoom in or out to preview the report.

If more than one report is selected, use the arrows at the bottom of the Preview window to navigate between reports.

3. Click **Save** at the top of the Preview window to save the report(s) to your hard drive and/or to open the report you are currently working on.

 **Result:** The report(s) will be saved to your device.

4. Print as normal from the File menu in the Windows Menu bar.

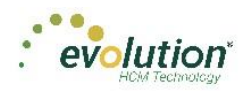

## The Settings Menu

The Settings Menu is where users can reset their password. The following screen opens when the user clicks the Settings Menu.

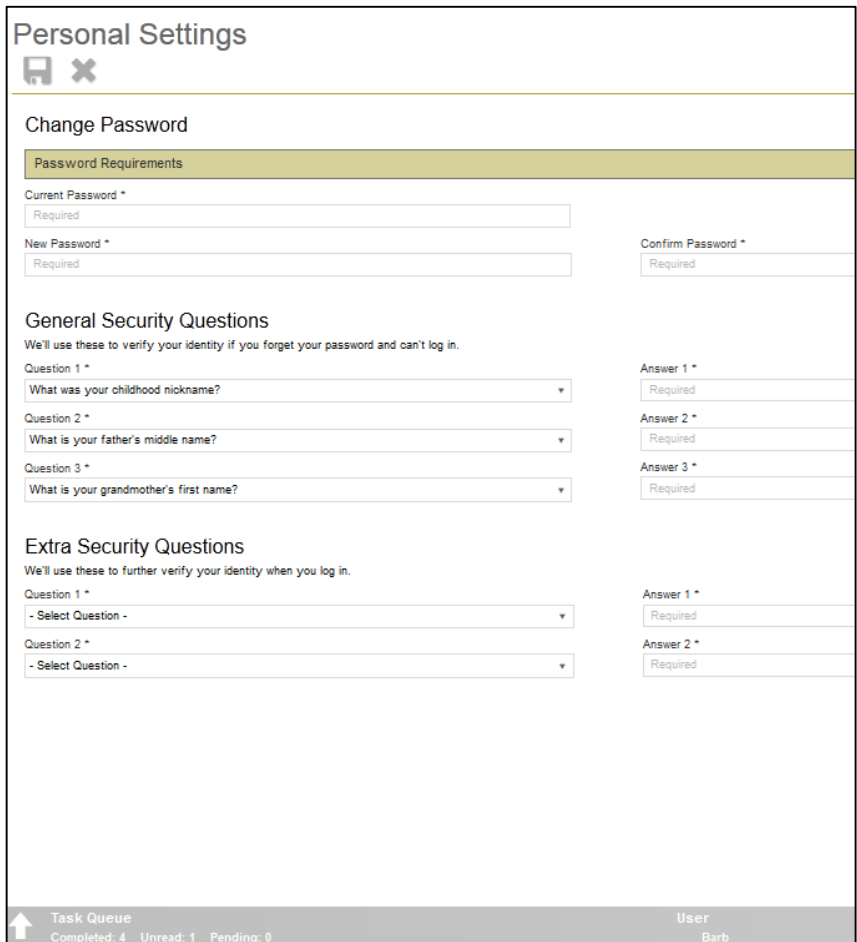

- The user must enter the current password correctly before establishing a new password.
- The new password is entered twice and then saved by clicking Save in the upper left corner.

The user can remain in the current session after changing the password. The new password is required once the user has logged out and starts a new session.

**Note:** If the user enters their current password incorrectly three times, they will be logged out of the application and redirected to the Forgot Password screen.

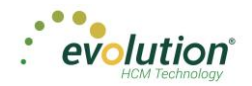

### **Agenda**

Also in the Settings menu is the Agenda

The Agenda is also accessible in the Analysis tile on the Dashboard, by scrolling through the Report Chart Views.

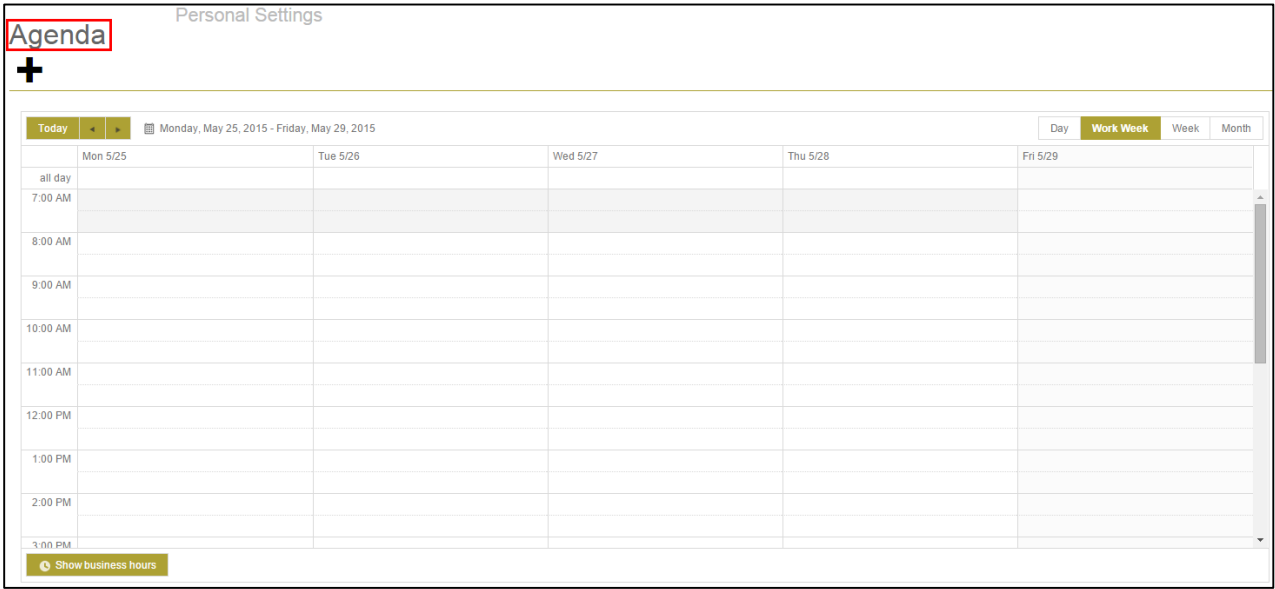

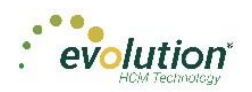

# The Task Queue

The Task Queue contains all tasks for the current user. Tasks marked as read remain in the Task Queue for three (3) days before they are automatically deleted by the system. Unread tasks remain in the Task Queue for 10 days before they are automatically deleted by the system. ACH files and tax payments remain in the Task Queue for 10 days, whether they have been viewed or not.

The Task Queue has a table view listing of tasks – similar to the Task View in Evolution, which you can use to display report results or more details about each task.

The Task Queue can be viewed from the Dashboard using the two navigation methods shown in the Navigating Evolution Payroll section of this document, or by clicking the arrow in the bottom left-hand corner of any screen in the application.

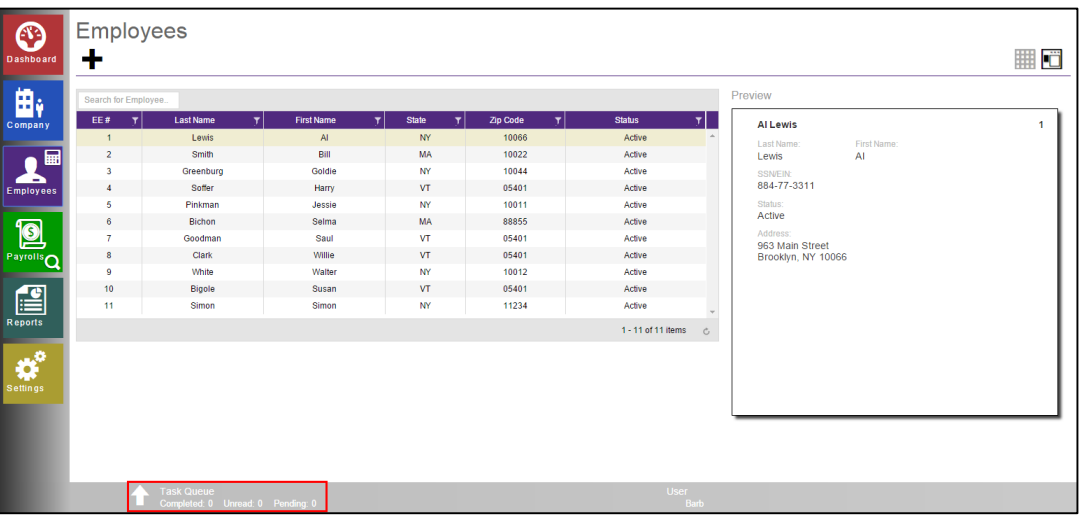

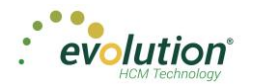

#### My Task Queue Hide 1 Task  $ID -$ Status - Last Update Summary Current State **O** Finished with Exceptions<br>**O** Finished Successfully 0924305 Process Payrolls 01/14/2015 4:09/98 BOazz1 Pr:1/19/2015-1 Finished 6924391 Proprocess Payrols 01/14/2015 4:00PM BOazd Pr.1/19/2015-1 Finished 6924382 **Run Report O** Finished Successfully 01/14/2015 4:04/98 BOazz1, Payroll Register Finished 01/14/2015 4:02PM Finished 8924378 **Run Report O** Finished Successfully **BDazz1, Workers' Compa**  $01375$ Preprocess Pay 01/12/2015 1:43PM BOagst Pr:1/12/2016 - 2 Posted O Finished Successfully of 2  $(+)$  of  $t - 5$  of 10 liems ć,  $p_{\rm XQ4}$

The Task View screen is read-only and displays the following information for each task listed:

- Task ID
- Task
- Status of the task and the status symbol
- The date the task was performed/updated
- Summary (title)
- Current State of the each task

The screen displays five rows of results at a time. Scroll down to view more tasks or use the arrows to move between pages.

To review the report results, select a task (row) in the grid. The report results appear in the Preview pane below the Task grid. In the screen below, the bottom portion of the screen shows a preview of *The Payroll Register (S109).* The Status shows as **Finished Successfully** in the Preview section as well.

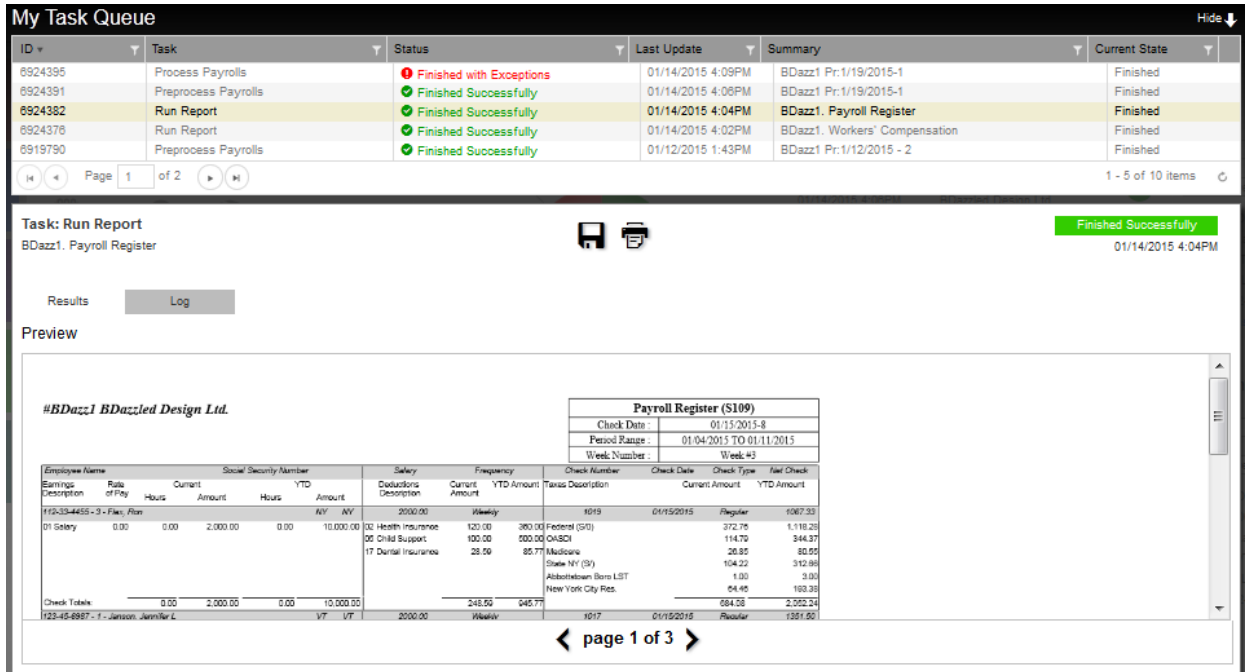

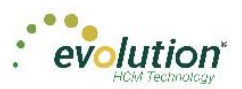

If a task finished with exceptions, those can also be viewed in the Preview section below the task list.

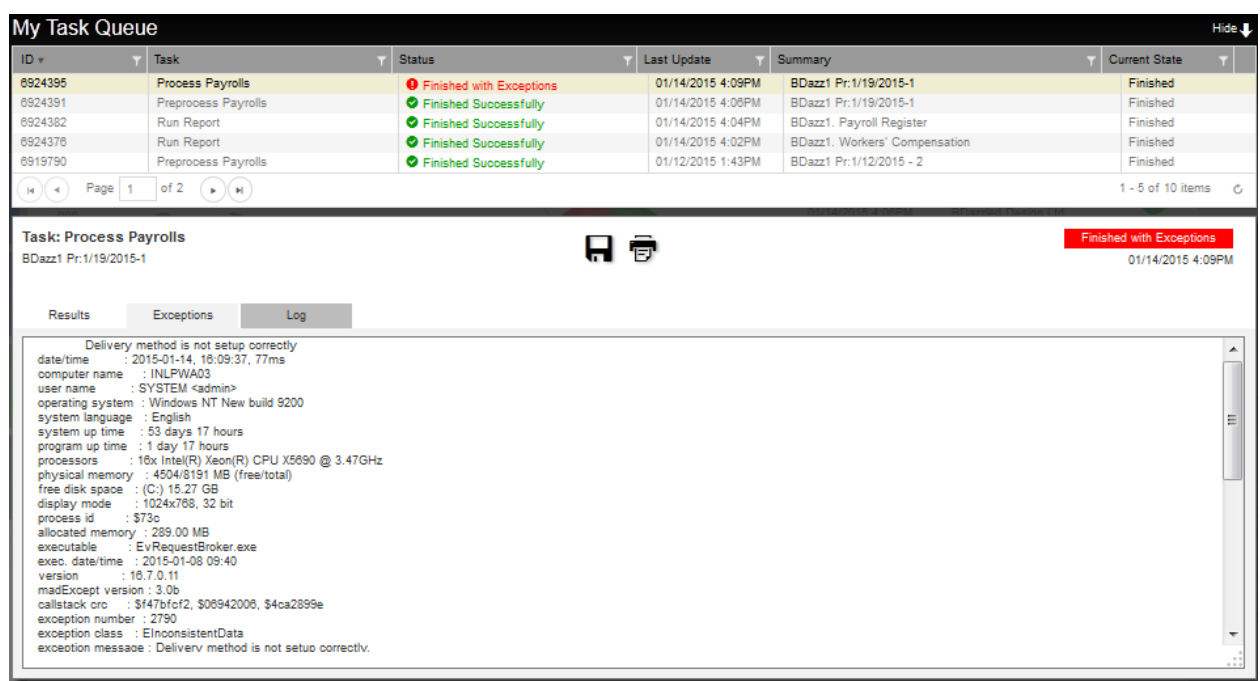

Click **Hide in** in the upper right-hand corner of the screen to close the Task Queue and return to the previous screen.

**Note:** a task might return any of the following tabs, which are only shown if applicable to the specific task: Results / Exceptions / Warnings / Messages / Notes / Log.

Click **Save** to save a local copy of the Results / Exceptions / Warnings / Messages / Notes / Log.

\* Saving can only be applied to the active tab.